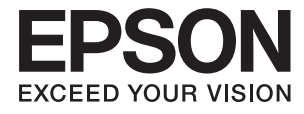

# **XP-900 Series Benutzerhandbuch**

# <span id="page-1-0"></span>**Copyright**

Kein Teil dieser Veröffentlichung darf ohne die vorherige schriftliche Zustimmung der Seiko Epson Corporation vervielfältigt, in einem Abrufsystem gespeichert oder in jeglicher Form oder durch irgendein Mittel, sei es elektronisch, mechanisch, durch Fotokopieren, Aufzeichnen oder anderweitig, übertragen werden. Bezüglich der Nutzung der hierin enthaltenen Informationen wird keine Patenthaftung übernommen. Auch wird keine Haftung für Schäden übernommen, die sich aus der Nutzung der hierin enthaltenen Informationen ergeben. Die hierin enthaltenen Informationen gelten nur für die Nutzung mit diesem Epson-Produkt. Epson ist nicht für die Nutzung dieser Informationen im Zusammenhang mit anderen Produkten verantwortlich.

Weder die Seiko Epson Corporation noch ihre Tochtergesellschaften haften gegenüber dem Käufer oder dritten Parteien für Schäden, Verlust, Kosten oder Folgekosten infolge von Unfällen, unsachgemäßer Handhabung oder Missbrauch dieses Produkts sowie unautorisierten Änderungen, Reparaturen oder sonstigen Modifikationen an diesem Produkt. Das gilt auch (mit Ausnahme der USA) für die Nichtbefolgung der Bedienungs- und Wartungsanweisungen der Seiko Epson Corporation.

Seiko Epson Corporation und ihre Tochtergesellschaften haften nicht für Schäden oder Probleme durch den Einsatz von Optionen oder Zubehörteilen, die keine Originalprodukte von Epson sind oder keine ausdrückliche Zulassung der Seiko Epson Corporation als "EPSON Approved Product" haben.

Die Seiko Epson Corporation kann nicht haftbar gemacht werden für Schäden aufgrund elektromagnetischer Interferenzen, die aus der Verwendung von Schnittstellenkabeln herrühren, die nicht von der Seiko Epson Corporation als "Epson Approved Products" genehmigt wurden.

© 2017 Seiko Epson Corporation. All rights reserved.

Der Inhalt dieses Handbuchs und die technischen Daten dieses Produkts können sich jederzeit ohne vorherige Ankündigungen ändern.

# <span id="page-2-0"></span>**Markennachweis**

- ❏ EPSON® ist eine eingetragene Marke und EPSON EXCEED YOUR VISION oder EXCEED YOUR VISION ist eine Marke der Seiko Epson Corporation.
- ❏ PRINT Image Matching™ und das PRINT Image Matching Logo sind Marken der Seiko Epson Corporation. Copyright © 2001 Seiko Epson Corporation. All rights reserved.
- ❏ Epson Scan 2 software is based in part on the work of the Independent JPEG Group.
- ❏ libtiff

Copyright © 1988-1997 Sam Leffler

Copyright © 1991-1997 Silicon Graphics, Inc.

Permission to use, copy, modify, distribute, and sell this software and its documentation for any purpose is hereby granted without fee, provided that (i) the above copyright notices and this permission notice appear in all copies of the software and related documentation, and (ii) the names of Sam Leffler and Silicon Graphics may not be used in any advertising or publicity relating to the software without the specific, prior written permission of Sam Leffler and Silicon Graphics.

THE SOFTWARE IS PROVIDED "AS-IS" AND WITHOUT WARRANTY OF ANY KIND, EXPRESS, IMPLIED OR OTHERWISE, INCLUDING WITHOUT LIMITATION, ANY WARRANTY OF MERCHANTABILITY OR FITNESS FOR A PARTICULAR PURPOSE.

IN NO EVENT SHALL SAM LEFFLER OR SILICON GRAPHICS BE LIABLE FOR ANY SPECIAL, INCIDENTAL, INDIRECT OR CONSEQUENTIAL DAMAGES OF ANY KIND, OR ANY DAMAGES WHATSOEVER RESULTING FROM LOSS OF USE, DATA OR PROFITS, WHETHER OR NOT ADVISED OF THE POSSIBILITY OF DAMAGE, AND ON ANY THEORY OF LIABILITY, ARISING OUT OF OR IN CONNECTION WITH THE USE OR PERFORMANCE OF THIS SOFTWARE.

❏ SDXC Logo is a trademark of SD-3C, LLC.

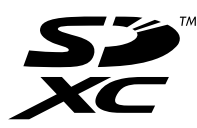

❏ PictBridge is a trademark.

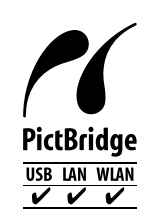

- ❏ Microsoft®, Windows®, and Windows Vista® are registered trademarks of Microsoft Corporation.
- ❏ Apple, Macintosh, Mac OS, OS X, Bonjour, Safari, iPad, iPhone, iPod touch, and iTunes are trademarks of Apple Inc., registered in the U.S. and other countries. AirPrint and the AirPrint logo are trademarks of Apple Inc.
- ❏ Google Cloud Print™, Chrome™, Chrome OS™, and Android™ are trademarks of Google Inc.
- ❏ Adobe and Adobe Reader are either registered trademarks or trademarks of Adobe Systems Incorporated in the United States and/or other countries.
- ❏ Intel® is a registered trademark of Intel Corporation.
- ❏ Allgemeiner Hinweis: Andere hierin genannte Produktnamen dienen lediglich der Identifizierung und können Marken ihrer jeweiligen Eigentümer sein. Epson hat keinerlei Rechte an diesen Marken.

## *Inhalt*

## *[Copyright](#page-1-0)*

### *[Markennachweis](#page-2-0)*

### *[Über das vorliegende Handbuch](#page-8-0)*

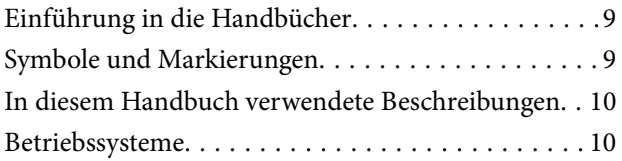

### *[Wichtige Anweisungen](#page-10-0)*

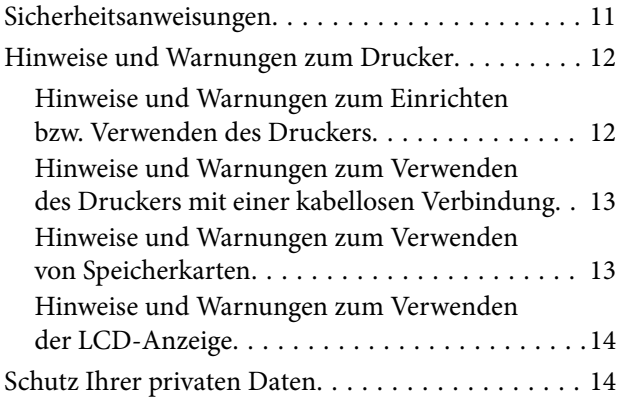

## *[Druckergrundlagen](#page-14-0)*

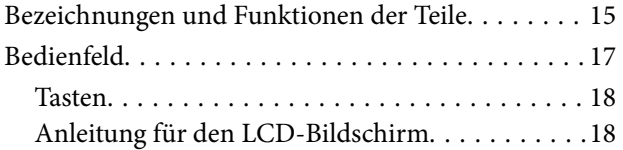

### *[Netzwerkeinstellungen](#page-20-0)*

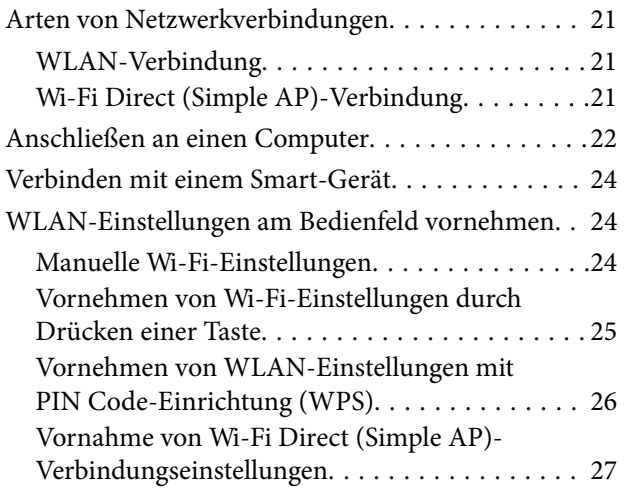

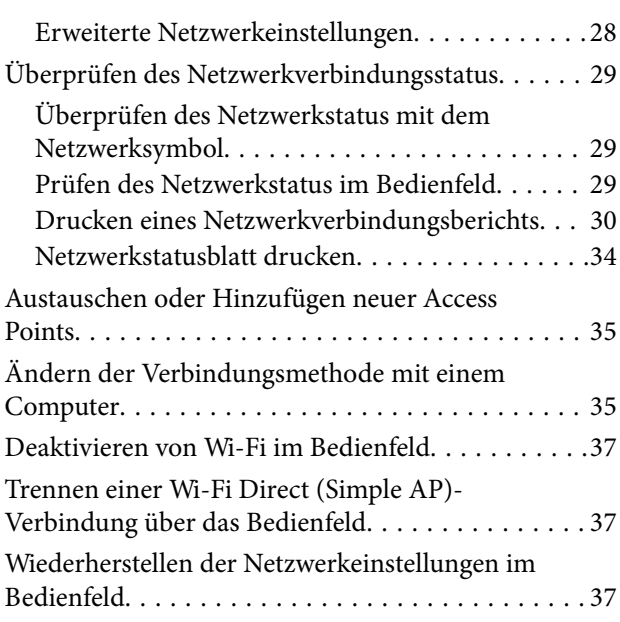

## *[Laden von Papier](#page-37-0)*

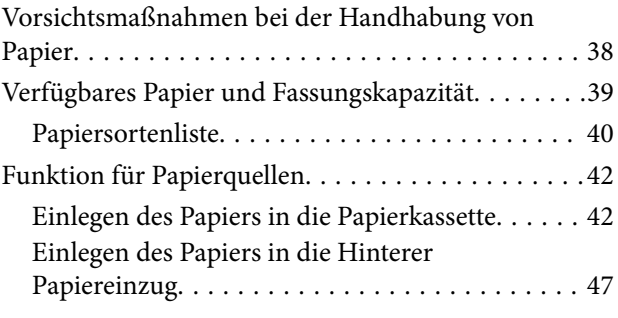

### *[Einlegen bzw. Platzieren von Vorlagen](#page-50-0)*

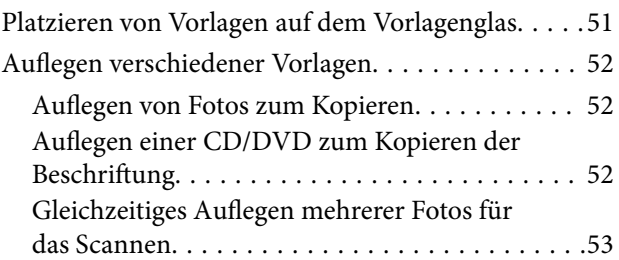

## *[Einsetzen einer Speicherkarte](#page-53-0)*

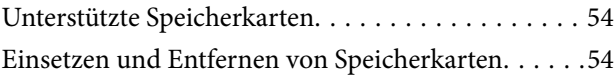

## *[Einlegen einer CD/DVD zum](#page-56-0)  [Bedrucken](#page-56-0)*

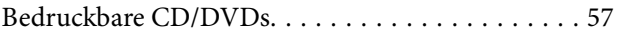

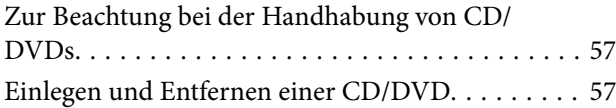

### *[Drucken](#page-57-0)*

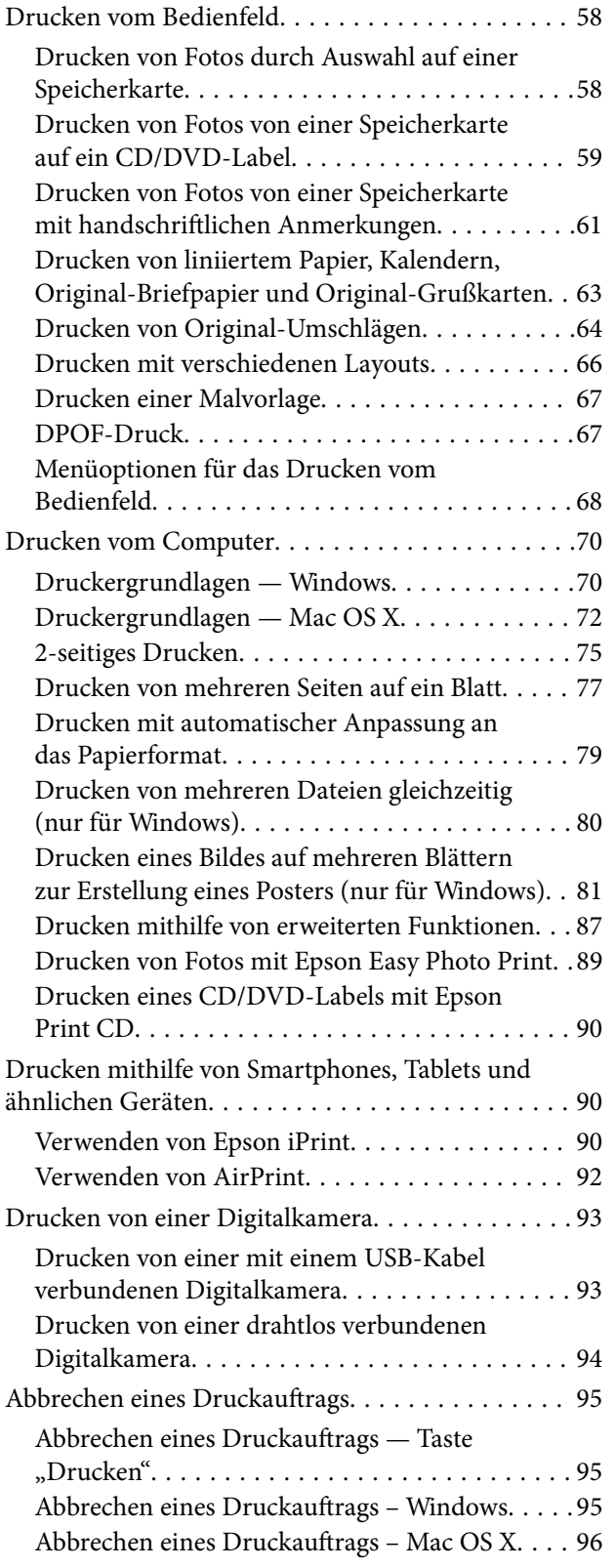

## *[Kopieren](#page-96-0)*

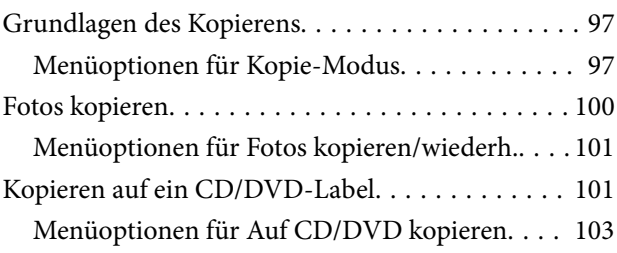

### *[Scannen](#page-103-0)*

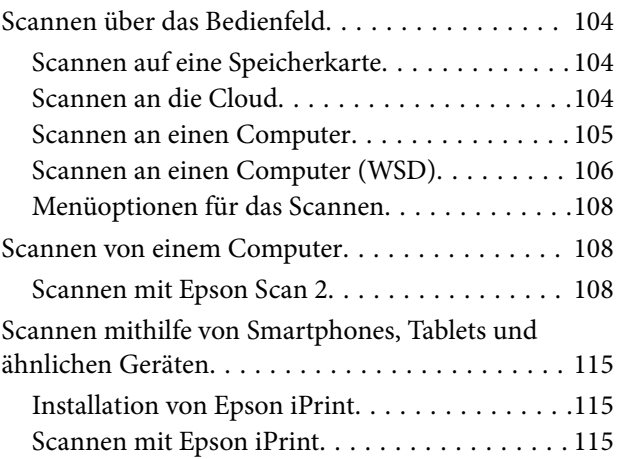

## *[Auswechseln von Tintenpatronen](#page-116-0)*

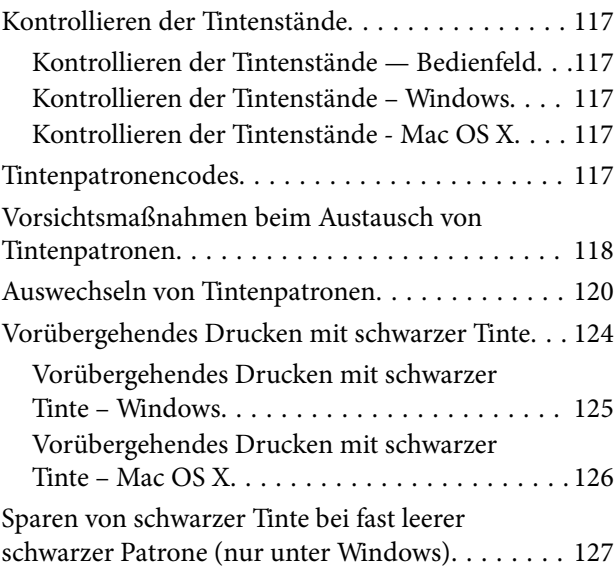

## *[Druckerwartung](#page-127-0)*

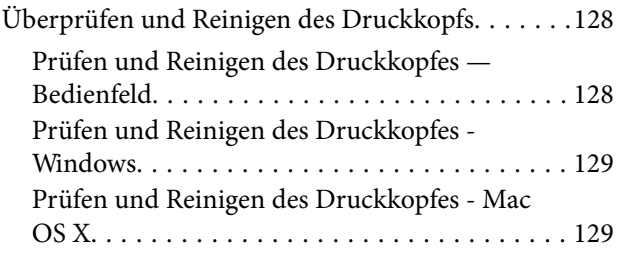

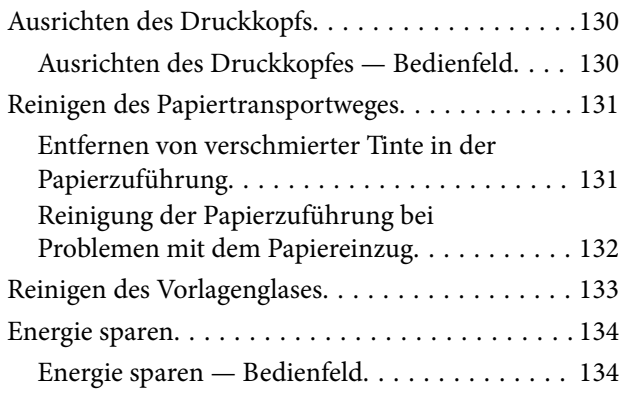

### *[Menüoptionen für Einstellungen-](#page-134-0)[Modus](#page-134-0)*

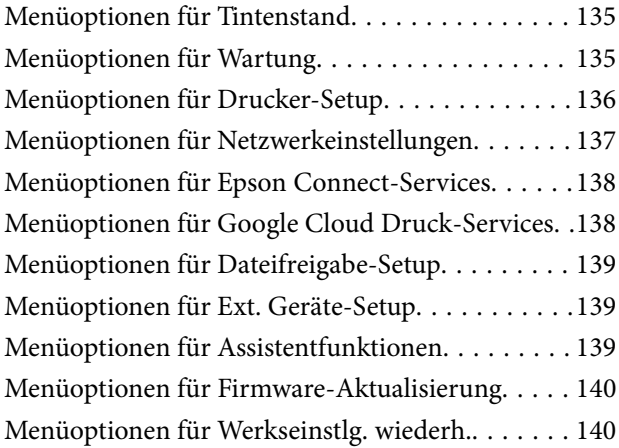

### *[Menüoptionen für Einstellungen-](#page-140-0)[Modus](#page-140-0)*

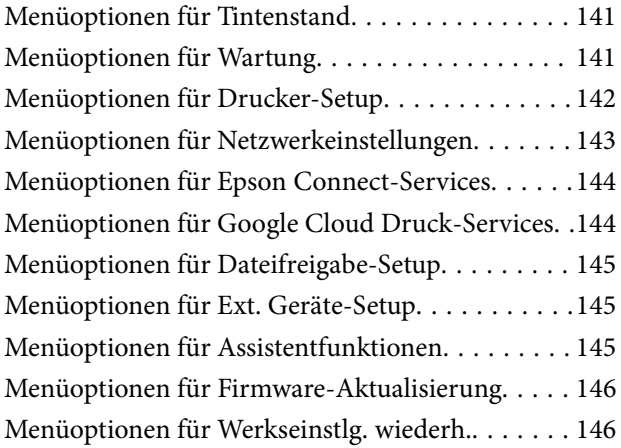

### *[Netzwerkdienst und](#page-146-0)  [Softwareinformationen](#page-146-0)*

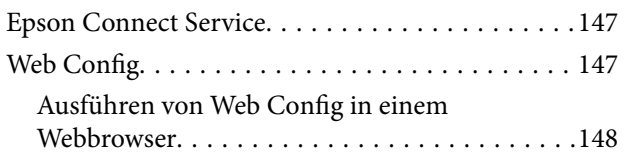

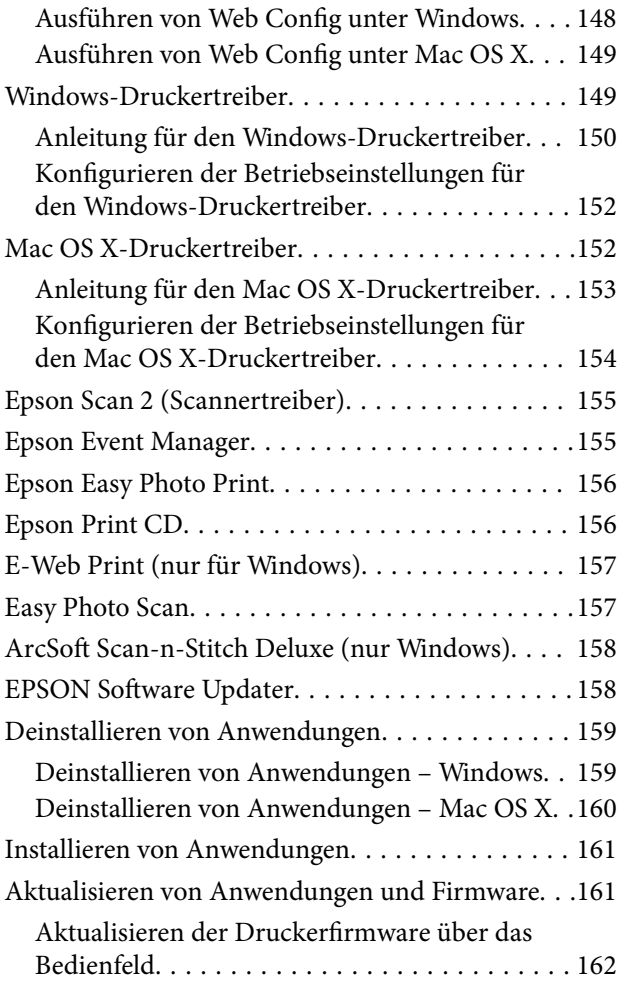

## *[Lösen von Problemen](#page-162-0)*

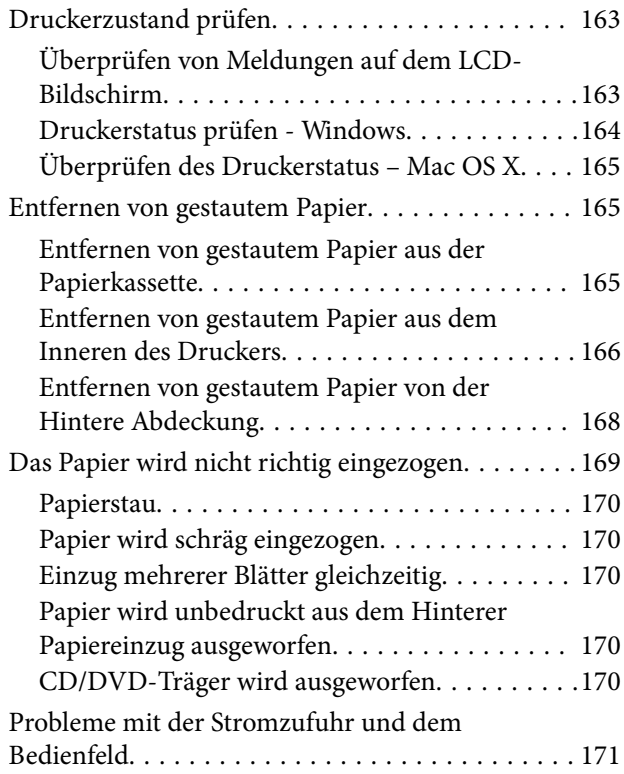

#### **Inhalt**

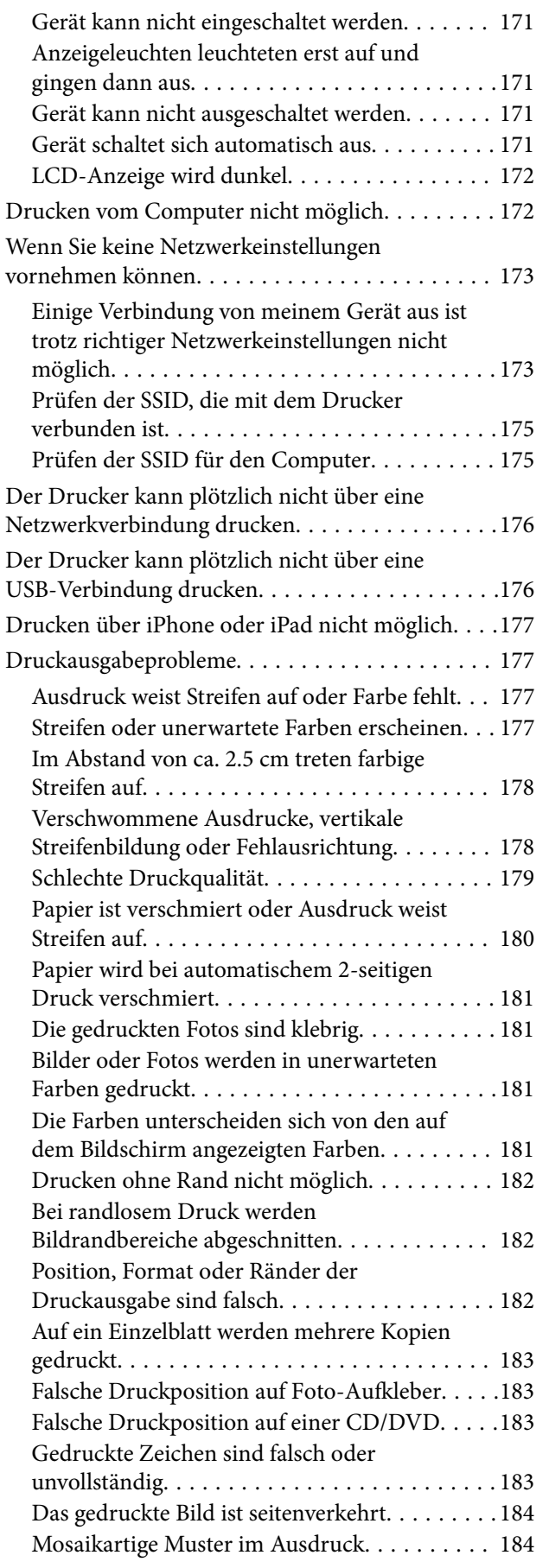

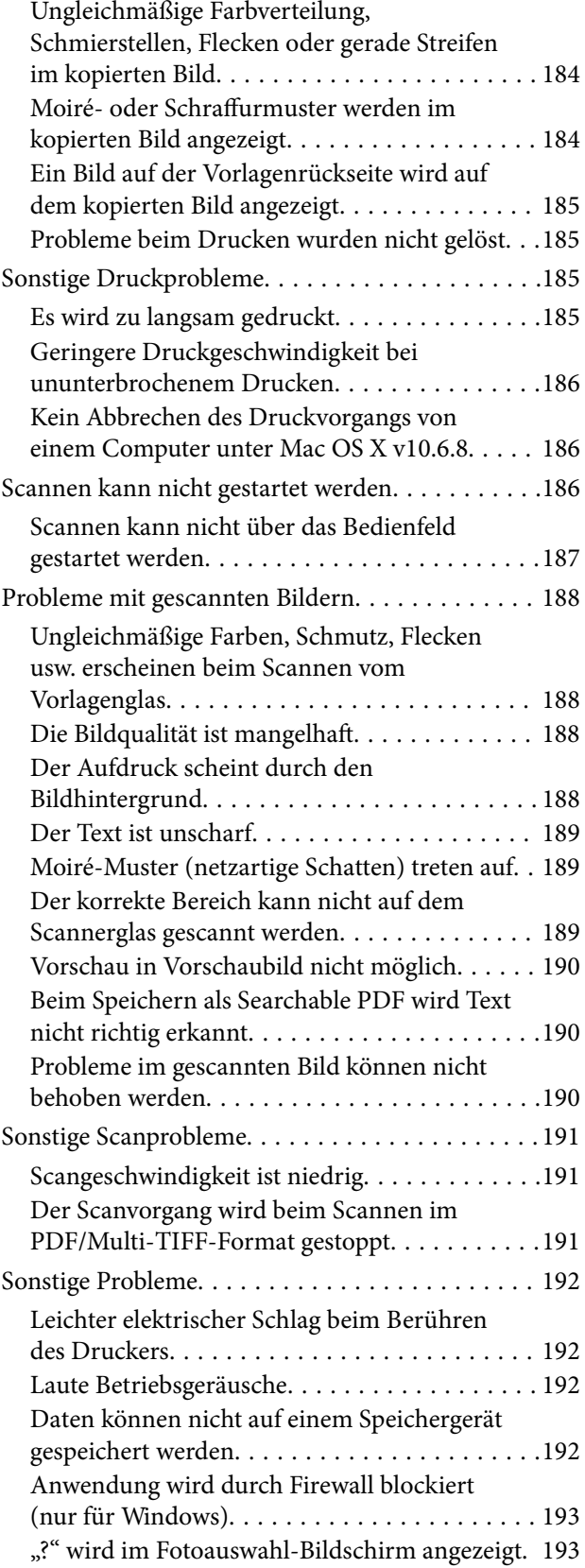

## *[Anhang](#page-193-0)*

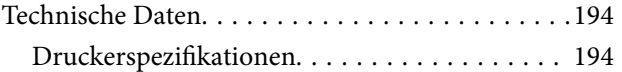

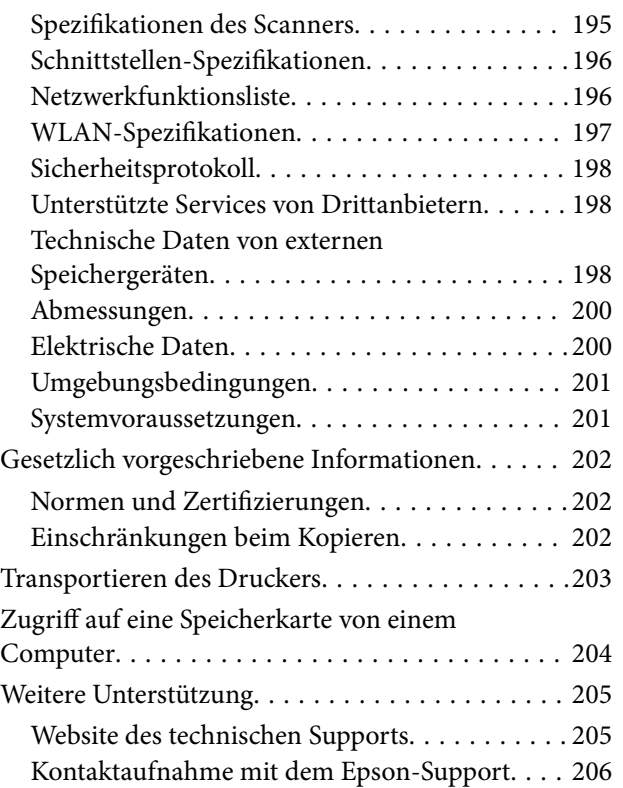

# <span id="page-8-0"></span>**Über das vorliegende Handbuch**

## **Einführung in die Handbücher**

Die folgenden Handbücher werden mit dem Epson-Drucker geliefert. Zusätzlich zu den Handbüchern befinden sich weitere Informationen im Lieferumfang des Druckers oder der Epson-Software.

❏ Hier starten (Handbuch in Papierform)

Bietet Ihnen Informationen zur Einrichtung des Druckers, Installation der Software, Druckerverwendung, Problemlösung, usw.

❏ Benutzerhandbuch (digitales Handbuch)

Dieses Handbuch. Bietet einen Gesamtüberblick und Anweisungen zur Nutzung des Druckers, zu Netzwerkeinstellungen bei Verwendung des Druckers in einem Netzwerk und zur Lösung von Problemen.

Die neuesten Versionen der oben genannten Handbücher können Sie auf folgende Weise erhalten.

❏ Gedrucktes Handbuch

Besuchen Sie die Support-Website Epson Europe unter <http://www.epson.eu/Support> oder die weltweite Epson Support-Website unter [http://support.epson.net/.](http://support.epson.net/)

❏ Digitales Handbuch

Starten Sie EPSON Software Updater auf dem Computer. EPSON Software Updater prüft auf verfügbare Updates für Epson-Software und digitale Handbücher und ermöglicht es Ihnen, die neuesten Ausgaben herunterzuladen.

#### **Zugehörige Informationen**

◆ ["EPSON Software Updater" auf Seite 158](#page-157-0)

## **Symbole und Markierungen**

#### !*Achtung:*

Diese Hinweise müssen unbedingt beachtet werden, um Körperverletzungen zu vermeiden.

#### **n** *Wichtig*:

Diese Hinweise müssen befolgt werden, um Schäden am Drucker oder Computer zu vermeiden.

#### *Hinweis:*

Liefert ergänzende Informationen und Referenzinformationen.

 $\rightarrow$  Zugehörige Informationen

Verknüpfung zu Abschnitten mit verwandten Informationen.

## <span id="page-9-0"></span>**In diesem Handbuch verwendete Beschreibungen**

- ❏ Die Bildschirmdarstellungen des Druckertreibers und des Scannertreibers Epson Scan 2 stammen aus Windows 10 oder Mac OS X v10.11.x. Der Inhalt der Bildschirmdarstellungen hängt vom Modell und von der Situation ab.
- ❏ Die in diesem Handbuch verwendeten Abbildungen sind lediglich Beispiele. Auch wenn es von Modell zu Modell leichte Abweichungen geben kann, liegt allen das gleiche Funktionsprinzip zugrunde.
- ❏ Welche Menüpunkte im LCD-Bildschirm verfügbar sind, hängt vom Modell und den Einstellungen ab.

## **Betriebssysteme**

#### **Windows**

Im vorliegenden Handbuch beziehen sich Begriffe wie "Windows 10", "Windows 8.1", "Windows 8", "Windows 7", "Windows Vista" und "Windows XP" auf die folgenden Betriebssysteme. Darüber hinaus bezieht sich der Begriff "Windows" auf alle Windows-Versionen.

- ❏ Betriebssystem Microsoft® Windows® 10
- ❏ Betriebssystem Microsoft® Windows® 8.1
- ❏ Betriebssystem Microsoft® Windows® 8
- ❏ Betriebssystem Microsoft® Windows® 7
- ❏ Betriebssystem Microsoft® Windows Vista®
- ❏ Betriebssystem Microsoft® Windows® XP
- ❏ Betriebssystem Microsoft® Windows® XP Professional x64 Edition

#### **Mac OS X**

Im vorliegenden Handbuch bezieht sich "Mac OS X v10.11.x" auf OS X El Capitan, "Mac OS X v10.10.x" auf OS X Yosemite, "Mac OS X v10.9.x" auf OS X Mavericks und "Mac OS X v10.8.x" auf OS X Mountain Lion. Zusätzlich bezieht sich "Mac OS X" auf "Mac OS X v10.11.x", "Mac OS X v10.10.x", "Mac OS X v10.9.x", "Mac OS X v10.8.x", "Mac OS X v10.7. $x^{\prime\prime}$  und "Mac OS X v10.6.8".

# <span id="page-10-0"></span>**Wichtige Anweisungen**

## **Sicherheitsanweisungen**

Lesen und befolgen Sie diese Anweisungen, um einen sicheren Betrieb dieses Druckers sicherzustellen. Bitte bewahren Sie dieses Handbuch zum späteren Nachlesen gut auf. Beachten und befolgen Sie auch alle am Drucker angebrachten Warnungen und Anweisungen.

- ❏ Einige der an Ihrem Drucker verwendeten Symbole sollen die Sicherheit und angemessene Verwendung des Druckers gewährleisten. Die Bedeutung der Symbole können Sie der nachfolgenden Webseite entnehmen. <http://support.epson.net/symbols>
- ❏ Verwenden Sie nur das mitgelieferte Netzkabel für diesen Drucker und verwenden Sie das Kabel nicht für andere Geräte. Die Verwendung fremder Netzkabel mit diesem Gerät oder die Verwendung des mitgelieferten Netzkabels mit anderen Geräten kann zu Bränden oder elektrischen Schlägen führen.
- ❏ Vergewissern Sie sich, dass das Netzkabel den geltenden Sicherheitsvorschriften entspricht.
- ❏ Versuchen Sie nie, das Netzkabel, den Stecker, die Druckereinheit, die Scannereinheit oder optionales Zubehör zu zerlegen, zu modifizieren oder zu reparieren, außer wenn dies ausdrücklich in den Handbüchern des Druckers angegeben ist.
- ❏ In folgenden Fällen müssen Sie den Drucker vom Netz trennen und sich an ein qualifiziertes Servicepersonal wenden:

Das Netzkabel oder der Stecker ist beschädigt; Flüssigkeit ist in den Drucker eingedrungen; der Drucker ist heruntergefallen oder das Gehäuse wurde beschädigt; der Drucker arbeitet nicht mehr normal bzw. zeigt auffällige Leistungsabweichungen. Nehmen Sie keine Einstellungen vor, die nicht in der Dokumentation beschrieben sind.

- ❏ Stellen Sie den Drucker in der Nähe einer Steckdose auf, sodass der Stecker jederzeit problemlos herausgezogen werden kann.
- ❏ Der Drucker darf nicht im Freien, in der Nähe von viel Schmutz oder Staub, Wasser, Wärmequellen oder an Standorten, die Erschütterungen, Vibrationen, hohen Temperaturen oder Feuchtigkeit ausgesetzt sind, aufgestellt oder gelagert werden.
- ❏ Achten Sie darauf, keine Flüssigkeiten auf den Drucker zu verschütten und den Drucker nicht mit nassen Händen anzufassen.
- ❏ Halten Sie zwischen dem Drucker und Herzschrittmachern einen Mindestabstand von 22 cm ein. Die Funkwellen, die der Drucker aussendet, könnten die Funktion von Herzschrittmachern nachteilig beeinflussen.
- ❏ Wenn das LCD-Display beschädigt ist, wenden Sie sich an Ihren Händler. Falls die Flüssigkristalllösung auf Ihre Hände gelangt, waschen Sie sie gründlich mit Seife und Wasser. Falls die Flüssigkristalllösung in die Augen gelangt, spülen Sie diese sofort mit reichlich Wasser aus. Wenn Sie sich nach dem gründlichen Ausspülen immer noch schlecht fühlen oder Sehprobleme haben, suchen Sie sofort einen Arzt auf.
- ❏ Seien Sie beim Umgang mit Tintenpatronen vorsichtig, da um die Tintenzuleitungsöffnung noch immer ein wenig Tinte vorhanden sein kann.
	- ❏ Wenn Tinte auf Ihre Hände gerät, reinigen Sie diese gründlich mit Wasser und Seife.
	- ❏ Sollte Tinte in die Augen gelangen, spülen Sie diese sofort mit reichlich Wasser aus. Wenn Sie sich nach dem gründlichen Ausspülen immer noch schlecht fühlen oder Sehprobleme haben, suchen Sie sofort einen Arzt auf.
	- ❏ Falls Sie Tinte in den Mund bekommen, suchen Sie umgehend einen Arzt auf.
- <span id="page-11-0"></span>❏ Versuchen Sie nicht, die Tintenpatrone zu zerlegen, andernfalls könnte Tinte in die Augen oder auf die Haut gelangen.
- ❏ Schütteln Sie die Tintenpatronen nicht zu stark und schütteln Sie sie nicht. Vermeiden Sie auch, die Tintenpatronen zu fest zu drücken oder die Typenschilder abzureißen. Dies könnte ein Auslaufen der Tinte verursachen.
- ❏ Bewahren Sie Tintenpatronen außerhalb der Reichweite von Kindern auf.

## **Hinweise und Warnungen zum Drucker**

Befolgen Sie die nachstehenden Anweisungen, um eine Beschädigung des Druckers oder Ihres Eigentums zu vermeiden. Achten Sie darauf, dieses Handbuch für den späteren Gebrauch aufzuheben.

## **Hinweise und Warnungen zum Einrichten bzw. Verwenden des Druckers**

- ❏ Die Ventilationsschlitze und Öffnungen am Drucker dürfen nicht blockiert oder zugedeckt werden.
- ❏ Die verwendete Netzspannung muss mit der auf dem Typenschild des Druckers angegebenen Betriebsspannung übereinstimmen.
- ❏ Es darf keine Steckdose benutzt werden, an der bereits Geräte wie Fotokopierer oder Ventilatoren angeschlossen sind, die regelmäßig ein- und ausgeschaltet werden.
- ❏ Schließen Sie den Drucker nicht an schaltbare oder timergesteuerte Steckdosen an.
- ❏ Benutzen Sie das Computersystem nicht in der Nähe potenzieller elektromagnetischer Störfelder, wie z. B. Lautsprecher oder Basisstationen schnurloser Telefone.
- ❏ Verlegen Sie die Netzkabel so, dass sie gegen Abrieb, Beschädigungen, Durchscheuern, Verformung und Knicken geschützt sind. Stellen Sie keine Gegenstände auf die Netzkabel und ordnen Sie die Netzkabel so an, dass niemand darauf tritt oder darüber fährt. Achten Sie besonders darauf, dass alle Netzkabel an den Enden und an den Ein- und Ausgängen des Transformers gerade sind.
- ❏ Wenn Sie den Drucker über ein Verlängerungskabel anschließen, achten Sie darauf, dass die Gesamtstromaufnahme aller am Verlängerungskabel angeschlossenen Geräte die zulässige Strombelastbarkeit des Verlängerungskabels nicht überschreitet. Stellen Sie außerdem sicher, dass die Gesamtstromstärke aller an der Netzsteckdose angeschlossenen Geräte die zulässige Stromstärke dieser Steckdose nicht überschreitet.
- ❏ Bei Einsatz des Druckers in Deutschland ist Folgendes zu beachten: Bei Anschluss des Geräts an die Stromversorgung muss sichergestellt werden, dass die Gebäudeinstallation mit einer 10-A- oder 16-A-Sicherung abgesichert ist, damit ein adäquater Kurzschluss- und Überstromschutz gewährleistet ist.
- ❏ Wenn Sie diesen Drucker mit einem Kabel an einen Computer oder ein anderes Gerät anschließen, achten Sie auf die richtige Ausrichtung der Steckverbinder. Jeder Steckverbinder kann nur auf eine Weise eingesteckt werden. Wenn ein Steckverbinder falsch ausgerichtet eingesteckt wird, können beide Geräte, die über das Kabel verbunden sind, beschädigt werden.
- ❏ Stellen Sie den Drucker auf eine ebene, stabile Fläche, die an allen Seiten über seine Grundfläche hinausragt. Der Drucker funktioniert nicht ordnungsgemäß, wenn er schräg aufgestellt ist.
- ❏ Beim Lagern oder Transportieren darf der Drucker nicht gekippt, vertikal aufgestellt oder auf den Kopf gestellt werden. Anderenfalls kann Tinte austreten.
- ❏ Über dem Drucker muss genügend Platz zum vollständigen Öffnen der Vorlagenabdeckung sein.
- ❏ Lassen Sie genügend Platz vor dem Drucker frei, damit das Papier ungehindert ausgegeben werden kann.
- <span id="page-12-0"></span>❏ Vermeiden Sie Standorte, an denen der Drucker starken Temperatur- und Feuchtigkeitsschwankungen ausgesetzt ist. Halten Sie den Drucker auch vor direkter Sonneneinstrahlung, starkem Lichteinfall und Wärmequellen fern.
- ❏ Führen Sie keine Gegenstände durch die Schlitze im Gehäuse des Druckers.
- ❏ Stecken Sie während eines Druckvorgangs Ihre Hand nicht in das Innere des Druckers.
- ❏ Berühren Sie nicht das weiße, flache Kabel im Inneren des Druckers.
- ❏ Verwenden Sie im Geräteinneren oder in der Umgebung des Druckers keine Sprays, die entzündliche Gase enthalten. Dies könnte ein Feuer verursachen.
- ❏ Bewegen Sie den Druckkopf nicht von Hand, denn der Drucker kann dadurch beschädigt werden.
- ❏ Achten Sie darauf, dass Sie sich beim Schließen der Scannereinheit nicht die Finger einklemmen.
- ❏ Drücken Sie beim Platzieren von Vorlagen nicht zu fest auf das Vorlagenglas.
- ❏ Schalten Sie den Drucker stets mit der Taste P aus. Erst wenn die Anzeige P erloschen ist, darf der Netzstecker gezogen oder der Drucker ausgeschaltet werden.
- ❏ Vergewissern Sie sich vor dem Transport des Druckers, dass sich der Druckkopf in der Grundposition (rechts außen) befindet und dass die Tintenpatronen richtig eingesetzt sind.
- ❏ Wenn Sie den Drucker längere Zeit nicht benutzen, ziehen Sie das Netzkabel aus der Netzsteckdose.

## **Hinweise und Warnungen zum Verwenden des Druckers mit einer kabellosen Verbindung**

- ❏ Von diesem Drucker ausgestrahlte Hochfrequenz kann den Betrieb von medizinischen elektronischen Geräten beeinträchtigen und Funktionsstörungen verursachen. Wenn Sie diesen Drucker in medizinischen Einrichtungen oder in der Nähe von medizinischen Geräten verwenden, beachten Sie die Anweisungen des Fachpersonals der medizinischen Einrichtung sowie alle Warnungen und Hinweise auf medizinischen Geräten.
- ❏ Von diesem Drucker ausgestrahlte Hochfrequenz kann den Betrieb von automatisch gesteuerten Geräten beeinträchtigen, wie z. B. automatische Türen oder Brandalarmeinrichtungen, und kann aufgrund von Funktionsstörungen zu Unfällen führen. Wenn Sie diesen Drucker in der Nähe von automatisch gesteuerten Geräten verwenden, beachten Sie alle Warnungen und Hinweise an diesen Geräten.

## **Hinweise und Warnungen zum Verwenden von Speicherkarten**

- ❏ Entfernen Sie keine Speicherkarte und schalten Sie den Drucker nicht aus, wenn die LED einer Speicherkarte blinkt.
- ❏ Die Methoden zur Verwendung von Speicherkarten variieren je nach Kartentyp. Lesen Sie in jedem Fall das mit Ihrer Speicherkarte gelieferte Handbuch, wenn Sie ausführlichere Informationen benötigen.
- ❏ Verwenden Sie nur Speicherkarten, die mit dem Drucker kompatibel sind.

#### **Zugehörige Informationen**

& ["Technische Daten von unterstützten Speicherkarten" auf Seite 198](#page-197-0)

## <span id="page-13-0"></span>**Hinweise und Warnungen zum Verwenden der LCD-Anzeige**

- ❏ Die LCD-Anzeige kann ein paar kleine helle oder dunkle Punkte enthalten und aufgrund ihrer Eigenschaften ungleichmäßig hell sein. Dies ist normal. Es handelt sich dabei nicht um eine Beschädigung.
- ❏ Reinigen Sie die LCD-Anzeige nur mit einem trockenen, weichen Tuch. Verwenden Sie keine flüssigen oder chemischen Reiniger.
- ❏ Die Außenabdeckung des LCD-Bildschirms könnte bei Gewalteinwirkung wie z. B. einem Stoß brechen. Wenden Sie sich an Ihren Händler, wenn die Oberfläche des Bildschirms gesprungen oder gerissen ist. Berühren Sie etwaige zerbrochene Teile nicht und versuchen Sie auch nicht, diese zu entfernen.

## **Schutz Ihrer privaten Daten**

Wenn Sie den Drucker an eine andere Person abgeben oder entsorgen, löschen Sie alle persönlichen Daten im Arbeitsspeicher der Druckers, indem Sie auf dem Bedienfeld **Einstellungen** > **Werkseinstlg. wiederh.** > **Alle Einstellungen** auswählen.

# <span id="page-14-0"></span>**Druckergrundlagen**

## **Bezeichnungen und Funktionen der Teile**

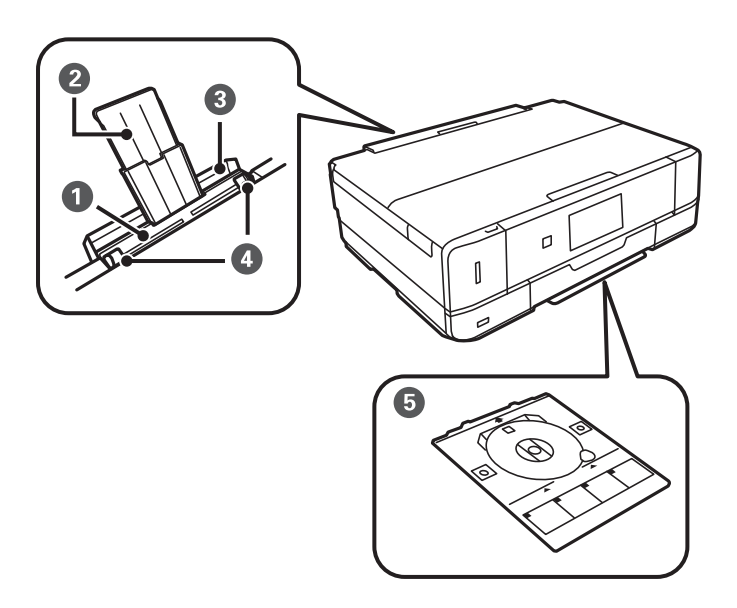

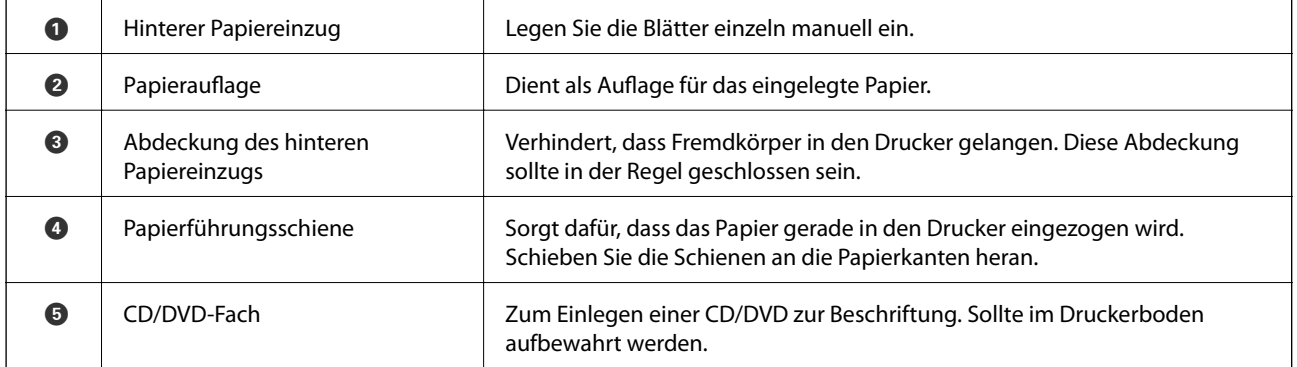

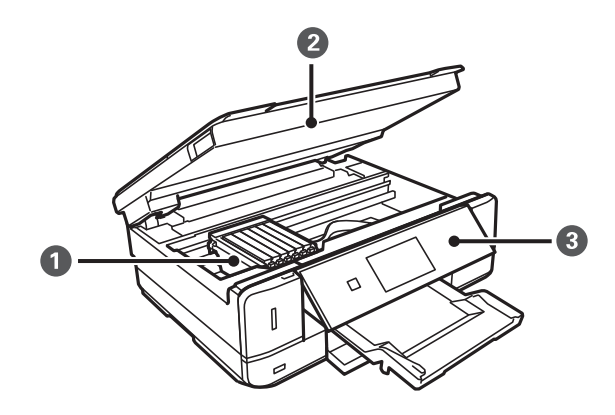

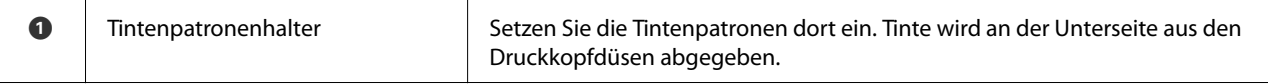

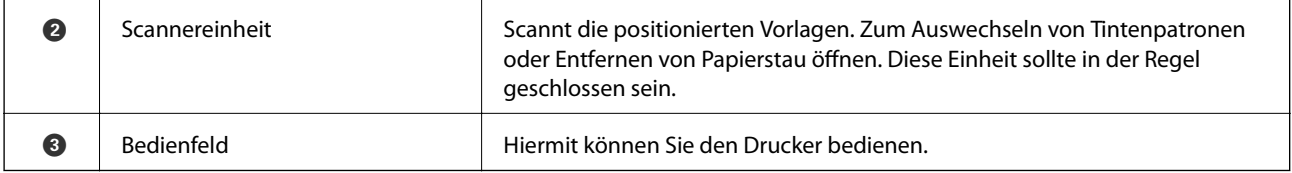

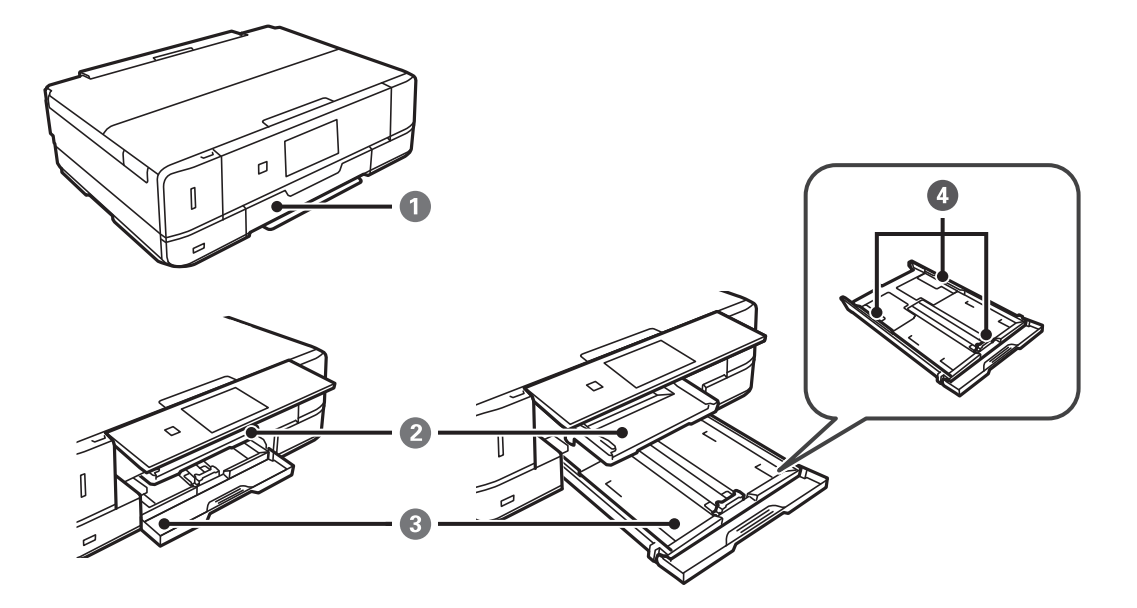

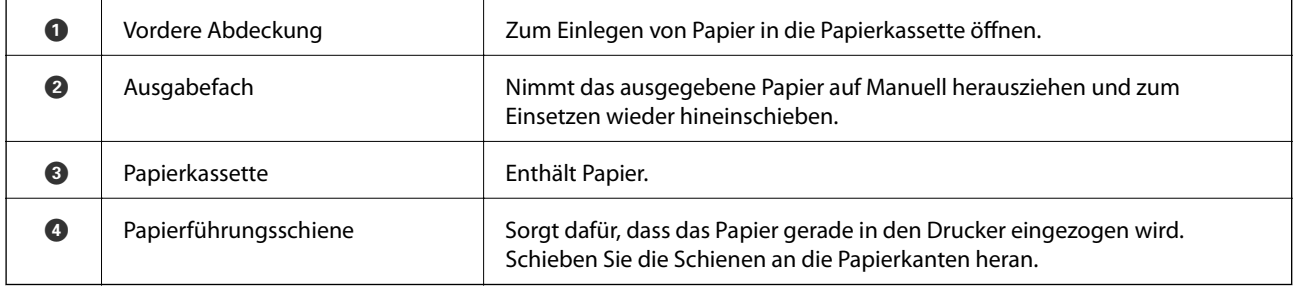

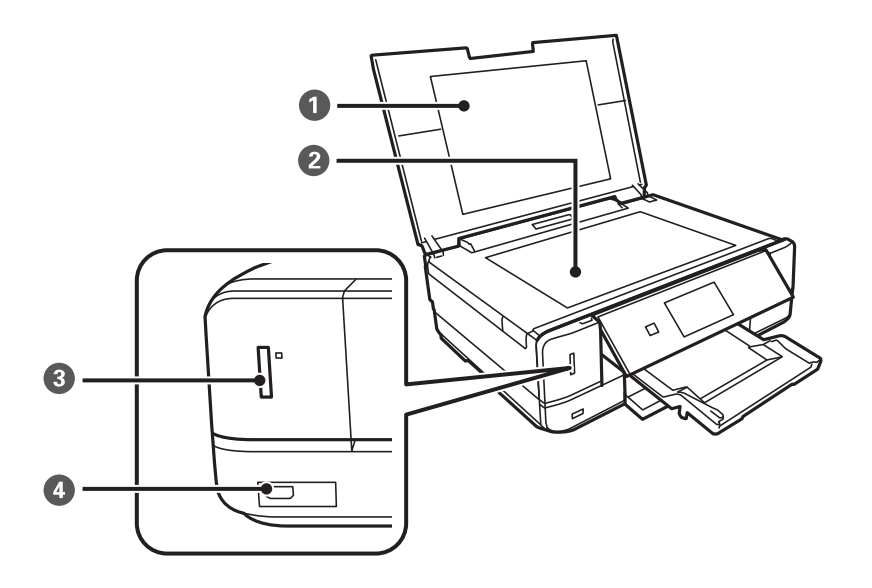

<span id="page-16-0"></span>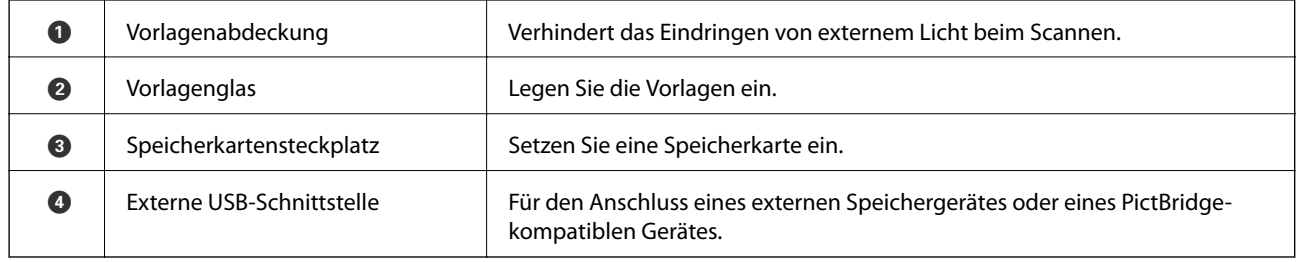

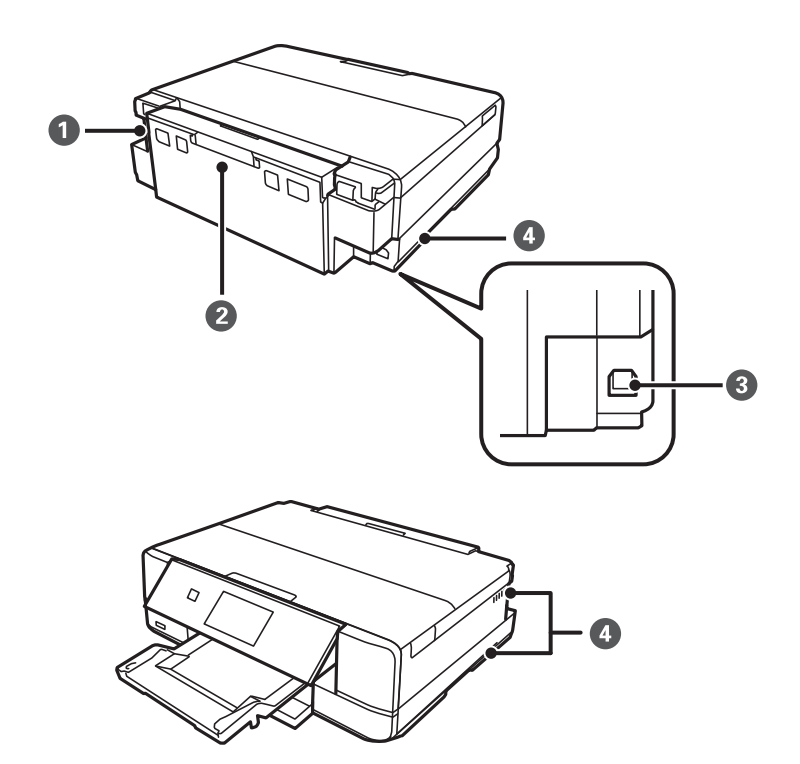

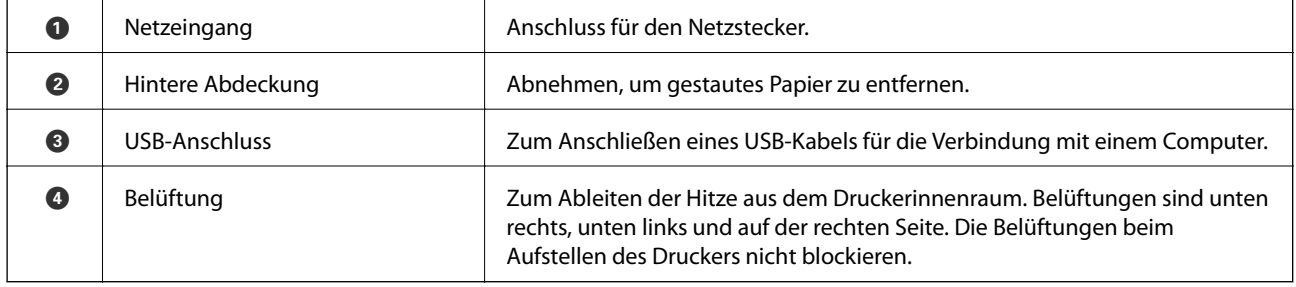

## **Bedienfeld**

Sie können den Winkel des Bedienfeldes ändern.

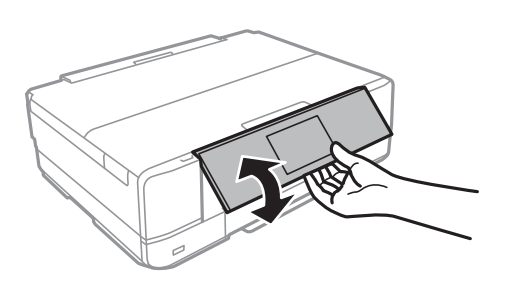

## <span id="page-17-0"></span>**Tasten**

 $\overline{1}$ 

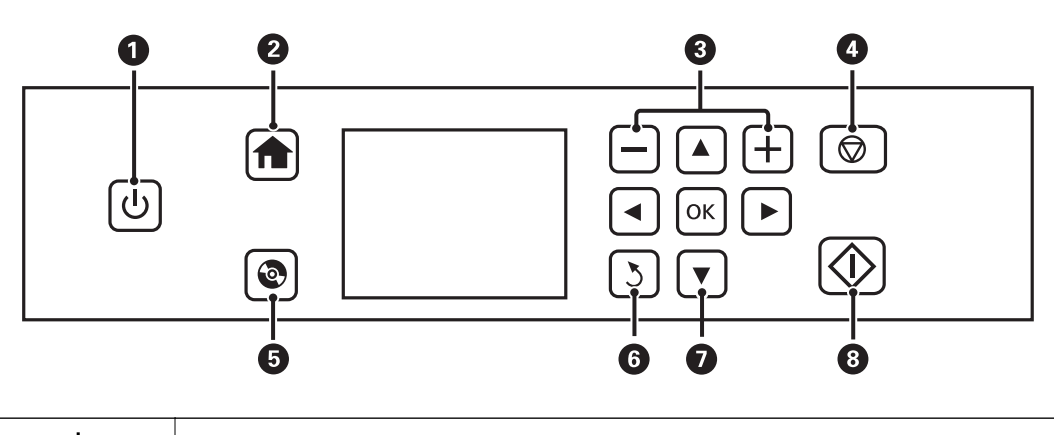

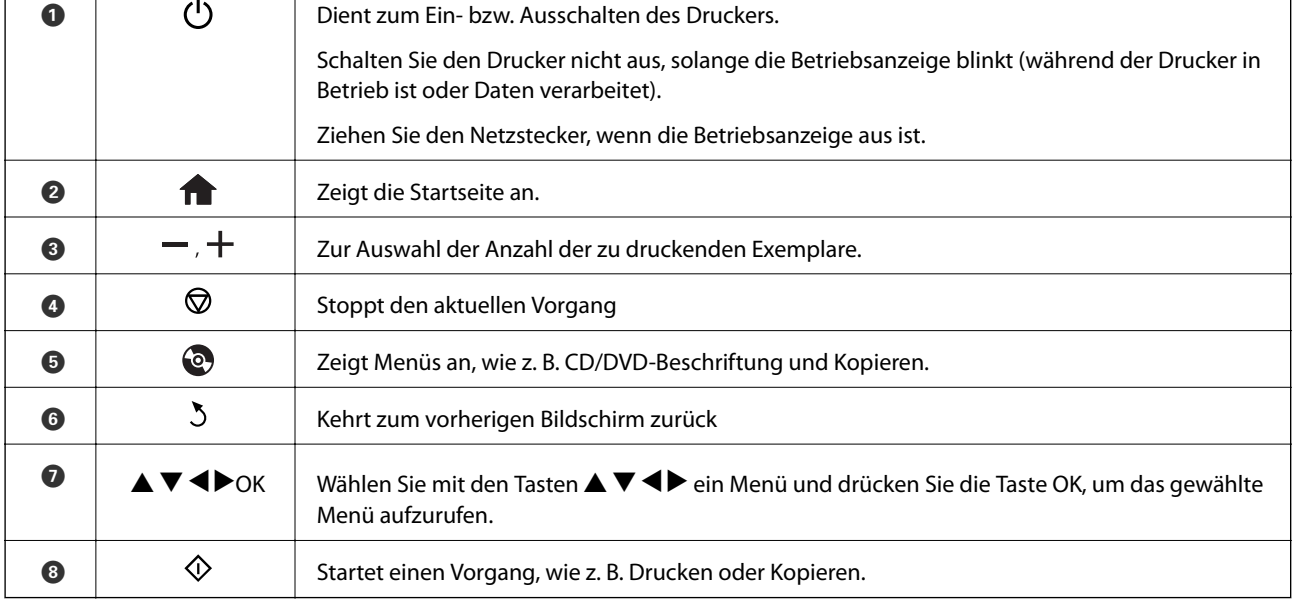

## **Anleitung für den LCD-Bildschirm**

Menüs und Meldungen werden im LCD-Bildschirm angezeigt. Wählen Sie ein Menü oder eine Einstellung durch Drücken der Tasten  $\blacktriangle \blacktriangledown \blacktriangle \blacktriangleright$ .

## **Anleitung für den Startbildschirm**

Die folgenden Symbole und Menüs werden im Startbildschirm angezeigt.

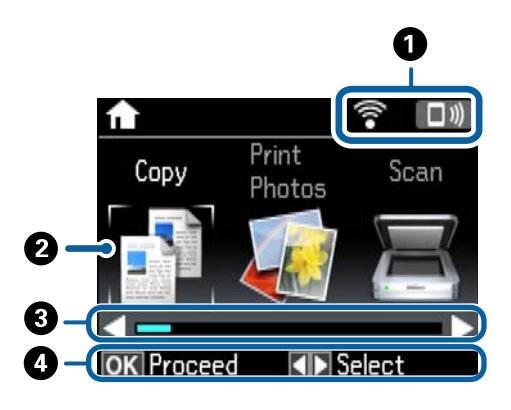

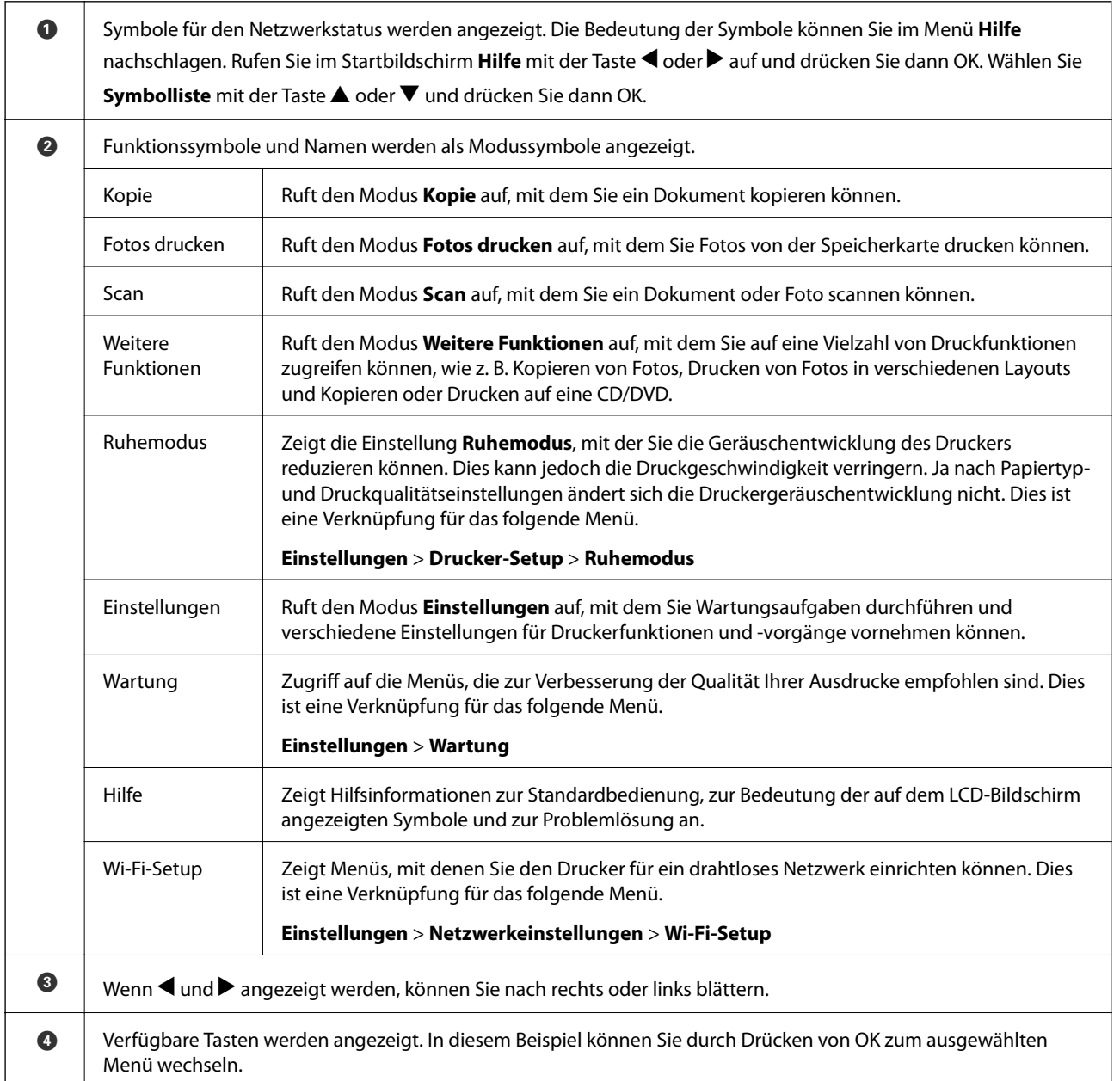

#### **Zugehörige Informationen**

- & ["Grundlagen des Kopierens" auf Seite 97](#page-96-0)
- & ["Drucken von Fotos durch Auswahl auf einer Speicherkarte" auf Seite 58](#page-57-0)
- $\blacktriangleright$  ["Scannen über das Bedienfeld" auf Seite 104](#page-103-0)
- & ["Fotos kopieren" auf Seite 100](#page-99-0)
- & ["Drucken mit verschiedenen Layouts" auf Seite 66](#page-65-0)
- & ["Drucken von Fotos von einer Speicherkarte auf ein CD/DVD-Label" auf Seite 59](#page-58-0)
- & ["Menüoptionen für Einstellungen-Modus" auf Seite 135](#page-134-0)
- & ["Menüoptionen für Wartung" auf Seite 135](#page-134-0)
- & ["Menüoptionen für Netzwerkeinstellungen" auf Seite 137](#page-136-0)

### **Eingeben von Zeichen**

Um Zeichen und Symbole für Netzwerkeinstellungen vom Bedienfeld einzugeben, verwenden Sie die Tasten A,

 $\blacktriangledown, \blacktriangleleft, \blacktriangleright$  und die Software-Tastatur auf dem LCD-Bildschirm. Markieren Sie mit den Tasten  $\blacktriangle, \blacktriangledown, \blacktriangleleft,$  oder $\blacktriangleright$  ein Zeichen oder eine Funktion auf der Tastatur und drücken Sie dann OK zur Bestätigung. Wenn Sie mit der Eingabe von Zeichen fertig sind, markieren Sie **Fertig** und drücken Sie dann die Taste OK.

Der angezeigte Bildschirm variiert entsprechend den Einstellungspunkten. Nachfolgend ist der Bildschirm zur Eingabe des Kennwortes für das WiFi-Netzwerk abgebildet.

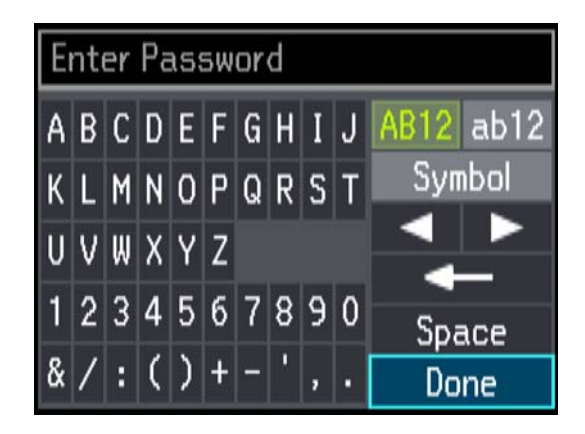

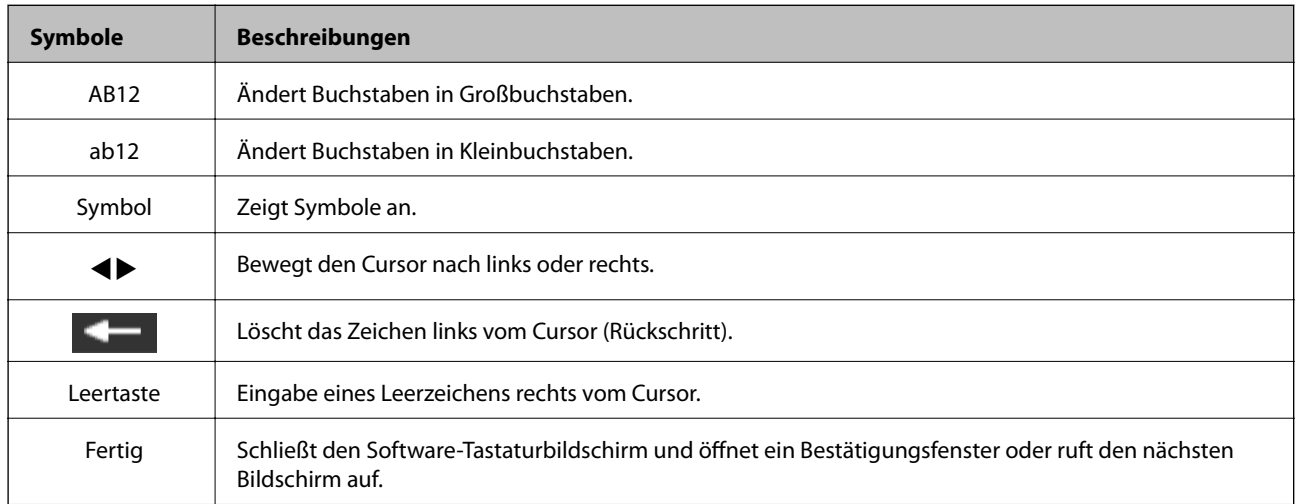

# <span id="page-20-0"></span>**Netzwerkeinstellungen**

## **Arten von Netzwerkverbindungen**

## **WLAN-Verbindung**

Verbinden Sie den Drucker und den Computer oder das Smartgerät mit dem WLAN-Access Point. Diese Methode eignet sich für Heim- und Büronetzwerke, in denen die Computer über WLAN mit einem Access Point verbunden sind.

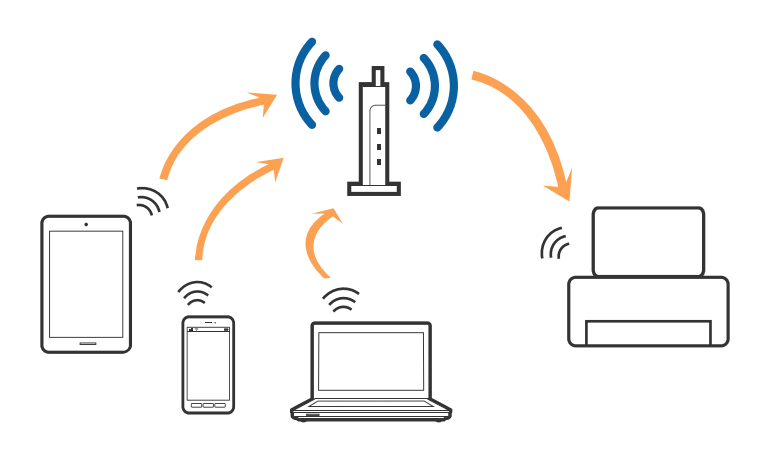

#### **Zugehörige Informationen**

- & ["Anschließen an einen Computer" auf Seite 22](#page-21-0)
- & ["Verbinden mit einem Smart-Gerät" auf Seite 24](#page-23-0)
- & ["WLAN-Einstellungen am Bedienfeld vornehmen" auf Seite 24](#page-23-0)

## **Wi-Fi Direct (Simple AP)-Verbindung**

Verwenden Sie diese Methode, wenn Sie zu Hause oder im Büro kein Wi-Fi einsetzen, oder wenn Sie den Drucker direkt mit dem Computer ode Smart-Gerät verbinden möchten. In diesem Modus agiert der Drucker als Zugangspunkt und Sie können bis zu vier Geräte mit dem Drucker verbinden, ohne einen Standard-Zugangspunkt einsetzen zu müssen. Jedoch können Smartgeräte, die direkt mit dem Drucker verbunden sind, nicht über den Drucker miteinander kommunizieren.

#### **Netzwerkeinstellungen**

#### <span id="page-21-0"></span>*Hinweis:*

Wi-Fi Direct (Simple AP)-Verbindung ist eine Verbindungsmethode, die den Ad-Hoc-Modus ersetzen soll.

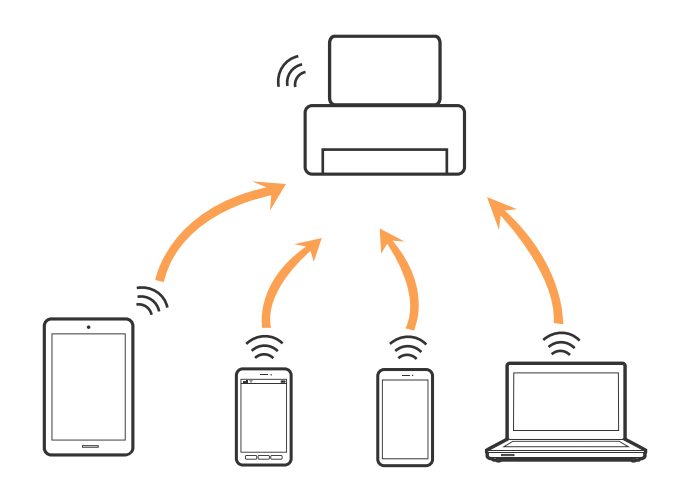

#### **Zugehörige Informationen**

& ["Vornahme von Wi-Fi Direct \(Simple AP\)-Verbindungseinstellungen" auf Seite 27](#page-26-0)

## **Anschließen an einen Computer**

Wir empfehlen die Verwendung eines Installationsprogramms, um den Drucker an den Computer anzuschließen. Sie können das Installationsprogramm auf eine der folgenden Methoden ausführen.

❏ Einrichten über die Website

Rufen Sie folgende Website auf, und geben Sie den Produktnamen ein.

#### <http://epson.sn>

Wechseln Sie zu **Setup**, und klicken Sie dann auf **Download** im Abschnitt Download und Verbindung. Klicken bzw. doppelklicken Sie auf die heruntergeladene Datei, um das Installationsprogramm auszuführen. Lassen Sie sich von den Hinweisen auf dem Bildschirm durch die nötigen Schritte führen.

❏ Einrichten mithilfe der Software-Disc. (Nur für Modelle, die mit einer Software-Disc geliefert werden, und Computer mit entsprechenden Laufwerken.)

Legen Sie die Software-Disc in den Computer ein, und befolgen Sie die Anweisungen am Bildschirm.

#### **Auswählen der Verbindungsmethoden**

Befolgen Sie die Anweisungen am Bildschirm, bis der folgende Bildschirm angezeigt wird, und wählen Sie dann die Verbindungsmethode des Druckers mit dem Computer aus.

#### ❏ Windows

Wählen Sie den Verbindungstyp aus und klicken Sie dann auf **Weiter**.

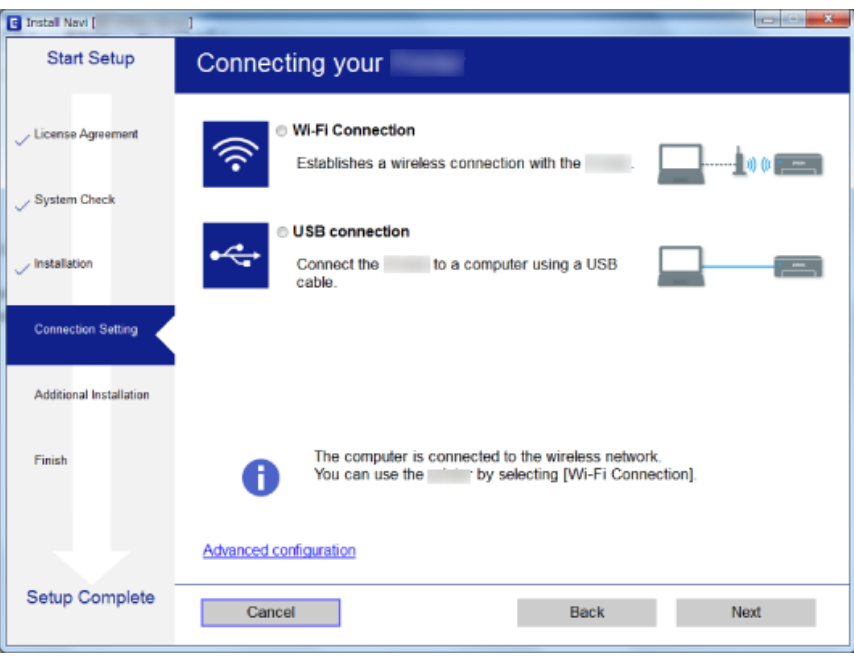

#### ❏ Mac OS X

Wählen Sie den Verbindungstyp aus.

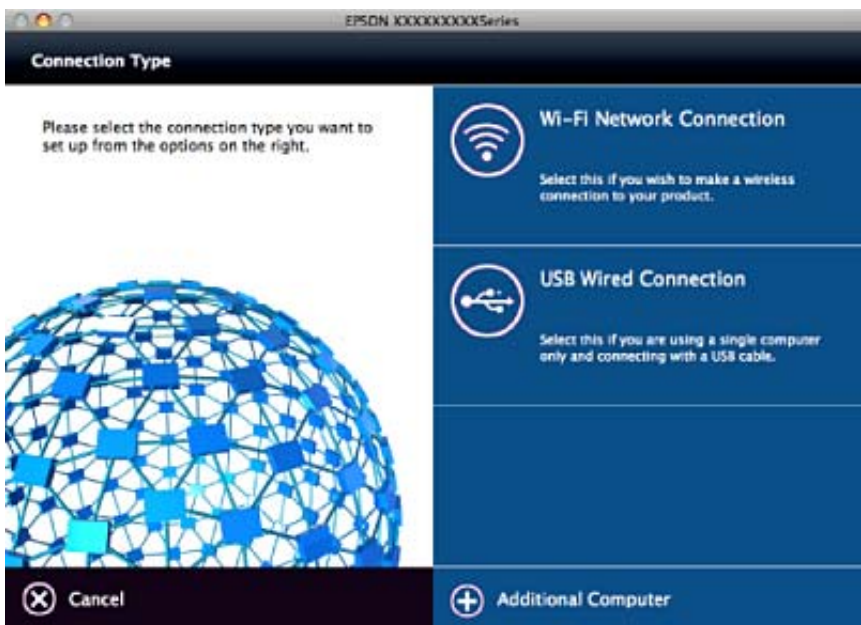

Lassen Sie sich von den Hinweisen auf dem Bildschirm durch die nötigen Schritte führen. Die erforderliche Software wird installiert.

## <span id="page-23-0"></span>**Verbinden mit einem Smart-Gerät**

Sie können den Drucker über ein Smart-Gerät verwenden, wenn Sie den Drucker mit dem gleichen Wi-Fi-Netzwerk (SSID) wie das Smart-Gerät verbinden. Um den Drucker über ein Smart-Gerät zu verwenden, nehmen Sie die Einrichtung über folgende Webseite vor. Greifen Sie über das Smart-Gerät, mit dem Sie den Drucker verwenden möchten, auf die Webseite zu.

#### <http://epson.sn>> **Setup**

#### *Hinweis:*

Wenn Sie einen Computer und ein Smartgerät zur gleichen Zeit mit dem Drucker verbinden möchten, wird empfohlen, die Verbindung zum Computer zuerst herzustellen.

## **WLAN-Einstellungen am Bedienfeld vornehmen**

Die Netzwerkeinstellungen lassen sich vom Bedienfeld des Druckers aus vornehmen. Verbinden Sie sich nach Anschluss des Druckers an das Netzwerk von dem gewünschten Gerät aus (Computer, Smartphone, Tablet usw.) mit dem Drucker

#### **Zugehörige Informationen**

- & "Manuelle Wi-Fi-Einstellungen" auf Seite 24
- & ["Vornehmen von Wi-Fi-Einstellungen durch Drücken einer Taste" auf Seite 25](#page-24-0)
- & ["Vornehmen von WLAN-Einstellungen mit PIN Code-Einrichtung \(WPS\)" auf Seite 26](#page-25-0)
- & ["Vornahme von Wi-Fi Direct \(Simple AP\)-Verbindungseinstellungen" auf Seite 27](#page-26-0)
- $\blacktriangleright$  ["Erweiterte Netzwerkeinstellungen" auf Seite 28](#page-27-0)

## **Manuelle Wi-Fi-Einstellungen**

Die für die Verbindung mit einem Zugangspunkt erforderlichen Informationen können Sie manuell im Druckerbedienfeld einrichten. Für die manuelle Einrichtung benötigen Sie die SSID und das Kennwort für einen Zugangspunkt.

#### *Hinweis:*

Wenn Sie einen Zugangspunkt mit seinen Standardeinstellungen verwenden, finden Sie die SSID und das Passwort auf dem Aufkleber. Wenn Sie SSID und das Kennwort nicht kennen, wenden Sie sich an die Person, die den Zugangspunkt eingerichtet hat oder sehen Sie in der mit dem Zugangspunkt gelieferten Dokumentation nach.

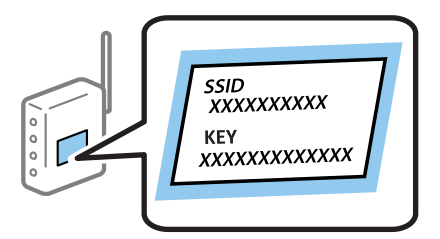

- 1. Wählen Sie **Wi-Fi-Setup** auf dem Startbildschirm und drücken Sie dann die Taste OK.
- 2. Wählen Sie **Wi-Fi (empfohlen)** und drücken Sie dann die Taste OK.
- 3. Drücken Sie die Taste OK.
- <span id="page-24-0"></span>4. Wählen Sie **Wi-Fi-Setup-Assistent** und drücken Sie dann die Taste OK.
- 5. Wählen Sie die SSID für den Zugangspunkt im Bedienfeld des Druckers und drücken Sie dann die Taste OK.

#### *Hinweis:*

- ❏ Wenn die SSID, zu der Sie die Verbindung durchführen möchten, nicht auf dem Bedienfeld des Druckers angezeigt wird, wählen Sie *Erneut suchen* und geben Sie die SSID dann direkt ein. Wird sie weiterhin nicht angezeigt, wählen Sie *Andere Netzwerke* und geben Sie die SSID dann direkt ein.
- ❏ Falls Sie die SSID nicht kennen, sehen Sie bitte nach, ob sie sich auf dem Aufkleber am Zugangspunkt befindet. Falls Sie den Zugangspunkt mit seinen Standardeinstellungen verwenden, können Sie die auf dem Aufkleber aufgedruckte SSID verwenden.
- 6. Geben Sie das Passwort ein und wählen Sie dann **Fertig**. Drücken Sie die Taste OK.

#### *Hinweis:*

- ❏ Beachten Sie die Groß-/Kleinschreibung beim Kennwort.
- ❏ Falls Sie das Passwort nicht kennen, sehen Sie bitte nach, ob es sich auf dem Aufkleber am Zugangspunkt befindet. Falls Sie den Zugangspunkt mit seinen Standardeinstellungen verwenden, können Sie das auf dem Aufkleber aufgedruckte Passwort verwenden. Das Passwort kann auch als "Schlüssel", "Passphrase" usw. bezeichnet sein.
- ❏ Falls Sie das Passwort des Zugangspunkts nicht kennen, sehen Sie bitte in den Dokumenten nach, die Sie mit Ihrem Zugangspunkt erhalten haben, oder wenden Sie sich an die Person, die das Passwort eingerichtet hat.
- 7. Überprüfen Sie die Einstellungen und drücken Sie dann die Taste OK.
- 8. Wählen Sie, ob Sie nach Abschluss der Einstellungen einen Netzwerkverbindungsbericht drucken möchten.

#### *Hinweis:*

Wenn die Verbindung nicht hergestellt werden kann, legen Sie Papier ein und drücken Sie dann die Taste  $\mathcal Q$ , um einen Netzwerkverbindungsbericht auszudrucken.

#### **Zugehörige Informationen**

- & ["Überprüfen des Netzwerkverbindungsstatus" auf Seite 29](#page-28-0)
- & ["Wenn Sie keine Netzwerkeinstellungen vornehmen können" auf Seite 173](#page-172-0)

## **Vornehmen von Wi-Fi-Einstellungen durch Drücken einer Taste**

Ein Wi-Fi-Netzwerk kann durch Drücken einer Taste am Zugangspunkt automatisch eingerichtet werden. Wenn die folgenden Bedingungen erfüllt sind, können Sie dieses Verfahren zur Einrichtung verwenden.

❏ Der Zugangspunkt ist mit WPS (Wi-Fi Protected Setup) kompatibel.

❏ Die aktuelle Wi-Fi-Verbindung wurde durch Drücken einer Taste am Zugangspunkt hergestellt.

#### *Hinweis:*

Wenn Sie die Taste nicht finden können oder die Software zur Einrichtung verwenden, nehmen Sie die mit dem Zugangspunkt gelieferte Dokumentation zur Hand.

- 1. Wählen Sie **Wi-Fi-Setup** auf dem Startbildschirm und drücken Sie dann die Taste OK.
- 2. Wählen Sie **Wi-Fi (empfohlen)** und drücken Sie dann die Taste OK.
- 3. Drücken Sie die Taste OK.
- 4. Wählen Sie **Push-Button-Setup (WPS)** und drücken Sie dann die Taste OK.

<span id="page-25-0"></span>5. Halten Sie die Taste [WPS] am Zugangspunkt gedrückt, bis die Sicherheitslampe blinkt.

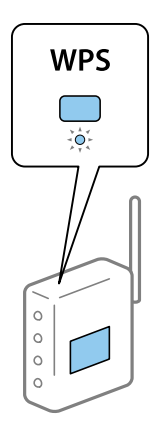

Falls Sie nicht wissen, wo sich die Taste [WPS] befindet, oder falls am Zugangspunkt keine Tasten vorhanden sind, finden Sie ausführliche Informationen in der mit dem Zugangspunkt gelieferten Dokumentation.

6. Drücken Sie die Taste OK im Druckerbedienfeld. Folgen Sie der Bildschirmanleitung.

#### *Hinweis:*

Wenn keine Verbindung hergestellt werden kann, starten Sie den Zugangspunkt neu, verringern Sie den Abstand des Zugangspunktes zum Drucker und versuchen Sie es erneut. Wenn weiterhin keine Verbindung möglich ist, drucken Sie einen Netzwerkverbindungsbericht aus und prüfen Sie die Abhilfemaßnahme.

#### **Zugehörige Informationen**

- & ["Überprüfen des Netzwerkverbindungsstatus" auf Seite 29](#page-28-0)
- & ["Wenn Sie keine Netzwerkeinstellungen vornehmen können" auf Seite 173](#page-172-0)

## **Vornehmen von WLAN-Einstellungen mit PIN Code-Einrichtung (WPS)**

Sie können sich mithilfe eines PIN-Code mit einem Zugangspunkt verbinden. Dieses Verfahren ist für die Einrichtung anwendbar, wenn der Zugangspunkt WPS-fähig (Wi-Fi Protected Setup) ist. Geben Sie mit einem Computer in einen Zugangspunkt einen PIN-Code ein.

- 1. Wählen Sie **Einstellungen** auf dem Startbildschirm und drücken Sie dann die Taste OK.
- 2. Wählen Sie **Netzwerkeinstellungen** und drücken Sie dann die Taste OK.
- 3. Wählen Sie **Wi-Fi-Setup** auf dem Startbildschirm und drücken Sie dann die Taste OK.
- 4. Wählen Sie **PIN-Code-Setup (WPS)** und drücken Sie dann die Taste OK.
- 5. Geben Sie mit dem Computer innerhalb von zwei Minuten den PIN-Code (eine 8-stellige Zahl) in den Zugangspunkt ein, der auf dem Bedienfeld des Druckers angezeigt wird.

#### *Hinweis:*

Ausführliche Informationen zur Eingabe eines PIN-Codes finden Sie in der mit dem Zugangspunkt gelieferten Dokumentation.

6. Drücken Sie die Taste OK.

Die Einrichtung ist abgeschlossen, wenn die Abschlussmeldung angezeigt wird.

#### <span id="page-26-0"></span>*Hinweis:*

Wenn keine Verbindung hergestellt werden kann, starten Sie den Zugangspunkt neu, verringern Sie den Abstand des Zugangspunktes zum Drucker und versuchen Sie es erneut. Wenn weiterhin keine Verbindung möglich ist, drucken Sie einen Verbindungsbericht aus und prüfen Sie die Abhilfemaßnahme.

#### **Zugehörige Informationen**

- & ["Überprüfen des Netzwerkverbindungsstatus" auf Seite 29](#page-28-0)
- & ["Wenn Sie keine Netzwerkeinstellungen vornehmen können" auf Seite 173](#page-172-0)

### **Vornahme von Wi-Fi Direct (Simple AP)-Verbindungseinstellungen**

Diese Methode ermöglicht die direkte Druckerverbindung mit Computern oder Smart-Geräten ohne Zugangspunkt. Der Drucker agiert als Zugangspunkt.

## **vichtig:**

Wenn Sie sich über eine Wi-Fi Direct (Simple AP)-Verbindung von einem Computer oder Smart-Gerät aus verbinden, wird der Drucker mit dem gleichen Wi-Fi-Netzwerk (SSID) verbunden wie der Computer oder das Smart-Gerät und die Kommunikation zwischen den Geräten wrid hergestellt. Da der Computer oder das Smart-Gerät bereits automatisch mit dem anderen Wi-Fi-Netzwerk verbunden ist, falls der Drucker ausgeschaltet ist, wird das Gerät nicht erneut mit dem vorherigen Wi-Fi-Netzwerk verbunden, wenn der Drucker eingeschaltet wird. Verbinden Sie sich mit der SSID des Druckers für eine erneute Wi-Fi Direct (Simple AP)-Verbindung vom Computer oder Smart-Gerät. Wenn Sie nicht jedes Mal, wenn Sie den Drucker ein- oder ausschalten eine Verbindung herstellen möchten, empfehlen wir die Nutzung eines Wi-Fi-Netzwerkes, bei dem Sie den Drucker mit einem Zugangspunkt verbinden.

- 1. Wählen Sie **Wi-Fi-Setup** auf dem Startbildschirm und drücken Sie dann die Taste OK.
- 2. Wählen Sie **Wi-Fi Direct** und drücken Sie dann die Taste OK.
- 3. Drücken Sie die Taste OK.
- 4. Drücken Sie die Taste OK, um die Einrichtung zu starten.
- 5. Drücken Sie die Taste OK.
- 6. Prüfen Sie die SSID und das Kennwort auf dem Bedienfeld des Druckers. Wählen Sie auf dem Netzwerkverbindungsbildschirm des Computers oder Smart-Gerätes die SSID, die auf dem Bedienfeld des Druckers angezeigt wird, um sich zu verbinden.
- 7. Geben Sie auf dem Computer oder Smart-Gerät das im Bedienfeld des Druckers angezeigte Kennwort ein.
- 8. Drücken Sie nach dem Aufbau der Verbindung die Taste OK im Druckerbedienfeld.
- 9. Drücken Sie die Taste OK.

#### **Zugehörige Informationen**

- & ["Überprüfen des Netzwerkverbindungsstatus" auf Seite 29](#page-28-0)
- & ["Wenn Sie keine Netzwerkeinstellungen vornehmen können" auf Seite 173](#page-172-0)

## <span id="page-27-0"></span>**Erweiterte Netzwerkeinstellungen**

Sie können den Netzwerkgerätenamen, TCP/IP-Einstellungen, DNS-Server usw. ändern. Prüfen Sie die Netzwerkumgebung, bevor Sie etwas ändern.

- 1. Wählen Sie **Einstellungen** auf dem Startbildschirm und drücken Sie dann die Taste OK.
- 2. Wählen Sie **Netzwerkeinstellungen** und drücken Sie dann die Taste OK.
- 3. Wählen Sie **Manuelle Netzwerkeinrichtung** und drücken Sie dann die Taste OK.
- 4. Geben Sie den Gerätenamen ein.

Sie können die folgenden Zeichen eingeben. Um den Gerätenamen festzulegen, bewegen Sie den Cursor auf **Fertig** und drücken Sie dann die Taste OK.

- ❏ Zeichenbegrenzung: 2 bis 15 (Sie müssen mindestens 2 Zeichen eingeben)
- ❏ Gestattete Zeichen: A bis Z, a bis z, 0 bis 9, -.
- ❏ Nicht erlaubte Zeichen am Anfang: 0 bis 9.
- ❏ Nicht erlaubte Zeichen am Ende: -

#### *Hinweis:*

Wenn Sie ohne Eingabe des Gerätenamens die Taste OK drücken, wird der Standardgerätename gesetzt (EPSON und die letzten sechs Ziffern der Geräte-MAC-Adresse).

- 5. Wählen Sie die Methode für die Zuweisung der IP-Adresse (TCP/IP-Einstellungen).
	- ❏ Auto

Aktivieren, wenn Sie einen Zugangspunkt zu Hause verwenden oder erlauben, dass die IP-Adresse automatisch mit DHCP zugewiesen werden soll.

❏ Manuell

Aktivieren, wenn Sie nicht möchten, dass die IP-Adresse geändert werden soll. Geben Sie IP-Adresse, Subnetzmaske, Standard-Gateway, primären DNS-Server und sekundären DNS-Server entsprechend Ihrer Netzwerkumgebung ein. Drücken Sie die Taste OK und fahren Sie mit Schritt 7 fort.

6. Wählen Sie die Methode zum Festlegen des DNS-Servers.

#### ❏ Auto

Wählen Sie, ob die IP-Adresse automatisch bezogen werden soll.

❏ Manuell

Wählen Sie, ob Sie dem Gerät eine eindeutige DNS-Serveradresse zuweisen wollen. Geben Sie die Adressen für den primären DNS-Server und den sekundären DNS-Server ein.

- 7. Wählen Sie, ob ein Proxyserver verwendet werden soll.
	- ❏ Nicht verwenden

Aktivieren, wenn Sie den Drucker in einer Heimnetzwerkumgebung verwenden.

❏ Verwenden

Aktivieren, wenn Sie einen Proxyserver in der Netzwerkumgebung verwenden und im Drucker einstellen möchten. Geben Sie die Proxyserveradresse und Anschlussnummer ein.

<span id="page-28-0"></span>8. Prüfen Sie die Einstellungen und drücken Sie dann die Taste OK.

Nach Abschluss der Netzwerkeinstellungen wird im LCD-Bildschirm eine Meldung angezeigt und nach kurzer Zeit erscheint wieder der Startbildschirm.

## **Überprüfen des Netzwerkverbindungsstatus**

## **Überprüfen des Netzwerkstatus mit dem Netzwerksymbol**

Anhand des Netzwerksymbols im Startbildschirm des Druckers können Sie den Netzwerkverbindungsstatus prüfen. Das Symbol ändert sich je nach Verbindungstyp und Stärke des Hochfrequenzsignals. Wählen Sie für weitere Informationen **Hilfe** > **Symbolliste** auf dem Druckerbedienfeld.

## **Prüfen des Netzwerkstatus im Bedienfeld**

Sie können auch andere netzwerkbezogene Informationen durch Aufrufen der entsprechenden Netzwerkmenüs anzeigen.

- 1. Wählen Sie **Einstellungen** auf dem Startbildschirm und drücken Sie dann die Taste OK.
- 2. Wählen Sie **Netzwerkeinstellungen** und drücken Sie dann die Taste OK.
- 3. Wählen Sie **Netzwerkstatus** und drücken Sie dann die Taste OK.

Zeigt den Verbindungsstatus von Wi-Fi und Wi-Fi Direct (Simple AP) an. Sie können prüfen, ob der Drucker mit dem Netzwerk verbunden ist oder wie viele Geräte verbunden sind, wenn der Drucker über eine Wi-Fi Direct (Simple AP)-Verbindung verbunden ist.

- 4. Um andere Informationen zu prüfen, drücken Sie die Taste <a>
der > und wählen Sie dann die entsprechenden Menüs.
	- ❏ Wi-Fi-Status

Zeigt die Netzwerkinformationen (IP-Adresse anfordern, Standard-Gateway, DNS-Servereinrichtungsmodus und so weiter) für Wi-Fi-Verbindungen an.

❏ Wi-Fi Direct-Status

Zeigt die Netzwerkinformationen (IP-Adresse anfordern, die Anzahl der verbundenen Geräte, Standard-Gateway und so weiter) für Wi-Fi Direct (Simple AP)-Verbindungen an.

❏ Epson Connect-Status

Anzeige der registrierten Informationen für Epson Connect-Dienste.

❏ Google-Cloud-Druckstatus

Anzeige der registrierten Informationen für Google Cloud Print-Dienste und des Verbindungsstatus.

❏ Statusblatt drucken

Stellen Sie sicher, dass Papier in den Drucker eingelegt ist und drücken Sie dann die Taste  $\mathcal{D}$ , um ein Netzwerkstatusblatt zu drucken.

## <span id="page-29-0"></span>**Drucken eines Netzwerkverbindungsberichts**

Sie können einen Netzwerkverbindungsbericht drucken, um den Status zwischen dem Drucker und dem Zugangspunkt zu prüfen.

- 1. Legen Sie Papier ein.
- 2. Wählen Sie **Einstellungen** auf dem Startbildschirm und drücken Sie dann die Taste OK.
- 3. Wählen Sie **Netzwerkeinstellungen** und drücken Sie dann die Taste OK.
- 4. Wählen Sie **Verbindungstest** und drücken Sie dann die Taste OK. Die Überprüfung der Verbindung beginnt.
- 5. Wählen Sie **Ja** und drücken Sie dann die Taste OK.
- 6. Drücken Sie  $\lozenge$ , um einen Netzwerkverbindungsbericht auszudrucken.

Wenn ein Fehler aufgetreten ist, prüfen Sie den Netzwerkverbindungsbericht und folgen Sie den gedruckten Abhilfemaßnahmen.

#### **Zugehörige Informationen**

 $\blacklozenge$  ["Meldungen und Abhilfemaßnahmen im Netzwerkverbindungsbericht" auf Seite 31](#page-30-0)

### <span id="page-30-0"></span>**Meldungen und Abhilfemaßnahmen im Netzwerkverbindungsbericht**

Überprüfen Sie die Meldungen und Fehlercodes im Netzwerkverbindungsbericht und führen Sie dann die folgenden Abhilfemaßnahmen durch.

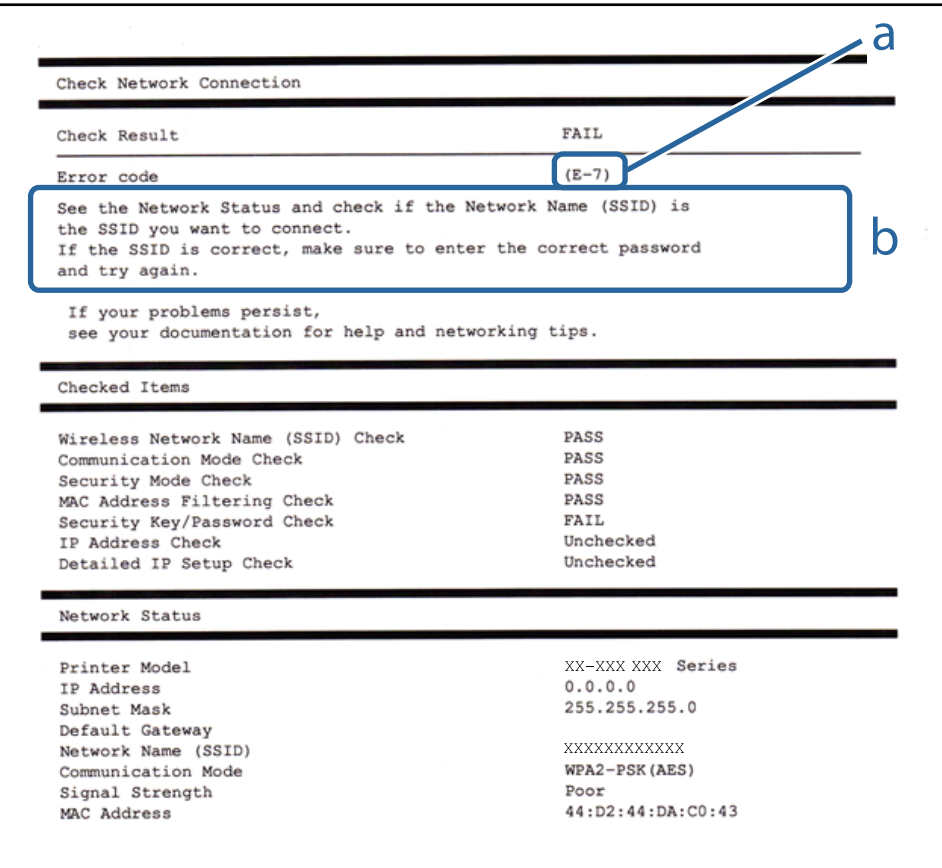

- a. Fehlercode
- b. Meldungen zur Netzwerkumgebung

#### **a. Fehlercode**

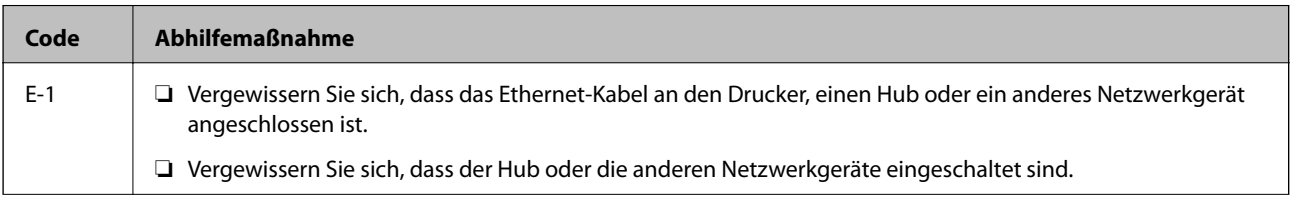

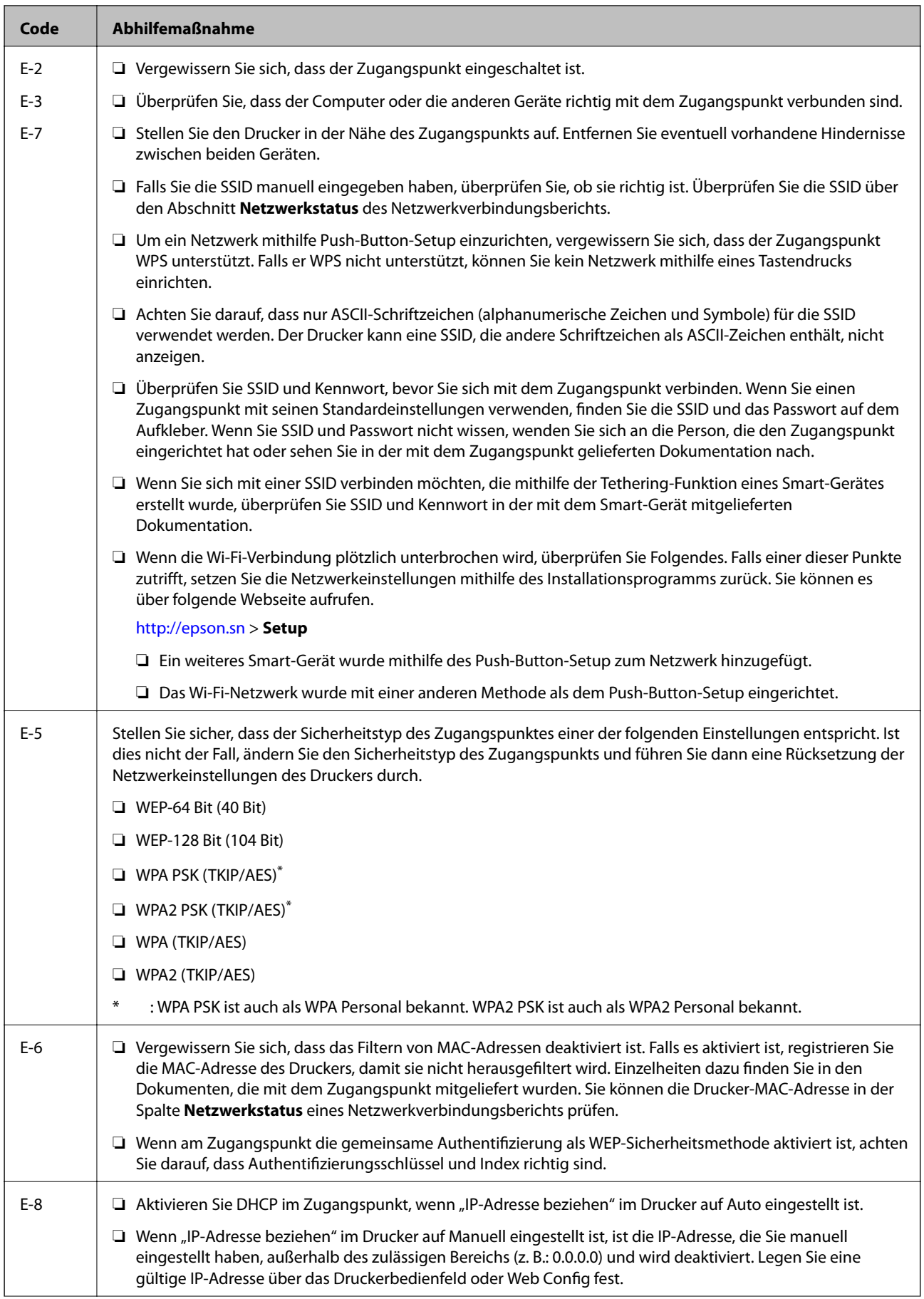

#### **Netzwerkeinstellungen**

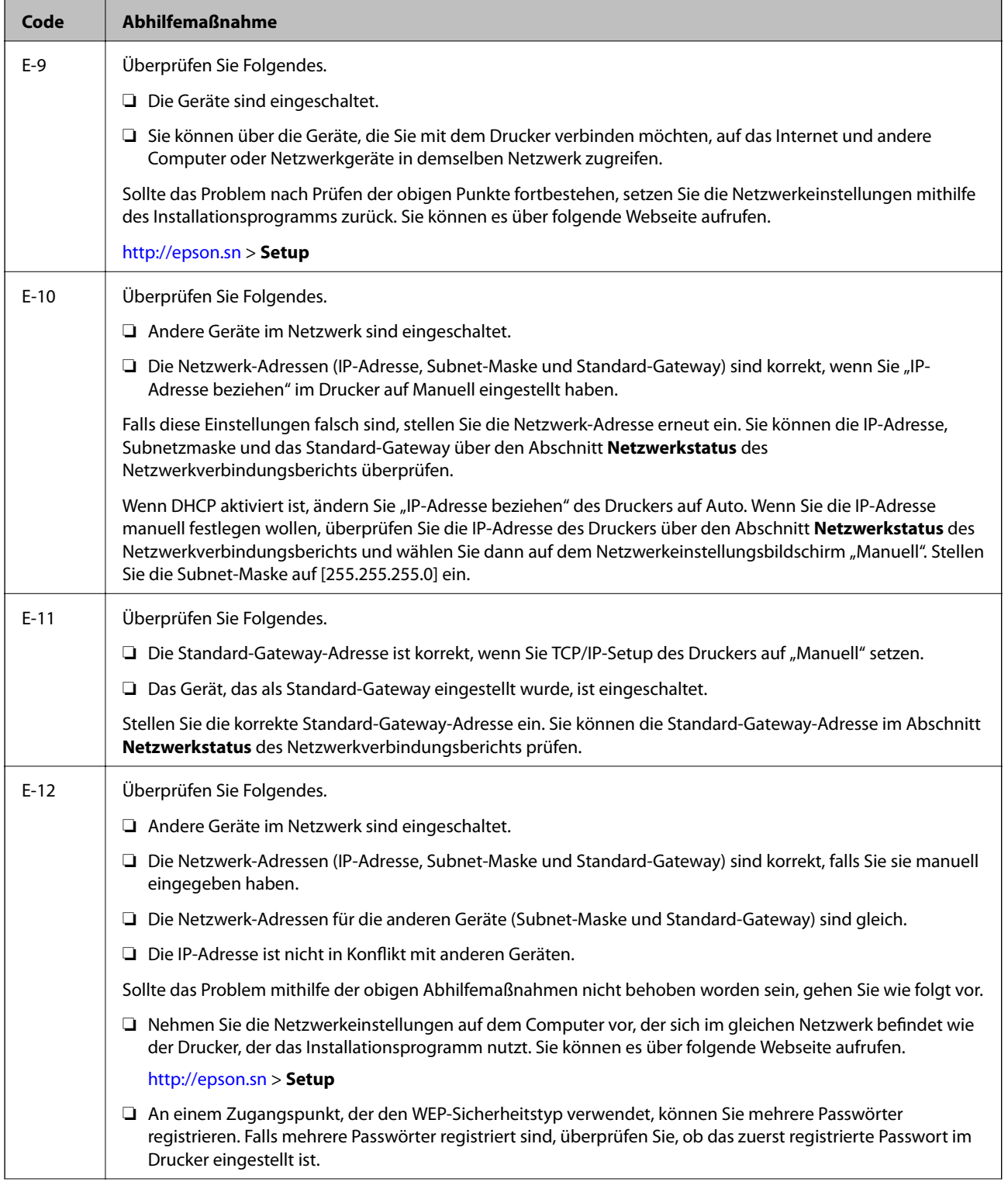

<span id="page-33-0"></span>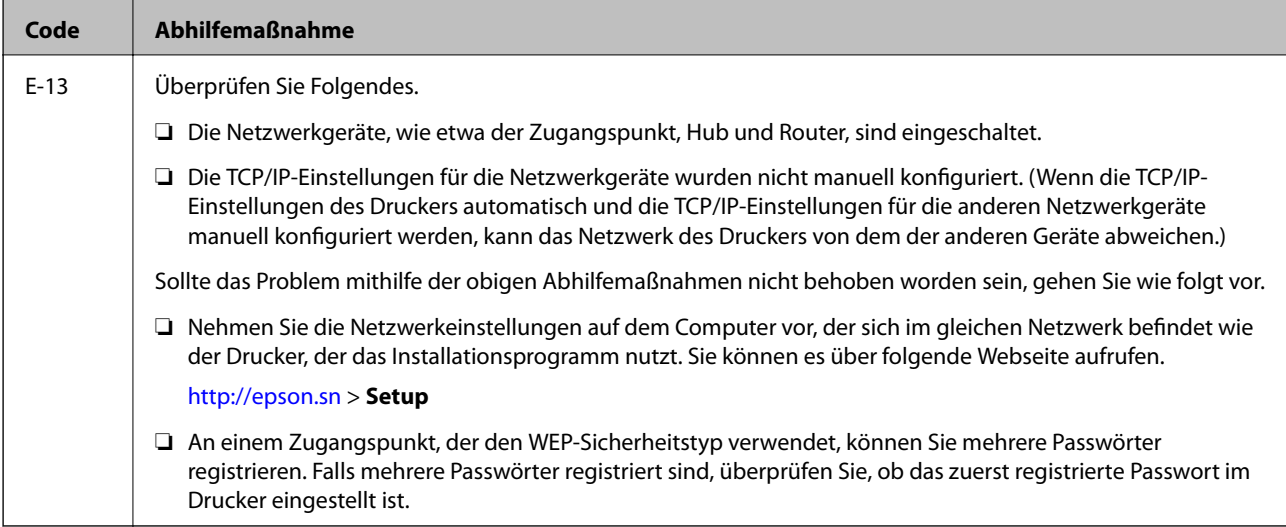

#### **b. Meldungen zur Netzwerkumgebung**

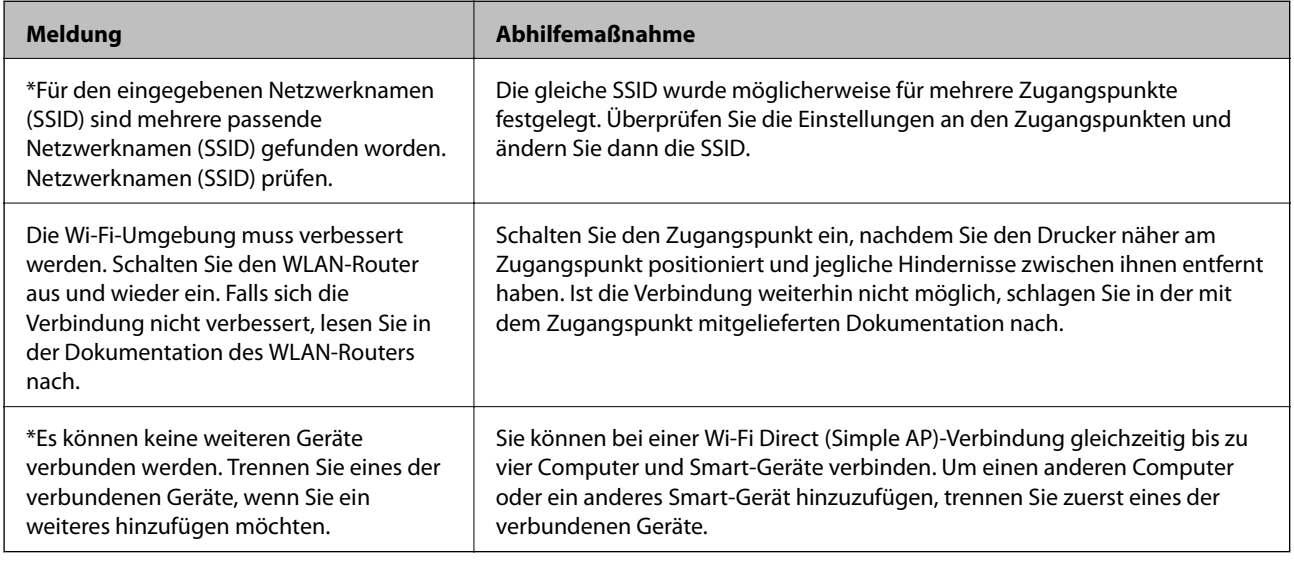

#### **Zugehörige Informationen**

- & ["Anschließen an einen Computer" auf Seite 22](#page-21-0)
- ◆ ["Web Config" auf Seite 147](#page-146-0)
- & ["Wenn Sie keine Netzwerkeinstellungen vornehmen können" auf Seite 173](#page-172-0)

## **Netzwerkstatusblatt drucken**

Sie können detaillierte Netzwerkinformationen überprüfen, indem Sie sie drucken.

- 1. Legen Sie Papier ein.
- 2. Wählen Sie **Einstellungen** auf dem Startbildschirm und drücken Sie dann die Taste OK.
- 3. Wählen Sie **Netzwerkeinstellungen** und drücken Sie dann die Taste OK.
- 4. Wählen Sie **Netzwerkstatus** und drücken Sie dann die Taste OK.
- <span id="page-34-0"></span>5. Drücken Sie die Taste  $\blacktriangleleft$  oder  $\blacktriangleright$ , wählen Sie dann **Statusblatt drucken** mit der Taste  $\blacktriangleleft$  oder  $\nabla$ .
- 6. Drücken Sie die Taste  $\hat{\mathbb{Q}}$ .

Das Netzwerkstatusblatt wird gedruckt.

## **Austauschen oder Hinzufügen neuer Access Points**

Sollte sich die SSID durch Austauschen eines Access Points ändern, oder durch Hinzufügen eines Access Points ein neues Netzwerk entstehen, setzen Sie bitte die WLAN-Einstellungen zurück.

#### **Zugehörige Informationen**

& "Ändern der Verbindungsmethode mit einem Computer" auf Seite 35

## **Ändern der Verbindungsmethode mit einem Computer**

Einstellen einer neuen Verbindungsmethode mithilfe des Installationsprogramms.

❏ Einrichten über die Website

Rufen Sie folgende Website auf, und geben Sie den Produktnamen ein.

#### <http://epson.sn>

Wechseln Sie zu **Setup**, und klicken Sie dann auf **Download** im Abschnitt Download und Verbindung. Klicken bzw. doppelklicken Sie auf die heruntergeladene Datei, um das Installationsprogramm auszuführen. Lassen Sie sich von den Hinweisen auf dem Bildschirm durch die nötigen Schritte führen.

❏ Einrichten mithilfe der Software-Disc. (Nur für Modelle, die mit einer Software-Disc geliefert werden, und Computer mit entsprechenden Laufwerken.)

Legen Sie die Software-Disc in den Computer ein, und befolgen Sie die Anweisungen am Bildschirm.

#### **Auswählen von Verbindungsmethode ändern**

Befolgen Sie die Anweisungen am Bildschirm, bis folgender Bildschirm angezeigt wird.

#### ❏ Windows

Wählen Sie **Verbindungsmethode ändern oder erneut einstellen** auf dem Bildschirm Software-Installation wählen und klicken Sie dann auf **Weiter**.

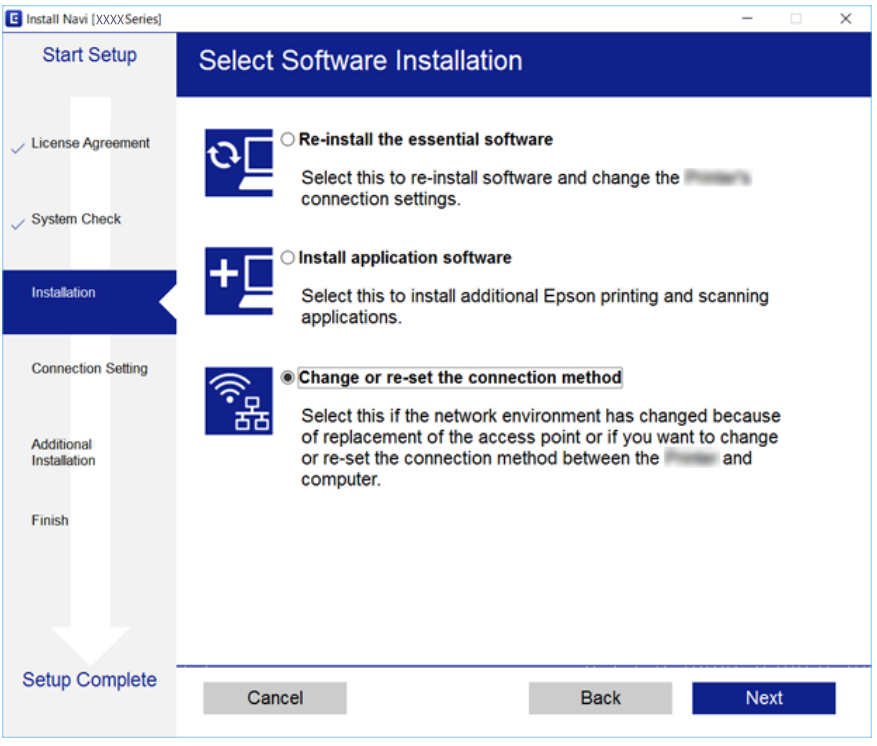

#### ❏ Mac OS X

Wählen Sie aus, wie der Drucker mit dem Computer verbunden werden soll.

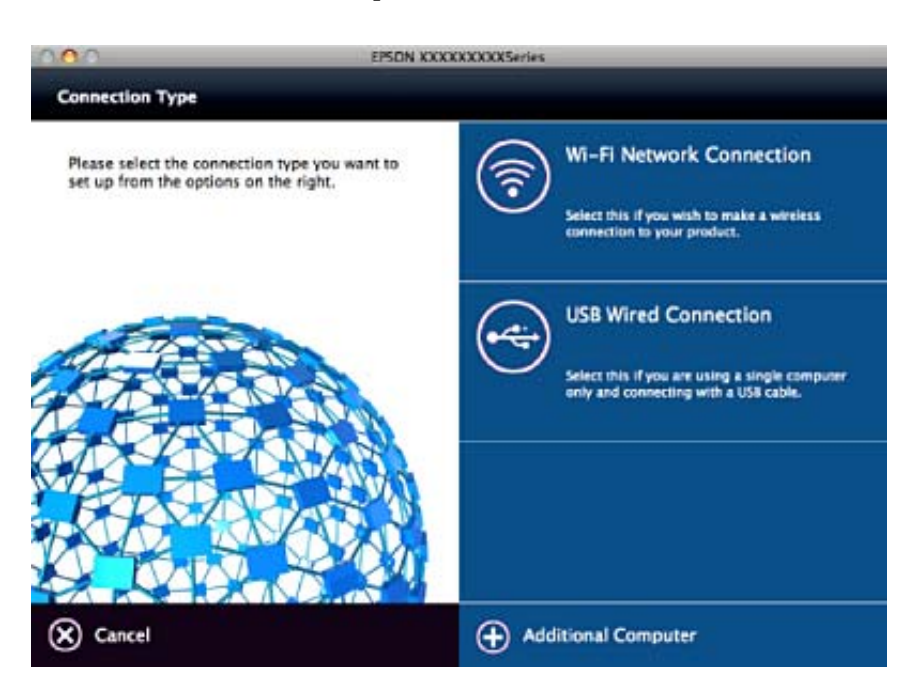
# **Deaktivieren von Wi-Fi im Bedienfeld**

Bei Deaktivierung von Wi-Fi wird die Wi-Fi-Verbindung getrennt.

- 1. Wählen Sie **Einstellungen** auf dem Startbildschirm.
- 2. Wählen Sie **Netzwerkeinstellungen**.
- 3. Wählen Sie **Wi-Fi-Setup**.
- 4. Wählen Sie **Wi-Fi deaktivieren**.
- 5. Prüfen Sie die Meldung und wählen Sie dann **Ja**.

# **Trennen einer Wi-Fi Direct (Simple AP)-Verbindung über das Bedienfeld**

#### *Hinweis:*

Wenn Wi-Fi Direct (Simple AP) deaktiviert wird, werden alle Computer und Smart-Geräte, die über Wi-Fi Direct (Simple AP) mit dem Drucker verbunden sind, getrennt. Wenn Sie nur ein bestimmtes Gerät trennen möchten, trennen Sie anstelle der Verbindung zum Drucker die Verbindung zum Gerät.

- 1. Wählen Sie **Einstellungen** auf dem Startbildschirm.
- 2. Wählen Sie **Netzwerkeinstellungen**.
- 3. Wählen Sie **Wi-Fi-Setup**.
- 4. Wählen Sie **Wi-Fi Direct-Einrichtung**.
- 5. Wählen Sie **Wi-Fi Direct deaktivieren**.
- 6. Prüfen Sie die Meldung und wählen Sie dann **Ja**.

# **Wiederherstellen der Netzwerkeinstellungen im Bedienfeld**

Sie können alle Netzwerkeinstellungen auf die Standardeinstellungen zurücksetzen.

- 1. Wählen Sie **Einstellungen** auf dem Startbildschirm.
- 2. Wählen Sie **Werkseinstlg. wiederh.** > **Netzwerkeinstellungen**.
- 3. Prüfen Sie die Meldung und wählen Sie dann **Ja**.

# <span id="page-37-0"></span>**Laden von Papier**

# **Vorsichtsmaßnahmen bei der Handhabung von Papier**

- ❏ Lesen Sie die dem Papier beigefügte Gebrauchsanweisung.
- ❏ Vor dem Einlegen sollten Sie den Papierstapel auffächern und die Kanten bündig ausrichten. Fotopapier darf weder aufgefächert noch aufgerollt werden. Andernfalls könnte die bedruckbare Seite beschädigt werden.

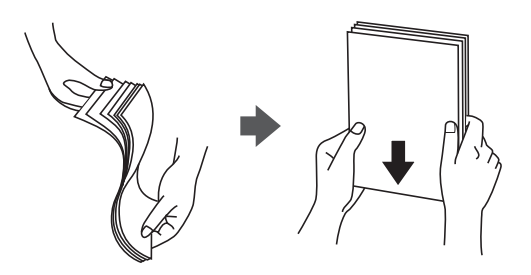

❏ Vor dem Einlegen muss gewelltes Papier geglättet werden. Alternativ können Sie das Papier auch vorsichtig anders herum aufrollen. Es könnte zu Papierstaus oder Schmierstellen auf dem Ausdruck kommen, wenn auf gewelltem Papier gedruckt wird.

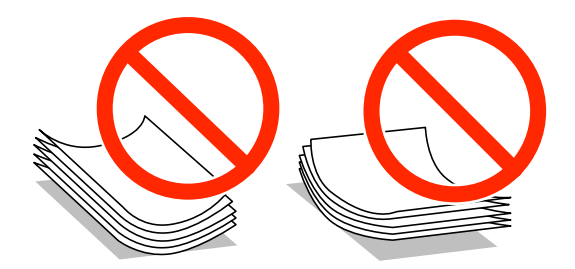

- ❏ Verwenden Sie kein Papier, das gewellt, eingerissen, eingeschnitten, gefaltet, feucht, zu dick, zu dünn oder mit Aufklebern versehen ist. Andernfalls könnte es zu Papierstaus oder Schmierstellen auf dem Ausdruck kommen.
- ❏ Vor dem Einlegen sollten Sie den Umschlagstapel auffächern und die Kanten bündig ausrichten. Sind die gestapelten Umschläge durch Luft aufgebläht, drücken Sie auf den Stapel, um den Stapel vor dem Einlegen zu plätten.

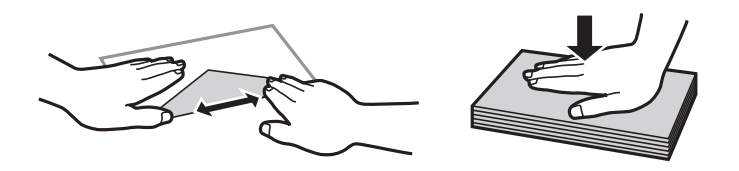

- ❏ Verwenden Sie keine Umschläge, die Wellen oder Falten aufweisen. Andernfalls könnte es zu Papierstaus oder Schmierstellen auf dem Ausdruck kommen.
- ❏ Verwenden Sie keine Umschläge mit Fenstern oder mit selbstklebender Oberfläche auf der Umschlagklappe.
- ❏ Verwenden Sie möglichst keine zu dünnen Umschläge, da sie sich beim Drucken kräuseln können.

#### **Zugehörige Informationen**

& ["Druckerspezifikationen" auf Seite 194](#page-193-0)

# <span id="page-38-0"></span>**Verfügbares Papier und Fassungskapazität**

Epson empfiehlt die Verwendung von Epson-Originalpapier, um hochwertige Ausdrucke zu gewährleisten.

#### **Epson-Originalpapier**

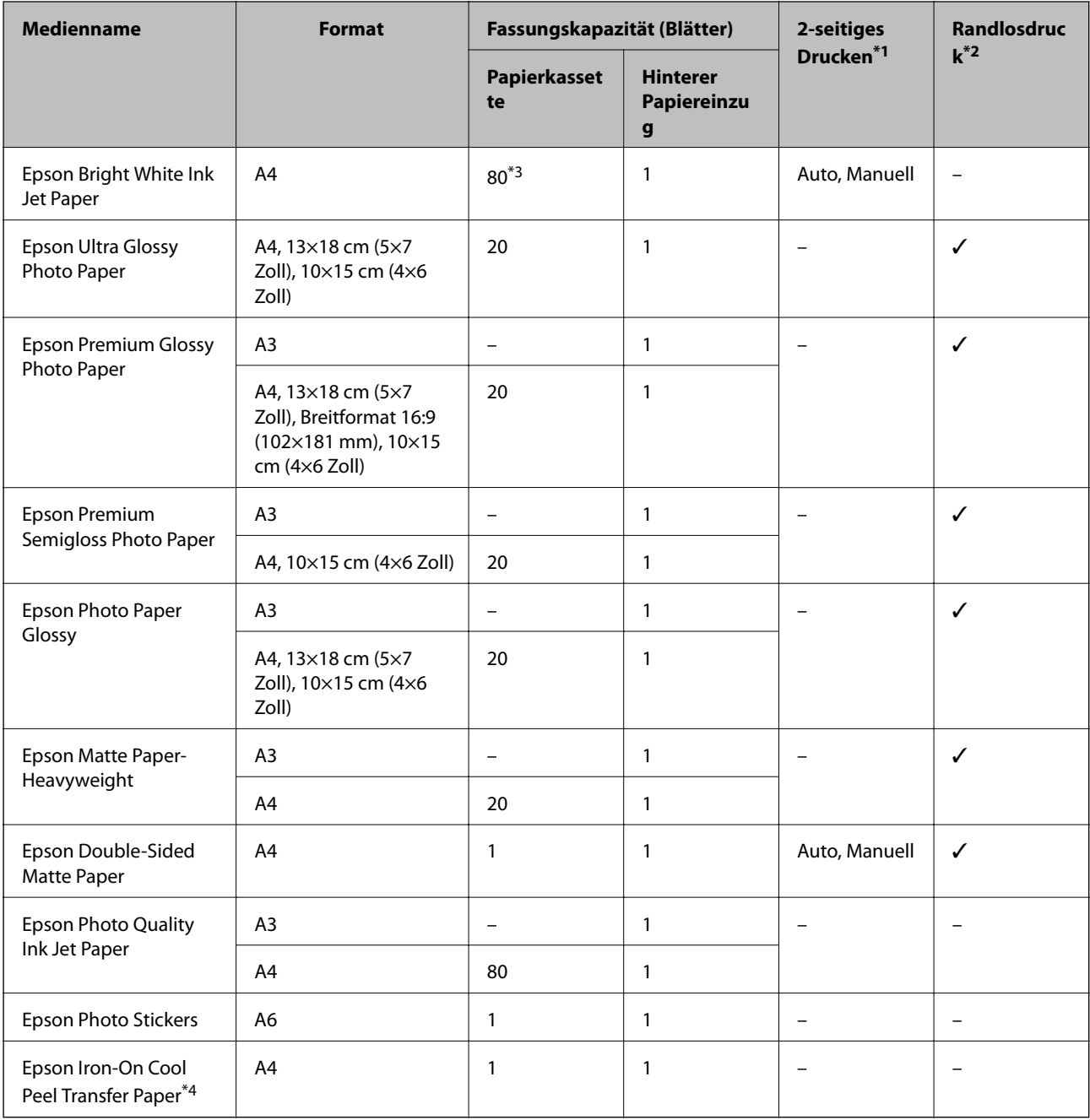

\*1 2-seitiges Drucken ist für den hinterer Papiereinzug nicht verfügbar.

\*2 Randlosdruck ist für 2-seitiges Drucken nicht verfügbar.

\*3 Für manuelles 2-seitiges Drucken können Sie bis zu 30 Blatt Papier einlegen, die bereits auf einer Seite bedruckt sind.

\*4 Es kann nur vom Computer gedruckt werden.

#### <span id="page-39-0"></span>*Hinweis:*

Welches Papier verfügbar ist, hängt vom Standort ab. Die neuesten Informationen zur Verfügbarkeit von Papier in Ihrer Gegend erhalten Sie vom Epson-Support.

#### **Im Handel erhältliches Papier**

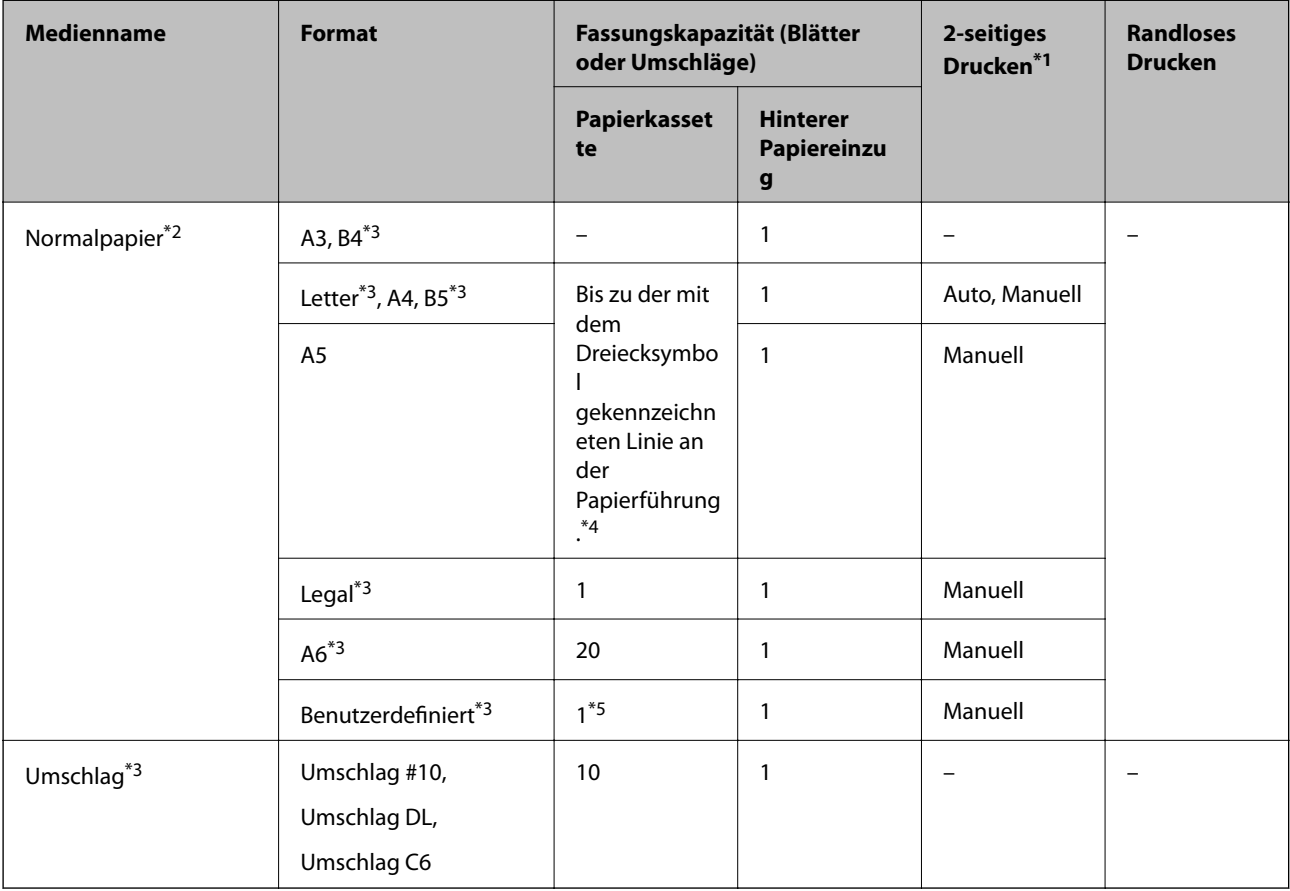

\*1 2-seitiges Drucken ist für den hinterer Papiereinzug nicht verfügbar.

\*2 Verwenden Sie den hinterer Papiereinzug zum Einlegen von vorgelochtem Papier.

\*3 Es kann nur vom Computer gedruckt werden.

\*4 Für manuelles 2-seitiges Drucken können Sie bis zu 30 Blatt Papier einlegen, die bereits auf einer Seite bedruckt sind.

\*5 Verwenden Sie den hinterer Papiereinzug zum Einlegen von Papier, das länger als A4 ist.

#### **Zugehörige Informationen**

- & ["Bezeichnungen und Funktionen der Teile" auf Seite 15](#page-14-0)
- & ["Website des technischen Supports" auf Seite 205](#page-204-0)

## **Papiersortenliste**

Wählen Sie für ein optimales Druckergebnis die dem Papier entsprechende Papiersorte.

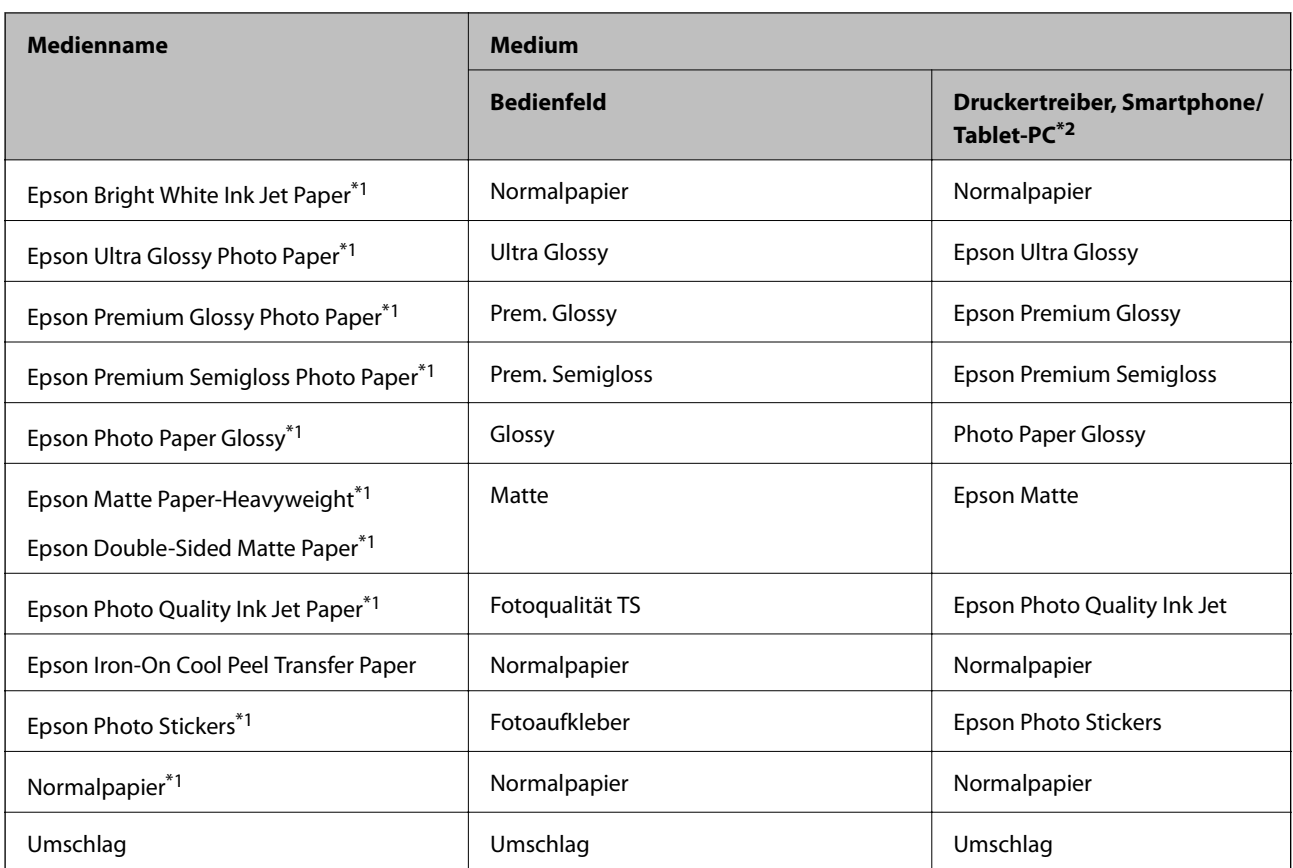

\*1 Diese Papiersorten sind mit "Exif Print" und "PRINT Image Matching" kompatibel, wenn mit dem Druckertreiber gedruckt wird. Weitere Informationen dazu finden Sie in der mit der Exif-Print- oder PRINT-Image-Matching-kompatiblen Digitalkamera gelieferten Dokumentation.

\*2 Bei Smartphones/Tablet-PCs können Sie diese Medien wählen, wenn mit Epson iPrint gedruckt wird.

# <span id="page-41-0"></span>**Funktion für Papierquellen**

Dieser Drucker besitzt zwei Papierquellen. Legen Sie Papier mit dem geeigneten Format und Typ für Ihre Druckerfordernisse ein.

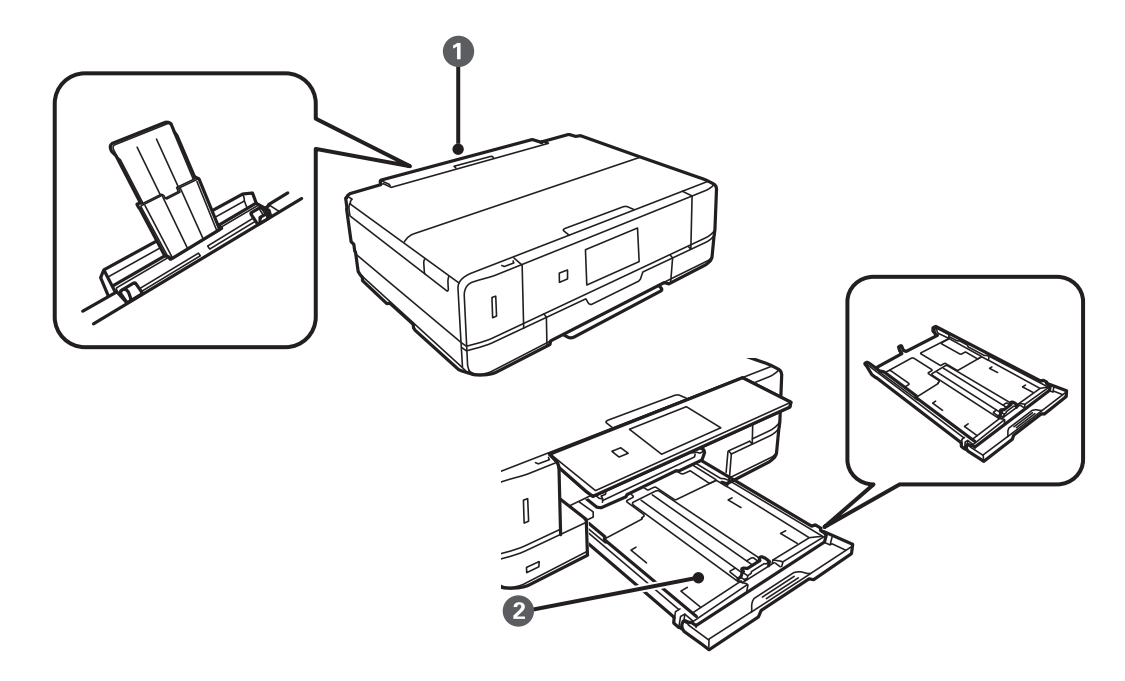

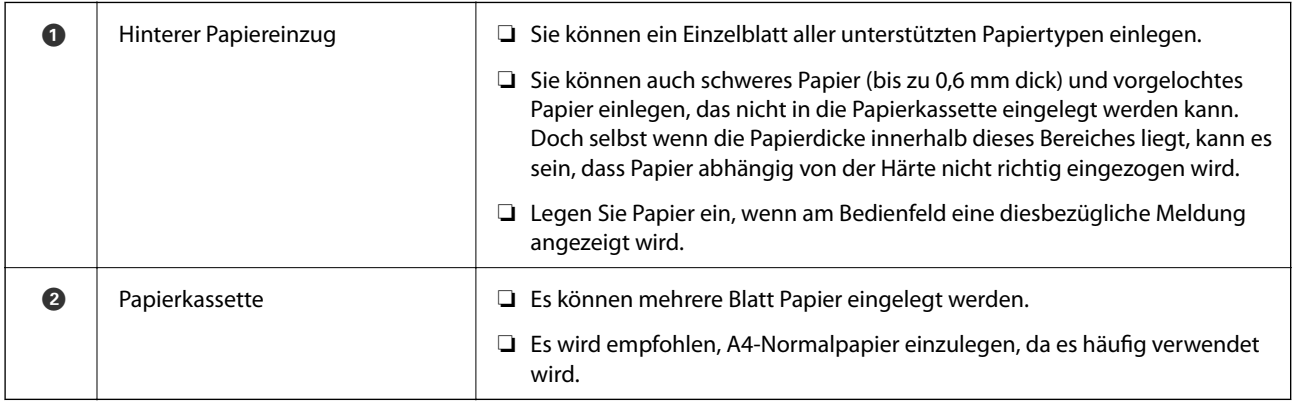

# **Einlegen des Papiers in die Papierkassette**

#### *Hinweis:*

Wenn das Ausgabefach ausgefahren ist, prüfen Sie, dass kein Papier auf dem Fach liegt und schließen Sie es dann durch Hineindrücken mit der Hand.

Benutzerhandbuch

1. Stellen Sie das Bedienfeld nach oben.

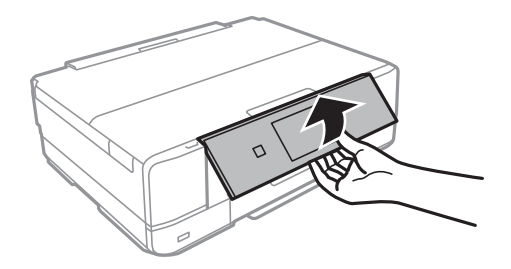

2. Öffnen Sie die Frontabdeckung, bis Sie einen Klick hören.

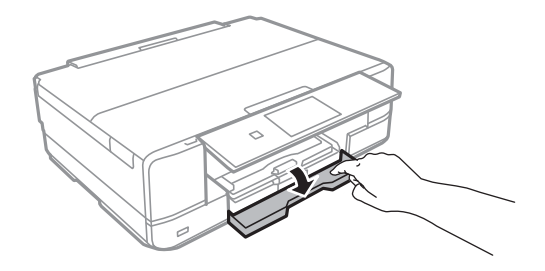

3. Prüfen Sie, dass der Drucker nicht in Betrieb ist, und ziehen Sie dann die Papierkassette heraus.

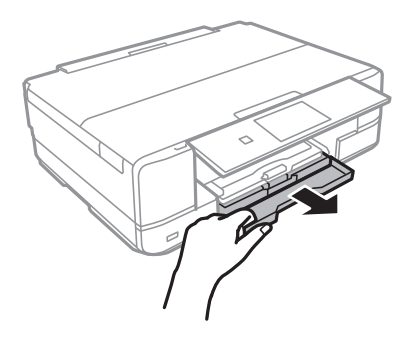

4. Schieben Sie die Papierführungsschienen bis zur maximalen Position.

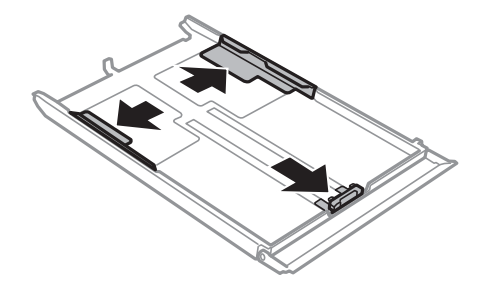

5. Schieben Sie die vordere Papierführungsschiene an die Position, die dem zu verwendenden Papierformat entspricht.

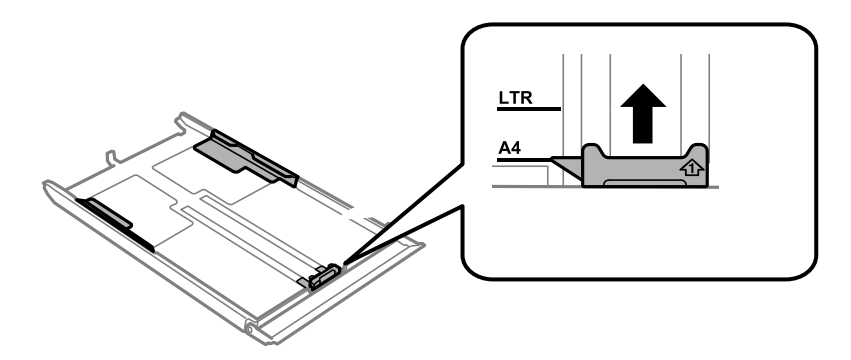

6. Legen Sie das Papier mit der zu bedruckenden Seite nach unten zeigend so ein, dass es an die vordere Papierführungsschiene anstößt.

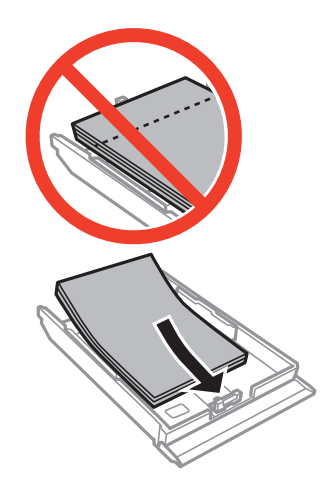

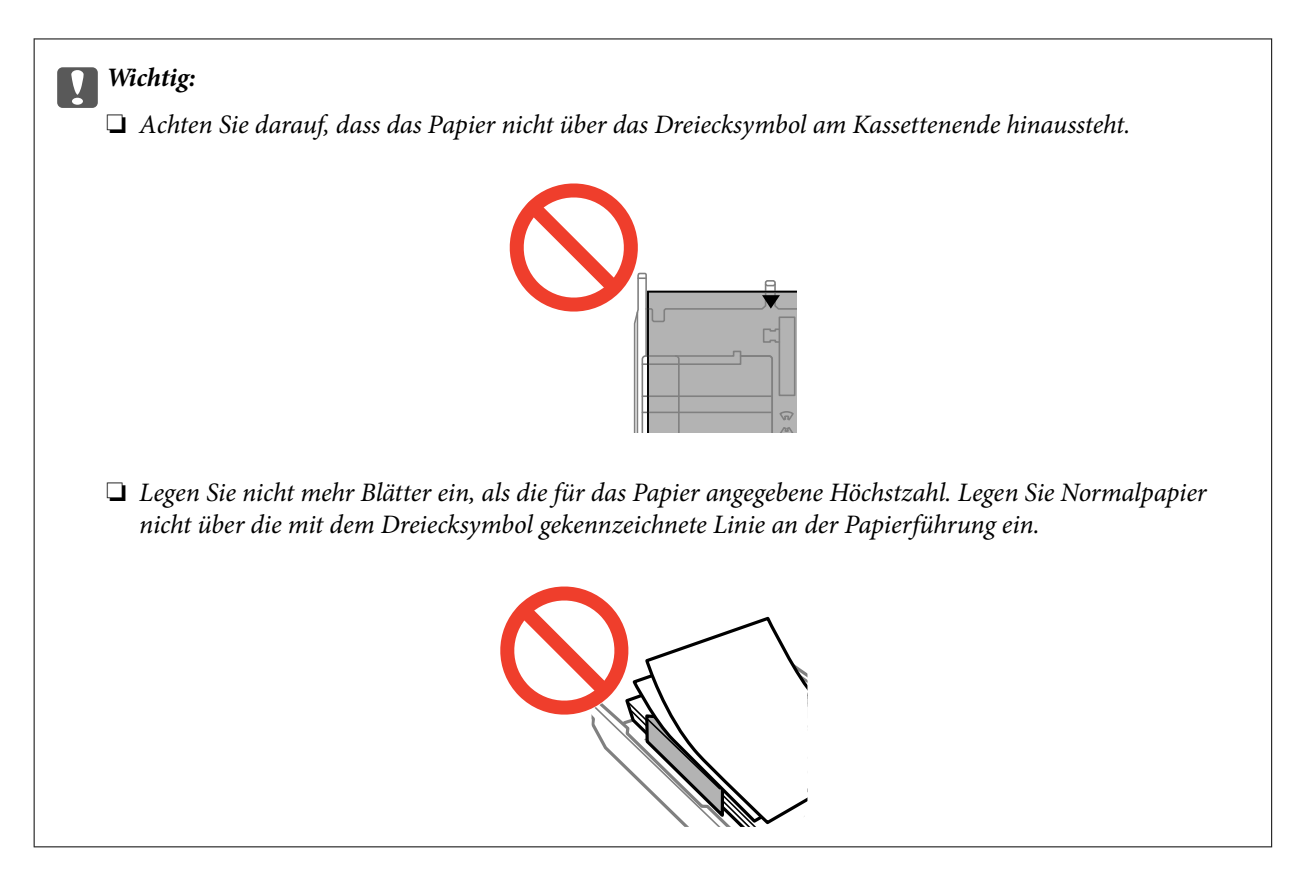

❏ Umschläge

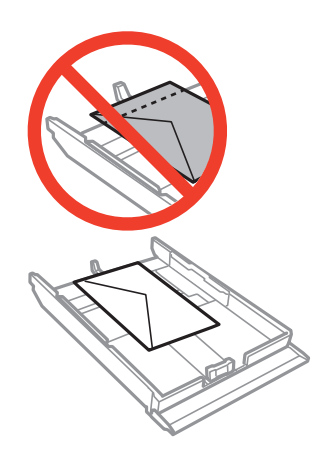

❏ Foto-Aufkleber-Blatt

Folgen Sie zum Einlegen eines Blattes mit Foto-Aufklebern der mit den Aufklebern gelieferten Anleitung. Legen Sie keine Unterlegblätter in dieses Gerät ein.

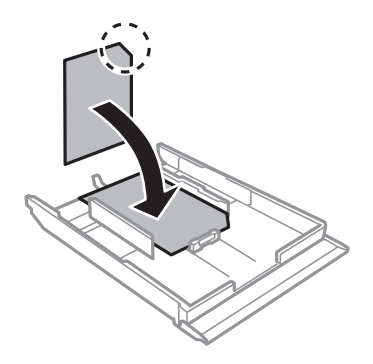

7. Schieben Sie die rechte Papierführung an die Papierkante.

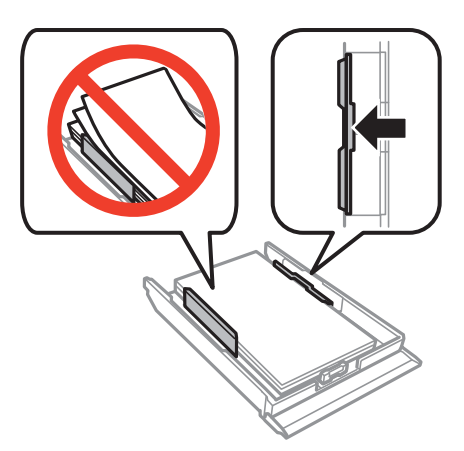

8. Setzen Sie die Papierkassette ein.

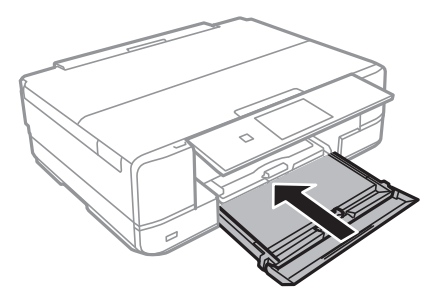

9. Prüfen Sie die im Bedienfeld angezeigten Einstellungen für das Papierformat und den Papiertyp. Um diese Einstellungen zu verwenden, wählen Sie Bestätigen mit der Taste  $\blacktriangle$  oder  $\nabla$ , drücken Sie OK und fahren Sie mit Schritt 11 fort. Wenn Sie die Einstellungen ändern möchten, wählen Sie Ändern mit der Taste ▲ oder ▼, drücken Sie OK und fahren Sie mit dem nächsten Schritt fort.

#### *Hinweis:*

❏ Wenn die Funktion *Papiereinstellungsalarm* ausgewählt ist, wird eine Meldung wird angezeigt, wenn das registrierte Papierformat und der Papiertyp von den Druckeinstellungen abweichen.

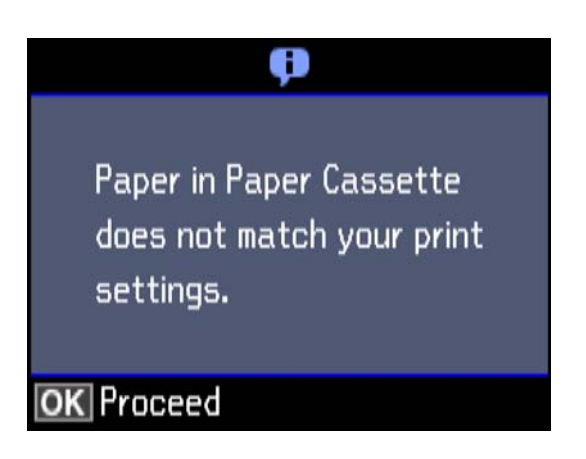

❏ Der Papiereinstellungsbildschirm erscheint nicht, wenn Sie *Papierkonfiguration* in den folgenden Menüs deaktiviert haben. Fahren Sie mit Schritt 11 fort. In dieser Situation können Sie nicht mit einem iPhone oder iPad mit AirPrint drucken.

*Einstellungen* > *Drucker-Setup* > *Papierquelleneinstlg.* > *Papierkonfiguration*

<span id="page-46-0"></span>10. Wählen Sie das Papierformat im Papiereinstellungsbildschirm mit der Taste  $\blacktriangle$  oder  $\nabla$  und drücken Sie dann OK. Wählen Sie die Papiersorte im Papiereinstellungsbildschirm auf die gleiche Weise und drücken Sie dann OK. Überprüfen Sie die Einstellungen und drücken Sie dann die Taste OK.

#### *Hinweis:*

❏ Sie können den Bildschirm mit den Einstellungen für Papierformat und Papiertyp auch durch Auswahl der Papierzufuhr in den folgenden Menüs aufrufen.

*Einstellungen* > *Drucker-Setup* > *Papierquelleneinstlg.* > *Papiereinrichtung*

11. Ziehen Sie das Ausgabefach heraus.

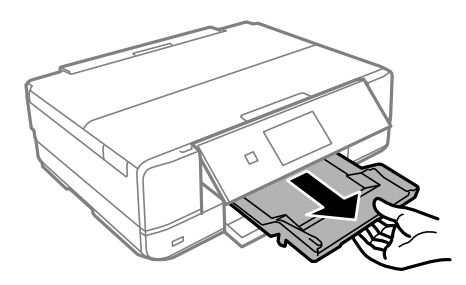

#### **Zugehörige Informationen**

- & ["Vorsichtsmaßnahmen bei der Handhabung von Papier" auf Seite 38](#page-37-0)
- & ["Verfügbares Papier und Fassungskapazität" auf Seite 39](#page-38-0)
- $\rightarrow$  ["Menüoptionen für Papier- und Druckereinstellungen" auf Seite 68](#page-67-0)
- & ["Menüoptionen für Assistentfunktionen" auf Seite 139](#page-138-0)

## **Einlegen des Papiers in die Hinterer Papiereinzug**

#### Wichtig:

Legen Sie in den hinterer Papiereinzug erst dann Papier ein, wenn Sie der Drucker dazu auffordert. Andernfalls wird das leere Papier wieder ausgeworfen.

- 1. Fahren Sie folgendermaßen fort.
	- ❏ Beim Drucken vom Bedienfeld: Wählen Sie hinterer Papiereinzug als Einstellung für **Papierquelle**, konfigurieren Sie andere Druckeinstellungen und drücken Sie dann die Taste  $\mathcal{D}$ .
	- ❏ Beim Drucken von einem Computer: Wählen Sie hinterer Papiereinzug als Einstellung für **Papierzufuhr**, konfigurieren Sie andere Druckeinstellungen und klicken Sie dann auf **Drucken**.
- 2. Ziehen Sie das Ausgabefach heraus.

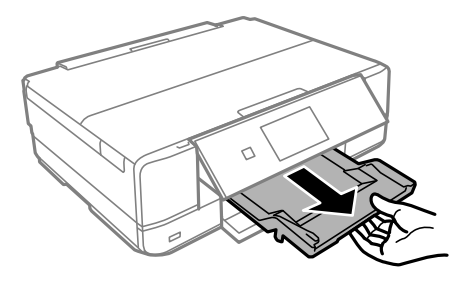

- 3. Im Bedienfeld wird eine Meldung angezeigt, dass der Drucker den Druck vorbereitet, und dann werden Sie dazu aufgefordert, Papier einzulegen. Gehen Sie zum Einlegen von Papier folgendermaßen vor.
- 4. Öffnen Sie die hinterer Papiereinzug.

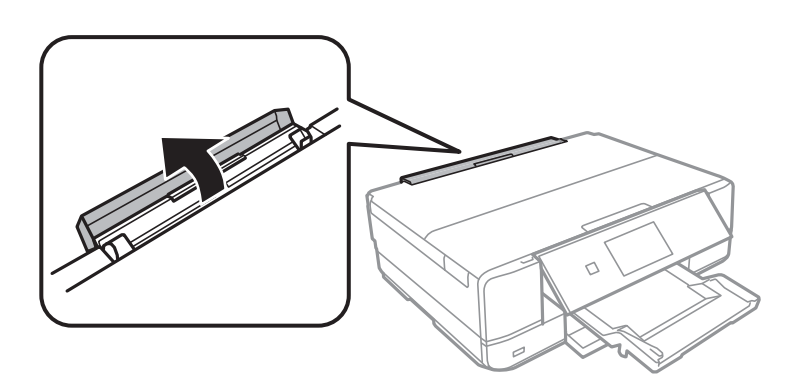

5. Ziehen Sie die Papierstütze heraus und kippen Sie sie zurück, bis sie einrastet.

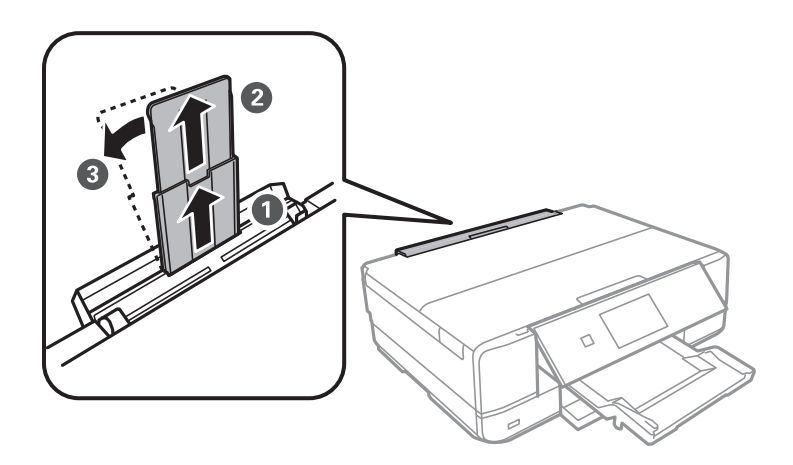

6. Schieben Sie die Papierführungen nach außen.

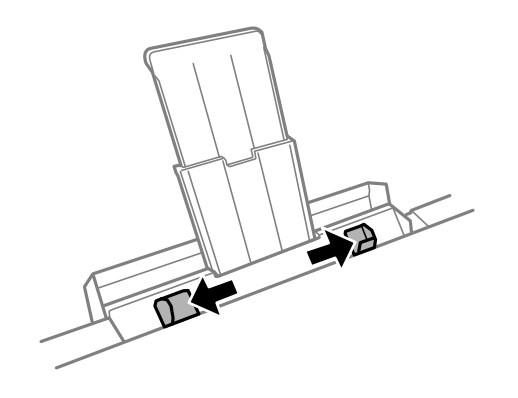

7. Legen Sie ein Einzelblatt mit der bedruckbaren Seite nach oben in die Mitte des hinterer Papiereinzuges und schieben Sie es dann ca. 5 cm in den Drucker hinein.

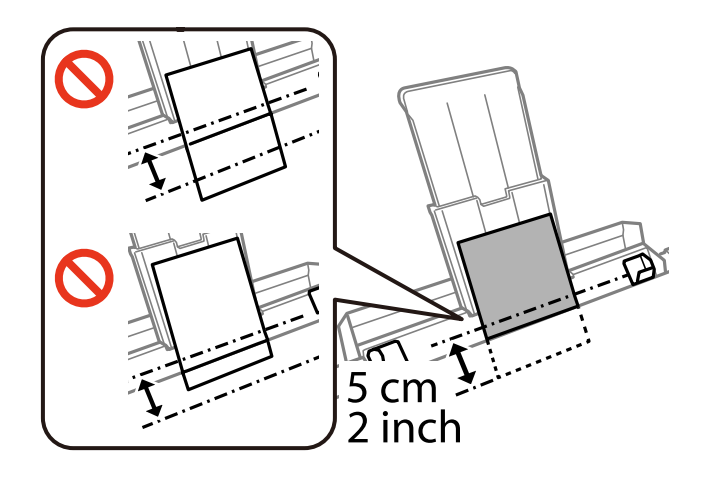

#### ❏ Umschläge

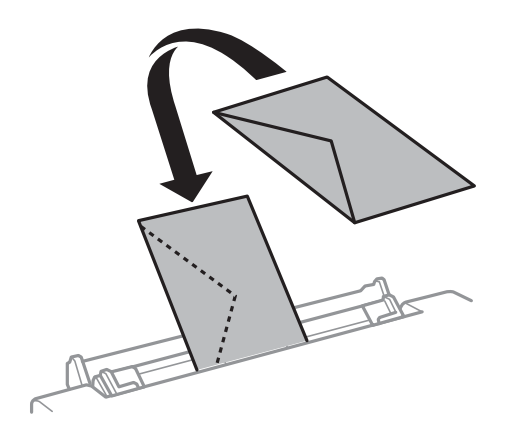

#### ❏ Vorgelochtes Papier

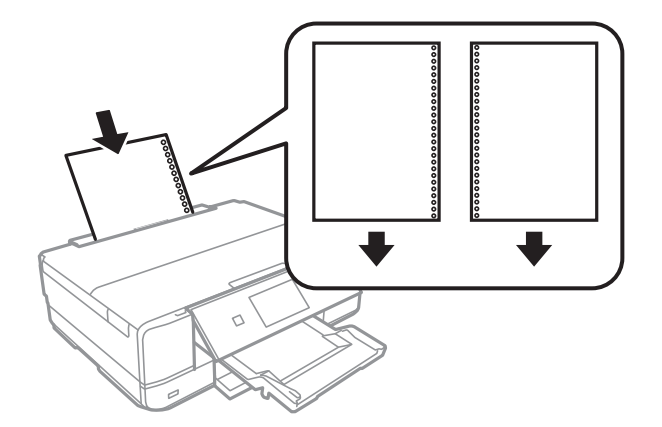

#### *Hinweis:*

- ❏ Legen Sie ein einzelnes Blatt Normalpapier mit festgelegtem Format und Lochung am linken oder rechten Rand ein.
- ❏ Stellen Sie die Druckposition der Datei so ein, dass nicht über die Lochung gedruckt wird.

8. Schieben Sie die Papierführungsschienen an die Papierkanten heran.

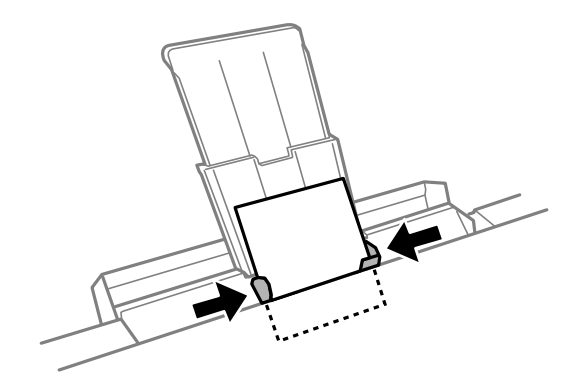

9. Starten Sie den Druck mit der Taste  $\hat{\mathcal{D}}$ .

#### **Zugehörige Informationen**

- $\blacklozenge$  ["Vorsichtsmaßnahmen bei der Handhabung von Papier" auf Seite 38](#page-37-0)
- & ["Verfügbares Papier und Fassungskapazität" auf Seite 39](#page-38-0)

# <span id="page-50-0"></span>**Einlegen bzw. Platzieren von Vorlagen**

# **Platzieren von Vorlagen auf dem Vorlagenglas**

#### **T** *Wichtig*:

Achten Sie bei der Verwendung sperriger Vorlagen, wie z. B. einem Buch, darauf, dass kein externes Licht direkt auf das Vorlagenglas scheint.

1. Öffnen Sie die Vorlagenabdeckung.

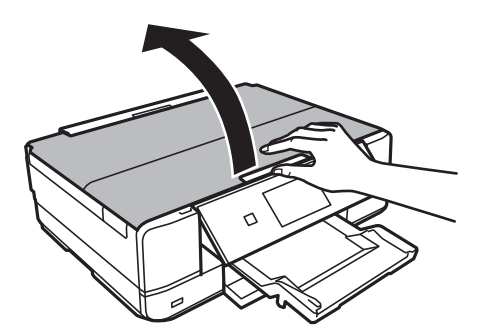

- 2. Entfernen Sie ggf. Staub und Flecken vom Vorlagenglas.
- 3. Legen Sie die Vorlage mit der bedruckten Seite nach unten ein und schieben Sie sie bis zur Eckmarkierung.

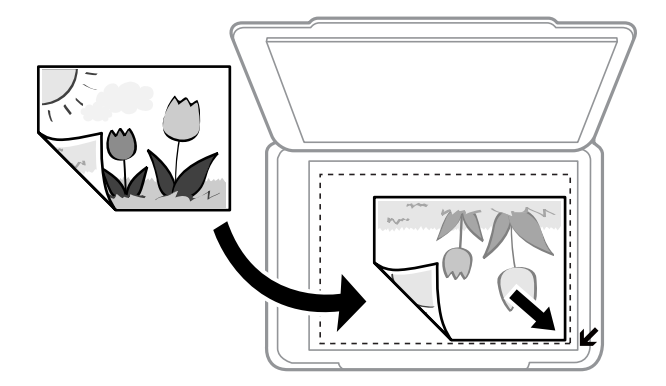

#### *Hinweis:*

Ein Bereich von 1,5 mm von der Kante des Vorlagenglases aus wird nicht gescannt.

- 4. Schließen Sie die Abdeckung vorsichtig.
- 5. Entfernen Sie die Vorlagen nach dem Scanvorgang.

#### *Hinweis:*

Wenn Sie die Vorlagen für längere Zeit auf dem Vorlagenglas liegen lassen, können sie an der Glasfläche festkleben.

# **Auflegen verschiedener Vorlagen**

## **Auflegen von Fotos zum Kopieren**

Sie können mehrere Fotos gleichzeitig auflegen, um separate Kopien zu erstellen. Die Fotos sollten größer sein als 30×40 mm. Platzieren Sie die Fotos 5 mm entfernt von der Eckmarkierung des Vorlagenglas und belassen Sie 5 mm Abstand zwischen den Fotos. Sie können Fotos unterschiedlicher Größe gleichzeitig einlegen.

#### **Beim Auflegen von zwei Fotos**

Maximalgröße: 13×18 cm (5×7 Zoll)

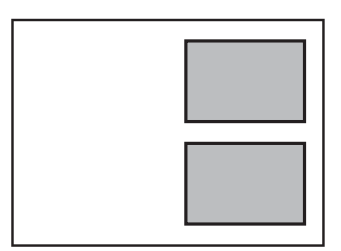

#### **Beim Auflegen von drei Fotos**

Maximalgröße: 13×18 cm (5×7 Zoll)

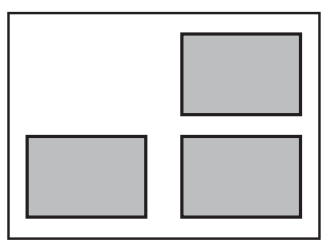

# **Auflegen einer CD/DVD zum Kopieren der Beschriftung**

Legen Sie eine CD/DVD in die Mitte des Vorlagenglas. Wenn die CD/DVD nicht genau in der Mitte liegt, wird die Position automatisch angepasst.

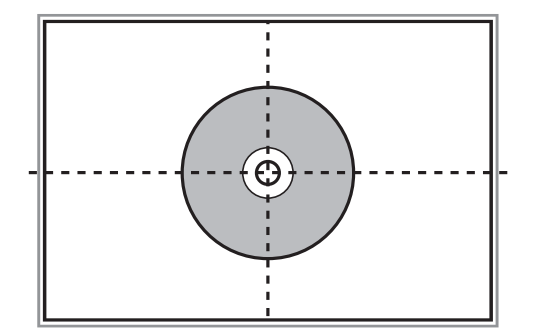

# **Gleichzeitiges Auflegen mehrerer Fotos für das Scannen**

Sie können im **Fotomodus** in Epson Scan 2 mehrere Fotos gleichzeitig scannen und die einzelnen Bilder speichern, wenn Sie **Vorschaubild** aus der Liste oberhalb des Vorschaufensters wählen. Legen Sie die Fotos etwa 4,5 mm vom horizontalen bzw. vertikalen Rand des Vorlagenglas auf, mit einem Abstand von mindestens 20 mm voneinander. Die Fotos sollten größer sein als 15×15 mm.

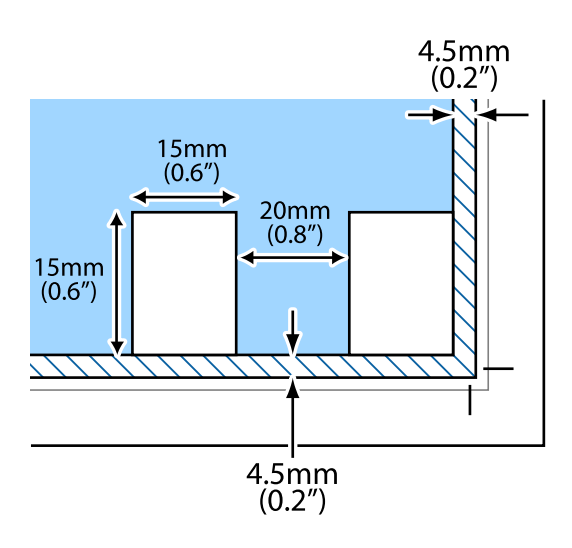

# <span id="page-53-0"></span>**Einsetzen einer Speicherkarte**

# **Unterstützte Speicherkarten**

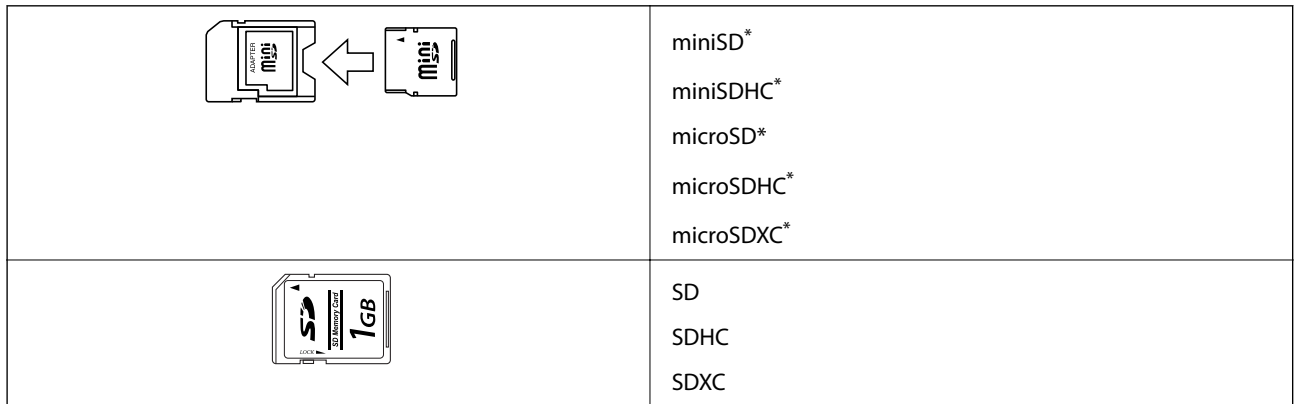

Verwenden Sie einen für den Speicherkartensteckplatz passenden Adapter. Andernfalls könnte die Karte feststecken.

#### **Zugehörige Informationen**

 $\blacklozenge$  ["Technische Daten von unterstützten Speicherkarten" auf Seite 198](#page-197-0)

# **Einsetzen und Entfernen von Speicherkarten**

1. Setzen Sie eine Speicherkarte in den Drucker ein.

Der Drucker liest die Daten und die Anzeige blinkt. Wenn das Lesen abgeschlossen ist, blinkt die Anzeige nicht mehr und leuchtet im Dauerlicht.

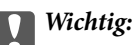

❏ Setzen Sie eine Speicherkarte gerade in den Drucker ein.

❏ Sie sollte noch etwas herausstehen. Versuchen Sie nicht, die Karte mit Gewalt ganz in den Kartenschlitz zu schieben.

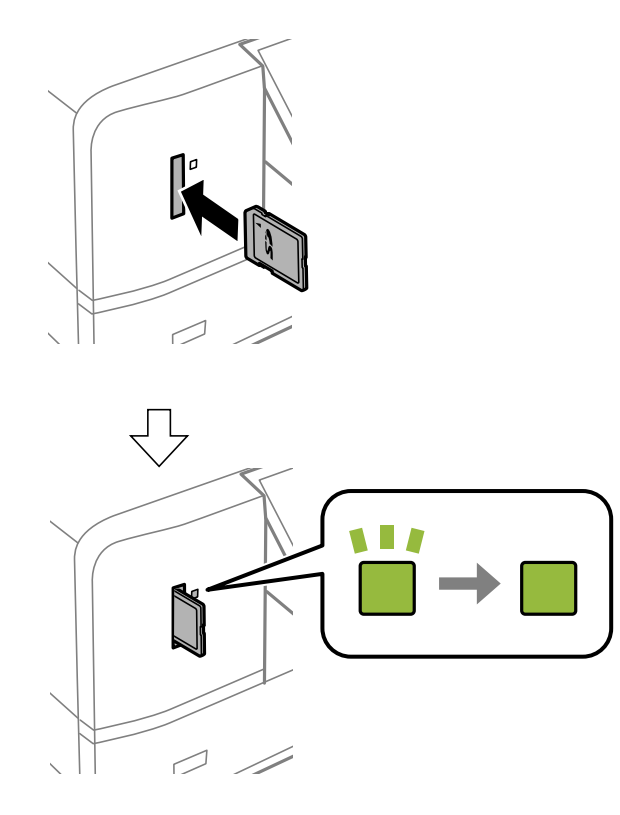

2. Wenn Sie die Speicherkarte nicht mehr benötigen, achten Sie darauf, dass die Anzeige nicht blinkt und nehmen Sie dann die Karte heraus.

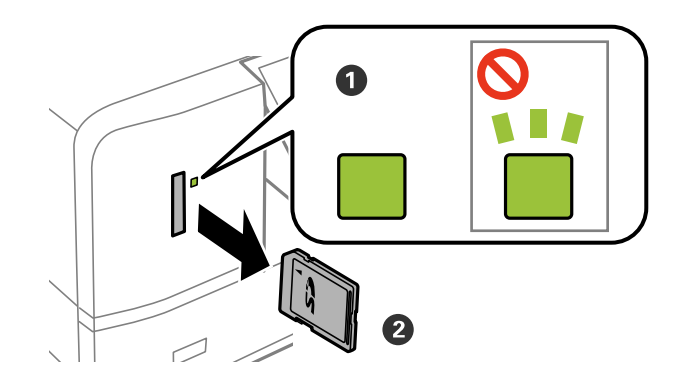

#### **T** *Wichtig*:

Wenn Sie die Speicherkarte entfernen, solange die Anzeige blinkt, kann es zu Datenverlust auf der Speicherkarte kommen.

#### *Hinweis:*

Wenn Sie von einem Computer auf die Speicherkarte zugreifen, müssen Sie die Hardware sicher aus dem Computer auswerfen.

### **Zugehörige Informationen**

 $\blacktriangleright$  ["Zugriff auf eine Speicherkarte von einem Computer" auf Seite 204](#page-203-0)

# <span id="page-56-0"></span>**Einlegen einer CD/DVD zum Bedrucken**

# **Bedruckbare CD/DVDs**

Sie können auf runden 12-cm-CD/DVDs drucken, die als geeignet zum Bedrucken gekennzeichnet sind, z. B. durch die Aufschrift "Auf der Labelfläche bedruckbar" oder "Mit einem Tintenstrahldrucker bedruckbar". Um eine CD/DVD mit einer höherwertigen Druckfläche zu bedrucken, wählen Sie im Druckertreiber **CD/DVD Premium Surface** als Einstellung für **Druckmedium**.

Sie können auch auf Blu-ray Discs™ drucken.

# **Zur Beachtung bei der Handhabung von CD/DVDs**

- ❏ Beachten Sie zur Handhabung von CD/DVDs oder zum Schreiben von Daten die mit der CD/DVD gelieferte Dokumentation.
- ❏ Bedrucken Sie die CD/DVD erst, nachdem die Daten darauf geschrieben worden sind. Fingerabdrücke, Schmutz oder Kratzer auf der Oberfläche können beim Schreiben der Daten zu Fehlern führen.
- ❏ Abhängig vom CD/DVD-Typ oder den Druckdaten kann es vorkommen, dass Tinte verschmiert. Führen Sie auf einer nicht mehr benötigten CD/DVD einen Probedruck aus. Warten Sie einen ganzen Tag und prüfen Sie dann die bedruckte Fläche.
- ❏ Die Druckdichte wird im Vergleich zum Bedrucken von Epson-Originalpapier herabgesetzt, um das Verschmieren von Tinte auf der CD/DVD zu vermeiden. Stellen Sie die Druckdichte nach Bedarf ein.
- ❏ Lassen Sie eine bedruckte CD/DVD mindestens 24 Stunden lang trocknen und vermeiden Sie dabei direktes Sonnenlicht. CD/DVDs erst stapeln oder in ein Gerät einsetzen, wenn sie vollständig trocken sind.
- ❏ Wenn die bedruckte Oberseite selbst nach dem Trocknen noch klebrig ist, verringern Sie die Druckdichte.
- ❏ Das wiederholte Bedrucken einer CD/DVD erhöht nicht unbedingt die Druckqualität.
- ❏ Wenn versehentlich auf den CD/DVD-Träger oder das transparente Innenfach gedruckt wird, wischen Sie die Tinte sofort weg.
- ❏ Je nach Einstellung des Druckbereichs kann es sein, dass die CD/DVD oder der CD/DVD-Träger verschmutzt. Konfigurieren Sie die Einstellungen so, dass nur auf den Druckbereich gedruckt wird.

#### **Zugehörige Informationen**

& ["Bedruckbarer Bereich bei CDs/DVDs" auf Seite 195](#page-194-0)

# **Einlegen und Entfernen einer CD/DVD**

Beim Bedrucken oder Kopieren einer CD/DVS wird im Bedienfeld beim Einlegen der CD/DVD eine Anleitung angezeigt. Folgen Sie der Bildschirmanleitung.

#### **Zugehörige Informationen**

- & ["Drucken von Fotos von einer Speicherkarte auf ein CD/DVD-Label" auf Seite 59](#page-58-0)
- & ["Menüoptionen für Auf CD/DVD kopieren" auf Seite 103](#page-102-0)

<span id="page-57-0"></span>Wenn Sie auf A3-Papier drucken, wird der Einsatz von Epson-Originaltintenpatronen mit hoher Kapazität empfohlen, um zu vermeiden, dass Sie während des Druckvorgangs zum Wechseln der Tintenpatronen aufgefordert werden. Wenn Sie mitten im Druckvorgang Tintenpatronen wechseln, kann es sein, dass Sie mit dem Drucken ganz von vorne anfangen müssen.

#### **Zugehörige Informationen**

 $\blacktriangleright$  ["Tintenpatronencodes" auf Seite 117](#page-116-0)

# **Drucken vom Bedienfeld**

## **Drucken von Fotos durch Auswahl auf einer Speicherkarte**

1. Legen Sie Papier in den Drucker ein.

#### Wichtig:

- ❏ Wenn Sie Papier in die Papierkassette einlegen, konfigurieren Sie die Papiereinstellungen am Bedienfeld.
- ❏ Beim Einlegen in den hinterer Papiereinzug dürfen Sie das Papier erst einlegen, wenn der Drucker Sie dazu auffordert.
- 2. Setzen Sie eine Speicherkarte in den Drucker ein.

#### c *Wichtig:*

Entfernen Sie die Speicherkarte erst, wenn der Druck abgeschlossen ist.

#### *Hinweis:*

- ❏ Nehmen Sie die Speicherkarte heraus, wenn Sie von einem externen Speichergerät drucken, wie z. B. einer Festplatte oder einem USB-Stick.
- ❏ Wenn auf der Speicherkarte 1000 Fotos oder mehr enthalten sind, werden die Fotos automatisch in Gruppen zu jeweils maximal 999 Fotos aufgeteilt und der Bildschirm "Gruppe wählen" wird angezeigt. Wählen Sie die Gruppe mit den Bildern, die Sie drucken möchten.
- 3. Rufen Sie im Startbildschirm Fotos drucken mit der Taste < oder auf und drücken Sie dann OK.
- 4. Wählen Sie ein Foto mit  $\blacktriangleleft$  oder  $\blacktriangleright$  und stellen Sie mit der Taste oder + die Anzahl der Kopien ein. Wiederholen Sie diese Prozedur, wenn Sie mehr als ein Foto drucken.

#### *Hinweis:*

Die folgenden, mit der Taste ▼ angezeigten Menüs helfen Ihnen bei der einfachen Auswahl von Fotos, wenn auf der Speicherkarte viele Fotos enthalten sind.

- ❏ Durchsuchen: Wählen Sie das Menü *Nach Datum durchsuchen*, um die Fotos nach Datum zu sortieren und wählen Sie dann alle Fotos eines bestimmten Datums gleichzeitig.
- ❏ Anzeigemodus: Verwenden Sie das Menü *9 hoch*, um neun Fotos pro Bildschirm anzuzeigen.

<span id="page-58-0"></span>5. Rufen Sie das Menü mit der Taste ▼ auf, wählen Sie **Druckeinstellungen** mit ▲ oder ▼ und drücken Sie dann OK.

#### *Hinweis:*

Wählen Sie **Zuschnitt/Zoom**, wenn Sie einen Teil des Fotos ausschneiden möchten. Mit den Tasten **A**,  $\blacktriangledown$ , **4**, oder  $\blacktriangleright$ können Sie den Rahmen auf den Bereich bewegen, der ausgeschnitten werden soll, und dann mit der Taste – oder + die Größe des Rahmens verändern. Drücken Sie **11**, um den Rahmen zu drehen.

- 6. Wählen Sie mit der Taste  $\blacktriangle$  oder  $\nabla$  Einstellungen, wie z. B. Papierformat und Papiersorte, und ändern Sie diese Einstellungen mit  $\blacktriangleleft$  oder  $\blacktriangleright$ .
- 7. Drücken Sie die Taste  $\lozenge$ . Wenn Sie vom hinterer Papiereinzug drucken, drücken Sie die Taste  $\lozenge$  und legen Sie dann Papier ein, wenn Sie dazu aufgefordert werden.

#### **Zugehörige Informationen**

- $\blacktriangleright$  ["Tintenpatronencodes" auf Seite 117](#page-116-0)
- & ["Einlegen des Papiers in die Papierkassette" auf Seite 42](#page-41-0)
- $\blacktriangleright$  ["Einlegen des Papiers in die Hinterer Papiereinzug" auf Seite 47](#page-46-0)
- $\rightarrow$  ["Papiersortenliste" auf Seite 40](#page-39-0)
- & ["Einsetzen einer Speicherkarte" auf Seite 54](#page-53-0)
- & ["Menüoptionen für das Drucken vom Bedienfeld" auf Seite 68](#page-67-0)

## **Drucken von Fotos von einer Speicherkarte auf ein CD/DVD-Label**

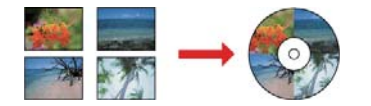

Für den Druck auf ein CD/DVD-Label können Sie Fotos auswählen, die auf einer Speicherkarte gespeichert sind.

### **vichtig:**

- ❏ Beachten Sie vor dem Bedrucken einer CD/DVD die Hinweise zur CD/DVD-Handhabung.
- ❏ Setzen Sie den CD/DVD-Träger nicht ein, während der Drucker in Betrieb ist. Dies könnte den Drucker beschädigen.
- ❏ Setzen Sie den CD/DVD-Träger erst ein, wenn Sie dazu aufgefordert werden. Andernfalls tritt ein Fehler auf und die CD/DVD wird ausgeworfen.
- 1. Setzen Sie eine Speicherkarte in den Drucker ein.

#### Wichtig:

Entfernen Sie die Speicherkarte erst, wenn der Druck abgeschlossen ist.

2. Drücken Sie die <sup>●</sup>Taste, wählen Sie Auf CD/DVD drucken mit ▲ oder ▼ und drücken Sie dann OK.

3. Wählen Sie mit der Taste  $\blacktriangleleft$  oder  $\blacktriangleright$  das Layout und drücken Sie dann OK.

Die Optionen **CD/DVD 1 hoch**, **CD/DVD 4 hoch** oder **CD/DVD-Auswahl** können ausgewählt werden.

- 4. Fahren Sie folgendermaßen fort.
	- ❏ Wenn **CD/DVD 1 hoch** oder **CD/DVD-Auswahl** ausgewählt wird, prüfen Sie den Bildschirm und drücken Sie dann OK.
	- ❏ Wenn **CD/DVD 4 hoch** ausgewählt wird, wählen Sie **Automatisches Layout** oder **Fotos manuell einlegen** mithilfe der Tasten  $\blacktriangle$  oder  $\nabla$  und drücken Sie dann die Taste OK.
- 5. Fahren Sie folgendermaßen fort.
	- ❏ Wenn **CD/DVD 1 hoch**, **CD/DVD-Auswahl** oder **Automatisches Layout** für **CD/DVD 4 hoch** ausgewählt wird, wählen Sie die zu druckenden Fotos mithilfe der Tasten <a>s der >aus, stellen Sie die Anzahl der Kopien mit den Tasten – oder + ein, und drücken Sie die Taste OK.
	- ❏ Wenn Sie **Fotos manuell einlegen** für **CD/DVD 4 hoch** auswählen, nachdem das zu druckende Foto mithilfe der Tasten **der Deta angezeigt wird, wählen Sie Dieses Foto einlegen** mithilfe der Tasten **A** oder d aus, und drücken Sie dann die Taste OK. Wenn Sie einen Leerraum lassen möchten, wählen Sie **Leer lassen** mit ▲ oder ▼ und drücken Sie dann OK.

#### *Hinweis:*

- ❏ Die verfügbare Anzahl von Kopien wird oben in dem Bildschirm angezeigt, in dem Sie die Fotos und die Anzahl der Kopien auswählen. Sie können Fotos wählen, bis 0 angezeigt wird.
- ❏ Drücken Sie d und wählen Sie dann *Zuschnitt/Zoom* mit u oder d, wenn Sie einen Teil des Fotos ausschneiden möchten. Mit den Tasten  $\blacktriangle, \blacktriangledown, \blacktriangle,$  oder  $\blacktriangleright$  können Sie den Rahmen auf den Bereich bewegen, der ausgeschnitten werden soll, und dann mit der Taste – oder + die Größe des Rahmens verändern.
- 6. Prüfen Sie den Bildschirm und drücken Sie dann OK.
- 7. Stellen Sie den Außendurchmesser mit der Taste < oder > ein, stellen Sie den Innendurchmesser mit △ oder  $\blacktriangledown$  ein und drücken Sie dann OK.

#### *Hinweis:*

Sie können den Außendurchmesser von 114 bis 120 mm und den Innendurchmesser von 18 bis 46 mm in 1-mm-Inkrementen einstellen.

8. Wählen Sie **Auf CD/DVD drucken** mit der Taste ▲ oder ▼ und drücken Sie dann OK.

#### *Hinweis:*

Wählen Sie **Testdruck auf A4-Papier** mit **A** oder  $\nabla$  für einen Testausdruck und legen Sie dann A4-Normalpapier in die Papierkassette ein. So können Sie den Ausdruck des Bildes vor dem Drucken auf ein CD/DVD-Label prüfen.

9. Im Bildschirm erscheint eine Meldung, dass der Drucker den Druck vorbereitet. Dann werden Sie aufgefordert, eine CD/DVD einzulegen. Drücken Sie die Taste  $\nabla$ , um die Hinweise zu prüfen und legen Sie

### c *Wichtig:*

eine CD/DVD ein.

Drücken Sie auf die Mitte der CD/DVD, um sie sicher in den CD/DVD-Träger einzusetzen. Andernfalls könnte die CD/DVD vom Träger fallen.

10. Drücken Sie OK, und wenn eine Meldung, dass der Drucker bereit ist, angezeigt wird, drücken Sie OK.

#### 11. Drücken Sie die Taste  $\Phi$ .

12. Wenn das Bedrucken abgeschlossen ist, wird der CD/DVD-Träger automatisch ausgefahren. Entfernen Sie den CD/DVD-Träger aus dem Drucker und entfernen Sie die CD/DVD.

#### Wichtig:

Achten Sie darauf, nach dem Bedrucken den CD/DVD-Träger zu entfernen. Wenn Sie den Träger im Drucker lassen und den Drucker ein- oder ausschalten, trifft der Druckkopf auf den CD/DVD-Träger und kann Fehlfunktionen des Druckers verursachen.

13. Bewahren Sie den CD/DVD-Träger unten am Drucker auf.

#### **Zugehörige Informationen**

- & ["Zur Beachtung bei der Handhabung von CD/DVDs" auf Seite 57](#page-56-0)
- & ["Einsetzen einer Speicherkarte" auf Seite 54](#page-53-0)
- & ["Einlegen und Entfernen einer CD/DVD" auf Seite 57](#page-56-0)
- & ["Menüoptionen für das Drucken vom Bedienfeld" auf Seite 68](#page-67-0)

## **Drucken von Fotos von einer Speicherkarte mit handschriftlichen Anmerkungen**

Fotos auf einer Speicherkarte können Sie mit handschriftlichem Text oder Zeichnungen versehen und drucken. Auf diese Weise können Sie eigene Karten erstellen, wie z. B. Neujahrs- oder Geburtstagskarten.

Wählen Sie zunächst ein Foto und drucken Sie eine Vorlage auf Normalpapier. Schreiben oder zeichnen Sie auf die Vorlage und scannen Sie diese mit dem Drucker ein. Anschließend können Sie das Foto mit Ihren persönlichen Anmerkungen und Zeichnungen drucken.

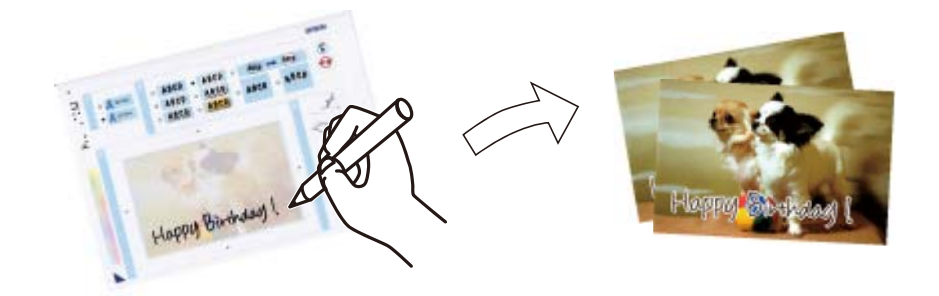

1. Setzen Sie eine Speicherkarte in den Drucker ein.

### Wichtig: Entfernen Sie die Speicherkarte erst, wenn der Druck abgeschlossen ist.

- 2. Rufen Sie im Startbildschirm Weitere Funktionen mit der Taste < oder > auf und drücken Sie dann OK.
- 3. Wählen Sie **Fotogrußkarte drucken** mit der Taste  $\blacktriangle$  oder  $\nabla$  und drücken Sie dann OK.
- 4. Wählen Sie Foto und Druckvorlage wählen mit der Taste  $\blacktriangle$  oder  $\nabla$  und drücken Sie dann OK.

- 5. Wählen Sie mit der Taste  $\blacktriangleleft$  oder $\blacktriangleright$  ein Foto und drücken Sie dann OK.
- 6. Wählen Sie den Papiertyp zum Drucken eines Fotos mit handschriftlichen Anmerkungen mit der Taste  $\blacktriangle$  $\alpha$ der  $\nabla$  und drücken Sie dann OK.
- 7. Wählen Sie mit der Taste  $\triangle$  oder  $\nabla$  das Layout und drücken Sie dann OK.
- 8. Wählen Sie mit der Taste ▲ oder ▼ den Rahmen und drücken Sie dann OK.
- 9. Legen Sie A4-Normalpapier in die Papierkassette ein und ziehen Sie dann das Ausgabefach heraus, um eine Vorlage zu drucken.

#### c *Wichtig:*

Konfigurieren Sie die Papiereinstellungen im Bedienfeld.

- 10. Drücken Sie die Taste  $\mathcal{D}$ , um eine Vorlage zu drucken.
- 11. Folgen Sie den Anweisungen zum Schreiben und Zeichnen auf der Vorlage.
- 12. Schließen Sie das Ausgabefach mit der Hand. Legen Sie Fotopapier in die Papierkassette ein und ziehen Sie dann das Ausgabefach heraus.

Wichtig: Konfigurieren Sie die Papiereinstellungen im Bedienfeld.

- 13. Wählen Sie Grußkarten von Vorlage drucken mit der Taste  $\blacktriangle$  oder  $\blacktriangledown$  und drücken Sie dann OK.
- 14. Prüfen Sie die Bildschirmanzeige, legen Sie die Vorlage auf das Vorlagenglas und drücken Sie dann die Taste OK.

#### *Hinweis:*

Achten Sie darauf, dass der Text der Vorlage ganz trocken ist, bevor Sie die Vorlage auf das Vorlagenglas legen. Wenn sich Flecken auf dem Vorlagenglas bilden, werden diese Flecken auf dem Foto ebenfalls gedruckt.

15. Stellen Sie die Anzahl der Kopien mit der Taste – oder + ein und drücken Sie dann die Taste  $\mathcal{D}$ .

#### **Zugehörige Informationen**

- & ["Einsetzen einer Speicherkarte" auf Seite 54](#page-53-0)
- & ["Menüoptionen für das Drucken vom Bedienfeld" auf Seite 68](#page-67-0)
- & ["Einlegen des Papiers in die Papierkassette" auf Seite 42](#page-41-0)
- $\rightarrow$   $\sqrt{2}$  Papiersortenliste" auf Seite 40
- & ["Platzieren von Vorlagen auf dem Vorlagenglas" auf Seite 51](#page-50-0)

# **Drucken von liniiertem Papier, Kalendern, Original-Briefpapier und Original-Grußkarten**

Mit dem Menü **Pers. Schreibpapier** können Sie ganz einfach liniertes Papier, Kalender, Original-Briefpapier oder Original-Grußkarten drucken.

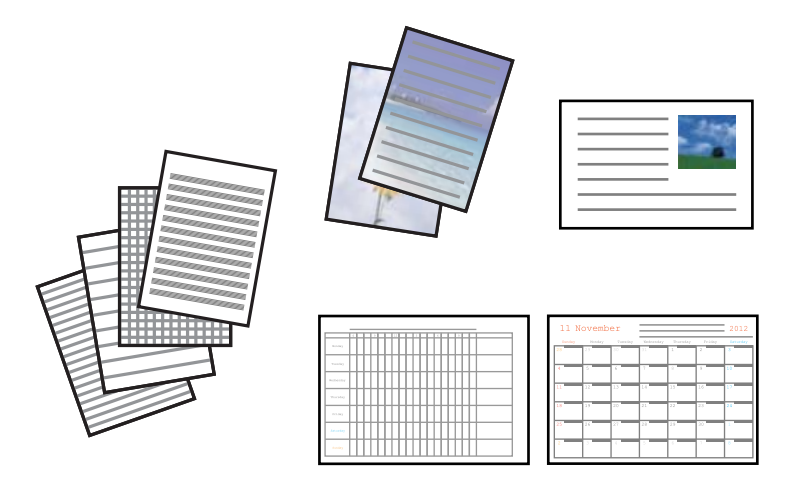

1. Legen Sie Papier in den Drucker ein.

#### Wichtig:

- ❏ Wenn Sie Papier in die Papierkassette einlegen, konfigurieren Sie die Papiereinstellungen am Bedienfeld.
- ❏ Beim Einlegen in den hinterer Papiereinzug dürfen Sie das Papier erst einlegen, wenn der Drucker Sie dazu auffordert.
- 2. Um Briefpapier und Grußkarten mit einem Foto auf der Speicherkarte zu drucken, setzen Sie die Speicherkarte in den Drucker ein.
- 3. Rufen Sie im Startbildschirm Weitere Funktionen mit der Taste < oder > auf und drücken Sie dann OK.
- 4. Wählen Sie Pers. Schreibpapier mit der Taste  $\blacktriangle$  oder  $\nabla$  und drücken Sie dann OK.
- 5. Wählen Sie einen Menüpunkt mit der Taste  $\blacktriangle$  oder  $\nabla$  und drücken Sie dann OK.

#### *Hinweis:*

Wenn Sie Grußkarten drucken, können Sie anstelle eines Fotos von der Speicherkarte ein Foto hinzufügen, das im Drucker gespeichert ist. Um ein im Drucker gespeichertes Bild hinzuzufügen, wählen Sie *Vorlage*.

6. Folgen Sie zum Drucken der Bildschirmanleitung.

#### **Zugehörige Informationen**

- & ["Einlegen des Papiers in die Papierkassette" auf Seite 42](#page-41-0)
- & ["Einlegen des Papiers in die Hinterer Papiereinzug" auf Seite 47](#page-46-0)
- $\rightarrow$  ["Papiersortenliste" auf Seite 40](#page-39-0)
- & ["Einsetzen einer Speicherkarte" auf Seite 54](#page-53-0)

& ["Menüoptionen für das Drucken von liniiertem Papier, Kalendern, Original-Briefpapier und Original-](#page-63-0)[Grußkarten" auf Seite 64](#page-63-0)

<span id="page-63-0"></span>& ["Menüoptionen für das Drucken vom Bedienfeld" auf Seite 68](#page-67-0)

### **Menüoptionen für das Drucken von liniiertem Papier, Kalendern, Original-Briefpapier und Original-Grußkarten**

#### **Liniertes Papier**

Druckt verschiedene Arten von liniertem Papier, Millimeterpapier oder Notenpapier.

#### **Schreibpapier**

Druckt verschiedene Arten von Schreibpapier mit einem Foto von der Speicherkarte als Hintergrund. Das Foto wird nur zart gedruckt, damit es leicht beschreibbar ist.

#### **Kalender**

Druckt einen Wochen- oder Monatskalender. Wählen Sie das Jahr und den Monat für den Monatskalender.

#### **Mitteilungskarte**

Druckt eine Grußkarte auf Papier mit Bildern vom Drucker oder Bildern von der Speicherkarte.

❏ Bildposition

Legen Sie die Position des Bildes auf der Grußkarte fest.

❏ Linientyp

Wählen Sie die Art der Linie, die auf der Grußkarte gedruckt werden soll.

❏ Linienfarbe

Wählen Sie die Farbe der Linie, die auf der Grußkarte gedruckt werden soll.

### **Drucken von Original-Umschlägen**

Sie können Original-Umschläge erstellen, indem Sie mit dem Menü **Pers. Schreibpapier** ein im Drucker gespeichertes Bild hinzufügen. Sie können mit demselben Bild passende Grußkarten für die Umschläge drucken.

Drucken Sie zuerst eine Umschlagabbildung auf A4-Papier und falten Sie es dann zu einem Umschlag.

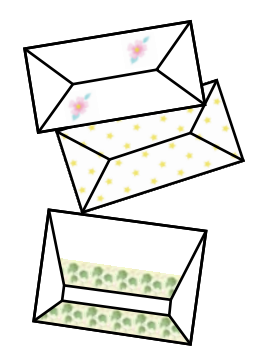

- 1. Rufen Sie im Startbildschirm Weitere Funktionen mit der Taste < oder auf und drücken Sie dann OK.
- 2. Wählen Sie Pers. Schreibpapier mit der Taste  $\blacktriangle$  oder  $\nabla$  und drücken Sie dann OK.

- 3. Wählen Sie Origami mit der Taste  $\triangle$  oder  $\nabla$  und drücken Sie dann OK.
- 4. Wählen Sie Origami-Umschlag mit der Taste  $\blacktriangle$  oder  $\nabla$  und drücken Sie dann OK.
- 5. Wählen Sie das Bild zum Drucken auf die Umschläge mit der Taste  $\blacktriangleleft$  oder  $\blacktriangleright$  und drücken Sie dann OK. Es erscheint ein Bildschirm mit der Anzeige der Druckposition des Bildes und ob Falzlinien gedruckt werden sollen.
- 6. Um die Bildposition und die Falzlinieneinstellung zu ändern, drücken Sie  $\blacktriangledown$  zur Anzeige des Einstellungsbildschirms und ändern Sie die Einstellungen.
- 7. Wenn Sie mit der Einstellung fertig sind, drücken Sie 5, um zum Bestätigungsbildschirm zurückzukehren und drücken Sie dann OK.
- 8. Wählen Sie die Größe der Umschläge mit der Taste <a>
der > und drücken Sie dann OK.
- 9. Legen Sie A4-Normalpapier in den Drucker ein und drücken Sie anschließend OK.
- 10. Wählen Sie mit der Taste oder + die Anzahl der Kopien und drücken Sie dann  $\mathcal{D}$ .

#### **Zugehörige Informationen**

 $\rightarrow$  ["Einlegen des Papiers in die Hinterer Papiereinzug" auf Seite 47](#page-46-0)

### **Falten von Umschlägen**

Wenn Sie ein Umschlagabbild gedruckt haben, drucken Sie ein Anleitungsblatt mit Hinweisen zum Falten des Umschlags, legen Sie dann das Anleitungsblatt auf die Abbildung und falten Sie beide Blätter gemeinsam.

- 1. Wählen Sie **Anleitung: Origami-Umschlag** im Menü **Origami** und drücken Sie dann OK.
- 2. Wählen Sie die Umschlaggröße zum Drucken des Umschlagabbildes mit der Taste < oder bund drücken Sie anschließend OK.
- 3. Legen Sie A4-Normalpapier in den Drucker ein und drücken Sie anschließend OK.

4. Wählen Sie mit der Taste - oder + die Anzahl der Kopien und drücken Sie dann  $\mathcal{D}$ . Das folgende Anleitungsblatt wird gedruckt.

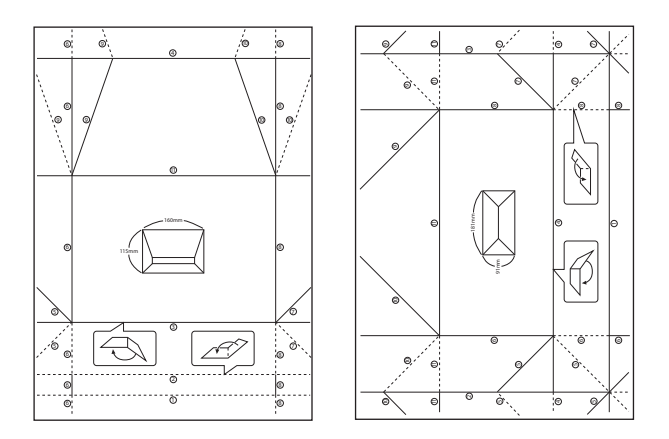

- 5. Legen Sie das Anleitungsblatt auf die Umschlagabbildung und falten Sie dann beide Blätter gemeinsam anhand der Hinweise auf dem Anleitungsblatt.
- 6. Entfalten Sie danach die Blätter und falten Sie das Umschlagabbild ohne das Anleitungsblatt erneut anhand der Falzlinien.

### **Drucken mit verschiedenen Layouts**

Sie können die Fotos auf der Speicherkarte in verschiedenen Layouts drucken, wie z. B. "2 hoch", "4 hoch" und "Obere Hälfte".

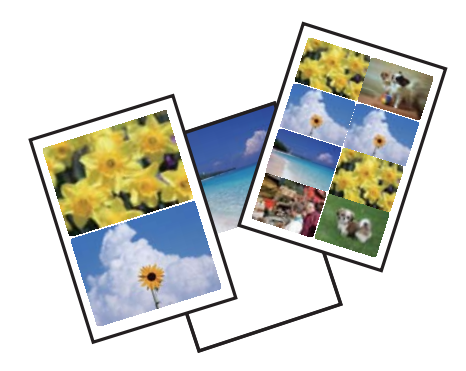

Rufen Sie im Startbildschirm Weitere Funktionen mit der Taste < oder > auf und drücken Sie dann OK. Wählen Sie Foto-Layout-Blatt mit der Taste  $\blacktriangle$  oder  $\nabla$  und drücken Sie dann OK. Folgen Sie zum Drucken der Bildschirmanleitung.

#### **Zugehörige Informationen**

& ["Menüoptionen für das Drucken vom Bedienfeld" auf Seite 68](#page-67-0)

# **Drucken einer Malvorlage**

Durch Extrahieren der Umrisse von Fotos oder Abbildungen können Sie Bilder drucken. Auf diese Weise können Sie einzigartige Malbücher erstellen.

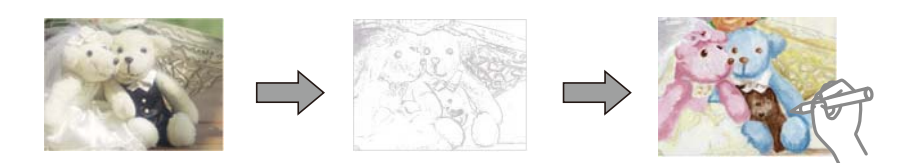

#### *Hinweis:*

Wenn Sie die Malbücher nicht für den persönlichen Gebrauch (zu Hause oder in anderen nicht-öffentlichen Bereichen) einsetzen, benötigen Sie das Einverständnis des Urheberrechtsinhabers, wenn Sie urheberrechtlich geschützte Originale zur Erstellung von Malbüchern verwenden.

Rufen Sie im Startbildschirm Weitere Funktionen mit der Taste < oder auf und drücken Sie dann OK. Wählen

Sie Malbuch mit der Taste ▲ oder ▼ und drücken Sie dann OK. Wählen Sie, ob eine gescannte Vorlage oder ein Foto auf einer Speicherkarte für den Druck des Malbuches verwendet werden soll und folgen Sie dann der Anleitung am Bildschirm.

#### **Zugehörige Informationen**

 $\rightarrow$  ["Menüoptionen für Papier- und Druckereinstellungen" auf Seite 68](#page-67-0)

## **DPOF-Druck**

Dieser Drucker ist kompatibel mit DPOF (Digital Print Order Format) Ver. 1.10. DPOF ist ein Format, in dem zusätzliche Informationen für Fotos gespeichert werden, wie z. B. Datum, Zeit, Benutzername und Druckinformationen. DPOF-kompatible Kameras ermöglichen die Auswahl von Bildern auf einer Speicherkarte zum Drucken und die Anzahl von Kopien. Wird dann die Speicherkarte in den Drucker eingesetzt, werden die in der Kamera ausgewählten Bilder gedruckt.

#### *Hinweis:*

Informationen zu Druckeinstellungen in der Kamera finden Sie in der mit der Kamera gelieferten Dokumentation.

Wenn Sie eine Speicherkarte in den Drucker einsetzen, wird ein Bestätigungsbildschirm angezeigt. Wählen Sie **Ja** mit der Taste ▲ oder ▼ und drücken Sie dann OK, um den Druckstartbildschirm aufzurufen. Starten Sie den Druck mit der Taste  $\mathcal{D}$ . Möchten Sie die Druckeinstellungen ändern, drücken Sie die Taste  $\blacktriangledown$ . Die Einstellungspunkte sind dieselben wie im Modus **Fotos drucken**.

#### **Zugehörige Informationen**

- & ["Drucken von Fotos durch Auswahl auf einer Speicherkarte" auf Seite 58](#page-57-0)
- & ["Menüoptionen für das Drucken vom Bedienfeld" auf Seite 68](#page-67-0)

## <span id="page-67-0"></span>**Menüoptionen für das Drucken vom Bedienfeld**

### **Menüoptionen für die Fotoauswahl**

#### **Durchsuchen**

❏ Nach Datum durchsuchen

Zeigt die Fotos auf der Speicherkarte nach Datum sortiert an. Wählen Sie ein Datum zur Anzeige aller Fotos, die an diesem Datum gespeichert worden sind.

❏ Durchsuchen abbrechen

Hebt die Sortierung der Fotos auf und alle Fotos werden angezeigt.

#### **Fotos wählen**

❏ Alle Fotos wählen

Wählt alle Fotos auf der Speicherkarte und stellt die Anzahl der Ausdrucke ein.

❏ Fotoauswahl aufheben

Stellt die Anzahl der Ausdrucke aller Fotos auf 0 (null) zurück.

#### **Anzeigemodus**

❏ 1 hoch

Zeigt ein Foto im Bildschirm an. Informationen zu den Einstellungen, wie z. B. Zoom, werden ebenfalls angezeigt.

❏ 1 hoch ohne Informationen

Zeigt ein Foto im Bildschirm an. Informationen zu den Einstellungen, wie z. B. Zoom, werden nicht angezeigt.

❏ 9 hoch

Zeigt neun Fotos im Bildschirm an.

### **Menüoptionen für Papier- und Druckereinstellungen**

#### **Papiergröße**

Wählen Sie die Papiergröße aus, die Sie eingelegt haben.

#### **Papiertyp**

Wählen Sie den Papiertyp, den Sie eingelegt haben.

#### **Papierquelle**

Wählen Sie die gewünschte Papierquelle.

#### **Randlos**

Druckt ohne Ränder an den Kanten des Papiers. Das Bild wird ein wenig vergrößert, um die Ränder an den Kanten des Papiers zu entfernen.

#### **Qualität**

Wählen Sie die Druckqualität. Die Auswahl von **Beste** bietet höhere Druckqualität, aber ggf. eine geringere Druckgeschwindigkeit.

#### **Erweiterung**

Beim Randlosdruck wird das Bild etwas vergrößert, um Ränder von den Kanten des Papiers zu entfernen. Wählen Sie, wie stark das Bild vergrößert werden soll.

#### **Datum**

Wählen Sie das Druckformat für das Datum auf Fotos für Fotos, die das Aufnahmedatum oder Speicherdatum enthalten. Das Datum wird in einigen Layouts nicht gedruckt.

#### **Info. auf Fotos drucken**

❏ Aus

Druckt ohne Informationen.

❏ Kameratext

Druckt in der Digitalkamera eingegebenen Text. Informationen zu den Texteinstellungen finden Sie in der mit der Kamera gelieferten Dokumentation. Die Informationen können nur bei Randlosdruck auf 10×15 cm, 13×18 cm oder 16:9 Breitformat gedruckt werden.

❏ Orientierungspunkt

Druckt den Namen des Ortes oder Orientierungspunktes, an dem das Foto aufgenommen worden ist, wenn die Digitalkamera diese Funktion unterstützt. Ausführliche Informationen dazu finden Sie auf der Website des Kameraherstellers. Die Informationen können nur bei Randlosdruck auf 10×15 cm, 13×18 cm oder 16:9 Breitformat gedruckt werden.

#### **An Rahmen anpassen**

Wenn das Seitenverhältnis der Bilddaten vom Papierformat abweicht, wird das Bild automatisch so vergrößert oder verkleinert, dass die kurzen Seiten den kurzen Seiten des Papiers entsprechen. Die lange Seite wird abgeschnitten, wenn sie länger als die lange Papierseite ist. Diese Funktion ist bei Panoramafotos ggf. nicht anwendbar.

#### **Bidirektional**

Druckt bei der Druckkopfbewegung nach links und rechts. Wenn vertikale oder horizontale Linien auf dem Ausdruck verwischt oder falsch ausgerichtet erscheinen, kann die Deaktivierung dieser Funktion das Problem lösen, aber die Druckgeschwindigkeit herabsetzen.

#### **CD-Dichte**

Zum Drucken auf CD/DVD. Stellen Sie die Dichte für den Druck auf eine CD/DVD ein.

#### **Dichte**

Zum Drucken eines Malbuches. Wählen Sie die Dichte der Umrisslinien auf der Malvorlage.

#### **Linienerkennung**

Zum Drucken eines Malbuches. Wählen Sie die Empfindlichkeit für die Erfassung von Umrissen im Foto.

### **Menüoptionen für Fotoeinstellung und Zoom**

#### **Verbessern**

Wählen Sie eine der Bildeinstellungsoptionen. Aktivieren Sie **Bildoptimierung** für schärfere Bilder und lebhaftere Farben durch eine automatische Anpassung des Kontrasts, der Sättigung und der Helligkeit der ursprünglichen Bilddaten. Wähle Sie **P.I.M.** zur Anpassung des Bildes durch die Verwendung von PRINT Image Matching oder Exif Print-Informationen der Kamera.

#### **Szenenerkennung**

Verfügbar bei Auswahl von **Bildoptimierung** als Einstellung für **Verbessern**. Verbessert die Bildqualität von Porträt- und Landschaftsfotos sowie von Nachtszenen.

#### **Rote-Augen-Korr.**

Führt eine Rote-Augen-Korrektur durch. Die Korrekturen werden nicht an der Vorlagendatei, sondern nur an den Ausdrucken vorgenommen. Je nach Art des Fotos können auch weitere Bildbestandteile korrigiert werden.

#### **Helligkeit**

Zum Einstellen der Helligkeit des Bildes.

#### **Kontrast**

Einstellung des Unterschiedes zwischen hellen und dunklen Bildbereichen.

#### **Schärfe**

Verstärkt oder schwächt die Umrisslinien eines Bildes.

#### **Sättigung**

Einstellung der Leuchtkraft eines Bildes.

#### **Filter**

Druck in Sepia oder Schwarzweiß.

#### **Zuschnitt/Zoom**

Vergrößert einen Teil des zu druckenden Fotos.

# **Drucken vom Computer**

### **Druckergrundlagen — Windows**

#### *Hinweis:*

❏ Eine Erläuterung zu den Einstellungsoptionen finden Sie in der Online-Hilfe. Klicken Sie mit der rechten Maustaste auf eine Option und anschließend auf *Hilfe*.

❏ Die Vorgehensweisen variieren je nach Anwendung. Ausführliche Informationen dazu finden Sie in der Hilfe der Anwendung.

1. Legen Sie Papier in den Drucker ein.

#### Wichtig:

❏ Wenn Sie Papier in die Papierkassette einlegen, konfigurieren Sie die Papiereinstellungen am Bedienfeld.

- ❏ Wenn Sie Papier in den hinterer Papiereinzug einlegen, starten Sie den Druck im Druckertreiber, bevor Sie das Papier einlegen. Wählen Sie *Hinterer Papiereinzug* als Einstellung für *Papierzufuhr* im Druckertreiber. Wenn der Druck beginnt, meldet der Druckertreiber, dass der Druckvorgang läuft. Folgen Sie zum Einlegen des Papiers der Drucker-Bildschirmanleitung.
- 2. Öffnen Sie die Datei, die Sie drucken möchten.
- 3. Wählen Sie **Drucken** oder **Drucker einrichten** im Menü **Datei**.
- 4. Wählen Sie Ihren Drucker.
- 5. Wählen Sie **Einstellungen** oder **Eigenschaften**, um das Druckertreiberfenster aufzurufen.

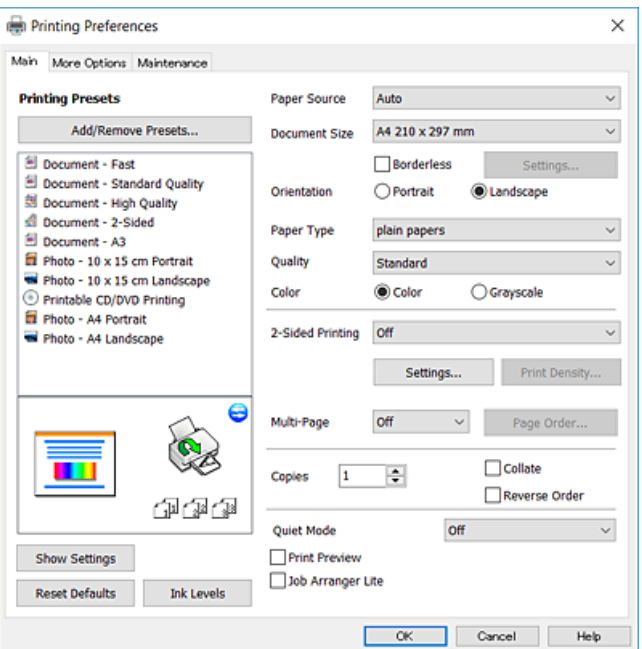

- 6. Konfigurieren Sie die folgenden Einstellungen.
	- ❏ Papierzufuhr: Wählen Sie die Papierquelle, in die Sie das Papier eingelegt haben.
	- ❏ Dokumentgröße: Wählen Sie das im Drucker eingelegte Papierformat.
	- ❏ Randlos: Wählen Sie diese Option, um das Bild ohne Ränder zu drucken.

Beim Randlosdruck werden die Druckdaten soweit vergrößert, dass sie etwas größer sind als das Papierformat, damit keine Ränder entlang der Papierkanten gedruckt werden. Wählen Sie **Einstellungen** zur Auswahl des Vergrößerungsfaktors.

- ❏ Ausrichtung: Wählen Sie die Ausrichtung, die Sie in der Anwendung eingestellt haben.
- ❏ Druckmedium: Wählen Sie den Papiertyp, den Sie eingelegt haben.
- ❏ Qualität: Wählen Sie die Druckqualität.

Die Auswahl von **Stark** bietet höhere Druckqualität, aber ggf. eine geringere Druckgeschwindigkeit.

❏ Farbe: Wählen Sie **Graustufen**, wenn nur schwarz oder in Grautönen gedruckt werden soll.

#### *Hinweis:*

Beim Drucken auf Umschlägen wählen Sie *Querformat* als Einstellung für *Ausrichtung*.

- 7. Klicken Sie auf **OK**, um das Druckertreiber-Dialogfeld zu schließen.
- 8. Klicken Sie auf **Drucken**.

#### **Zugehörige Informationen**

- & ["Verfügbares Papier und Fassungskapazität" auf Seite 39](#page-38-0)
- & ["Einlegen des Papiers in die Papierkassette" auf Seite 42](#page-41-0)
- & ["Einlegen des Papiers in die Hinterer Papiereinzug" auf Seite 47](#page-46-0)
- & ["Anleitung für den Windows-Druckertreiber" auf Seite 150](#page-149-0)
- $\rightarrow$  ["Papiersortenliste" auf Seite 40](#page-39-0)

# **Druckergrundlagen — Mac OS X**

#### *Hinweis:*

Für die Erläuterungen in diesem Abschnitt wird als Beispiel TextEdit verwendet. Vorgehensweisen und Bildschirme können je nach Anwendung abweichen. Ausführliche Informationen dazu finden Sie in der Hilfe der Anwendung.

1. Legen Sie Papier in den Drucker ein.

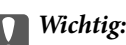

❏ Wenn Sie Papier in die Papierkassette einlegen, konfigurieren Sie die Papiereinstellungen am Bedienfeld.

- ❏ Wenn Sie Papier in den hinterer Papiereinzug einlegen, wählen Sie *Hinterer Papiereinzug* als Einstellung für *Papierquelle* im Druckertreiber und starten Sie den Druck vor dem Einlegen des Papiers. Starten Sie den Druck, klicken Sie auf das Druckersymbol im *Dock*, um den Druckbildschirm aufzurufen. Folgen Sie zum Einlegen des Papiers der Drucker-Bildschirmanleitung.
- 2. Öffnen Sie die Datei, die Sie drucken möchten.
3. Wählen Sie die Option **Drucken** im Menü **Datei** oder einen anderen Befehl aus, um das Dialogfeld Drucken aufzurufen.

Falls nötig, klicken Sie auf Details einblenden oder  $\nabla$ , um das Druckfenster zu erweitern.

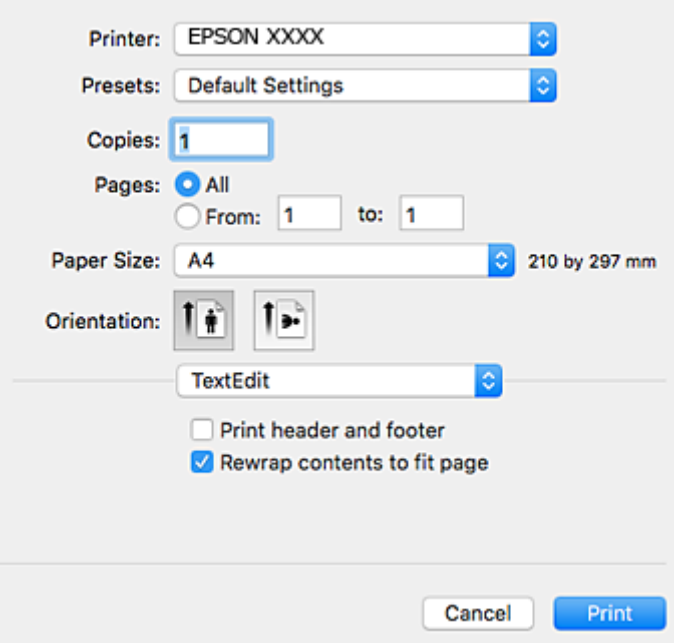

- 4. Konfigurieren Sie die folgenden Einstellungen.
	- ❏ Drucker: Wählen Sie Ihren Drucker.
	- ❏ Voreinstellungen: Wählen Sie aus, wann Sie die registrierten Einstellungen verwenden möchten.
	- ❏ Papierformat: Wählen Sie das im Drucker eingelegte Papierformat.

Wenn Sie das Dokument ohne Ränder drucken möchten, wählen Sie ein randloses Papierformat aus.

❏ Ausrichtung: Wählen Sie die Ausrichtung, die Sie in der Anwendung eingestellt haben.

#### *Hinweis:*

- ❏ Wenn die oben angegebenen Einstellungsmenüs nicht angezeigt werden, schließen Sie das Druckfenster, wählen Sie *Papierformat* im Menü *Datei* und konfigurieren Sie die Einstellungen.
- ❏ Wählen Sie zum Drucken auf Umschlägen die Querformat-Ausrichtung.

5. Wählen Sie **Druckereinstellungen** aus dem Popup-Menü.

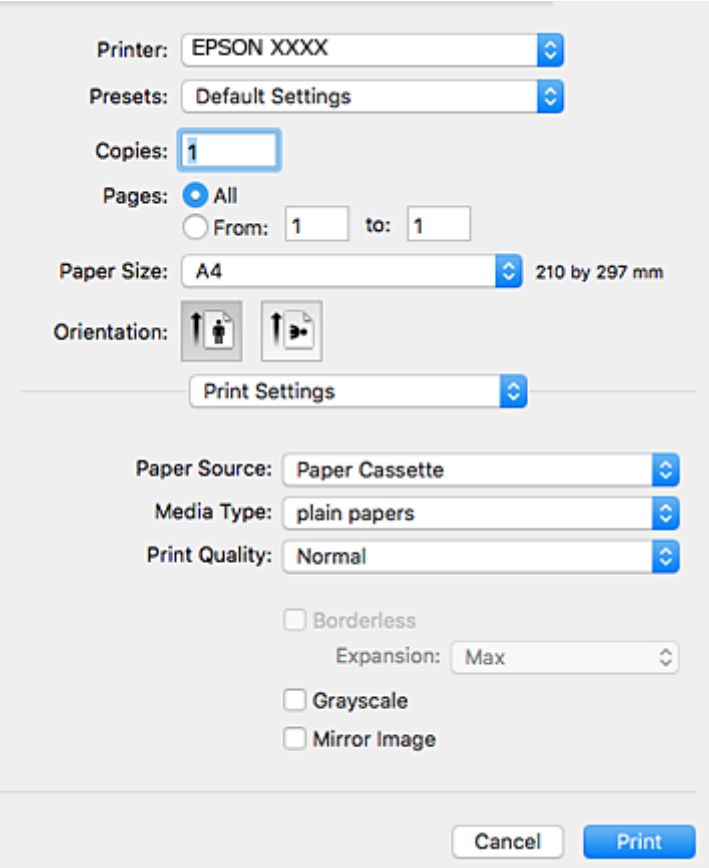

#### *Hinweis:*

Wenn unter Mac OS X v10.8.x oder einer höheren Version das Menü *Druckereinstellungen* nicht angezeigt wird, wurde der Epson-Druckertreiber nicht richtig installiert.

Wählen Sie im Menü die Optionen *Systemeinstellungen* > *Drucker & Scanner* (oder *Drucken & Scannen*, *Drucken & Faxen*). Entfernen Sie den Drucker und fügen Sie ihn anschließend wieder hinzu. Gehen Sie wie folgt vor, um einen Drucker hinzuzufügen.

#### [http://epson.sn](http://epson.sn/?q=2)

- 6. Konfigurieren Sie die folgenden Einstellungen.
	- ❏ Papierquelle: Wählen Sie die Papierquelle, in die Sie das Papier eingelegt haben.
	- ❏ Medium: Wählen Sie den Papiertyp, den Sie eingelegt haben.
	- ❏ Qualität: Wählen Sie die Druckqualität.

Die Auswahl von **Fein** bietet höhere Druckqualität, aber ggf. eine geringere Druckgeschwindigkeit.

❏ Erweiterung: Diese Option ist verfügbar, wenn Sie ein randloses Papierformat auswählen.

Beim Randlosdruck werden die Druckdaten soweit vergrößert, dass sie etwas größer sind als das Papierformat, damit keine Ränder entlang der Papierkanten gedruckt werden. Wählen Sie den Vergrößerungsgrad.

- ❏ Graustufen: Wählen Sie diese Option, um das Dokument in Schwarz oder in Grautönen zu drucken.
- 7. Klicken Sie auf **Drucken**.

#### **Zugehörige Informationen**

- & ["Verfügbares Papier und Fassungskapazität" auf Seite 39](#page-38-0)
- & ["Einlegen des Papiers in die Papierkassette" auf Seite 42](#page-41-0)
- & ["Einlegen des Papiers in die Hinterer Papiereinzug" auf Seite 47](#page-46-0)
- & ["Anleitung für den Mac OS X-Druckertreiber" auf Seite 153](#page-152-0)
- $\rightarrow$  ["Papiersortenliste" auf Seite 40](#page-39-0)

## **2-seitiges Drucken**

Mit den folgenden beiden Methoden können beide Seiten eines Blatts bedruckt werden.

- ❏ Automatisches 2-seitiges Drucken
- ❏ Manuelles 2-seitiges Drucken (nur für Windows)

Wenn der Drucker das Bedrucken der ersten Seite abgeschlossen hat, drehen Sie das Papier um, damit die andere Seite bedruckt werden kann.

Sie können auch eine Broschüre drucken, die durch Falten eines Ausdrucks erstellt wird. (Nur fürWindows)

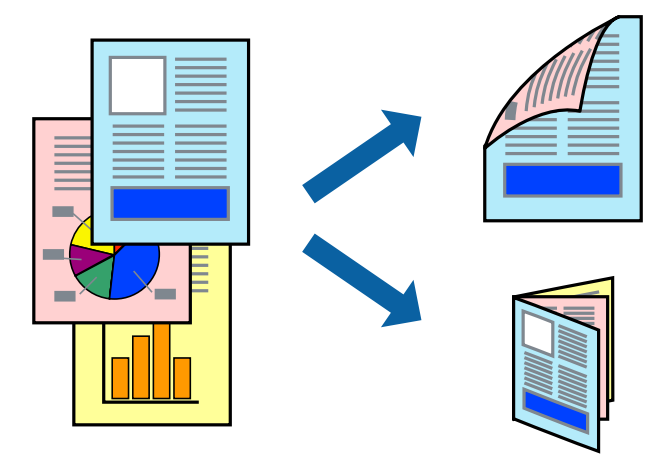

#### *Hinweis:*

- ❏ Diese Funktion ist nicht für randloses Drucken verfügbar.
- ❏ Die Verwendung von Papier, das für das 2-seitige Drucken ungeeignet ist, kann zur Verringerung der Druckqualität und zu Papierstau führen.
- ❏ Abhängig vom Papier und von den Daten kann die Tinte auf die andere Seite des Papiers durchsickern.

#### **Zugehörige Informationen**

& ["Verfügbares Papier und Fassungskapazität" auf Seite 39](#page-38-0)

## **2-seitiges Drucken – Windows**

*Hinweis:*

- ❏ Manuelles 2-seitiges Drucken steht zur Verfügung, wenn *EPSON Status Monitor 3* aktiviert ist. Wenn *EPSON Status Monitor 3* deaktiviert ist, rufen Sie den Druckertreiber auf, klicken Sie auf der Registerkarte *Utility* auf *Erweiterte Einstellungen* und wählen Sie *EPSON Status Monitor 3 aktivieren*.
- ❏ Manuelles 2-seitiges Drucken steht gegebenenfalls nicht zur Verfügung, wenn über ein Netzwerk auf den Drucker zugegriffen wird oder der Drucker als freigegebener Drucker verwendet wird.
- 1. Legen Sie Papier in den Drucker ein.
- 2. Öffnen Sie die Datei, die Sie drucken möchten.
- 3. Rufen Sie das Druckertreiberfenster auf.
- 4. Wählen Sie auf der Registerkarte **Haupteinstellungen** die Option**Auto (Bindung an langer Kante)**, **Auto (Bindung an kurzer Kante)**, **Manuell (Bindung an langer Kante)** oder **Manuell (Bindung an kurzer Kante)** unter **2-seitiges Drucken** aus.
- 5. Klicken Sie auf **Einstellungen**, nehmen Sie die geeigneten Einstellungen vor und klicken Sie dann auf **OK**.

#### *Hinweis:*

Wenn Sie eine gefalzte Broschüre drucken möchten, wählen Sie *Broschüre*.

6. Klicken Sie auf **Druckdichte** und wählen Sie unter **Vorlagenart wählen** die Vorlagenart aus. Klicken Sie dann auf **OK**.

Die **Einstellungen** für diese Vorlagenart werden vom Druckertreiber automatisch eingestellt.

#### *Hinweis:*

- ❏ Der Druckvorgang kann sich je nach den für *Vorlagenart wählen* im Fenster *Einstellung der Druckdichte* und für *Qualität* auf der Registerkarte *Haupteinstellungen* ausgewählten Optionen verlangsamen.
- ❏ Beim manuellen 2-seitigen Drucken ist die Einstellung *Einstellung der Druckdichte* nicht verfügbar.
- 7. Stellen Sie die anderen Optionen auf den Registerkarten **Haupteinstellungen** und **Weitere Optionen** je nach Bedarf ein und klicken Sie dann auf **OK**.
- 8. Klicken Sie auf **Drucken**.

Wenn beim manuellen 2-seitigen Drucken das Bedrucken der ersten Seite abgeschlossen wurde, wird ein Popup-Fenster auf dem Computer angezeigt. Befolgen Sie die Anweisungen auf dem Bildschirm.

#### **Zugehörige Informationen**

- & ["Einlegen des Papiers in die Papierkassette" auf Seite 42](#page-41-0)
- & ["Einlegen des Papiers in die Hinterer Papiereinzug" auf Seite 47](#page-46-0)
- $\rightarrow$  ["Druckergrundlagen Windows" auf Seite 70](#page-69-0)

## **2-seitiges Drucken - Mac OS X**

- 1. Legen Sie Papier in den Drucker ein.
- 2. Öffnen Sie die Datei, die Sie drucken möchten.
- 3. Rufen Sie das Dialogfeld Print (Drucken) auf.
- 4. Wählen Sie **Duplexdruck-Einstellungen** aus dem Popup-Menü aus.
- 5. Wählen Sie die Bindungen unter **Zweiseitiges Drucken**.
- 6. Wählen Sie die Vorlagenart unter **Vorlagenart**.

#### *Hinweis:*

- ❏ Abhängig vor der Einstellung *Vorlagenart* kann sich die Druckgeschwindigkeit verringern.
- ❏ Wählen Sie für den Druck von Daten mit hoher Dichte, wie z. B. Fotos oder Schaubilder, *Text mit Foto* oder *Foto* als Einstellung für *Vorlagenart*. Stellen Sie bei Auftreten von Abrieb oder auf der Rückseite durchscheinenden Bildern die Druckdichte und Tintentrocknungszeit ein. Klicken Sie dazu auf die Pfeilmarkierung neben *Einstellungen*.
- 7. Stellen Sie die anderen Punkte nach Bedarf ein.
- 8. Klicken Sie auf **Drucken**.

#### **Zugehörige Informationen**

- & ["Einlegen des Papiers in die Papierkassette" auf Seite 42](#page-41-0)
- & ["Einlegen des Papiers in die Hinterer Papiereinzug" auf Seite 47](#page-46-0)
- $\rightarrow$  ["Druckergrundlagen Mac OS X" auf Seite 72](#page-71-0)

## **Drucken von mehreren Seiten auf ein Blatt**

Sie können die Daten von zwei oder vier Seiten auf ein einziges Blatt Papier drucken.

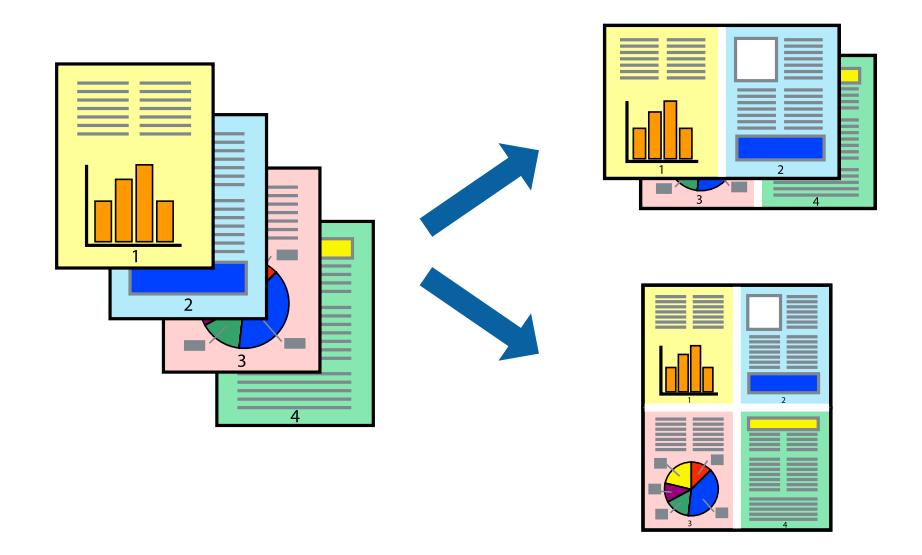

## **Drucken von mehreren Seiten pro Blatt – Windows**

#### *Hinweis:*

Diese Funktion ist nicht für randloses Drucken verfügbar.

- 1. Legen Sie Papier in den Drucker ein.
- 2. Öffnen Sie die Datei, die Sie drucken möchten.
- 3. Rufen Sie das Druckertreiberfenster auf.
- 4. Wählen Sie auf der Registerkarte **Haupteinstellungen** als Einstellung für **Multi-Page** die Option **2-Up** oder **4- Up**.
- 5. Klicken Sie auf **Seitenfolge**, nehmen Sie die geeigneten Einstellungen vor und klicken Sie dann auf **OK**, um das Fenster zu schließen.
- 6. Stellen Sie die anderen Optionen auf den Registerkarten **Haupteinstellungen** und **Weitere Optionen** je nach Bedarf ein und klicken Sie dann auf **OK**.
- 7. Klicken Sie auf **Drucken**.

#### **Zugehörige Informationen**

- & ["Einlegen des Papiers in die Papierkassette" auf Seite 42](#page-41-0)
- $\rightarrow$  ["Einlegen des Papiers in die Hinterer Papiereinzug" auf Seite 47](#page-46-0)
- & ["Druckergrundlagen Windows" auf Seite 70](#page-69-0)

#### **Drucken von mehreren Seiten pro Blatt – Mac OS X**

- 1. Legen Sie Papier in den Drucker ein.
- 2. Öffnen Sie die Datei, die Sie drucken möchten.
- 3. Rufen Sie das Dialogfeld Print (Drucken) auf.
- 4. Wählen Sie **Layout** aus dem Popup-Menü.
- 5. Wählen Sie die Anzahl der Seiten in **Seiten pro Blatt**, die **Seitenfolge** (Reihenfolge der Seiten) und **Rahmen**.
- 6. Stellen Sie die anderen Optionen je nach Bedarf ein.
- 7. Klicken Sie auf **Drucken**.

#### **Zugehörige Informationen**

- & ["Einlegen des Papiers in die Papierkassette" auf Seite 42](#page-41-0)
- & ["Einlegen des Papiers in die Hinterer Papiereinzug" auf Seite 47](#page-46-0)
- $\rightarrow$  ["Druckergrundlagen Mac OS X" auf Seite 72](#page-71-0)

## **Drucken mit automatischer Anpassung an das Papierformat**

Sie können die Druckausgabe an das Papierformat im Drucker anpassen.

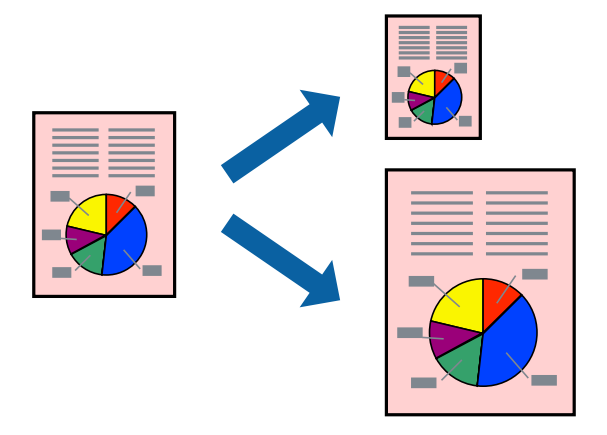

### **Drucken mit automatischer Anpassung an das Papierformat – Windows**

#### *Hinweis:*

Diese Funktion ist nicht für randloses Drucken verfügbar.

- 1. Legen Sie Papier in den Drucker ein.
- 2. Öffnen Sie die Datei, die Sie drucken möchten.
- 3. Rufen Sie das Druckertreiberfenster auf.
- 4. Wählen Sie die folgenden Einstellungen auf der Registerkarte **Weitere Optionen**.
	- ❏ Dokumentgröße: Wählen Sie das Papierformat, das Sie in der Anwendung eingestellt haben.
	- ❏ Ausgabe-Papier: Wählen Sie das im Drucker eingelegte Papierformat.

**Passend auf Seite** wird automatisch ausgewählt.

#### *Hinweis:*

Wenn Sie ein verkleinertes Bild in der Seitenmitte drucken möchten, wählen Sie die Option *Mitte*.

- 5. Stellen Sie die anderen Optionen auf den Registerkarten **Haupteinstellungen** und **Weitere Optionen** je nach Bedarf ein und klicken Sie dann auf **OK**.
- 6. Klicken Sie auf **Drucken**.

#### **Zugehörige Informationen**

- & ["Einlegen des Papiers in die Papierkassette" auf Seite 42](#page-41-0)
- $\blacktriangleright$  ["Einlegen des Papiers in die Hinterer Papiereinzug" auf Seite 47](#page-46-0)
- $\rightarrow$  ["Druckergrundlagen Windows" auf Seite 70](#page-69-0)

### **Drucken mit automatischer Anpassung an das Papierformat – Mac OS X**

1. Legen Sie Papier in den Drucker ein.

- 2. Öffnen Sie die Datei, die Sie drucken möchten.
- 3. Rufen Sie das Dialogfeld Print (Drucken) auf.
- 4. Wählen Sie das **Papierformat**, das Sie in der Anwendung eingestellt haben.
- 5. Wählen Sie **Papierhandhabung** aus dem Popup-Menü.
- 6. Wählen Sie **An Papierformat anpassen**.
- 7. Wählen Sie das im Drucker eingelegte Papierformat als Einstellung für das **Papierformat des Ziels**.
- 8. Stellen Sie die anderen Optionen je nach Bedarf ein.
- 9. Klicken Sie auf **Drucken**.

#### **Zugehörige Informationen**

- & ["Einlegen des Papiers in die Papierkassette" auf Seite 42](#page-41-0)
- $\rightarrow$  ["Einlegen des Papiers in die Hinterer Papiereinzug" auf Seite 47](#page-46-0)
- $\blacktriangleright$  ["Druckergrundlagen Mac OS X" auf Seite 72](#page-71-0)

## **Drucken von mehreren Dateien gleichzeitig (nur für Windows)**

Mit **Druckauftrag-Organisator Lite** können Sie mehrere in verschiedenen Anwendungen erstellte Dateien zu einem Druckauftrag kombinieren. Sie können für kombinierte Dateien Druckeinstellungen wie Layout, Druckreihenfolge und Ausrichtung eingeben.

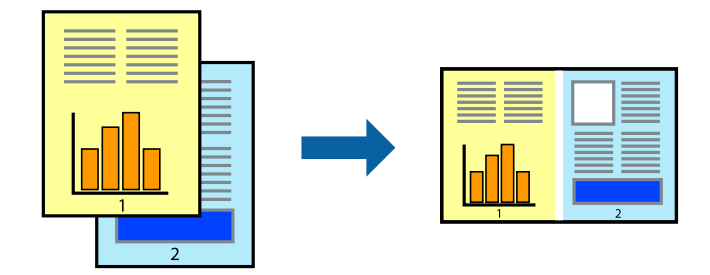

- 1. Legen Sie Papier in den Drucker ein.
- 2. Öffnen Sie die Datei, die Sie drucken möchten.
- 3. Rufen Sie das Druckertreiberfenster auf.
- 4. Wählen Sie auf der Registerkarte **Druckauftrag-Organisator Lite** die Option **Haupteinstellungen**.
- 5. Klicken Sie auf **OK**, um das Druckertreiber-Dialogfeld zu schließen.
- 6. Klicken Sie auf **Drucken**.

Das Fenster **Druckauftrag-Organisator Lite** wird angezeigt und der Druckauftrag wird dem **Druckprojekt** hinzugefügt.

7. Öffnen Sie bei geöffnetem Fenster **Druckauftrag-Organisator Lite** die Datei, die Sie mit der aktuellen Datei kombinieren möchten, und wiederholen Sie die Schritte 3 bis 6.

#### *Hinweis:*

- ❏ Wenn Sie das Fenster *Druckauftrag-Organisator Lite* schließen, wird das nicht gespeicherte *Druckprojekt* gelöscht. Um es zu einem späteren Zeitpunkt auszudrucken, wählen Sie die Option *Speichern* im Menü *Datei* aus.
- ❏ Um ein *Druckprojekt* zu öffnen, das in *Druckauftrag-Organisator Lite* gespeichert wurde, klicken Sie auf der Registerkarte *Druckauftrag-Organisator Lite* des Druckertreibers auf *Utility*. Wählen Sie im Menü *Öffnen* die Option **Datei** aus, um die Datei auszuwählen. Die Dateierweiterung der gespeicherten Dateien ist "ecl".
- 8. Wählen Sie die Menüs **Layout** und **Bearbeiten** unter **Druckauftrag-Organisator Lite** aus, um ggf. das **Druckprojekt** zu bearbeiten. In der Druckauftrag-Organisator Lite-Hilfe finden Sie weitere Informationen.
- 9. Wählen Sie im Menü **Drucken** die Option **Datei** aus.

#### **Zugehörige Informationen**

- & ["Einlegen des Papiers in die Papierkassette" auf Seite 42](#page-41-0)
- & ["Einlegen des Papiers in die Hinterer Papiereinzug" auf Seite 47](#page-46-0)
- $\rightarrow$  ["Druckergrundlagen Windows" auf Seite 70](#page-69-0)

## **Drucken eines Bildes auf mehreren Blättern zur Erstellung eines Posters (nur für Windows)**

Diese Funktion ermöglicht Ihnen den Druck eines Bildes auf mehreren Blättern. Sie erhalten ein größeres Poster, indem Sie alle Blätter zusammenkleben.

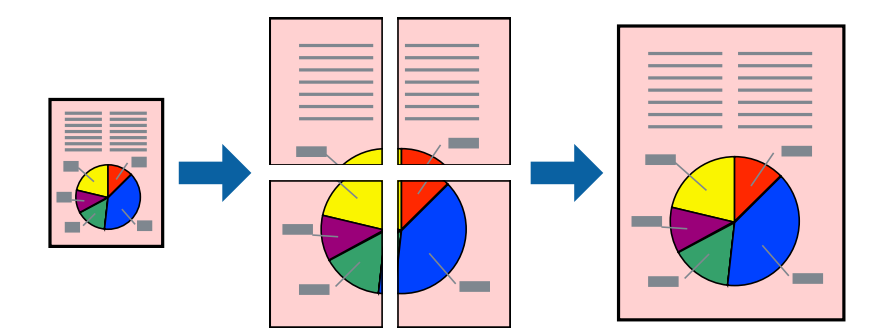

#### *Hinweis:*

Diese Funktion ist nicht für randloses Drucken verfügbar.

- 1. Legen Sie Papier in den Drucker ein.
- 2. Öffnen Sie die Datei, die Sie drucken möchten.
- 3. Rufen Sie das Druckertreiberfenster auf.
- 4. Wählen Sie auf der Registerkarte **2x1 Poster**, **2x2 Poster**, **3x3 Poster**, oder **4x4 Poster Multi-Page** unter **Haupteinstellungen** aus.
- 5. Klicken Sie auf **Einstellungen**, nehmen Sie die geeigneten Einstellungen vor und klicken Sie dann auf **OK**. *Hinweis:*

*Schnittmarken drucken* ermöglichen Ihnen das Ausdrucken einer Schnitthilfe.

- 6. Stellen Sie die anderen Optionen auf den Registerkarten **Haupteinstellungen** und **Weitere Optionen** je nach Bedarf ein und klicken Sie dann auf **OK**.
- 7. Klicken Sie auf **Drucken**.

#### **Zugehörige Informationen**

- & ["Einlegen des Papiers in die Papierkassette" auf Seite 42](#page-41-0)
- $\blacktriangleright$  ["Einlegen des Papiers in die Hinterer Papiereinzug" auf Seite 47](#page-46-0)
- $\rightarrow$  ["Druckergrundlagen Windows" auf Seite 70](#page-69-0)

## **Erstellen von Postern mit Ausrichtungsmarken zur Überlappung**

Im folgenden Beispiel wird die Erstellung eines Posters veranschaulicht, wenn **2x2 Poster** ausgewählt ist und wenn in **Schnittmarken drucken** die Option **Ausrichtungsmarken zur Überlappung** ausgewählt ist.

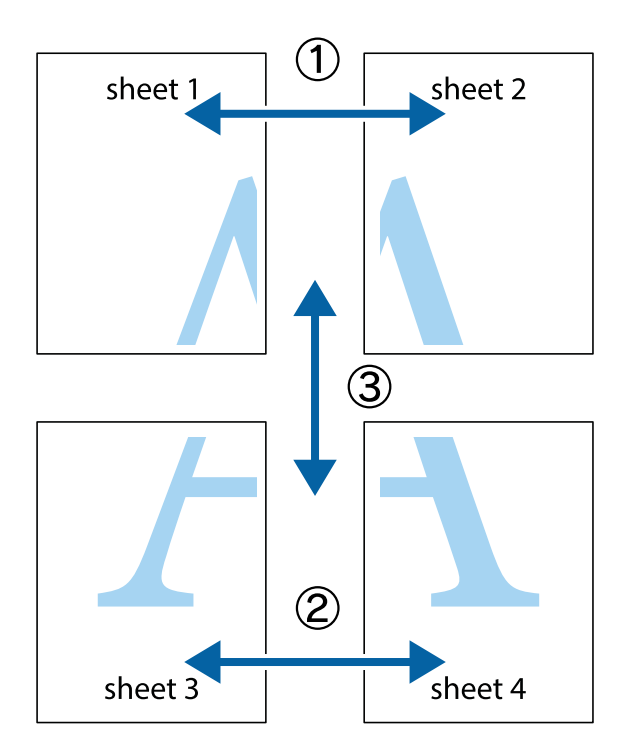

1. Bereiten Sie Sheet 1 und Sheet 2 vor. Schneiden Sie die Ränder von Sheet 1 entlang der vertikalen blauen Linie durch die Mitte der oberen und unteren Kreuzmarkierungen ab.

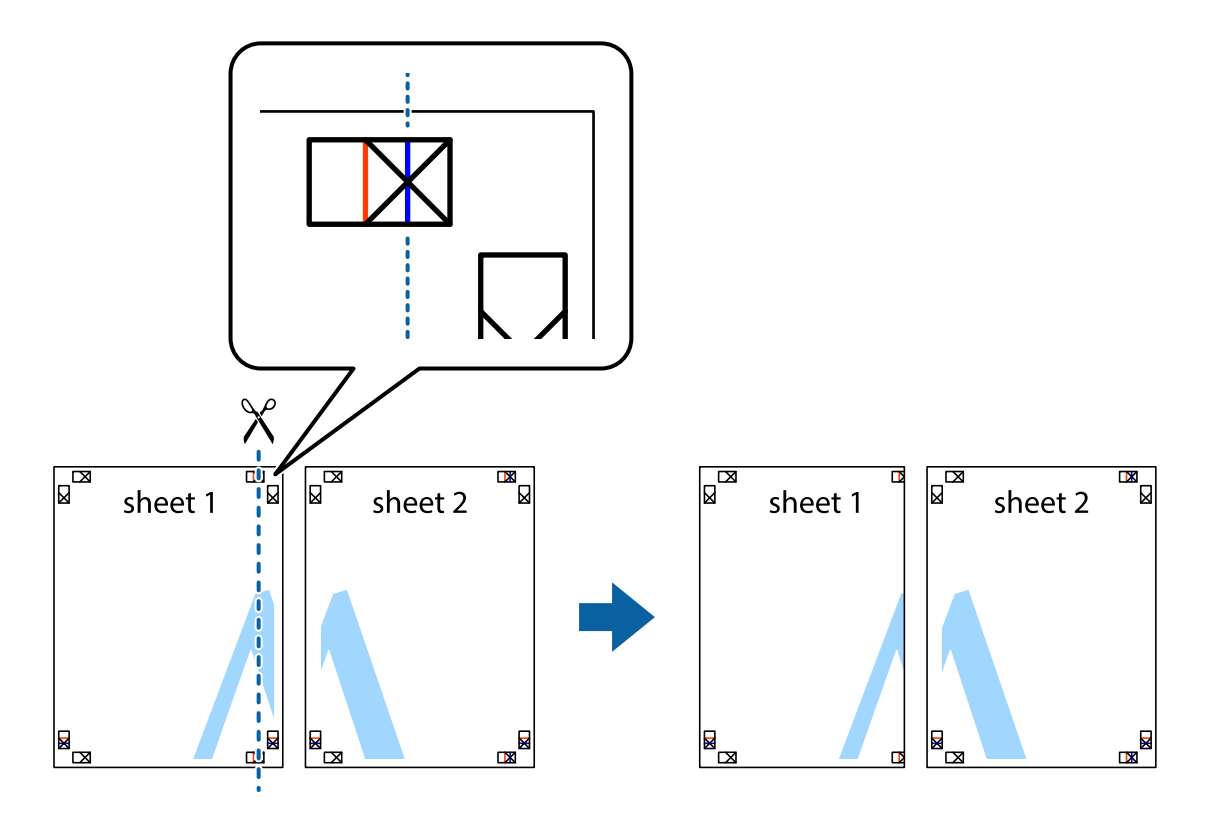

2. Platzieren Sie die Kante von Sheet 1 auf Sheet 2 und richten Sie die Kreuzmarkierungen aneinander aus. Fügen Sie die beiden Blätter mit Klebeband auf der Rückseite vorübergehend zusammen.

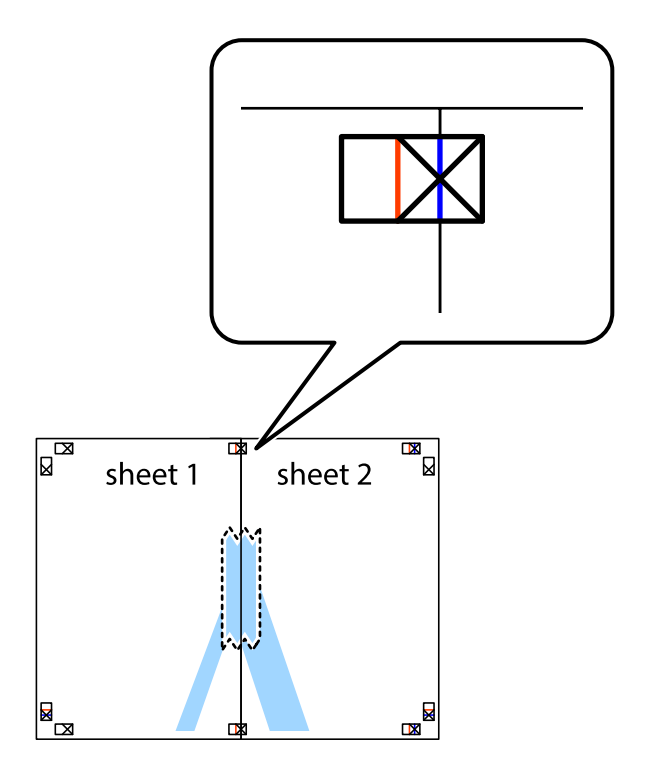

3. Schneiden Sie die zusammengefügten Blätter entlang der vertikalen roten Linie an den Ausrichtungsmarkierungen (diesmal die Linie links neben den Kreuzmarkierungen) durch.

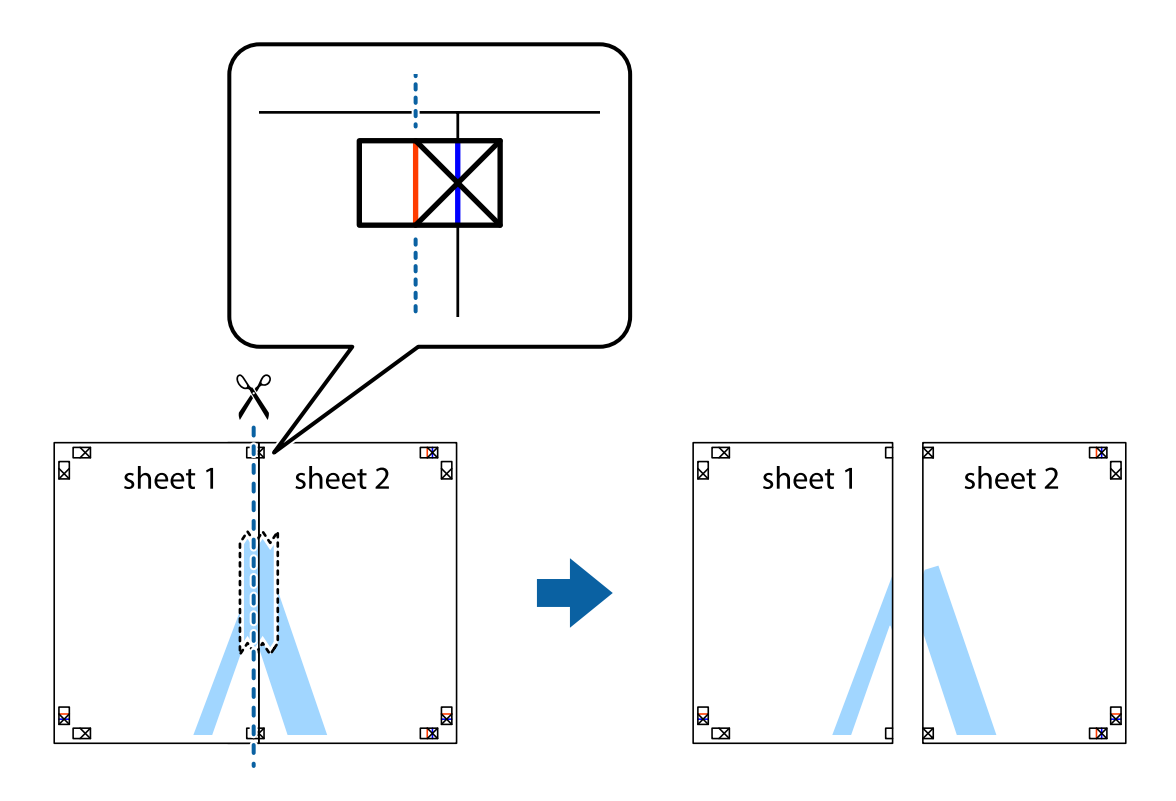

4. Fügen Sie die Blätter mit Klebeband auf der Rückseite zusammen.

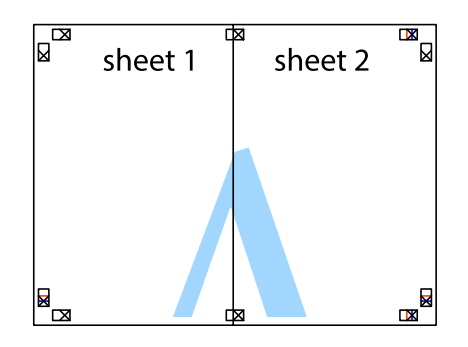

5. Wiederholen Sie die Schritte 1 bis 4, um Sheet 3 und Sheet 4 zusammenzufügen.

6. Schneiden Sie die Ränder von Sheet 1 und Sheet 2 entlang der vertikalen blauen Linie durch die Mitte der linken und rechten Kreuzmarkierungen ab.

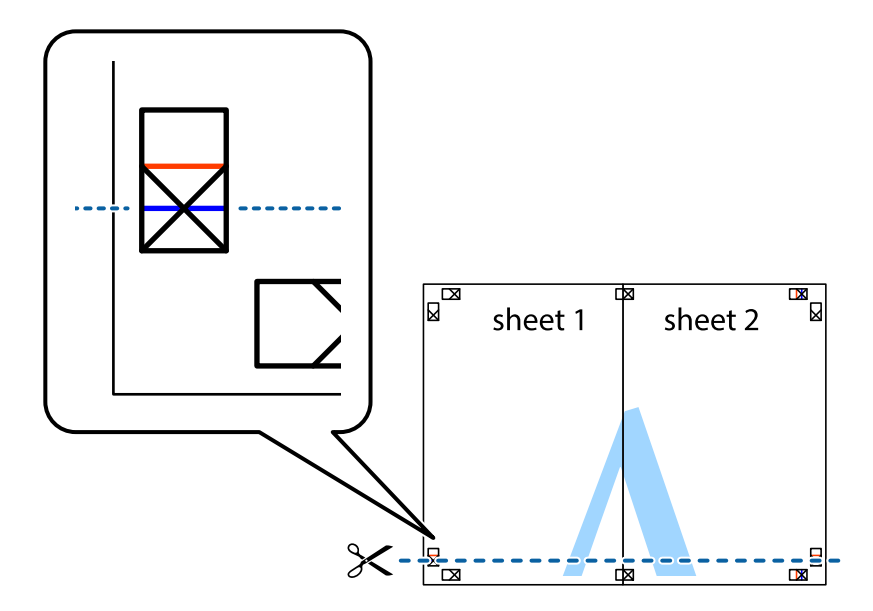

7. Platzieren Sie die Kante von Sheet 1 und Sheet 2 auf Sheet 3 und Sheet 4 und richten Sie die Kreuzmarkierungen aneinander aus. Fügen Sie die Blätter mit Klebeband auf der Rückseite vorübergehend zusammen.

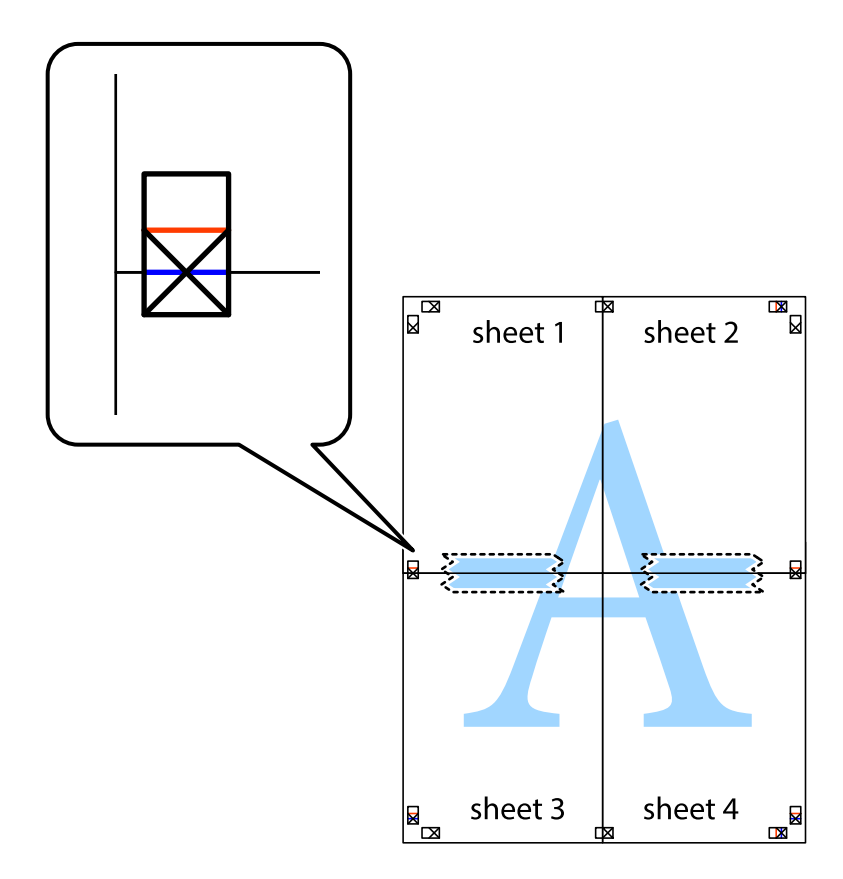

8. Schneiden Sie die zusammengefügten Blätter entlang der horizontalen roten Linie an den Ausrichtungsmarkierungen (diesmal die Linie über den Kreuzmarkierungen) durch.

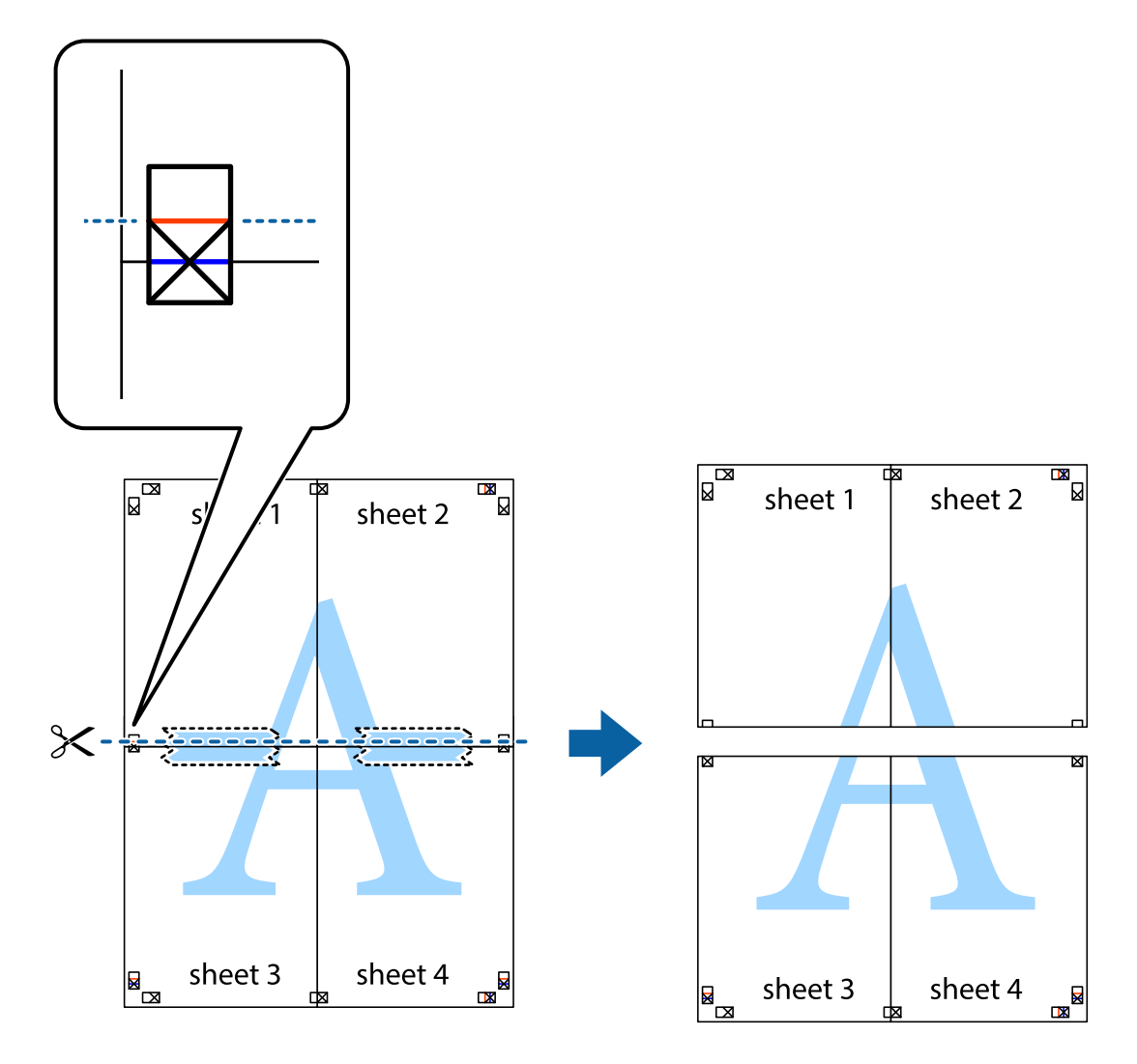

9. Fügen Sie die Blätter mit Klebeband auf der Rückseite zusammen.

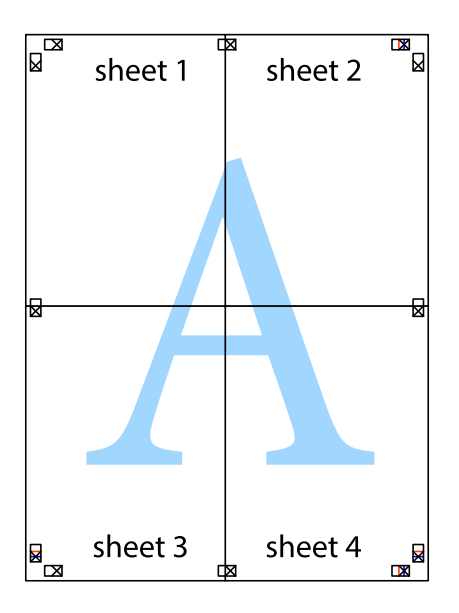

10. Schneiden Sie die verbleibenden Ränder an der äußeren Hilfslinie ab.

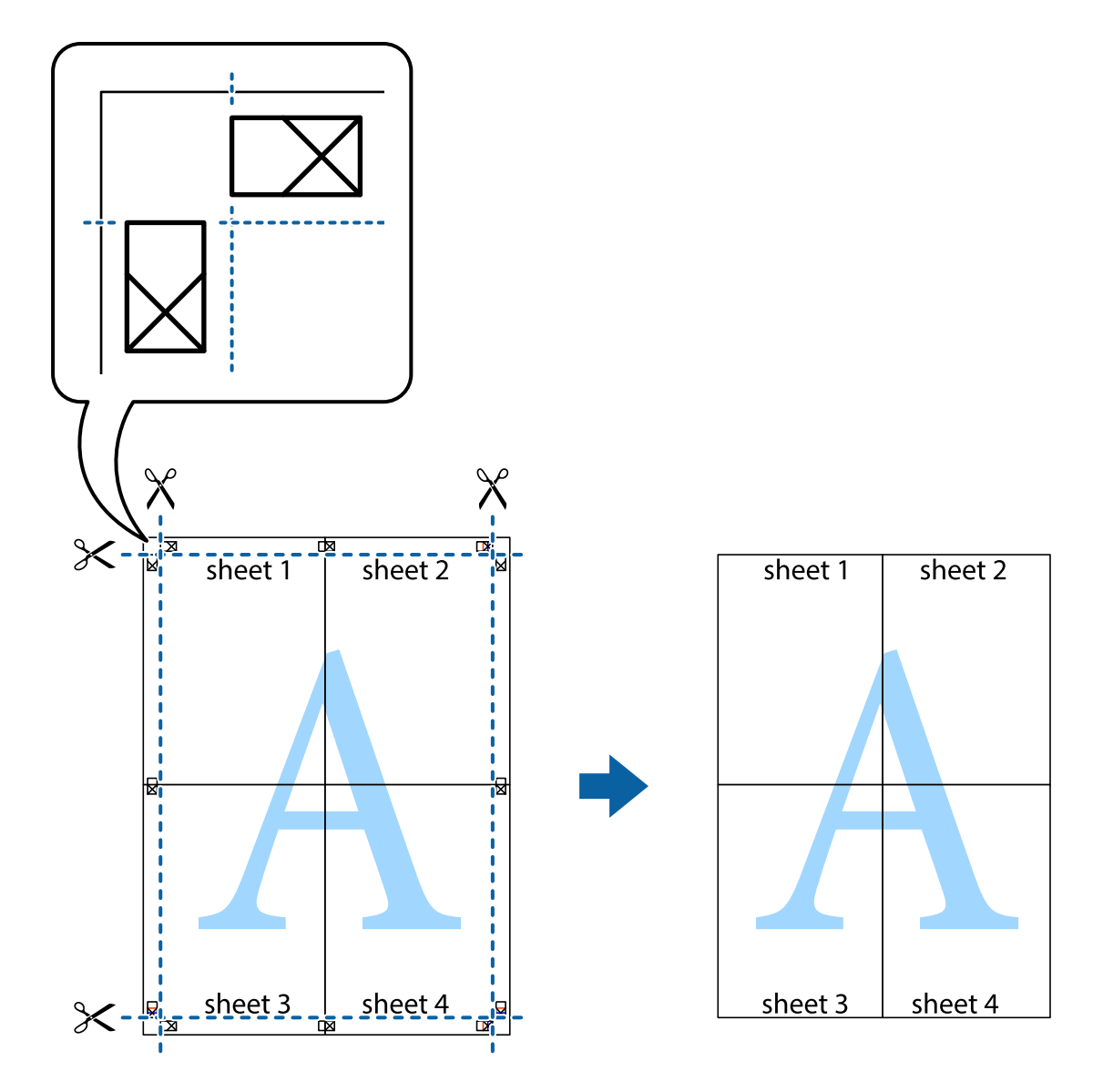

## **Drucken mithilfe von erweiterten Funktionen**

In diesem Abschnitt werden verschiedene zusätzliche Layout- und Druckfunktionen erläutert, die im Druckertreiber verfügbar sind.

#### **Zugehörige Informationen**

- $\blacklozenge$  ["Windows-Druckertreiber" auf Seite 149](#page-148-0)
- & ["Mac OS X-Druckertreiber" auf Seite 152](#page-151-0)

### **Speichern einer Druckvoreinstellung für einfaches Drucken**

Wenn Sie eine eigene Voreinstellung für häufig verwendete Druckeinstellungen für den Druckertreiber erstellen, können Sie einfach durch Auswahl der Voreinstellung in der Liste drucken.

#### **Windows**

Um eine eigene Voreinstellung hinzuzufügen, stellen Sie auf den Registerkarten **Dokumentgröße** oder **Druckmedium** Optionen wie **Haupteinstellungen** und **Weitere Optionen** ein und klicken Sie dann in **Benutzerdefinierte Voreinstellungen** auf **Druckvoreinstellungen**.

#### *Hinweis:*

Um eine gespeicherte Voreinstellung zu löschen, klicken Sie auf *Benutzerdefinierte Voreinstellungen*, wählen Sie den Namen der Voreinstellung, die Sie aus der Liste löschen möchten, und löschen Sie sie.

#### **Mac OS X**

Rufen Sie das Druckfenster auf. Um eine eigene Voreinstellung hinzuzufügen, stellen Sie Optionen wie **Papierformat** und **Medium** ein und speichern Sie die aktuellen Einstellungen dann unter **Voreinst.** ab.

#### *Hinweis:*

Um eine gespeicherte Voreinstellung zu löschen, klicken Sie auf *Voreinst.* > *Voreinstellungen anzeigen*, wählen Sie den Namen der Voreinstellung, die Sie aus der Liste löschen möchten, und löschen Sie sie.

## **Drucken eines verkleinerten oder vergrößerten Dokuments**

Sie können ein Dokument um einen bestimmten Prozentsatz vergrößern oder verkleinern.

#### **Windows**

#### *Hinweis:*

Diese Funktion ist nicht für randloses Drucken verfügbar.

Legen Sie auf der Registerkarte **Dokumentgröße** die **Weitere Optionen** fest. Wählen Sie **Dokument verkleinern/ vergrößern**, **Zoom auf** und geben Sie einen Prozentsatz ein.

#### **Mac OS X**

#### *Hinweis:*

Die Betriebsvorgänge unterscheiden sich je nach Anwendung. Weitere Informationen finden Sie in der Hilfe der Anwendung.

Wählen Sie **Seite einrichten** (oder **Drucken**) im Menü **Datei**. Wählen Sie unter **Format für** den Drucker, legen Sie die Papiergröße fest und geben Sie unter **Skalieren** einen Prozentsatz ein. Schließen Sie das Fenster und drucken Sie gemäß den grundlegenden Druckanweisungen.

## **Einstellen der Druckfarbe**

Sie können die im Druckauftrag verwendeten Farben einstellen.

**PhotoEnhance** erzeugt schärfere Bilder und lebhaftere Farben durch eine automatische Anpassung des Kontrasts, der Sättigung und der Helligkeit der ursprünglichen Bilddaten.

#### *Hinweis:*

❏ Diese Einstellungen wirken sich nicht auf die Originaldaten aus.

❏ *PhotoEnhance* passt die Farbe durch eine Positionsanalyse des Objekts an. Wenn sich also die Position des Objekts durch Verkleinern, Vergrößern, Zuschneiden oder Drehen des Bilds geändert hat, kann sich die Farbe beim Drucken unerwartet ändern. Auch durch Auswählen der Option für den randlosen Druck ändert sich die Position des Objekts und daher die Farbe. Wenn das Bild unscharf ist, wirkt der Farbton möglicherweise unnatürlich. Wenn sich die Farbe ändert oder unnatürlich wirkt, drucken Sie in einem anderen Modus als *PhotoEnhance*.

#### **Windows**

Wählen Sie die Farbkorrekturmethode unter **Farbkorrektur** auf der Registerkarte **Weitere Optionen**.

Wenn Sie **Automatisch** wählen, werden die Farben automatisch entsprechend der Papiersorte und den Druckqualitätseinstellungen angepasst. Wenn Sie **Benutzerdefiniert** wählen und auf **Erweitert** klicken, können Sie Ihre eigenen Einstellungen konfigurieren.

#### **Mac OS X**

Rufen Sie das Druckfenster auf. Wählen Sie aus dem Popup-Menü die Option **Farbanpassung** und anschließend **EPSON Modus Farbanpassung**. Wählen Sie aus dem Popup-Menü **Farboptionen** und wählen Sie dann eine der verfügbaren Optionen. Klicken Sie auf den Pfeil neben **Erweit. Einstellungen** und konfigurieren Sie die geeigneten Einstellungen.

### **Drucken eines Wasserzeichens (nur für Windows)**

Sie können Ausdrucke mit einem Wasserzeichen wie "Vertraulich" versehen. Sie können auch eigene Wasserzeichen hinzufügen.

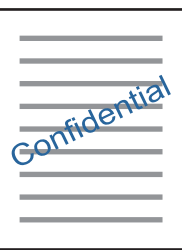

*Hinweis:* Diese Funktion ist für randloses Drucken nicht verfügbar.

Klicken Sie auf der Registerkarte **Wasserzeichenfunktionen** auf **Weitere Optionen** und wählen Sie ein Wasserzeichen. Klicken Sie auf **Einstellungen**, um Details wie die Dichte und die Position des Wasserzeichens zu ändern.

## **Drucken von Kopf- und Fußzeilen (nur für Windows)**

In der Kopf- und Fußzeile können Sie Druckinformationen wie Benutzername und Druckdatum drucken.

Klicken Sie auf der Registerkarte **Weitere Optionen** auf **Wasserzeichenfunktionen** und wählen Sie **Kopfzeile/ Fußzeile**. Klicken Sie auf **Einstellungen** und wählen Sie die erforderlichen Optionen aus der Dropdownliste.

## **Drucken von Fotos mit Epson Easy Photo Print**

Mit Epson Easy Photo Print können Sie Fotos auf verschiedenen Papiersorten anordnen und drucken. Ausführliche Informationen dazu finden Sie in der Hilfe der Anwendung.

#### *Hinweis:*

- ❏ Wenn Sie auf Original-Epson-Fotopapier drucken, erhalten Sie eine optimale Tintenqualität sowie lebendige und klare Druckergebnisse.
- ❏ Für den randlosen Druck mit einer handelsüblichen Anwendung stellen Sie Folgendes ein.
	- ❏ Erstellen Sie Bilddaten entsprechend dem Papierformat. Wenn in dem Programm, das Sie dazu verwenden, eine Randeinstellung verfügbar ist, stellen Sie den Rand auf 0 mm ein.
	- ❏ Aktivieren Sie die Einstellung für den Randlosdruck im Druckertreiber.

#### **Zugehörige Informationen**

- & ["Epson Easy Photo Print" auf Seite 156](#page-155-0)
- & ["Installieren von Anwendungen" auf Seite 161](#page-160-0)

## **Drucken eines CD/DVD-Labels mit Epson Print CD**

Mit Epson Print CD können Sie ganz einfach ein CD/DVD-Label im Originaldesign erstellen und drucken. Das Erstellen und Drucken von CD/DVD-Hüllen ist ebenfalls möglich.

Sie können den Druckbereich für die CD/DVD auf mindestens 18 mm Innendurchmesser und maximal 120 mm Außendurchmesser einstellen. Abhängig von den Einstellungen kann es sein, dass die CD/DVD oder der Träger verschmutzt. Stellen Sie den Druckbereich der CD/DVD ein, die Sie bedrucken möchten.

Ausführliche Informationen dazu finden Sie in der Hilfe der Anwendung.

#### *Hinweis:*

Zum Drucken eines CD/DVD-Labels mit einer handelsüblichen Anwendung stellen Sie Folgendes ein.

- ❏ Unter Windows wird automatisch A4 als Einstellung für *Dokumentgröße* gewählt, wenn Sie *CD/DVD-Fach* als Einstellung für *Papierzufuhr* wählen. Wählen Sie *Hochformat* als Einstellung für *Ausrichtung* und *CD/DVD* oder *CD/DVD Premium Surface* als Einstellung für *Druckmedium*.
- ❏ Unter Mac OS X wählen Sie *DIN A4 (CD/DVD)* als Einstellung für *Papierformat*. Wählen Sie Hochformat als Druckausrichtung und dann *CD/DVD* oder *CD/DVD Premium Surface* als *Medium* im Menü *Druckereinstellungen*.
- ❏ In einigen Anwendungen muss ggf. der Fachtyp gewählt werden. Wählen Sie *Epson Fachtyp 2*. Der Name der Einstellung kann je nach Anwendung variieren.

#### **Zugehörige Informationen**

- ◆ ["Epson Print CD" auf Seite 156](#page-155-0)
- & ["Installieren von Anwendungen" auf Seite 161](#page-160-0)

## **Drucken mithilfe von Smartphones, Tablets und ähnlichen Geräten**

## **Verwenden von Epson iPrint**

Mit der Anwendung Epson iPrint können Sie Fotos, Dokumente und Websites von Smartphones, Tablet-PCs und ähnlichen Geräten aus ausdrucken. Sie können lokal drucken, d. h. von einem mit demselben Drahtlosnetzwerk

wie der Drucker verbundenen Smartgerät, oder extern von einem entfernten Standort über das Internet drucken. Zum Durchführen eines Ferndruckvorgangs müssen Sie Ihren Drucker beim Epson Connect-Service anmelden.

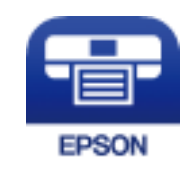

#### **Zugehörige Informationen**

& ["Epson Connect Service" auf Seite 147](#page-146-0)

## **Installation von Epson iPrint**

Sie können die Anwendung Epson iPrint von folgender URL bzw. über folgenden QR-Code herunterladen und auf Ihrem Smartphone, Tablet oder einem ähnlichen Gerät installieren.

<http://ipr.to/a>

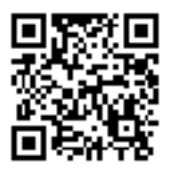

## **Drucken mit Epson iPrint**

Starten Sie die Anwendung Epson iPrint auf Ihrem Smartphone, Tablet oder einem ähnlichen Gerät und wählen Sie die zu verwendende Option auf der Startseite aus.

Die folgenden Bildschirme können ohne vorherige Ankündigung geändert werden.

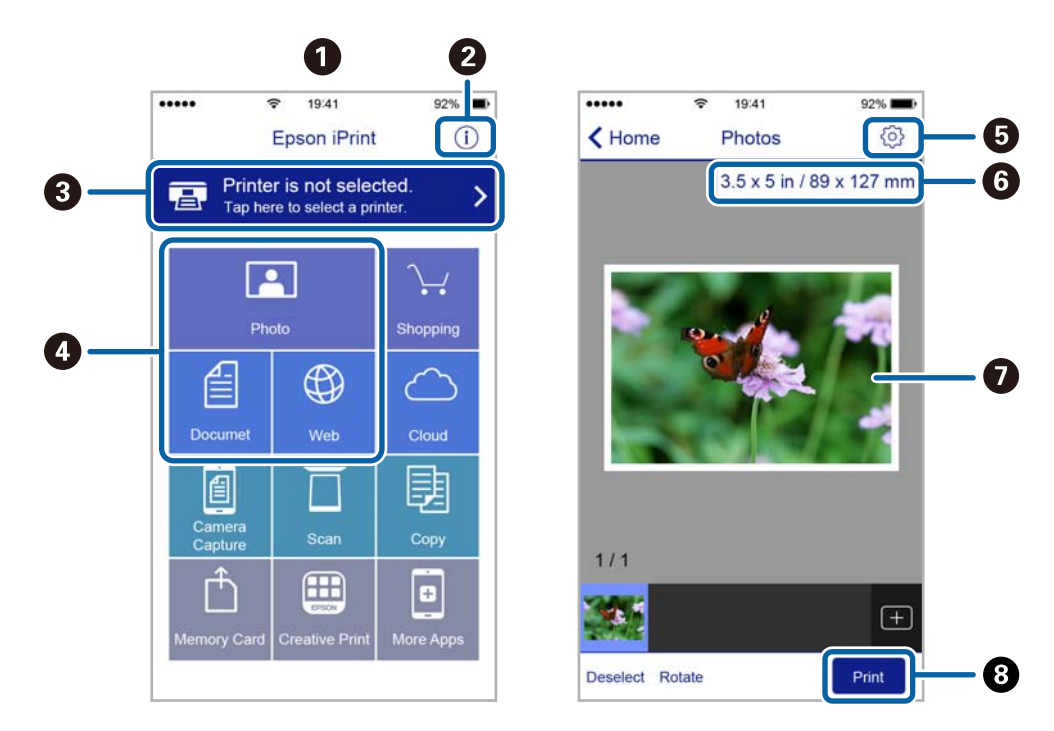

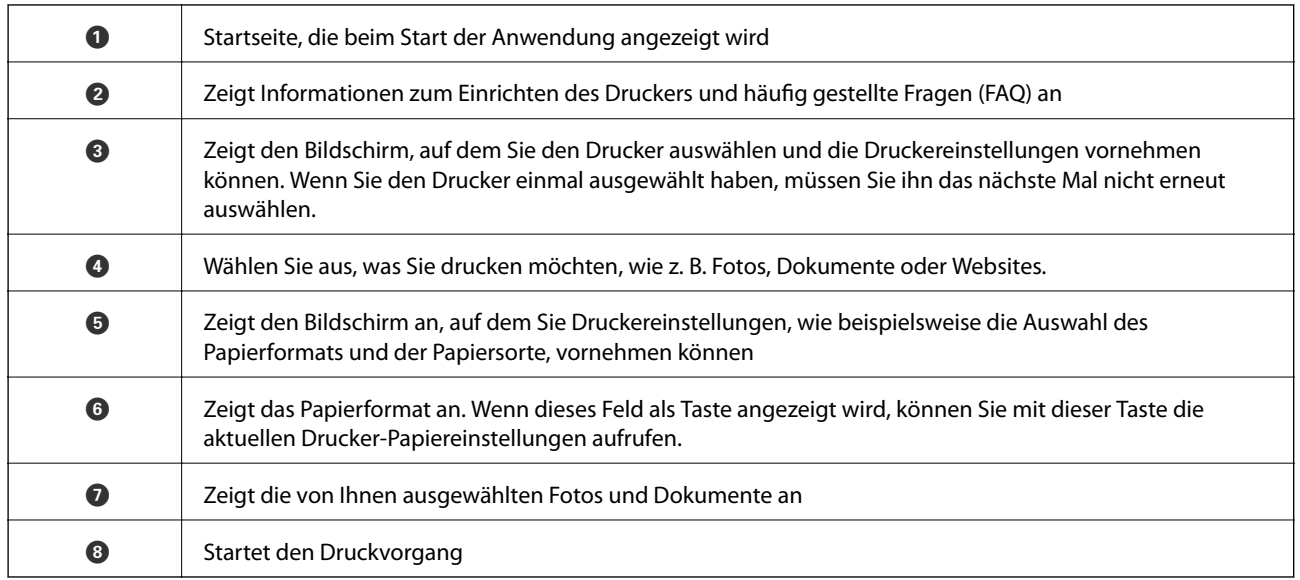

#### *Hinweis:*

Damit Sie über das Dokumentmenü per iPhone, iPad und iPod touch mit iOS drücken können, müssen Sie Epson iPrint starten, nachdem Sie über die Dateifreigabefunktion in iTunes das Dokument übertragen haben, das Sie drucken möchten.

## **Verwenden von AirPrint**

AirPrint ermöglicht das drahtlose Drucken von einem iPhone, iPad und iPod touch, auf denen die neueste Version von iOS läuft, und einem Mac mit der neuesten Version von OS X.

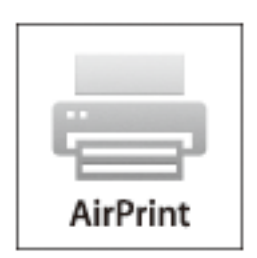

#### *Hinweis:*

Wenn Sie die Papierkonfigurationseinstellungen im Bedienfeld des Gerätes deaktiviert haben, können Sie AirPrint nicht verwenden. Bei Bedarf können Sie die Meldungen mit dem Link unten aktivieren.

- 1. Legen Sie Papier in das Gerät ein.
- 2. Richten Sie das Gerät für den drahtlosen Druck ein. Siehe Link unten.

[http://epson.sn](http://epson.sn/?q=2)

- 3. Verbinden Sie Ihr Apple-Gerät mit dem gleichen Drahtlosnetzwerk, das auch von dem Gerät verwendet wird.
- 4. Drucken Sie von Ihrem Apple-Gerät auf das Gerät.

#### *Hinweis:*

Ausführliche Informationen dazu finden Sie auf der AirPrint-Seite der Apple-Website.

#### **Zugehörige Informationen**

- & ["Einlegen des Papiers in die Papierkassette" auf Seite 42](#page-41-0)
- & ["Einlegen des Papiers in die Hinterer Papiereinzug" auf Seite 47](#page-46-0)

## **Drucken von einer Digitalkamera**

#### *Hinweis:*

- ❏ Von einer PictBridge-kompatiblen Digitalkamera können Sie Fotos direkt drucken. Informationen zur Bedienung der Kamera finden Sie in der mit der Kamera gelieferten Dokumentation.
- ❏ In der Regel haben die Einstellungen der Digitalkamera Priorität, in den folgenden Situationen sind jedoch die Druckereinstellungen vorrangig.
	- ❏ Wenn die Druckeinstellung in der Kamera auf "Druckereinstellungen verwenden" eingestellt ist.
	- ❏ Wenn die Option *Sepia* oder *S&W* in den Druckeinstellungen des Druckers ausgewählt ist.
	- ❏ Wenn die Druckeinstellungen der Kamera kombiniert werden und der Drucker Einstellungen erzeugt, die auf dem Drucker nicht verfügbar sind.
- ❏ Wenn Sie auf eine CD/DVD drucken, konfigurieren Sie die Druckeinstellungen im Drucker vor dem Auswählen von Fotos in der Digitalkamera, und starten Sie dann den Druck. Je nach Digitalkamera können Sie jedoch Fotos mit DPOF-Einstellungen ggf. nicht auf eine CD/DVD drucken.
- ❏ Fotos mit DPOF-Einstellungen können Sie direkt von einer Kamera drucken.

## **Drucken von einer mit einem USB-Kabel verbundenen Digitalkamera**

Sie können Fotos direkt von einer mit einem USB-Kabel verbundenen Digitalkamera drucken.

- 1. Entfernen Sie eine Speicherkarte aus dem Drucker.
- 2. Legen Sie Papier in den Drucker ein.
- 3. Rufen Sie im Startbildschirm Einstellungen mit der Taste < oder auf und drücken Sie dann OK. Wählen Sie **Ext. Geräte-Setup** mit der Taste ▲ oder ▼ und drücken Sie dann OK.
- 4. Wählen Sie **Druckeinstellungen** oder **Fotoanpassung**, drücken Sie dann OK und ändern Sie die Einstellungen bei Bedarf. Wählen Sie die Einstellungspunkte mit der Taste  $\blacktriangle$  oder  $\nabla$  und ändern Sie die Einstellungen mit  $\triangleleft$  oder  $\triangleright$ .

5. Schalten Sie die Digitalkamera ein und stellen Sie mit einem USB-Kabel eine Verbindung mit dem Drucker her.

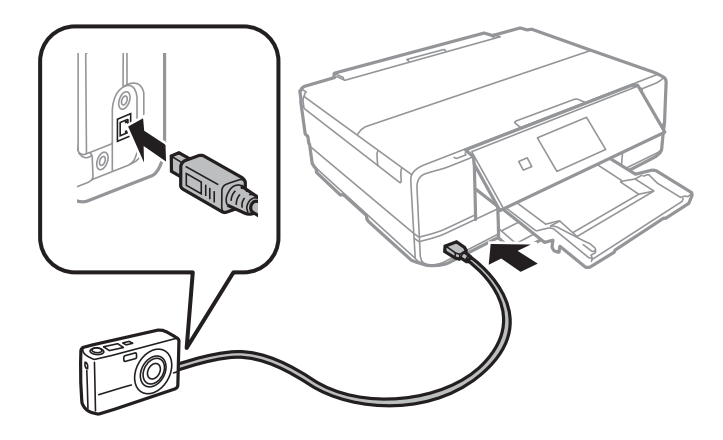

#### *Hinweis:*

Verwenden Sie ein USB-Kabel, das maximal zwei Meter lang ist.

6. Wählen Sie die Fotos, die von der Digitalkamera gedruckt werden sollen, stellen Sie z. B. die Anzahl der Kopien ein und starten Sie dann den Druck.

#### **Zugehörige Informationen**

- & ["Einlegen des Papiers in die Papierkassette" auf Seite 42](#page-41-0)
- $\blacktriangleright$  ["Einlegen des Papiers in die Hinterer Papiereinzug" auf Seite 47](#page-46-0)
- & ["Menüoptionen für Fotoeinstellung und Zoom" auf Seite 70](#page-69-0)
- $\rightarrow$  . Menüoptionen für Papier- und Druckereinstellungen" auf Seite 68

## **Drucken von einer drahtlos verbundenen Digitalkamera**

Von Digitalkameras, die den "DPS over IP"-Standard (nachfolgend als PictBridge (Wireless LAN) bezeichnet) unterstützen, können Sie Fotos drahtlos drucken.

1. Achten Sie darauf, dass das Symbol für die Verbindung des Druckers mit einem Wireless-Netzwerk im Startbildschirm angezeigt wird.

#### *Hinweis:*

Sie können die Bedeutung der Symbole im Bedienfeld prüfen. Wählen Sie im Startbildschirm *Hilfe* mit der Taste l oder ► und drücken Sie dann OK. Wählen Sie **Symbolliste** mit der Taste ▲ oder ▼ und drücken Sie dann OK.

- 2. Legen Sie Papier in den Drucker ein.
- 3. Wählen Sie im Startbildschirm Einstellungen mit der Taste < oder und drücken Sie dann OK. Wählen Sie Ext. Geräte-Setup mit der Taste  $\blacktriangle$  oder  $\nabla$  und drücken Sie dann OK.
- 4. Wählen Sie **Druckeinstellungen** oder **Fotoanpassung**, drücken Sie dann OK und ändern Sie die Einstellungen bei Bedarf. Wählen Sie die Einstellungspunkte mit der Taste  $\blacktriangle$  oder  $\nabla$  und ändern Sie die Einstellungen mit  $\triangleleft$  oder  $\triangleright$ .
- 5. Verbinden Sie die Digitalkamera mit demselben Netzwerk wie der Drucker.

6. Rufen Sie die Liste der verfügbaren Drucker in der Digitalkamera auf und wählen Sie den Drucker, mit dem eine Verbindung hergestellt werden soll.

#### *Hinweis:*

- ❏ Um den Druckernamen zu prüfen, wählen Sie *Einstellungen* > *Netzwerkeinstellungen* > *Netzwerkstatus* im Startbildschirm.
- ❏ Wenn die Digitalkamera eine Funktion zur Registrierung von Druckern bereitstellt, können Sie den Drucker das nächste Mal direkt auswählen.
- 7. Wählen Sie die Fotos, die von der Digitalkamera gedruckt werden sollen, stellen Sie z. B. die Anzahl der Kopien ein und starten Sie dann den Druck.
- 8. Trennen Sie an der Digitalkamera die PictBridge (Wireless LAN) Verbindung zum Drucker.

#### Wichtig:

Wenn Sie PictBridge (Wireless LAN) verwenden, sind andere Druckerfunktionen oder der Druck von anderen Geräten nicht möglich. Trennen Sie die Verbindung sofort, wenn Sie den Druck abgeschlossen haben.

#### **Zugehörige Informationen**

- & ["Einlegen des Papiers in die Papierkassette" auf Seite 42](#page-41-0)
- & ["Einlegen des Papiers in die Hinterer Papiereinzug" auf Seite 47](#page-46-0)
- & ["Menüoptionen für Fotoeinstellung und Zoom" auf Seite 70](#page-69-0)
- & ["Menüoptionen für Papier- und Druckereinstellungen" auf Seite 68](#page-67-0)

## **Abbrechen eines Druckauftrags**

#### *Hinweis:*

- ❏ In Windows können Sie einen Druckauftrag, der bereits vollständig an den Drucker gesendet worden ist, nicht mehr über den Computer abbrechen. Brechen Sie in diesem Fall den Druckauftrag über das Bedienfeld am Drucker ab.
- ❏ Wenn Sie unter Mac OS X mehrere Seiten drucken, können Sie nicht alle Aufträge über das Bedienfeld abbrechen. Brechen Sie in diesem Fall den Druckauftrag am Computer ab.
- ❏ Wenn Sie unter Mac OS X v10.6.8 einen Druckauftrag über das Netzwerk gesendet haben, können Sie ihn möglicherweise nicht am Computer abbrechen. Brechen Sie in diesem Fall den Druckauftrag über das Bedienfeld am Drucker ab.

## Abbrechen eines Druckauftrags — Taste "Drucken"

Drücken Sie die Taste  $\mathcal{D}$ , um einen Druckvorgang abzubrechen, der gerade ausgeführt wird.

## **Abbrechen eines Druckauftrags – Windows**

- 1. Rufen Sie das Druckertreiberfenster auf.
- 2. Wählen Sie die Registerkarte **Utility**.
- 3. Klicken Sie auf **Druckerwarteschl.**.

4. Klicken Sie mit der rechten Maustaste auf den Auftrag, den Sie abbrechen möchten, und wählen Sie **Abbrechen**.

#### **Zugehörige Informationen**

& ["Windows-Druckertreiber" auf Seite 149](#page-148-0)

## **Abbrechen eines Druckauftrags – Mac OS X**

- 1. Klicken Sie im **Dock** auf das Druckersymbol.
- 2. Wählen Sie den Auftrag, den Sie abbrechen möchten.
- 3. Brechen Sie den Druckauftrag ab.
	- ❏ Mac OS X v10.8.x oder höher

Klicken Sie neben der Fortschrittsanzeige auf  $\infty$  .

❏ Mac OS X v10.6.8 bis v10.7.x Klicken Sie auf **Löschen**.

# **Kopieren**

## **Grundlagen des Kopierens**

1. Legen Sie Papier in den Drucker ein.

Beim Einlegen in den hinterer Papiereinzug dürfen Sie das Papier erst einlegen, wenn der Drucker Sie dazu auffordert.

#### c *Wichtig:*

Konfigurieren Sie die Papiereinstellungen im Bedienfeld.

- 2. Legen Sie die Vorlagen ein.
- 3. Rufen Sie im Startbildschirm Kopie mit der Taste < oder auf und drücken Sie dann OK.
- 4. Stellen Sie mit der Taste oder + die Anzahl der Kopien ein.
- 5. Wählen Sie Farbkopie oder Schwarzweiß-Kopie mit der Taste <a>
- 6. Rufen Sie Papier- & Kopiereinstlg. mit der Taste  $\nabla$  auf und drücken Sie dann OK. Prüfen Sie die Einstellungen, wie z. B. Papierformat und Papiersorte, und ändern Sie die Einstellungen bei Bedarf. Wählen Sie die Einstellungspunkte mit der Taste  $\blacktriangle$  oder  $\blacktriangledown$  und ändern Sie die Einstellungen mit  $\blacktriangleleft$  oder  $\blacktriangleright$ .

#### *Hinweis:*

Wenn Sie eine um einen bestimmten Prozentwert verkleinerte oder vergrößerte Kopie eines Dokumentes herstellen möchten, wählen Sie *Größe anp.* als Einstellung für *Verkl./Vergr.* und legen Sie anschließend mit – oder + einen Prozentwert fest. Sie können den Prozentwert in Inkrementen von 5% ändern, indem Sie die Taste – oder + gedrückt halten.

7. Drücken Sie die Taste  $\lozenge$ . Wenn Sie vom hinterer Papiereinzug drucken, drücken Sie die Taste  $\lozenge$  und legen Sie dann Papier ein, wenn Sie dazu aufgefordert werden.

#### **Zugehörige Informationen**

- & ["Einlegen des Papiers in die Papierkassette" auf Seite 42](#page-41-0)
- $\rightarrow$  ["Einlegen des Papiers in die Hinterer Papiereinzug" auf Seite 47](#page-46-0)
- & ["Platzieren von Vorlagen auf dem Vorlagenglas" auf Seite 51](#page-50-0)
- & "Menüoptionen für Kopie-Modus" auf Seite 97

## **Menüoptionen für Kopie-Modus**

#### *Hinweis:*

Die verfügbaren Menüs variieren je nach ausgewähltem Layout.

*Hinweis:* Farbe, Größe und Rand des kopierten Bilds weichen leicht vom Original ab.

#### **Kopieren**

#### **Anzahl der Kopien**

Geben Sie die Anzahl der Kopien ein.

#### **Farbe**

Kopiert die Vorlage in Farbe.

#### **S&W**

Kopiert die Vorlage in schwarzweiß (monochrom).

#### **Dichte**

Erhöhen Sie mit der Taste $\blacktriangleright$  die Dichte, wenn die Kopierergebnisse blass sind. Verringern Sie mit der Taste die Dichte, wenn die Tinte verschmiert.

#### **Hintergrund entfernen**

Erfasst die Papierfarbe (Hintergrundfarbe) des Originaldokuments und entfernt die Farbe oder hellt sie auf. Je nachdem, wie dunkel oder leuchtend die Farbe ist, wird sie möglicherweise nicht entfernt oder aufgehellt.

#### **2-seitige Kopie**

```
❏ 1>1-seitig
```
Kopiert eine Seite einer Vorlage auf eine Papierseite.

❏ 1>2-seitig

Kopiert zwei einseitige Vorlagen auf beide Seiten eines Blattes Papier.

#### **Layout**

❏ Mit Rand

Erstellt Kopien mit Rändern an den Kanten des Papiers.

❏ Randlos

Erstellt Kopien ohne Ränder an den Kanten des Papiers. Das Bild wird ein wenig vergrößert, um die Ränder an den Kanten des Papiers zu entfernen.

❏ A4, 2 hoch kopieren

Kopiert zwei einseitige A4-Vorlagen auf ein Blatt A4-Papier im 2-hoch-Layout.

❏ A4, Buch/2 hoch

Kopiert zwei gegenüberliegende Seiten eines Buches auf ein Blatt A4-Papier im 2-hoch-Layout.

❏ Buch/2-seitig

Kopiert zwei separate Seiten eines Buches auf beide Seiten eines Blattes Papier. Diese Einstellung ist nur verfügbar, wenn **1>2-seitig** als Einstellung für das 2-seitige Kopieren gewählt ist.

#### **Verkl./Vergr.**

Vergrößert oder verkleinert die Vorlagen.

❏ Größe anp.

Zur Festlegung der Skalierung für die Vergrößerung oder Verkleinerung der Vorlage in einem Bereich von 25 bis 400%.

❏ Tatsächliche Größe

Kopiert mit 100% Vergrößerung.

❏ An Seite anpassen

Erfasst den Scanbereich und vergrößert oder verkleinert die Vorlage automatisch entsprechend dem gewählten Papierformat. Bei einer Vorlage mit weißen Rändern werden die weißen Ränder von der Eckmarkierung des Vorlagenglases als Scanbereich erfasst, aber die Ränder auf der gegenüberliegenden Seite werden ggf. abgeschnitten.

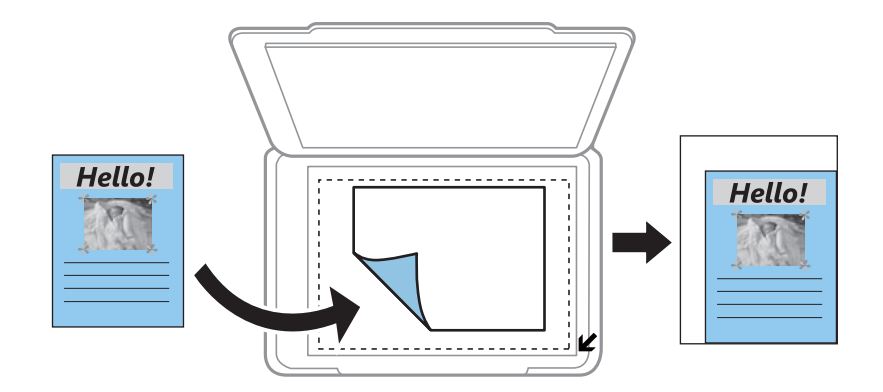

❏ 10x15cm->A4, A4->10x15cm, usw.

Vergrößert oder verkleinert die Vorlage zur Anpassung an ein bestimmtes Papierformat automatisch.

#### **Papiergröße**

Wählen Sie die Papiergröße aus, die Sie eingelegt haben.

#### **Papiertyp**

Wählen Sie den Papiertyp, den Sie eingelegt haben.

#### **Papierquelle**

Wählen Sie die gewünschte Papierquelle.

#### **Dokumentenart**

Wählen Sie die Vorlagenart aus.

#### **Qualität**

Wählen Sie die Druckqualität. **Entwurf** bietet schnelleren Druck, aber möglicherweise blasseres Druckergebnis. **Beste** bietet höhere Druckqualität, aber möglicherweise geringere Druckgeschwindigkeit.

Für Benutzer in Westeuropa ist der Entwurfsmodus nicht verfügbar.

#### **Dokumentausrichtung**

Wählen Sie die Ausrichtung der Vorlage.

#### **Heftrand**

Legen Sie die Bindungsposition der Kopien fest.

#### **Erweiterung**

Bei Randloskopie wird das Bild etwas vergrößert, um Ränder von den Kanten des Papiers zu entfernen. Wählen Sie, wie stark das Bild vergrößert werden soll.

#### **Trockenzeit**

Wählen Sie die Trocknungszeit für das 2-seitige Kopieren. Erhöhen Sie die Trocknungszeit, wenn die Tinte verschmiert.

## **Fotos kopieren**

Sie können mehrere Fotos gleichzeitig kopieren. Sie können auch die Farben von verblassten Fotos wiederherstellen.

#### *Hinweis:*

- ❏ Das kleinste Format einer Vorlage, die kopiert werden kann, beträgt 30×40 mm.
- ❏ Ein weißer Rand um ein Foto wird möglicherweise nicht erkannt.
- 1. Legen Sie Papier in den Drucker ein.

Beim Einlegen in den hinterer Papiereinzug dürfen Sie das Papier erst einlegen, wenn der Drucker Sie dazu auffordert.

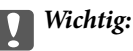

Konfigurieren Sie die Papiereinstellungen im Bedienfeld.

- 2. Rufen Sie im Startbildschirm Weitere Funktionen mit der Taste < oder auf und drücken Sie dann OK.
- 3. Wählen Sie Fotos kopieren/wiederh. mit der Taste  $\blacktriangle$  oder  $\nabla$  und drücken Sie dann OK.
- 4. Wählen Sie mit  $\blacktriangle$  oder  $\nabla$ , ob die Farben in verblichenen Fotos wiederhergestellt werden sollen, und drücken Sie dann OK.
- 5. Drücken Sie die Taste ▼ zur Anzeige einer Anleitung für das Einlegen von Vorlagen und legen Sie dann die Fotos auf das Vorlagenglas.
- 6. Drücken Sie die Taste  $\hat{\Phi}$ .

Die Fotos werden gescannt und im Bildschirm angezeigt.

7. Rufen Sie Papier- & Kopiereinstlg. mit der Taste  $\nabla$  auf und drücken Sie dann OK. Prüfen Sie die Einstellungen, wie z. B. Papierformat und Papiersorte, und ändern Sie die Einstellungen bei Bedarf. Wählen Sie die Einstellungspunkte mit der Taste  $\blacktriangle$  oder  $\nabla$  und ändern Sie die Einstellungen mit  $\blacktriangle$  oder  $\blacktriangleright$ .

#### *Hinweis:*

Wenn Sie einen vergrößerten Ausschnitt eines Fotos drucken möchten, wählen Sie *Zuschnitt/Zoom* und drücken Sie dann OK. Mit den Tasten  $\blacktriangle, \blacktriangledown, \blacktriangleleft$  oder  $\blacktriangleright$  können Sie den Rahmen des Druckbereichs verschieben und die Rahmengröße mit der Taste – oder + ändern.

8. Drücken Sie die Taste  $\Phi$ .

#### **Zugehörige Informationen**

- & ["Einlegen des Papiers in die Papierkassette" auf Seite 42](#page-41-0)
- $\rightarrow$  ["Einlegen des Papiers in die Hinterer Papiereinzug" auf Seite 47](#page-46-0)
- & ["Auflegen von Fotos zum Kopieren" auf Seite 52](#page-51-0)
- & "Menüoptionen für Fotos kopieren/wiederh." auf Seite 101

## **Menüoptionen für Fotos kopieren/wiederh.**

#### **Farbwiederherstellung**

Stellt die Farbe von verblichenen Fotos wieder her.

#### **Anzeigemodus**

❏ 1 hoch

Zeigt ein Foto im Bildschirm an. Informationen zu den Einstellungen, wie z. B. Zoom, werden ebenfalls angezeigt.

❏ 1 hoch ohne Informationen

Zeigt ein Foto im Bildschirm an. Informationen zu den Einstellungen, wie z. B. Zoom, werden nicht angezeigt.

#### **Papier- & Kopiereinstlg.**

❏ Papiergröße

Wählen Sie die Papiergröße aus, die Sie eingelegt haben.

❏ Papiertyp

Wählen Sie den Papiertyp, den Sie eingelegt haben.

❏ Papierquelle

Wählen Sie die gewünschte Papierquelle.

❏ Randlos

Wählen Sie **Randlos**, um Kopien ohne Ränder an den Kanten zu erstellen. Das Bild wird ein wenig vergrößert, um die Ränder an den Kanten des Papiers zu entfernen. Wählen Sie **Mit Rand**, um Kopien mit Rand zu erstellen.

❏ Erweiterung

Bei Randloskopie wird das Bild etwas vergrößert, um Ränder von den Kanten des Papiers zu entfernen. Wählen Sie, wie stark das Bild vergrößert werden soll.

#### **Fotoanpassung**

Aktivieren von **Bildoptimierung** erzeugt schärfere Bilder und lebhaftere Farben durch eine automatische Anpassung des Kontrasts, der Sättigung und der Helligkeit der ursprünglichen Bilddaten.

#### **Filter**

Kopiert in schwarzweiß (monochrom).

#### **Zuschnitt/Zoom**

Vergrößert einen Teil des zu kopierenden Fotos.

## **Kopieren auf ein CD/DVD-Label**

Sie können ein Disc-Label oder ein rechteckiges Original, wie z. B. ein Foto, auf ein CD/DVD-Label drucken.

### **vichtig:**

- ❏ Beachten Sie vor dem Bedrucken einer CD/DVD die Hinweise zur CD/DVD-Handhabung.
- ❏ Setzen Sie den CD/DVD-Träger nicht ein, während der Drucker in Betrieb ist. Dies könnte den Drucker beschädigen.
- ❏ Setzen Sie den CD/DVD-Träger erst ein, wenn Sie dazu aufgefordert werden. Andernfalls tritt ein Fehler auf und die CD/DVD wird ausgeworfen.
- 1. Drücken Sie <sup>●</sup>, wählen Sie Auf CD/DVD kopieren mit ▲ oder ▼ und drücken Sie dann OK.
- 2. Legen Sie die Vorlage entsprechend den Bildschirmhinweisen ein und drücken Sie dann OK.
- 3. Folgen Sie der Bildschirmanleitung, legen Sie den Druckbereich fest durch Einstellen des Außendurchmessers mit der Taste  $\blacktriangle$  oder  $\blacktriangleright$  und des Innendurchmessers mit  $\blacktriangle$  oder  $\blacktriangledown$  und drücken Sie dann OK.

#### *Hinweis:*

Sie können den Außendurchmesser von 114 bis 120 mm und den Innendurchmesser von 18 bis 46 mm in 1-mm-Inkrementen einstellen.

4. Wählen Sie **Auf CD/DVD drucken** mit der Taste ▲ oder ▼ und drücken Sie dann OK.

#### *Hinweis:*

Wählen Sie **Testdruck auf A4-Papier** mit  $\blacktriangle$  oder  $\nabla$  für einen Testausdruck und legen Sie dann A4-Normalpapier in den Drucker ein. So können Sie den Ausdruck des Bildes vor dem Drucken auf ein CD/DVD-Label prüfen.

5. Im Bildschirm erscheint eine Meldung, dass der Drucker den Druck vorbereitet. Dann werden Sie aufgefordert, eine CD/DVD einzulegen. Drücken Sie die Taste  $\nabla$ , um die Hinweise zu prüfen und legen Sie eine CD/DVD ein.

#### Wichtig:

Drücken Sie auf die Mitte der CD/DVD, um sie sicher in den CD/DVD-Träger einzusetzen. Andernfalls könnte die CD/DVD vom Träger fallen.

- 6. Drücken Sie die Taste OK, prüfen Sie den letzten Bildschirm zur Druckvorbereitung und drücken Sie dann OK.
- 7. Wählen Sie Farbkopie oder Schwarzweiß-Kopie mit der Taste  $\blacktriangleleft$  oder $\blacktriangleright$ .
- 8. Wenn Sie Einstellungen wie z. B. die Kopierdichte einstellen möchten, wählen Sie **Papier- & Kopiereinstlg.** mit der Taste  $\blacktriangledown$ . Wählen Sie die Einstellungspunkte mit der Taste ▲ oder  $\nabla$  und ändern Sie die Einstellungen  $m$ it  $\blacktriangleleft$  oder  $\blacktriangleright$
- 9. Drücken Sie die Taste  $\Phi$ .

#### **Kopieren**

10. Wenn das Bedrucken abgeschlossen ist, wird der CD/DVD-Träger automatisch ausgefahren. Entfernen Sie den CD/DVD-Träger aus dem Drucker und entfernen Sie die CD/DVD.

#### Wichtig:

Stellen Sie nach dem Drucken sicher, dass der CD-DVD-Träger herausgenommen und unten im Drucker abgelegt wird. Wenn Sie den Träger im Drucker lassen und den Drucker ein- oder ausschalten, trifft der Druckkopf auf den CD/DVD-Träger und kann Fehlfunktionen des Druckers verursachen.

11. Bewahren Sie den CD/DVD-Träger unten am Drucker auf.

#### **Zugehörige Informationen**

- & ["Zur Beachtung bei der Handhabung von CD/DVDs" auf Seite 57](#page-56-0)
- & ["Auflegen einer CD/DVD zum Kopieren der Beschriftung" auf Seite 52](#page-51-0)
- & "Menüoptionen für Auf CD/DVD kopieren" auf Seite 103

## **Menüoptionen für Auf CD/DVD kopieren**

#### **Außen, Innen**

Geben Sie den Druckbereich an. Bis zu 120 mm für den Außendurchmesser und mindestens 18 mm für den Innendurchmesser können festgelegt werden. Je nach Einstellung kann es sein, dass die CD/DVD oder der CD/DVD-Träger verschmutzt. Stellen Sie den Bereich auf den bedruckbaren Bereich der CD/DVD ein.

#### **Auf CD/DVD drucken, Testdruck auf A4-Papier**

Wählen Sie, ob auf eine CD/DVD gedruckt oder ein Testdruck auf A4-Normalpapier ausgeführt werden soll. Wenn Sie **Testdruck auf A4-Papier** wählen, können Sie das Druckergebnis vor dem Drucken auf eine CD/DVD prüfen.

#### **Farbe**

Kopiert die Vorlage in Farbe.

#### **S&W**

Kopiert die Vorlage in schwarzweiß (monochrom).

#### **Dichte**

Erhöhen Sie mit der Taste $\blacktriangleright$  die Dichte, wenn die Kopierergebnisse blass sind. Verringern Sie mit der Taste < die Dichte, wenn die Tinte verschmiert.

#### **Dokumentenart**

Wählen Sie die Vorlagenart aus.

#### **Qualität**

Wählen Sie die Kopierqualität bei einem Testdruck auf A4-Normalpapier. Die Auswahl von **Beste** bietet höhere Druckqualität, aber ggf. eine geringere Druckgeschwindigkeit.

## **Scannen über das Bedienfeld**

## **Scannen auf eine Speicherkarte**

Sie können ein gescanntes Bild auf einer Speicherkarte speichern.

- 1. Legen Sie die Vorlagen ein.
- 2. Setzen Sie eine Speicherkarte in den Drucker ein.
- 3. Rufen Sie im Startbildschirm Scan mit der Taste < oder auf und drücken Sie dann OK.
- 4. Wählen Sie Scannen auf Speicherkarte mit der Taste < oder > und drücken Sie dann OK.
- 5. Prüfen Sie Einstellungen, wie z. B. das Speicherformat, und ändern Sie diese bei Bedarf. Wählen Sie die Einstellungspunkte mit der Taste  $\blacktriangle$  oder  $\nabla$  und ändern Sie die Einstellungen mit  $\blacktriangleleft$  oder  $\blacktriangleright$ .
- 6. Drücken Sie die Taste  $\hat{\mathbb{Q}}$ .

*Hinweis:* Farbe, Format und Rand des gescannten Bildes können vom Original abweichen.

#### **Zugehörige Informationen**

- & ["Einsetzen einer Speicherkarte" auf Seite 54](#page-53-0)
- & ["Platzieren von Vorlagen auf dem Vorlagenglas" auf Seite 51](#page-50-0)
- & ["Menüoptionen für das Scannen" auf Seite 108](#page-107-0)

## **Scannen an die Cloud**

Sie können die gescannten Bilder mit der Funktion **Zu Cloud scannen** an Cloud-Dienste senden. Konfigurieren Sie die Einstellungen mit Epson Connect, bevor Sie diese Funktion verwenden. Ausführliche Informationen finden Sie auf der Epson Connect-Portal-Website.

<https://www.epsonconnect.com/>

[http://www.epsonconnect.eu](http://www.epsonconnect.eu/) (nur Europa)

- 1. Achten Sie darauf, dass Sie die Einstellungen mit Epson Connect konfiguriert haben.
- 2. Legen Sie die Vorlagen ein.
- 3. Rufen Sie im Startbildschirm Scan mit der Taste <a>
der ><a>auf und drücken Sie dann OK.
- 4. Wählen Sie **Zu Cloud scannen** mit der Taste **d** oder **r** und drücken Sie dann OK.

- 5. Wählen Sie das Ziel mit der Taste  $\blacktriangle$  oder  $\nabla$  und drücken Sie dann OK.
- 6. Prüfen Sie Einstellungen, wie z. B. das Speicherformat, und ändern Sie diese bei Bedarf. Wählen Sie die Einstellungspunkte mit der Taste  $\blacktriangle$  oder  $\nabla$  und ändern Sie die Einstellungen mit  $\blacktriangleleft$  oder  $\blacktriangleright$ .
- 7. Drücken Sie die Taste  $\Phi$ .

*Hinweis:* Farbe, Format und Rand des gescannten Bildes können vom Original abweichen.

#### **Zugehörige Informationen**

- & ["Platzieren von Vorlagen auf dem Vorlagenglas" auf Seite 51](#page-50-0)
- & ["Menüoptionen für das Scannen" auf Seite 108](#page-107-0)

## **Scannen an einen Computer**

Sie können ein gescanntes Bild auf einem Computer speichern.

#### Wichtig:

Achten Sie darauf, dass Epson Scan 2 und Epson Event Manager auf dem Computer installiert sind, bevor Sie diese Funktion verwenden.

- 1. Legen Sie die Vorlagen ein.
- 2. Rufen Sie im Startbildschirm Scan mit der Taste **v** oder **a**uf und drücken Sie dann OK.
- 3. Wählen Sie über folgende Menüs mit  $\blacktriangleleft$  oder  $\blacktriangleright$ , wie das gescannte Bild auf einem Computer gespeichert werden soll, und drücken Sie die OK-Taste.
	- ❏ **Scannen auf Computer (JPEG)**: Speichert das gescannte Bild im JPEG-Format.
	- ❏ **Scannen auf Computer (PDF)**: Speichert das gescannte Bild im PDF-Format.
	- ❏ **Scannen auf Computer (eMail)**: Startet den E-Mail-Client auf Ihrem Computer und hängt die Datei dann automatisch an eine E-Mail an.
- 4. Wählen Sie den Computer aus, auf dem die gescannten Bilder gespeichert werden sollen.

#### *Hinweis:*

- ❏ Sie können Scaneinstellungen wie z. B. das Scanformat, den Speicherordner oder das Speicherformat in der Anwendung Epson Event Manager ändern.
- ❏ Wenn der Drucker mit einem Netzwerk verbunden ist, können Sie den Computer auswählen, auf dem das gescannte Bild gespeichert werden soll. Bis zu 20 Computer können im Druckerbedienfeld angezeigt werden.
- ❏ Wenn der Computer für die Speicherung der gescannten Bilder im Netzwerk erkannt wird, werden die ersten 15 Zeichen des Computernamens im Bedienfeld angezeigt. Wenn Sie *Netzwerkscanname (alphanumerisch)* im Epson Event Manager einstellen, wird er im Bedienfeld angezeigt.
- 5. Drücken Sie die Taste  $\Phi$ .

#### *Hinweis:*

Farbe, Format und Rand des gescannten Bildes können vom Original abweichen.

#### **Zugehörige Informationen**

- & ["Platzieren von Vorlagen auf dem Vorlagenglas" auf Seite 51](#page-50-0)
- & ["Epson Event Manager" auf Seite 155](#page-154-0)

## **Scannen an einen Computer (WSD)**

#### *Hinweis:*

- ❏ Diese Funktion ist nur für Computer unter der englischen Version von Windows 10/Windows 8.1/Windows 8/Windows 7/ Windows Vista verfügbar.
- ❏ Wenn Sie Windows 7/Windows Vista verwenden, muss der Computer vorher mit dieser Funktion eingerichtet werden.
- 1. Legen Sie die Vorlagen ein.
- 2. Rufen Sie im Startbildschirm Scan mit der Taste < oder auf und drücken Sie dann OK.
- 3. Wählen Sie **Scannen auf Computer (WSD)** mit der Taste  $\blacktriangleleft$  oder  $\blacktriangleright$  und drücken Sie dann OK.
- 4. Wählen Sie einen Computer aus.
- 5. Drücken Sie die Taste  $\hat{\mathbb{Q}}$ .

*Hinweis:* Farbe, Format und Rand des gescannten Bildes können vom Original abweichen.

#### **Zugehörige Informationen**

& ["Platzieren von Vorlagen auf dem Vorlagenglas" auf Seite 51](#page-50-0)

## **Einrichten eines WSD-Anschlusses**

In diesem Abschnitt wird beschrieben, wie Sie einen WSD-Anschluss unter Windows 7/Windows Vista einrichten können.

#### *Hinweis:*

Unter Windows 10/Windows 8.1/Windows 8 wird der WSD-Anschluss automatisch eingerichtet.

Für die Einrichtung eines WSD-Anschlusses ist Folgendes erforderlich.

❏ Drucker und Computer sind mit dem Netzwerk verbunden.

❏ Der Druckertreiber ist auf dem Computer installiert.

- 1. Schalten Sie den Drucker ein.
- 2. Klicken Sie am Computer auf Start und anschließend auf **Netzwerk**.
- 3. Klicken Sie mit der rechten Maustaste auf den Drucker und anschließend auf **Installieren**. Klicken Sie bei Anzeige der **Benutzerkontensteuerung** auf **Fortsetzen**.

Klicken Sie auf **Deinstallieren** und beginnen Sie von vorn, wenn der Bildschirm **Deinstallieren** erscheint.

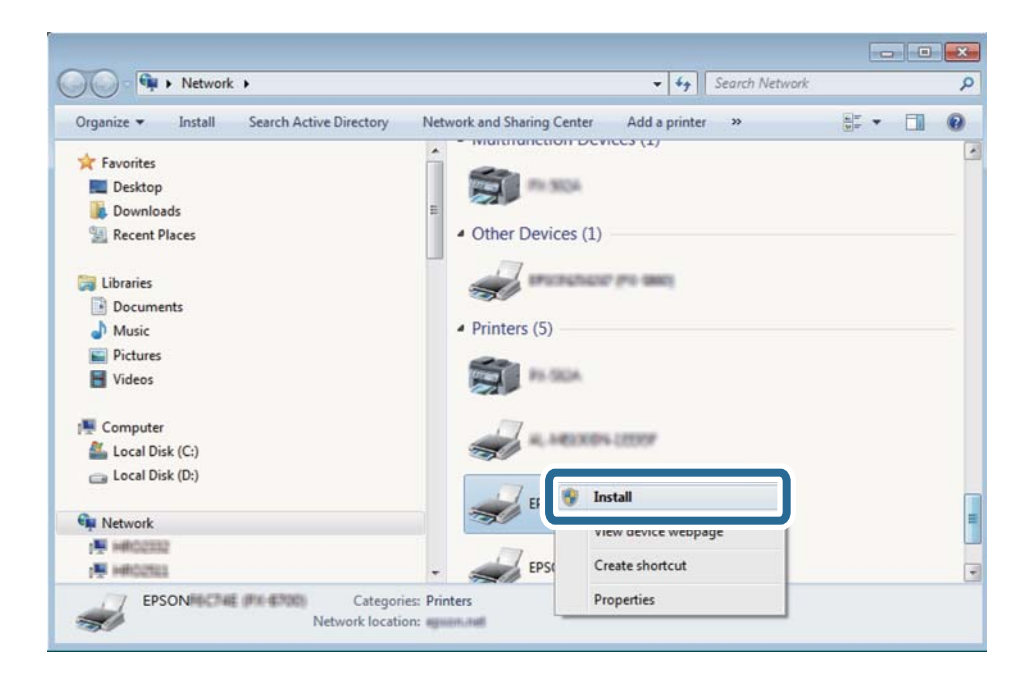

#### *Hinweis:*

Der im Netzwerk eingestellte Druckername und Modellname (EPSON XXXXXX (XX-XXXX)) werden im Netzwerkbildschirm angezeigt. Sie können den im Netzwerk eingestellten Druckernamen im Bedienfeld des Druckers oder auf einem Ausdruck des Netzwerkstatusblattes überprüfen.

4. Klicken Sie auf **Ihr Gerät ist betriebsbereit**.

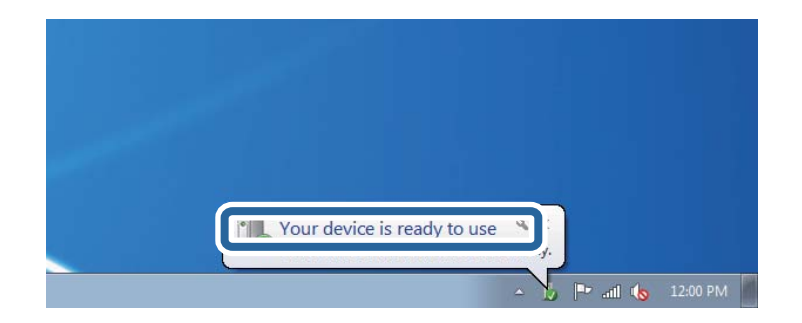

5. Prüfen Sie die Meldung und klicken Sie dann auf **Schließen**.

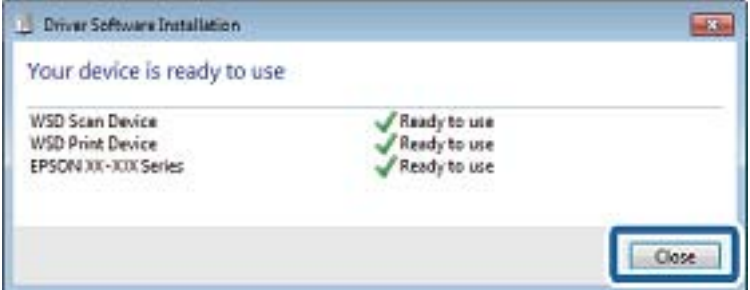

6. Öffnen Sie das Fenster **Geräte und Drucker**.

#### ❏ Windows 7

Klicken Sie auf Start > **Systemsteuerung** > **Hardware und Sound** (oder **Hardware**) > **Geräte und Drucker**.

#### <span id="page-107-0"></span>❏ Windows Vista

Klicken Sie auf Start > **Systemsteuerung** > **Hardware und Sound** > **Drucker**.

7. Achten Sie darauf, dass ein Symbol mit dem Druckernamen im Netzwerk angezeigt wird. Wählen Sie den Druckernamen, wenn Sie WSD verwenden.

#### **Zugehörige Informationen**

& ["Netzwerkstatusblatt drucken" auf Seite 34](#page-33-0)

## **Menüoptionen für das Scannen**

Die folgenden Optionen sind im Menü **Scannen auf Speicherkarte** und im Menü **Zu Cloud scannen** verfügbar.

#### **Format**

Wählen Sie das Format aus, in dem das gescannte Bild gespeichert werden soll.

#### **Farbe**

Wählen Sie, ob farbig oder schwarzweiß gescannt werden soll.

#### **Scan-Bereich**

Wählen Sie den Scanbereich aus. Zum Abschneiden des weißen Bereiches um den Text oder ein Bild beim Scannen, wählen Sie **Auto-Zuschnitt**. Um mit dem maximalen Vorlagenglas-Bereich zu scannen, wählen Sie **Maximaler Bereich**. Wählen Sie diese Einstellung und scannen Sie erneut, wenn das gescannte Bild bei Einstellung von **A4** an den Kanten abgeschnitten ist.

#### **Dokument**

Wählen Sie die Vorlagenart aus.

#### **Auflösung**

Wählen Sie die Scanauflösung aus.

#### **Kontrast**

Wählen Sie den Kontrast des gescannten Bilds aus. Erhöhen Sie den Kontrast mit **>** und verringern Sie ihn mit $\blacktriangleleft$ .

#### **Dokumentausrichtung**

Wählen Sie die Ausrichtung der Vorlage.

## **Scannen von einem Computer**

## **Scannen mit Epson Scan 2**

Sie können mit dem Scannertreiber "Epson Scan 2" scannen. Eine Erläuterung zu den einzelnen Einstellungsoptionen finden Sie in der Epson Scan 2-Hilfe.
#### **Zugehörige Informationen**

& ["Epson Scan 2 \(Scannertreiber\)" auf Seite 155](#page-154-0)

#### **Scannen von Dokumenten (Dokumentmodus)**

Mit **Dokumentmodus** in Epson Scan 2, können Sie Vorlagen mit detaillierten Einstellungen scannen, die sich für Textdokumente eignen.

- 1. Legen Sie die Vorlagen ein.
- 2. Starten Sie Epson Scan 2.
- 3. Wählen Sie aus der Liste **Dokumentmodus** die Option **Modus**.
- 4. Wählen Sie die folgenden Einstellungen auf der Registerkarte **Haupteinstellungen**.

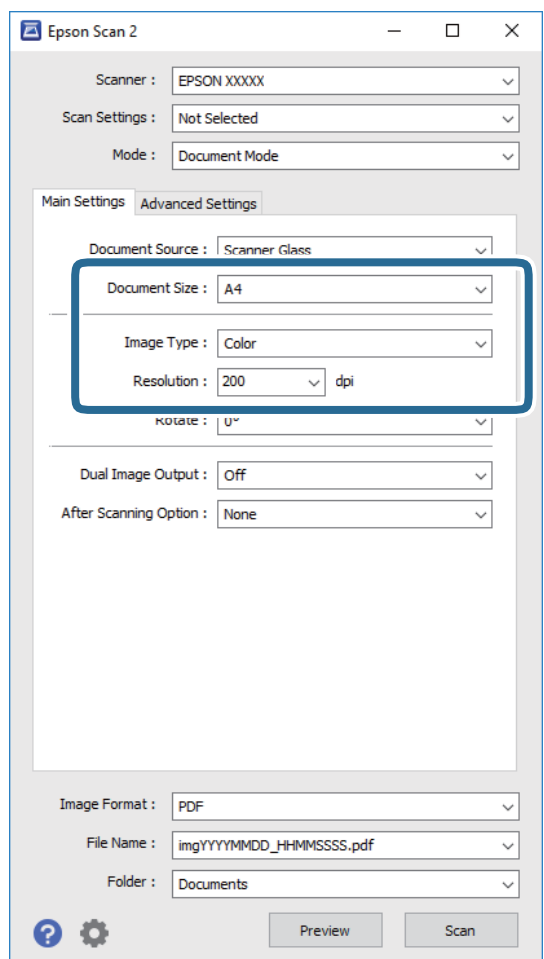

- ❏ **Vorlagengröße**: Wählen Sie das Format der Vorlage, die Sie aufgelegt haben.
- ❏ **Bildtyp**: Wählen Sie die Farben zum Speichern des gescannten Bilds.
- ❏ **Auflösung**: Wählen Sie die Auflösung.

#### *Hinweis:*

Die Einstellung *Dokumentenquelle* ist als *Vorlagenglas* festgelegt. Diese Einstellung können Sie nicht ändern.

- 5. Nehmen Sie nach Bedarf andere Scaneinstellungen vor.
	- ❏ Sie können eine Vorschau des gescannten Bilds anzeigen, indem Sie auf die Schaltfläche **Vorschau** klicken. Das Vorschaufenster wird geöffnet und das Bild wird angezeigt.
	- ❏ Auf der Registerkarte **Erweiterte Einstellungen** können Sie detaillierte Bildanpassungen vornehmen, die sich für Textdokumente eignen, darunter folgende.
		- ❏ **Unscharfe Maske**: Sie können die Umrisse des Bildes verbessern und schärfen.
		- ❏ **Entrasterung**: Sie können Moiré-Muster (netzartige Schatten) entfernen, die beim Scannen gedruckter Papiere wie etwa bei Magazinen auftreten.
		- ❏ **Text optimieren**: Sie können unscharfe Buchstaben der Vorlage deutlicher und schärfer machen.
		- ❏ **auto. Erkennung v. Text/Bild**: Sie können Buchstaben deutlicher und Bilder gleichmäßiger machen, wenn Sie Dokumente mit Bildern in Schwarzweiß scannen.

#### *Hinweis:*

Die Punkte sind abhängig von anderen Einstellungen möglicherweise nicht verfügbar.

6. Legen Sie die Einstellungen zum Speichern von Dateien fest.

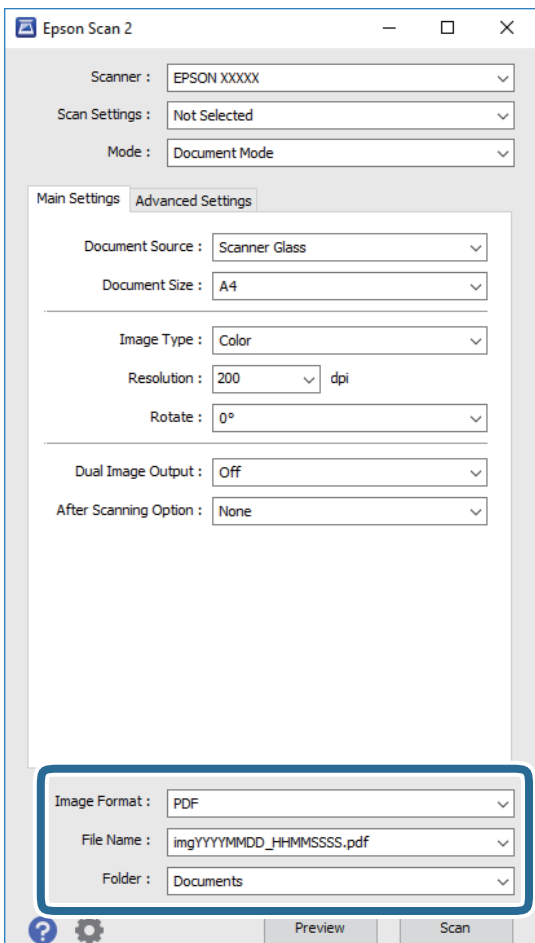

❏ **Bildformat**: Wählen Sie das Speicherformat aus der Liste.

Sie können detaillierte Einstellungen für jedes Speicherformat außer BITMAP und PNG vornehmen. Wählen Sie **Optionen** aus der Liste, nachdem Sie das Speicherformat gewählt haben.

❏ **Dateiname**: Bestätigen Sie den angezeigten Dateinamen zum Speichern.

Sie können Einstellungen für den Dateinamen ändern, indem Sie **Einstellungen** aus der Liste wählen.

❏ **Ordner**: Wählen Sie den Speicherordner für das gescannte Bild aus der Liste.

Sie können einen anderen Ordner wählen oder einen neuen Ordner erstellen, indem Sie **Auswählen** aus der Liste wählen.

7. Klicken Sie auf **Scannen**.

#### **Zugehörige Informationen**

& ["Platzieren von Vorlagen auf dem Vorlagenglas" auf Seite 51](#page-50-0)

### **Scannen von Fotos oder Bildern (Fotomodus)**

Mit **Fotomodus** in Epson Scan 2 können Sie Vorlagen mit unterschiedlichen Bildanpassungsfunktionen scannen, die sich für Fotos oder Bilder eignen.

1. Legen Sie die Vorlagen ein.

Wenn Sie mehrere Vorlagen auf das Scannerglas legen, können Sie diese gleichzeitig scannen. Stellen Sie sicher, dass zwischen den Vorlagen ein Abstand von mindestens 20 mm besteht.

- 2. Starten Sie Epson Scan 2.
- 3. Wählen Sie aus der Liste **Fotomodus** die Option **Modus**.

4. Wählen Sie die folgenden Einstellungen auf der Registerkarte **Haupteinstellungen**.

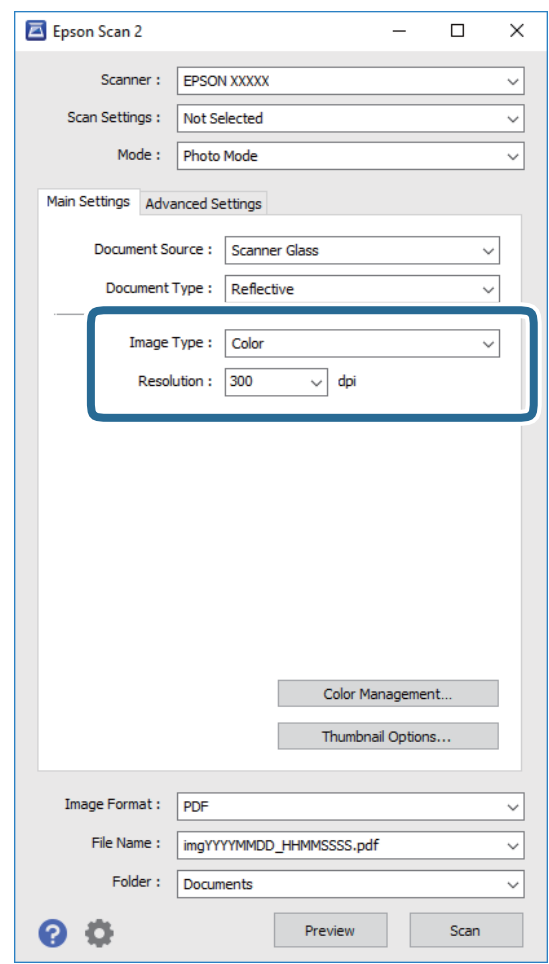

❏ **Bildtyp**: Wählen Sie die Farben zum Speichern des gescannten Bilds.

❏ **Auflösung**: Wählen Sie die Auflösung.

#### *Hinweis:*

Die Einstellung *Dokumentenquelle* ist als *Vorlagenglas* festgelegt und die Einstellung *Vorlagenart* ist als *Aufsichtsvorlage* festgelegt. (*Aufsichtsvorlage* bedeutet Vorlagen, die nicht transparent sind, zum Beispiel gewöhnliche Papiere oder Fotos.) Sie können diese Einstellungen nicht ändern.

#### 5. Klicken Sie auf **Vorschau**.

Das Vorschaufenster wird geöffnet und die Bilder werden als Miniaturbilder angezeigt.

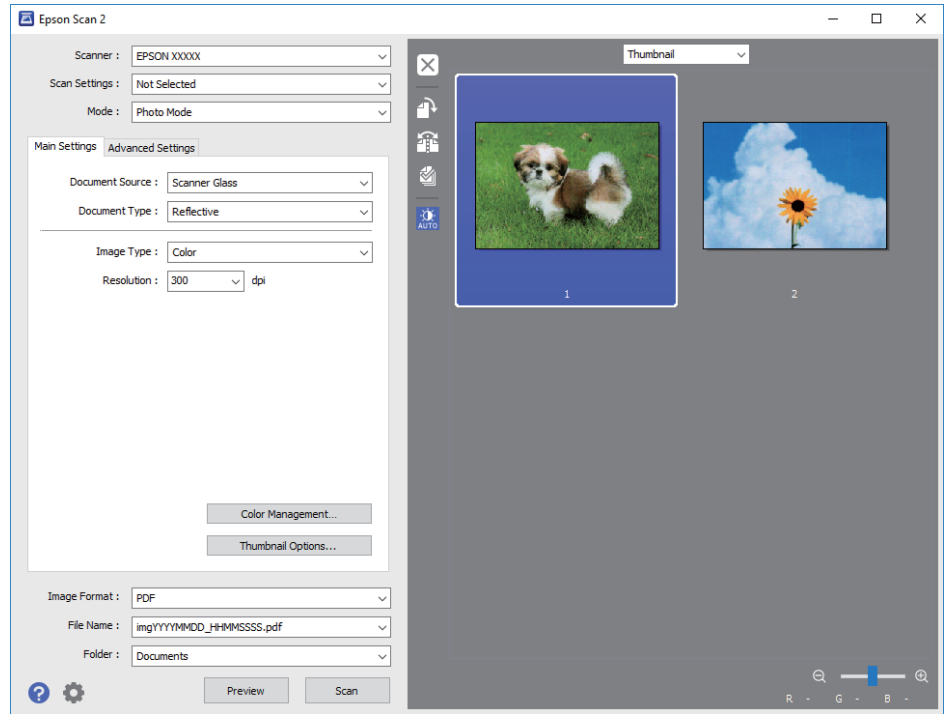

#### *Hinweis:*

Um eine Vorschau des gesamten gescannten Bereichs anzuzeigen, wählen Sie *Normal* aus der Liste oberhalb des Vorschaufensters.

6. Bestätigen Sie die Vorschau und nehmen Sie auf der Registerkarte **Erweiterte Einstellungen** falls erforderlich Bildanpassungseinstellungen vor.

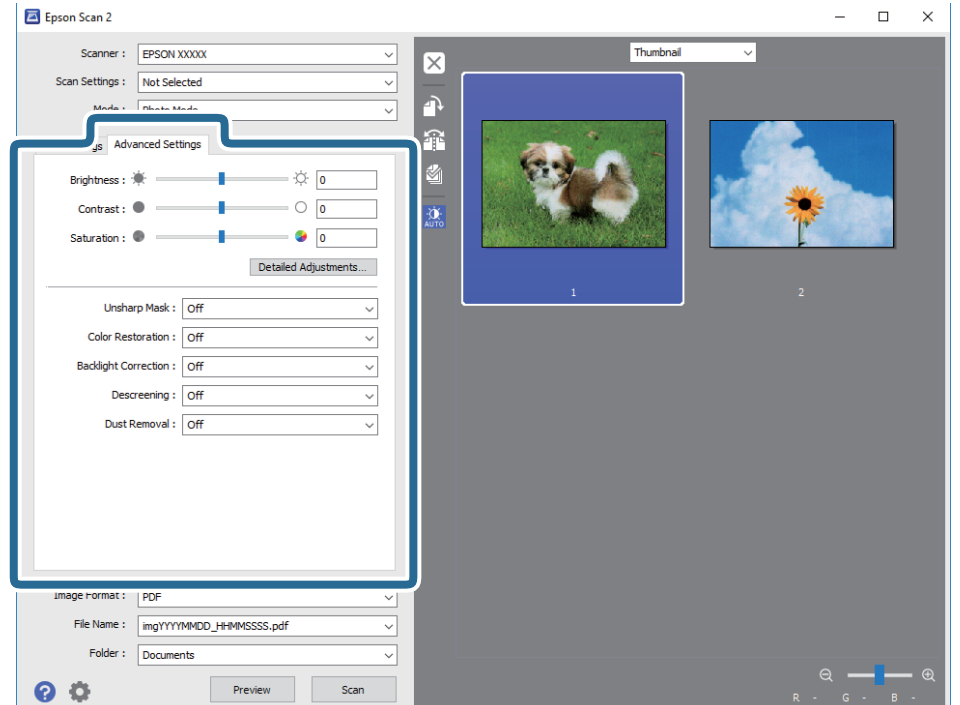

Sie können das gescannte Bild mit detaillierten Einstellungen anpassen, die sich für Fotos oder Bilder eignen, darunter folgende.

- ❏ **Helligkeit**: Sie können die Helligkeit des gescannten Bilds anpassen.
- ❏ **Kontrast**: Sie können den Kontrast für das gescannte Bild anpassen.
- ❏ **Sättigung**: Sie können die Sättigung (Farbwiedergabe) für das gescannte Bild anpassen.
- ❏ **Unscharfe Maske**: Sie können die Umrisse des Bildes verbessern und schärfen.
- ❏ **Farbwiederherstellung**: Sie können verblasste Bilder korrigieren und die Originalfarben wiederherstellen.
- ❏ **Hintergrundbeleuchtung-Korrektur**: Sie können Bilder mit dunklen Bereichen aufhellen.
- ❏ **Entrasterung**: Sie können Moiré-Muster (netzartige Schatten) entfernen, die beim Scannen gedruckter Papiere wie etwa bei Magazinen auftreten.
- ❏ **Staubentfernung**: Sie können Staub auf dem gescannten Bild entfernen.

#### *Hinweis:*

- ❏ Die Punkte sind abhängig von anderen Einstellungen möglicherweise nicht verfügbar.
- ❏ Abhängig von der Vorlage wird das gescannte Bild möglicherweise nicht optimal angepasst.
- ❏ Wenn mehrere Miniaturbilder erstellt werden, können Sie die Bildqualität für jedes Miniaturbild anpassen. Abhängig von den angepassten Optionen können Sie die Qualität der gescannten Bilder insgesamt anpassen, indem Sie mehrere Miniaturbilder wählen.
- 7. Legen Sie die Einstellungen zum Speichern von Dateien fest.

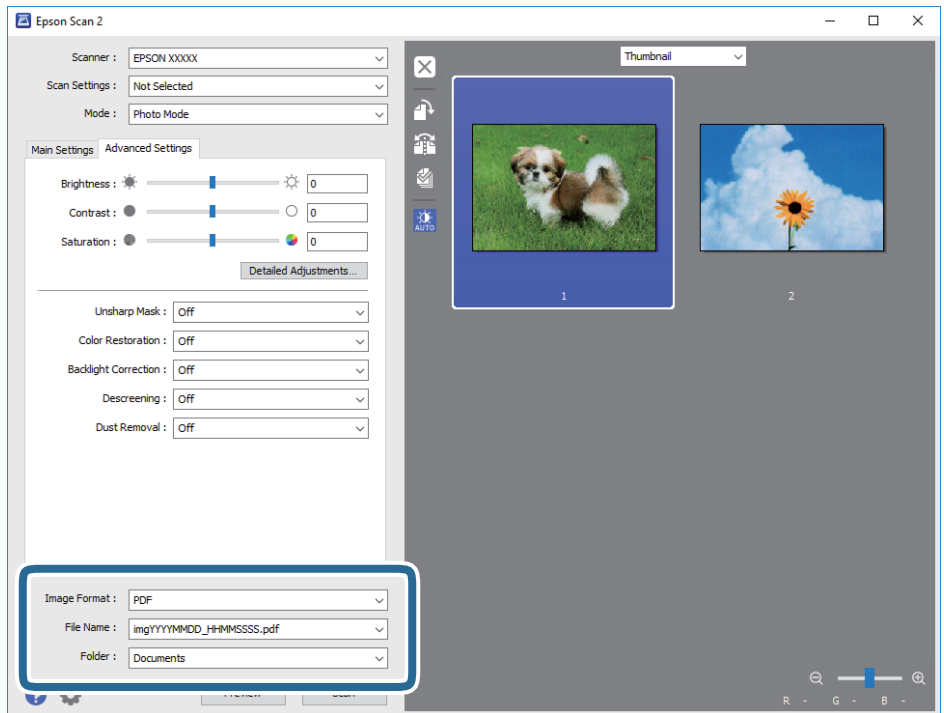

❏ **Bildformat**: Wählen Sie das Speicherformat aus der Liste.

Sie können detaillierte Einstellungen für jedes Speicherformat außer BITMAP und PNG vornehmen. Wählen Sie **Optionen** aus der Liste, nachdem Sie das Speicherformat gewählt haben.

❏ **Dateiname**: Bestätigen Sie den angezeigten Dateinamen zum Speichern.

Sie können Einstellungen für den Dateinamen ändern, indem Sie **Einstellungen** aus der Liste wählen.

❏ **Ordner**: Wählen Sie den Speicherordner für das gescannte Bild aus der Liste.

Sie können einen anderen Ordner wählen oder einen neuen Ordner erstellen, indem Sie **Auswählen** aus der Liste wählen.

8. Klicken Sie auf **Scannen**.

#### **Zugehörige Informationen**

- & ["Platzieren von Vorlagen auf dem Vorlagenglas" auf Seite 51](#page-50-0)
- & ["Gleichzeitiges Auflegen mehrerer Fotos für das Scannen" auf Seite 53](#page-52-0)

## **Scannen mithilfe von Smartphones, Tablets und ähnlichen Geräten**

Die Anwendung Epson iPrint ermöglicht das Scannen von Fotos und Dokumenten von einem Smartgerät, z. B. Smartphone oder Tablet-PC, das mit demselben Wireless-Netzwerk wie der Drucker verbunden ist. Sie können die gescannten Daten auf einem Smartphone, Tablet oder einem ähnlichen Gerät oder in Cloud-Diensten speichern, sie per E-Mail versenden oder ausdrucken.

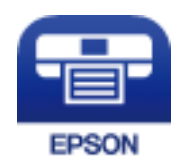

### **Installation von Epson iPrint**

Sie können die Anwendung Epson iPrint von folgender URL bzw. über folgenden QR-Code herunterladen und auf Ihrem Smartphone, Tablet oder einem ähnlichen Gerät installieren.

<http://ipr.to/a>

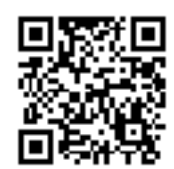

### **Scannen mit Epson iPrint**

Starten Sie die Anwendung Epson iPrint auf Ihrem Smartphone, Tablet oder einem ähnlichen Gerät und wählen Sie die zu verwendende Option auf der Startseite aus.

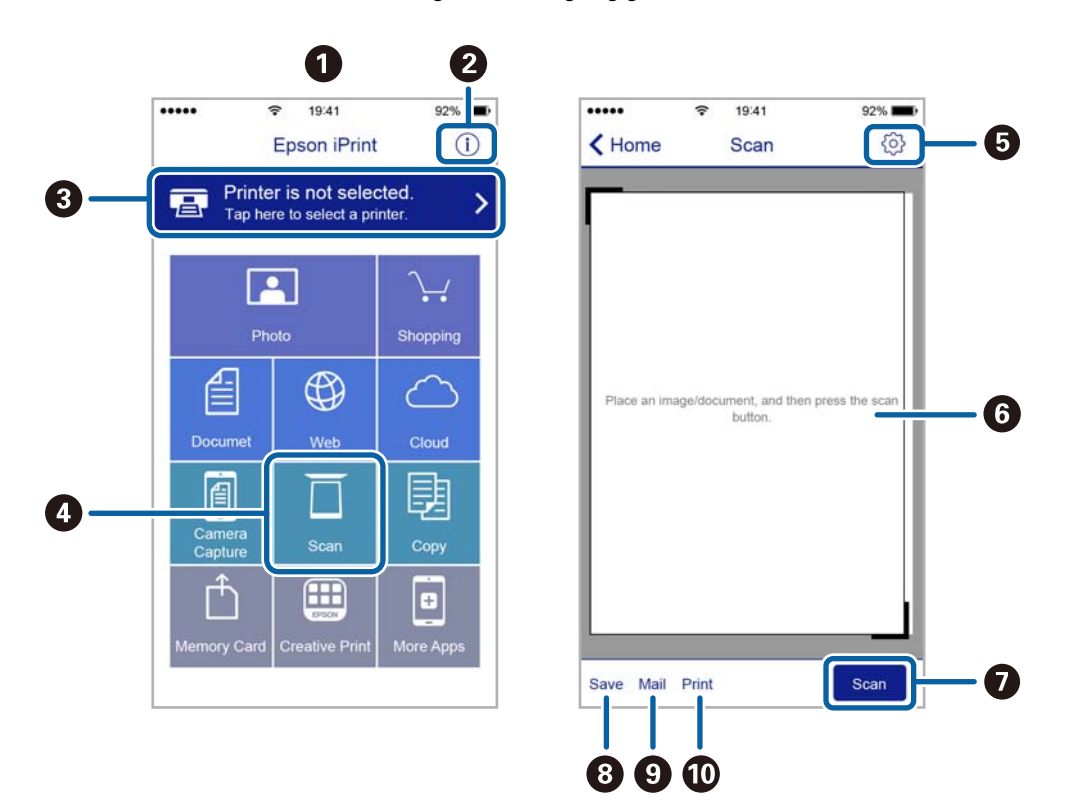

Die folgenden Bildschirme können ohne vorherige Ankündigung geändert werden.

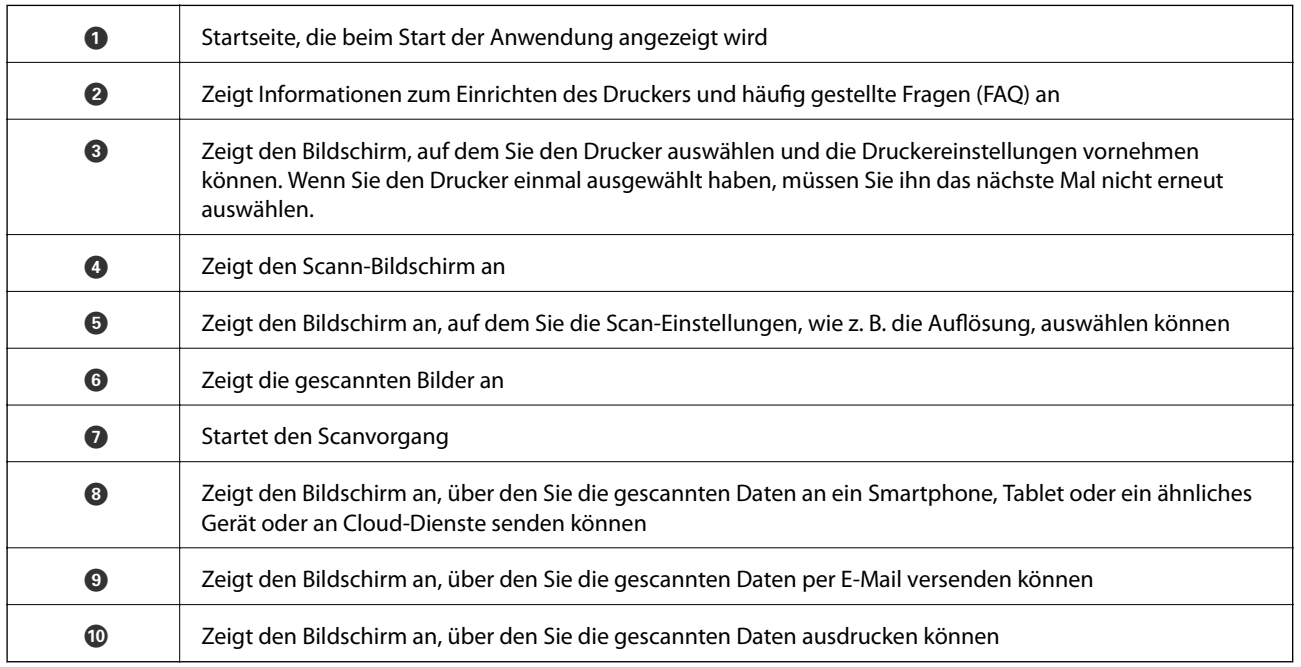

# <span id="page-116-0"></span>**Auswechseln von Tintenpatronen**

## **Kontrollieren der Tintenstände**

Sie können die ungefähren Tintenstände über das Bedienfeld oder den Computer kontrollieren.

### **Kontrollieren der Tintenstände — Bedienfeld**

- 1. Rufen Sie im Startbildschirm Einstellungen mit der Taste <a>der<br/>  $\blacktriangleright$  auf und drücken Sie dann OK.
- 2. Wählen Sie **Tintenstand** mit der Taste **A** oder **V** und drücken Sie dann OK.

### **Kontrollieren der Tintenstände – Windows**

- 1. Rufen Sie das Druckertreiberfenster auf.
- 2. Klicken Sie auf der Registerkarte **Tintenstand** auf **Haupteinstellungen**.

#### *Hinweis:*

Wenn *EPSON Status Monitor 3* deaktiviert ist, werden die Tintenstände nicht angezeigt. Klicken Sie auf der Registerkarte *Utility* auf *Erweiterte Einstellungen* und wählen Sie *EPSON Status Monitor 3 aktivieren*.

#### **Zugehörige Informationen**

& ["Windows-Druckertreiber" auf Seite 149](#page-148-0)

### **Kontrollieren der Tintenstände - Mac OS X**

- 1. Wählen Sie im Menü die Optionen **Systemeinstellungen** > **Drucker & Scanner** (oder **Drucken & Scannen**, **Drucken & Faxen**) und anschließend den Drucker aus.
- 2. Klicken Sie auf **Optionen & Zubehör** > **Dienstprogramm** > **Drucker-Dienstprogramm öffnen**.
- 3. Klicken Sie auf **EPSON Status Monitor**.

### **Tintenpatronencodes**

Es wird empfohlen, ausschließlich Original-EPSON-Tintenpatronen zu verwenden. Epson kann die Qualität und Zuverlässigkeit der Tinte von Drittanbietern nicht garantieren. Die Verwendung von Tinten anderer Hersteller kann Schäden verursachen, die von der Epson-Garantie nicht abgedeckt sind, und kann unter gewissen Umständen ein fehlerhaftes Druckerverhalten hervorrufen. Tintenstandangaben zu Nicht-Originaltintenpatronen werden möglicherweise nicht angezeigt.

Im Folgenden sind die Codes für die Epson-Originaltintenpatronen aufgeführt.

#### **Auswechseln von Tintenpatronen**

<span id="page-117-0"></span>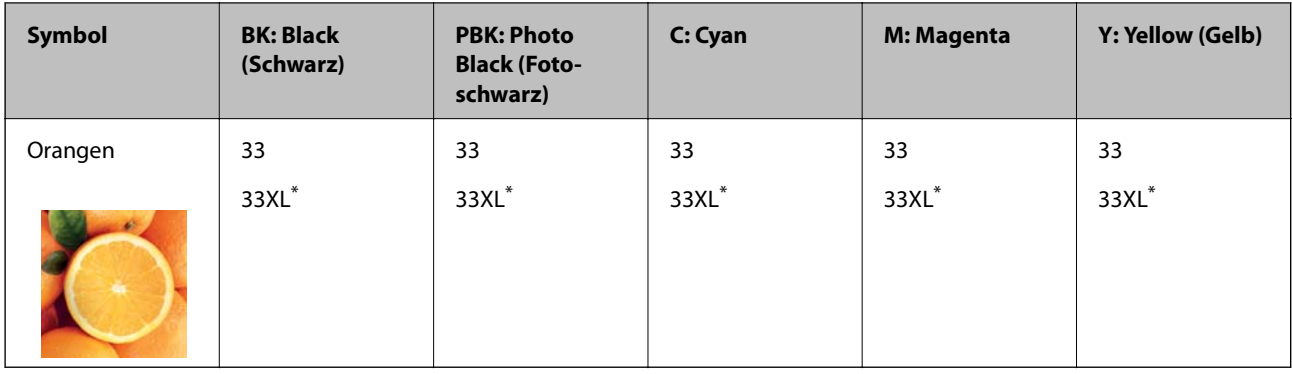

#### "XL" kennzeichnet eine große Patrone.

#### Australien und Neuseeland

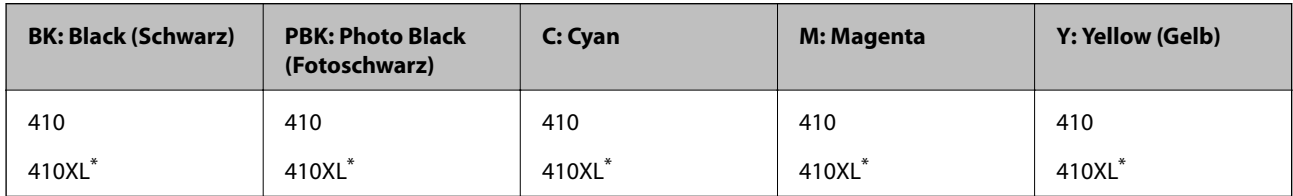

\* "XL" kennzeichnet eine große Patrone.

#### *Hinweis:*

❏ Nicht alle Tintenpatronen sind in allen Ländern verfügbar.

- ❏ Tintenpatronencodes können abhängig vom Ort variieren. Kontaktieren Sie den Epson-Support für die entsprechenden Codes in Ihrer Region.
- ❏ Anwender in Europa erhalten Informationen zur Ergiebigkeit von Epson-Tintenpatronen auf der folgenden Website. <http://www.epson.eu/pageyield>

#### **Zugehörige Informationen**

& ["Website des technischen Supports" auf Seite 205](#page-204-0)

## **Vorsichtsmaßnahmen beim Austausch von Tintenpatronen**

Lesen Sie vor dem Auswechseln von Tintenpatronen die folgenden Hinweise.

#### **Vorsichtsmaßnahmen bei der Handhabung**

- ❏ Lagern Sie Tintenpatronen bei normaler Zimmertemperatur und halten Sie sie von direkter Sonneneinstrahlung fern.
- ❏ Es wird empfohlen, die Tintenpatrone vor dem auf der Verpackung angegebenen Datum zu verwenden.
- ❏ Um optimale Ergebnisse zu erzielen, sollten Tintenpatronen innerhalb von sechs Monaten nach dem Öffnen der Verpackung verbraucht werden.
- ❏ Lagern Sie Tintenpatronen zum Erzielen der besten Druckergebnisse so, dass die Unterseite nach unten zeigt.
- ❏ Wenn Sie eine Tintenpatrone verwenden wollen, die Sie zuvor an einem kälteren Ort gelagert haben, lassen Sie sie sich vor der Verwendung mindestens drei Stunden lang auf Raumtemperatur erwärmen.
- ❏ Öffnen Sie die Verpackung von Tintenpatronen erst, wenn Sie sie direkt in den Drucker einsetzen. Die Tintenpatrone ist vakuumverpackt, um deren Zuverlässigkeit zu bewahren. Wenn Sie die Tintenpatrone über einen längeren Zeitraum unverpackt aufbewahren, bevor Sie sie nutzen, kann u. U. kein normales Druckergebnis erzielt werden.
- ❏ Berühren Sie nicht die auf der Abbildung dargestellten Abschnitte. Andernfalls kann die normale Funktionsweise und Druckfähigkeit beeinträchtigt werden.

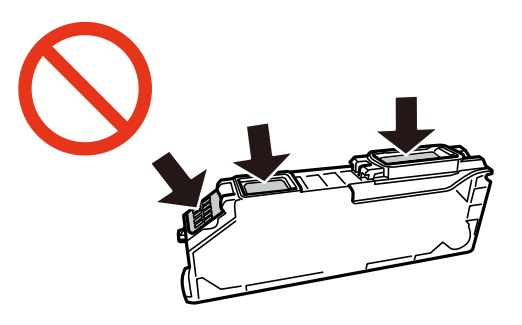

- ❏ Installieren Sie alle Tintenpatronen; andernfalls ist das Drucken nicht möglich.
- ❏ Wechseln Sie die Tintenpatronen nicht aus, wenn das Gerät ausgeschaltet ist. Bewegen Sie den Druckkopf nicht von Hand. Andernfalls könnte der Drucker beschädigt werden.
- ❏ Nach dem Einsetzen der Tintenpatrone blinkt die Betriebsanzeige, während der Drucker die Tinte lädt. Schalten Sie den Drucker während des Tintenladevorgangs nicht aus. Wenn der Tintenladevorgang nicht abgeschlossen wird, können Sie u. U. nicht drucken.
- ❏ Lassen Sie den Drucker niemals mit entfernten Tintenpatronen stehen und schalten Sie den Drucker nicht während des Tintenpatronenwechsels aus. Die restliche Tinte in den Druckkopfdüsen könnte austrocknen, sodass kein Drucken mehr möglich ist.
- ❏ Achten Sie darauf, dass kein Staub oder irgendwelche Objekte in den Tintenpatronenhalter gelangen. Etwaige Objekte im Halter können die Druckergebnisse beeinträchtigen oder sogar dazu führen, dass kein Drucken mehr möglich ist. Falls ein Objekt in den Halter gelangt, entfernen Sie es vorsichtig.
- ❏ Wenn Sie die Tintenpatrone zur späteren Wiederverwendung oder zur Entsorgung aus dem Drucker entfernen, verschließen Sie die Tintenzufuhröffnung unbedingt wieder mit der Kappe. So verhindern Sie, dass die Tinte austrocknet oder der Umgebungsbereich durch Tinte verschmiert wird.

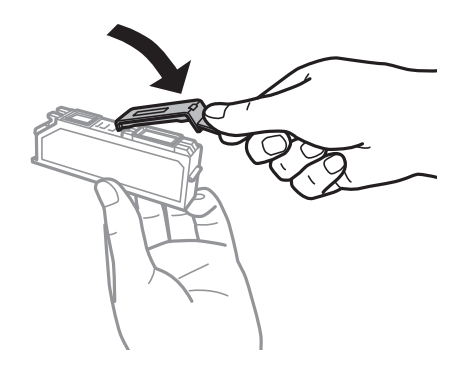

- ❏ Dieser Drucker nutzt Tintenpatronen, die mit einem grünen Chip ausgestattet sind. Dieser Chip überwacht Informationen, wie z. B. die verbleibende Tintenmenge für jede Tintenpatrone. Das bedeutet, dass Sie eine Tintenpatrone, die aus dem Drucker herausgenommen wurde, bevor sie leer war, weiterhin nutzen können, wenn Sie sie wieder in den Drucker einsetzen. Beim Wiedereinsetzen der Tintenpatrone wird jedoch etwas Tinte verbraucht, um die Druckerleistung sicherzustellen.
- ❏ Für eine maximale Tinteneffizienz sollten Sie eine Tintenpatrone nur dann entfernen, wenn sie ausgewechselt werden muss. Tintenpatronen mit niedrigem Tintenstand sollten u. U. nicht wiedereingesetzt werden.
- <span id="page-119-0"></span>❏ Um eine erstklassige Druckqualität zu gewährleisten und den Druckkopf zu schonen, ist noch eine Sicherheitsreserve an Tinte in der Patrone enthalten, wenn der Drucker anzeigt, dass die Patrone ausgetauscht werden muss. Beim Anzeigen der verbleibenden Nutzungsdauer wird diese Reserve nicht berücksichtigt.
- ❏ Die Tintenpatronen enthalten möglicherweise wiederverwertete Materialien, die jedoch die Funktion oder Leistung des Druckers nicht beeinträchtigen.
- ❏ Die Spezifikationen und das Aussehen von Tintenpatronen können sich im Zuge der Produktverbesserung ohne vorherige Benachrichtigung geändert werden.
- ❏ Nehmen Sie keine Veränderungen an der Tintenpatrone vor, denn dies kann ggf. dazu führen, dass Sie nicht mehr normal drucken können.
- ❏ Sie können nicht die Patronen verwenden, die mit dem Ersatzdrucker geliefert wurden.
- ❏ Die Nutzungsdauer einer Patrone hängt von den gedruckten Bildern, dem verwendeten Papiertyp, der Druckhäufigkeit und Umgebungsbedingungen wie der Temperatur ab.
- ❏ Führen Sie den Austausch der Tintenpatronen bis zum Ende durch. Lassen Sie den Drucker nicht mit entfernten Tintenpatronen stehen.

#### **Tintenverbrauch**

- ❏ Um eine optimale Druckkopfleistung zu erzielen, wird nicht nur während des Druckvorgangs sondern auch während der Wartungsvorgänge, wie z. B. beim Tintenpatronenwechsel und bei der Druckkopfreinigung, etwas Tinte von allen Tintenpatronen verbraucht.
- ❏ Beim Drucken in Schwarz-Weiß oder in Graustufen wird je nach Papiersorte oder gewählter Druckqualitätseinstellung farbige anstatt schwarzer Tinte verwendet. Der Grund dafür ist, dass Schwarz aus einer Mischung von Farbtinten kreiert wird.
- ❏ Die Tinte in den mit dem Drucker gelieferten Tintenpatronen wird bei der ersten Inbetriebnahme teilweise aufgebraucht. Um qualitativ hochwertige Ausdrucke zu produzieren, wird der Druckkopf im Drucker vollständig mit Tinte geladen. Dieser Vorgang verbraucht eine entsprechende Menge an Tinte. Aus diesem Grund drucken diese Patronen im Vergleich zu den folgenden Tintenpatronen ggf. weniger Seiten.

## **Auswechseln von Tintenpatronen**

### !*Achtung:*

Achten Sie darauf, dass Sie sich beim Öffnen und Schließen der Scannereinheit weder die Hand noch die Finger einklemmen. Andernfalls könnten Sie sich verletzen.

#### *Hinweis:*

- ❏ Sie können noch weiterdrucken, wenn der Drucker einen niedrigen Tintenstand anzeigt. Halten Sie jedoch so bald wie möglich neue Tintenpatronen bereit.
- ❏ Wenn Sie die Tintenpatronen während eines Kopiervorgangs auswechseln, kann es sein, dass die Vorlagen verschoben werden. Drücken Sie die Taste  $\bigcirc$ , um den Kopiervorgang abzubrechen und die Vorlagen wieder neu zu positionieren.
- 1. Wenn der CD/DVD-Träger eingelegt ist, nehmen Sie den Träger heraus.
- 2. Fahren Sie folgendermaßen fort.
	- ❏ Bei Aufforderung zum Auswechseln der Tintenpatronen
		- Prüfen Sie, welche Tintenpatrone ersetzt werden muss und drücken Sie dann die Taste OK. Wählen Sie **Ja,** jetzt ersetzen mit der Taste ▲ oder ▼ und drücken Sie dann OK.

❏ Beim Auswechseln von Tintenpatronen, die noch nicht leer sind

Rufen Sie im Startbildschirm Wartung mit der Taste < oder auf und drücken Sie dann OK. Wählen Sie Tintenpatronenaustausch mit der Taste  $\blacktriangle$  oder  $\blacktriangledown$  und drücken Sie dann OK.

3. Wenn Sie die schwarze Tintenpatrone ersetzen, schütteln Sie die neue schwarze Tintenpatrone vor dem Auspacken vorsichtig vier- oder fünfmal. Beim Auswechseln anderer Farbtintenpatronen und der Tintenpatrone Fotoschwarz nehmen Sie die neuen Farbtintenpatronen und die Tintenpatrone Fotoschwarz aus der Verpackung heraus, ohne sie zu schütteln.

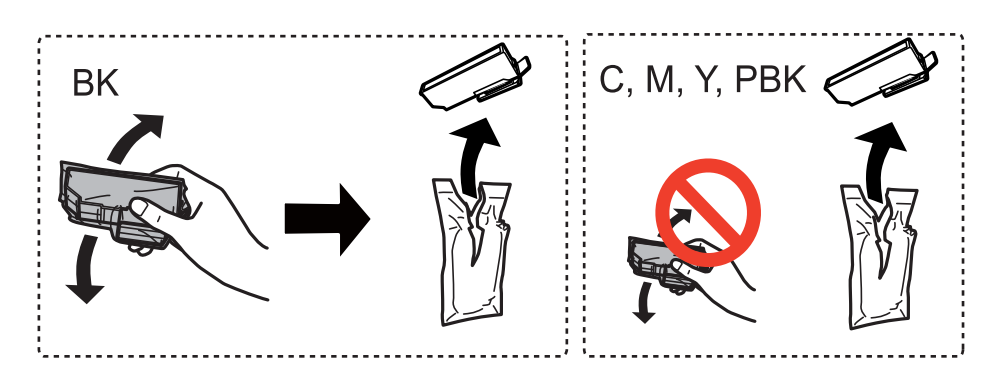

#### Wichtig:

Schütteln Sie die Tintenpatronen nach dem Öffnen der Verpackung nicht. Es könnte Tinte austreten.

- 4. Drücken Sie die Taste OK.
- 5. Prüfen Sie die Meldung und drücken Sie dann die Taste  $\mathcal{D}$ .
- 6. Achten Sie darauf, dass die Kappe oben ist und nehmen Sie sie dann ab.

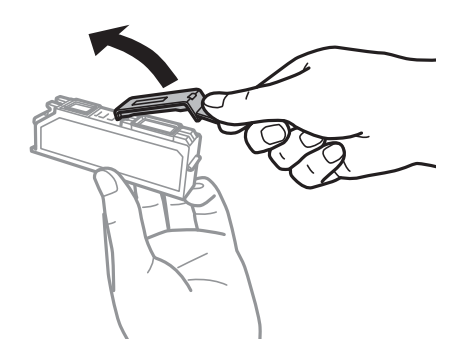

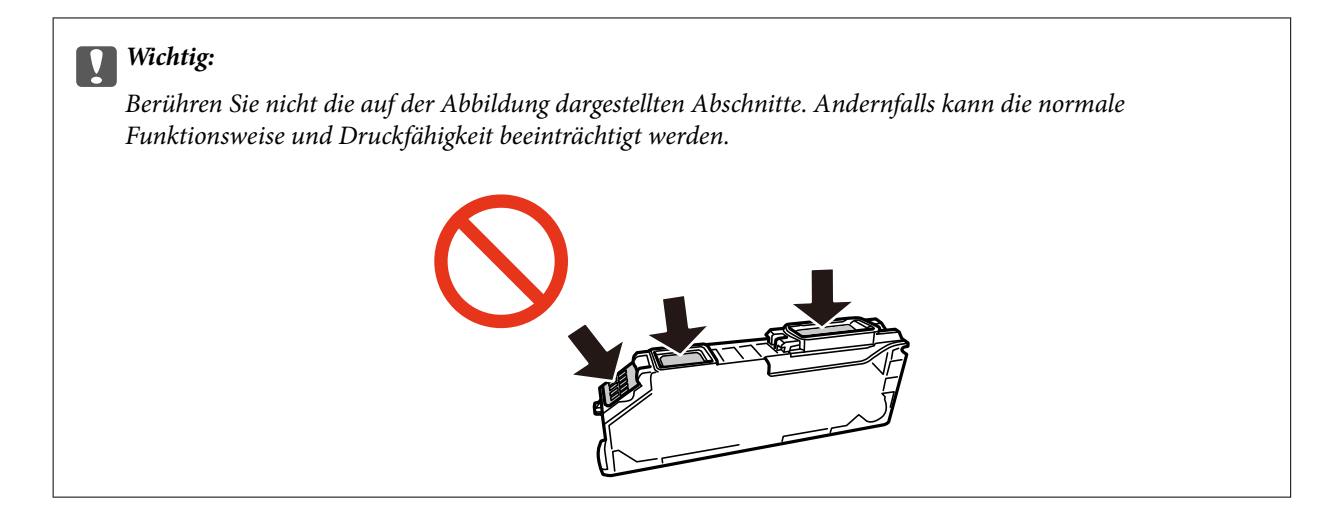

7. Öffnen Sie die Scannereinheit bei geschlossener Vorlagenabdeckung.

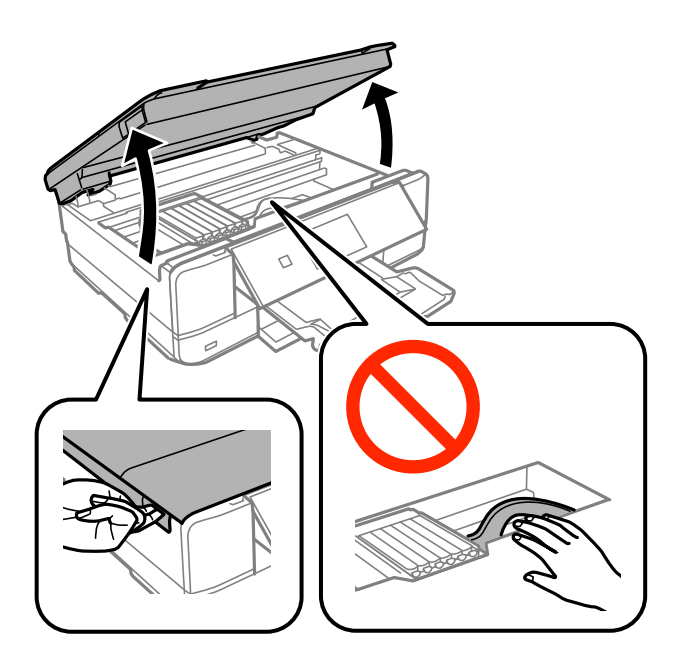

8. Drücken Sie die Lasche zur Entriegelung des Tintenpatronenhalters und nehmen Sie die Patrone schräg heraus.

#### Wichtig:

Tauschen Sie die Tintenpatronen möglichst rasch eine nach der anderen aus. Falls Sie zwei oder mehr Patronen zur gleichen Zeit austauschen oder das Austauschen längere Zeit in Anspruch nimmt, kann einige Tinte verbraucht werden, um die Druckerleistung zu gewährleisten.

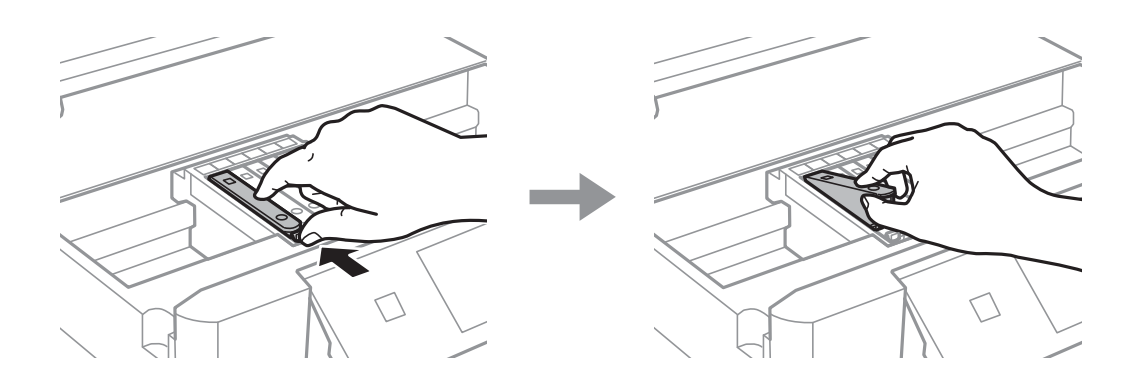

9. Setzen Sie die neue Tintenpatrone schräg in den Patronenhalter hinein und drücken Sie sie vorsichtig nach unten, bis sie hörbar einrastet.

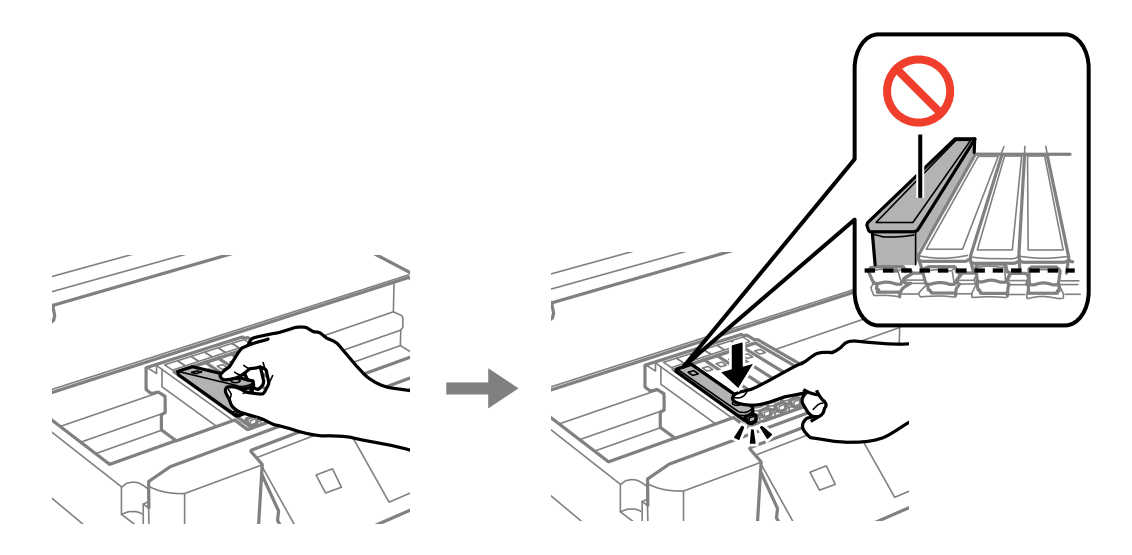

- 10. Schließen Sie die Scannereinheit und drücken Sie die Taste  $\mathcal{D}$ .
- 11. Folgen Sie der Bildschirmanleitung.

#### Wichtig:

❏ Wenn Sie die Tintenpatrone zur späteren Wiederverwendung oder zur Entsorgung aus dem Drucker entfernen, verschließen Sie die Tintenzufuhröffnung unbedingt wieder mit der Kappe. So verhindern Sie, dass die Tinte austrocknet oder der Umgebungsbereich durch Tinte verschmiert wird.

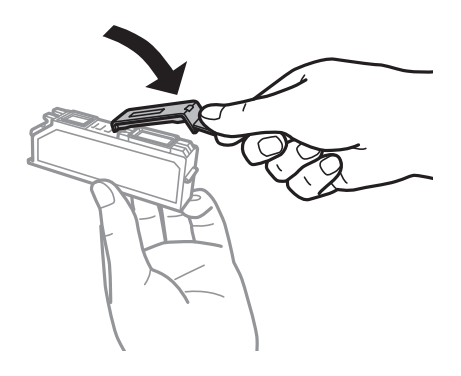

- ❏ Nach dem Einsetzen der Tintenpatrone blinkt die Betriebsanzeige während der Wartung. Schalten Sie den Drucker nicht aus, während die Anzeige blinkt; andernfalls können Sie möglicherweise nicht drucken.
- ❏ Den CD/DVD-Träger erst einlegen, wenn die Tintenbefüllung abgeschlossen ist.

#### **Zugehörige Informationen**

- $\blacktriangleright$  ["Tintenpatronencodes" auf Seite 117](#page-116-0)
- & ["Vorsichtsmaßnahmen beim Austausch von Tintenpatronen" auf Seite 118](#page-117-0)

## **Vorübergehendes Drucken mit schwarzer Tinte**

Wenn Sie von einem Computer drucken und die farbige oder fotoschwarze Tinte verbraucht, aber noch schwarze Tinte vorhanden ist, können Sie mit den folgenden Einstellungen für kurze Zeit auch nur mit schwarzer Tinte weiterdrucken.

- ❏ Papiersorte: Normalpapier, Umschlag
- ❏ Farbe: **Graustufen**
- ❏ Randlos: Nicht aktiviert
- ❏ EPSON Status Monitor 3: Aktiviert (nur für Windows)

Da diese Funktion nur für etwa fünf Tage verfügbar ist, sollten Sie die verbrauchte Patrone so bald wie möglich ersetzen.

#### *Hinweis:*

❏ Wenn *EPSON Status Monitor 3* deaktiviert ist, klicken Sie auf *Erweiterte Einstellungen* auf der Registerkarte *Utility* und wählen Sie dann *EPSON Status Monitor 3 aktivieren*.

❏ Die Verfügbarkeitsdauer dieser Funktion hängt von den Einsatzbedingungen ab.

### **Vorübergehendes Drucken mit schwarzer Tinte – Windows**

1. Wenn das folgende Fenster angezeigt wird, brechen Sie den Druckvorgang ab.

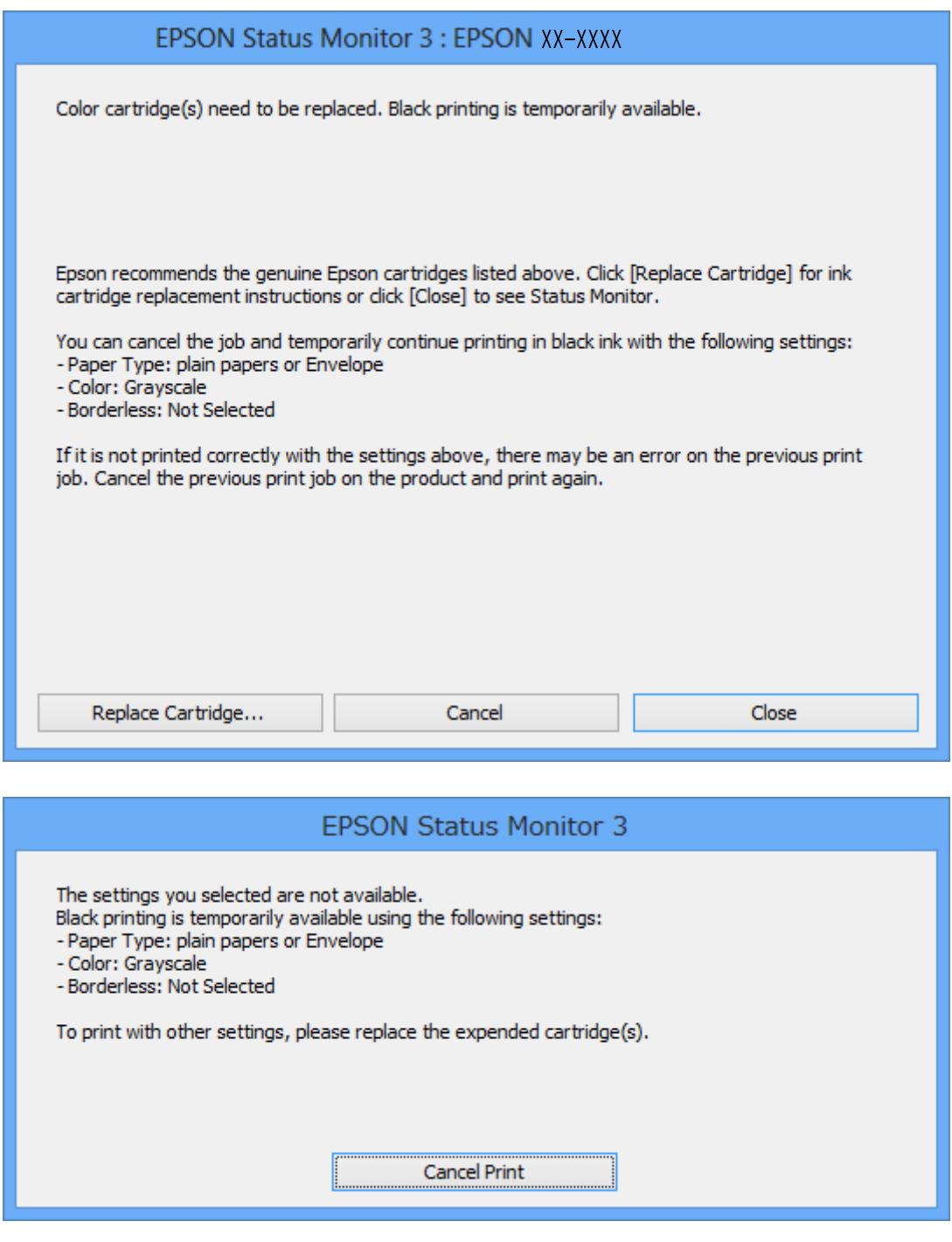

#### *Hinweis:*

Wenn Sie den Druck nicht vom Computer abbrechen können, verwenden Sie dazu das Druckerbedienfeld.

- 2. Rufen Sie das Druckertreiberfenster auf.
- 3. Klicken Sie auf **Randlos** auf der Registerkarte **Haupteinstellungen**.
- 4. Wählen Sie **Normalpapier** oder **Umschlag** als Einstellung für **Druckmedium** auf der Registerkarte **Haupteinstellungen**.
- 5. Wählen Sie **Graustufen**.
- 6. Stellen Sie die anderen Optionen auf den Registerkarten **Haupteinstellungen** und **Weitere Optionen** je nach Bedarf ein und klicken Sie dann auf **OK**.
- 7. Klicken Sie auf **Drucken**.
- 8. Klicken Sie auf **Schwarz drucken** im angezeigten Fenster.

#### **Zugehörige Informationen**

- & ["Einlegen des Papiers in die Papierkassette" auf Seite 42](#page-41-0)
- & ["Einlegen des Papiers in die Hinterer Papiereinzug" auf Seite 47](#page-46-0)
- & ["Druckergrundlagen Windows" auf Seite 70](#page-69-0)

### **Vorübergehendes Drucken mit schwarzer Tinte – Mac OS X**

#### *Hinweis:*

Um diese Funktion über ein Netzwerk zu verwenden, stellen Sie eine Verbindung mit *Bonjour* her.

- 1. Klicken Sie im **Dock** auf das Druckersymbol.
- 2. Brechen Sie den Druckauftrag ab.

#### *Hinweis:*

Wenn Sie den Druckauftrag nicht über den Computer abbrechen können, brechen Sie ihn über das Bedienfeld des Druckers ab.

- 3. Wählen Sie im Menü die Optionen **Systemeinstellungen** > **Drucker & Scanner** (oder **Drucken & Scannen**, **Drucken & Faxen**) und anschließend den Drucker. Klicken Sie auf **Optionen & Zubehör** > **Optionen** (oder **Treiber**).
- 4. Wählen Sie für **Vorübergehenden Schwarzdruck zulassen** die Einstellung **Ein**.
- 5. Rufen Sie das Dialogfeld Print (Drucken) auf.
- 6. Wählen Sie **Druckereinstellungen** aus dem Popup-Menü.
- 7. Wählen Sie ein beliebiges **Papierformat**, jedoch kein Papierformat für randloses Drucken.
- 8. Wählen Sie für **Medium** die Einstellung **Normalpapier** oder **Umschlag**.
- 9. Wählen Sie **Graustufen**.
- 10. Stellen Sie die anderen Optionen je nach Bedarf ein.
- 11. Klicken Sie auf **Drucken**.

#### **Zugehörige Informationen**

- & ["Abbrechen eines Druckauftrags" auf Seite 95](#page-94-0)
- & ["Einlegen des Papiers in die Papierkassette" auf Seite 42](#page-41-0)
- & ["Einlegen des Papiers in die Hinterer Papiereinzug" auf Seite 47](#page-46-0)
- & ["Druckergrundlagen Mac OS X" auf Seite 72](#page-71-0)

## **Sparen von schwarzer Tinte bei fast leerer schwarzer Patrone (nur unter Windows)**

Wenn nur noch wenig schwarze Tinte aber noch genügend farbige Tinte vorhanden ist, können Sie mit einer Mischung aus farbigen Tinten schwarz erzeugen. So können Sie weiterdrucken und eine schwarze Ersatztintenpatrone vorbereiten.

Diese Funktion ist nur verfügbar, wenn Sie im Druckertreiber die folgenden Einstellungen wählen.

- ❏ Druckmedium: **Normalpapier**
- ❏ Qualität: **Standard**
- ❏ EPSON Status Monitor 3: Aktiviert

#### *Hinweis:*

- ❏ Wenn *EPSON Status Monitor 3* deaktiviert ist, klicken Sie auf *Erweiterte Einstellungen* auf der Registerkarte *Utility* und wählen Sie dann *EPSON Status Monitor 3 aktivieren*.
- ❏ Zusammengesetztes Schwarz unterscheidet sich etwas von reinem Schwarz. Außerdem wird die Druckgeschwindigkeit herabgesetzt.
- ❏ Um die Qualität des Druckkopfes zu erhalten, wird auch schwarze Tinte verbraucht.

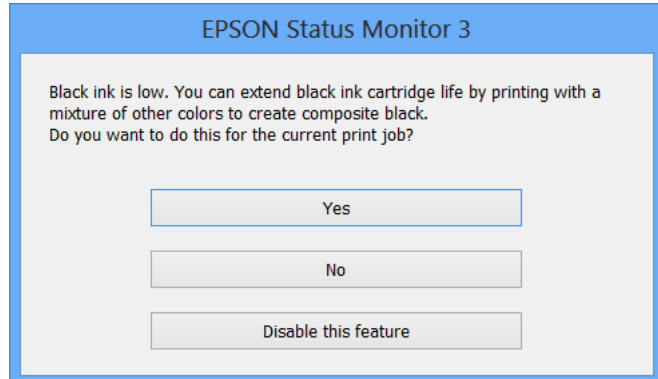

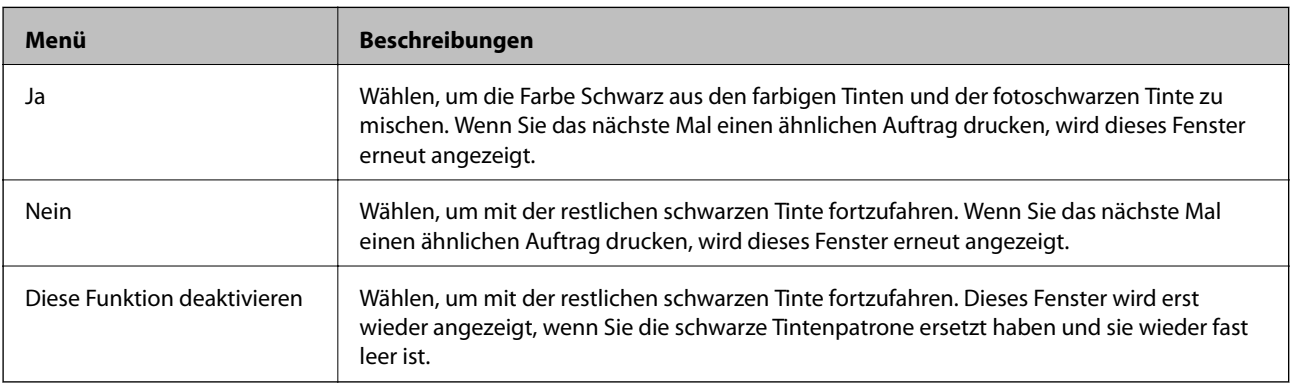

# <span id="page-127-0"></span>**Druckerwartung**

## **Überprüfen und Reinigen des Druckkopfs**

Verstopfte Düsen führen zu einem blassen Druckergebnis, Streifen oder unerwarteten Farben. Wenn sich die Druckqualität verschlechtert, prüfen Sie mit dem Düsentest, ob die Düsen verstopft sind. Sollte dies der Fall sein, muss der Druckkopf gereinigt werden.

#### **T** *Wichtig*:

- ❏ Öffnen Sie die Scannereinheit nicht. Schalten Sie auch nicht den Drucker während des Druckkopf-Reinigungsvorgangs aus. Wenn der Druckkopf-Reinigungsvorgang nicht abgeschlossen wird, können Sie u. U. nicht drucken.
- ❏ Da die Druckkopfreinigung etwas Tinte verbraucht, reinigen Sie den Druckkopf nur, wenn die Druckqualität nachlässt.
- ❏ Bei niedrigem Tintenstand können Sie den Druckkopf ggf. nicht reinigen. Ersetzen Sie zuerst die Tintenpatrone.
- ❏ Wenn die Druckqualität nicht besser geworden ist, nachdem Sie den Düsentest und die Druckkopfreinigung zweimal wiederholt haben, schalten Sie den Drucker aus und warten mindestens sechs Stunden, bevor Sie ihn wieder einschalten. Führen Sie dann den Düsentest erneut durch und wiederholen bei Bedarf die Druckkopfreinigung. Es wird empfohlen, den Drucker auszuschalten. Verbessert sich die Druckqualität immer noch nicht, wenden Sie sich an den Epson-Kundendienst.
- ❏ Um zu verhindern, dass der Druckkopf austrocknet, den Drucker nicht vom Netz trennen, wenn er eingeschaltet ist.

### **Prüfen und Reinigen des Druckkopfes — Bedienfeld**

- 1. Legen Sie A4-Normalpapier in die Papierkassette ein.
- 2. Rufen Sie im Startbildschirm Wartung mit der Taste **v** oder auf und drücken Sie dann OK.
- 3. Wählen Sie Düsentest mit der Taste ▲ oder ▼ und drücken Sie dann OK.
- 4. Befolgen Sie zum Drucken des Düsentestmusters die Anweisungen auf dem Bildschirm.

5. Überprüfen Sie das gedruckte Muster. Wenn unterbrochene Linien oder fehlende Segmente auftreten (siehe "NG"-Muster), sind die Druckkopfdüsen möglicherweise verstopft. Gehen Sie zum nächsten Schritt. Wenn Sie keine gebrochenen Linien oder fehlende Segmente wie im folgenden "OK"-Muster erkennen können, sind die Düsen nicht verstopft. Eine Druckkopfreinigung ist nicht notwendig. Wählen Sie **OK** mithilfe der Taste **A**.

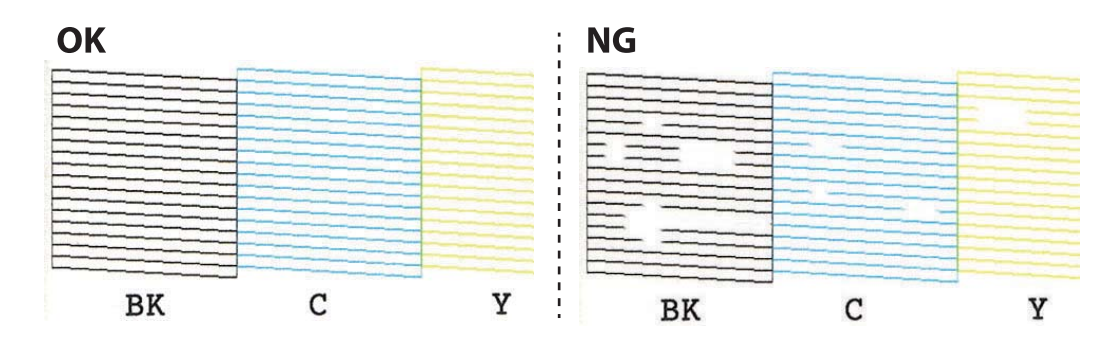

#### *Hinweis:*

Das Prüfmuster kann von Modell zu Modell unterschiedlich sein.

- 6. Wählen Sie **NG** mithilfe der Taste  $\blacktriangledown$ .
- 7. Befolgen Sie zum Reinigen des Druckkopfs die Anweisungen am Bildschirm.
- 8. Wenn die Reinigung abgeschlossen ist, wählen Sie Prüfen mit der Taste  $\blacktriangle$  oder  $\nabla$  und folgen Sie dann den Bildschirmhinweisen, um das Düsentestmuster erneut zu drucken. Wiederholen Sie den Reinigungsvorgang und das Drucken des Düsentestmusters, bis alle Linien vollständig gedruckt werden.

#### **Zugehörige Informationen**

& ["Einlegen des Papiers in die Papierkassette" auf Seite 42](#page-41-0)

### **Prüfen und Reinigen des Druckkopfes - Windows**

- 1. Legen Sie A4-Normalpapier in die Papierkassette ein.
- 2. Rufen Sie das Druckertreiberfenster auf.
- 3. Klicken Sie auf **Düsentest** auf der Registerkarte **Utility**.
- 4. Befolgen Sie die Anweisungen auf dem Bildschirm.

#### **Zugehörige Informationen**

- & ["Einlegen des Papiers in die Papierkassette" auf Seite 42](#page-41-0)
- & ["Windows-Druckertreiber" auf Seite 149](#page-148-0)

### **Prüfen und Reinigen des Druckkopfes - Mac OS X**

1. Legen Sie A4-Normalpapier in die Papierkassette ein.

- <span id="page-129-0"></span>2. Wählen Sie im -Menü die Optionen **Systemeinstellungen** > **Drucker & Scanner** (oder **Drucken & Scannen**, **Drucken & Faxen**) und wählen Sie anschließend den Drucker aus.
- 3. Klicken Sie auf **Optionen & Füllstände** > **Dienstprogramm** > **Drucker-Dienstprogramm öffnen**.
- 4. Klicken Sie auf **Düsentest**.
- 5. Befolgen Sie die Anweisungen auf dem Bildschirm.

#### **Zugehörige Informationen**

& ["Einlegen des Papiers in die Papierkassette" auf Seite 42](#page-41-0)

## **Ausrichten des Druckkopfs**

Wenn Sie bemerken, dass vertikale Linien versetzt sind oder Bilder verwaschen aussehen, müssen Sie den Druckkopf ausrichten.

### **Ausrichten des Druckkopfes — Bedienfeld**

- 1. Legen Sie A4-Normalpapier in die Papierkassette ein.
- 2. Rufen Sie im Startbildschirm Wartung mit der Taste **v** oder **a**uf und drücken Sie dann OK.
- 3. Wählen Sie **Kopfausrichtung** mit der Taste  $\blacktriangle$  oder  $\nabla$  und drücken Sie dann OK.
- 4. Wählen Sie eines der Ausrichtungsmenüs mit den Tasten  $\blacktriangle$  oder  $\nabla$ , und drücken Sie dann die Taste OK.
	- ❏ Vertikale Ausrichtung: Wählen Sie diese Option, wenn die Ausdrucke verschwommen sind oder wenn vertikale Linien falsch ausgerichtet sind.
	- ❏ Horizontale Ausrichtung: Wählen Sie diese Option, wenn der Ausdruck in regelmäßigen Abständen horizontale Streifen aufweist.
- 5. Befolgen Sie zum Ausdrucken eines Testmusters und zur Ausrichtung des Druckkopfes die angezeigten Anweisungen.
	- ❏ Vertikale Ausrichtung: Suchen und wählen Sie mit den Tasten u oder d die Nummer des Musters mit der besten Dichte in jeder Gruppe und drücken Sie dann OK.

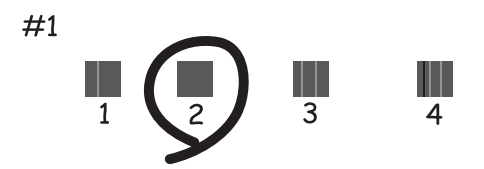

❏ Horizontale Ausrichtung: Suchen und wählen Sie mit den Tasten u oder d die Nummer des am wenigsten getrennten und überlappenden Musters und drücken Sie dann OK.

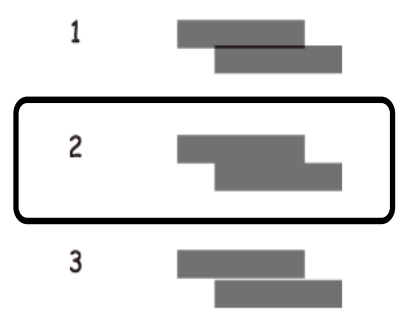

#### *Hinweis:* Das Prüfmuster kann von Modell zu Modell unterschiedlich sein.

#### **Zugehörige Informationen**

& ["Einlegen des Papiers in die Papierkassette" auf Seite 42](#page-41-0)

### **Reinigen des Papiertransportweges**

Wenn die Ausdrucke verschmiert sind oder Streifen aufweisen bzw. das Papier nicht richtig eingezogen wird, reinigen Sie die Walze im Inneren des Geräts.

#### Wichtig:

Verwenden Sie keine Papiertücher, um das Innere des Druckers zu reinigen. Die Fasern könnten die Druckkopfdüsen verstopfen.

### **Entfernen von verschmierter Tinte in der Papierzuführung**

Wenn die Ausdrucke verschmiert sind oder Streifen aufweisen, reinigen Sie die Walze im Inneren. Sie können dafür jedoch nicht den mit dem Epson-Papier gelieferten Reinigungsbogen verwenden.

### **T** *Wichtig*:

Verwenden Sie keine Papiertücher, um das Innere des Druckers zu reinigen. Die Fasern könnten die Druckkopfdüsen verstopfen.

- 1. Achten Sie darauf, dass das Vorlagenglas und die Vorlagenabdeckung staubfrei und fleckenlos sind.
- 2. Legen Sie A4-Normalpapier in die Papierkassette ein.
- 3. Starten Sie eine Kopie, ohne eine Vorlage auf das Vorlagenglas zu legen.

#### *Hinweis:*

Wiederholen Sie den Vorgang, bis das Papier nicht mehr mit Tinte verschmiert ist. Wenn Sie den hinterer Papiereinzug verwenden, legen Sie erst nach dem Starten der Kopie das A4- (oder A3-) Normalpapier ein.

#### **Druckerwartung**

#### **Zugehörige Informationen**

- & ["Einlegen des Papiers in die Papierkassette" auf Seite 42](#page-41-0)
- & ["Einlegen des Papiers in die Hinterer Papiereinzug" auf Seite 47](#page-46-0)
- & ["Grundlagen des Kopierens" auf Seite 97](#page-96-0)

### **Reinigung der Papierzuführung bei Problemen mit dem Papiereinzug**

Wenn Papier nicht richtig über den Papierkassette eingezogen wird, muss die Walze im Gehäuseinneren gereinigt werden.

- 1. Schalten Sie den Drucker durch Drücken der Taste  $\bigcup$  aus.
- 2. Ziehen Sie das Netzkabel zunächst von der Steckdose und dann vom Gerät ab.
- 3. Ziehen Sie die Papierkassette heraus.

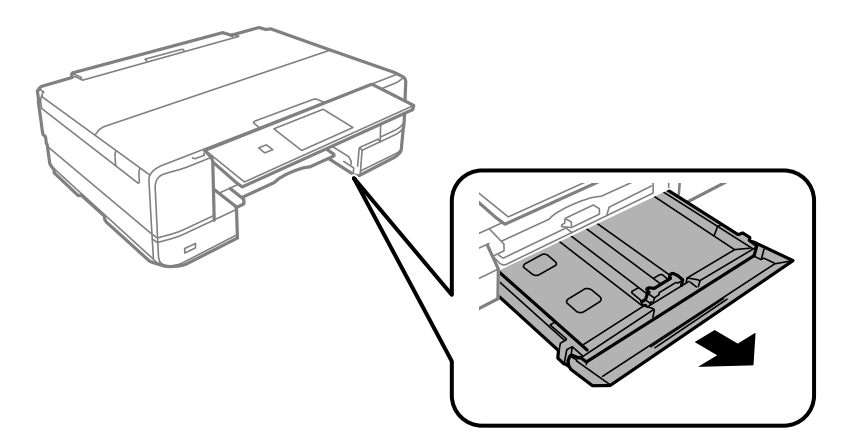

4. Stellen Sie den Drucker so auf, dass sich die Taste  $\bigcup$  des Bedienfelds an der Oberseite befindet.

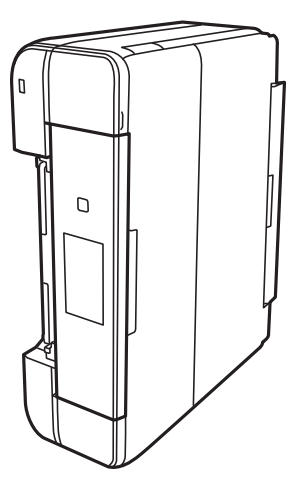

### !*Achtung:*

Achten Sie darauf, dass Sie sich beim Aufstellen des Druckers weder die Hand noch die Finger einklemmen. Andernfalls könnten Sie sich verletzen.

5. Befeuchten Sie ein Tuch mit Wasser, wringen Sie es fest aus und wischen Sie die Walze dann an, indem Sie sie mit dem Tuch drehen.

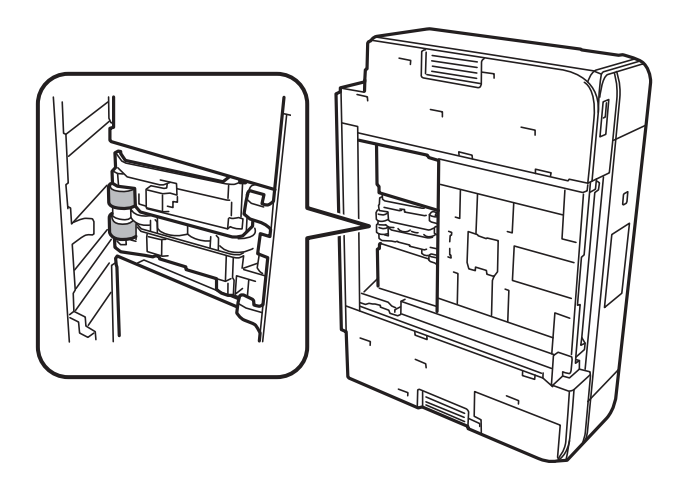

6. Drehen Sie den Drucker dann wieder in seine normale Position und legen Sie dann die Papierkassette ein.

### Wichtig: Lassen Sie den Drucker nicht für längere Zeit aufrecht stehen.

7. Schließen Sie das Netzkabel an.

## **Reinigen des Vorlagenglases**

Wenn die Kopien oder gescannten Bilder verschmiert oder verkratzt sind, reinigen Sie das Vorlagenglas.

#### Wichtig:

Verwenden Sie nie Alkohol oder Verdünner zum Reinigen des Druckers. Diese Chemikalien können den Drucker beschädigen.

1. Öffnen Sie die Vorlagenabdeckung.

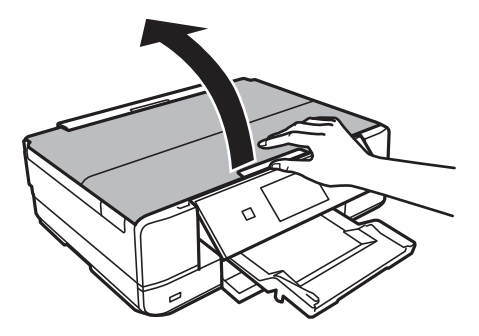

<span id="page-133-0"></span>2. Reinigen Sie die Oberfläche des Vorlagenglases mit einem weichen, trockenen, sauberen Tuch.

#### *Hinweis:*

- ❏ Befinden sich Fettflecke oder andere schwer zu entfernende Flecke auf dem Glas, können Sie zum Entfernen eine geringe Menge Glasreiniger auf ein weiches Tuch geben. Wischen Sie überschüssige Flüssigkeit mit einem trockenen Tuch ab.
- ❏ Drücken Sie nicht zu stark auf die Glasfläche.
- ❏ Achten Sie darauf, die Glasfläche nicht zu zerkratzen. Eine beschädigte Glasfläche kann die Scanqualität beeinträchtigen.

## **Energie sparen**

Der Drucker aktiviert den Ruhemodus oder schaltet automatisch ab, wenn er für eine bestimmte Zeit nicht verwendet wird. Sie können die Zeitdauer, bevor sich das Energiesparsystem einschaltet, anpassen. Eine Erhöhung dieser Ausschaltzeitdauer wirkt sich auf die Energieeffizienz des Geräts aus. Denken Sie an die Umwelt, bevor Sie etwaige Änderungen vornehmen.

Je nachdem, wo der Drucker gekauft wurde, besitzt er möglicherweise eine Funktion, die ihn automatisch ausschaltet, wenn er 30 Minuten lang nicht mit dem Netzwerk verbunden ist.

### **Energie sparen — Bedienfeld**

- 1. Rufen Sie im Startbildschirm **Einstellungen** mit der Taste **v** oder **auf und drücken Sie dann OK.**
- 2. Wählen Sie **Drucker-Setup** mit der Taste ▲ oder ▼ und drücken Sie dann OK.
- 3. Fahren Sie folgendermaßen fort.
	- ❏ Wählen Sie **Schlaf-Timer** oder **Abschalteinstellungen** > **Absch., falls inaktiv** oder **Absch., falls getrennt** mithilfe der Tasten  $\blacktriangle$  oder  $\nabla$ , und drücken Sie dann die Taste OK.
	- ❏ Wählen Sie **Schlaf-Timer** oder **Abschalttimer** mithilfe der Taste u or d, und drpücken Sie dann die Taste OK.

#### *Hinweis:*

Die Verfügbarkeit der Funktionen *Abschalteinstellungen* und *Abschalttimer* hängt vom Einkaufsort ab.

4. Wählen Sie die Einstellung mit der Taste  $\blacktriangle$  oder  $\nabla$  und drücken Sie dann OK.

# **Menüoptionen für Einstellungen-Modus**

Durch Auswahl von **Einstellungen** im Startbildschirm des Bedienfeldes können Sie Druckereinstellungen konfigurieren oder eine Druckerwartung durchführen.

## **Menüoptionen für Tintenstand**

Wählen Sie die Menüs im Bedienfeld wie nachfolgend beschrieben.

#### **Einstellungen** > **Tintenstand**

Zeigt die ungefähren Tintenstände der Tintenpatronen an. Wird ein Ausrufezeichen (!) angezeigt, ist die Tintenpatrone fast leer. Wird ein X angezeigt, ist die Tintenpatrone leer.

### **Menüoptionen für Wartung**

Wählen Sie die Menüs im Bedienfeld wie nachfolgend beschrieben.

#### **Einstellungen** > **Wartung**

#### **Düsentest**

Druckt ein Muster, um zu überprüfen, ob die Druckkopfdüsen verstopft sind.

#### **Kopf reinigen**

Reinigt verstopfte Düsen des Druckkopfs.

#### **Kopfausrichtung**

Passt für eine höhere Druckqualität die Ausrichtung des Druckkopfs an.

Führen Sie die Option **Vertikale Ausrichtung** aus, wenn der Ausdruck verschwommen ist oder Text und Linien fehlerhaft ausgerichtet sind.

Führen Sie die Option **Horizontale Ausrichtung** aus, wenn der Ausdruck in regelmäßigen Abständen horizontale Streifen aufweist.

#### **Tintenpatronenaustausch**

Verwenden Sie diese Funktion zum Auswechseln der Tintenpatronen bevor die Tinte verbraucht ist.

#### **Zugehörige Informationen**

- & ["Überprüfen und Reinigen des Druckkopfs" auf Seite 128](#page-127-0)
- & ["Ausrichten des Druckkopfs" auf Seite 130](#page-129-0)
- & ["Auswechseln von Tintenpatronen" auf Seite 120](#page-119-0)

### **Menüoptionen für Drucker-Setup**

Wählen Sie die Menüs im Bedienfeld wie nachfolgend beschrieben.

#### **Einstellungen** > **Drucker-Setup**

#### **Papierquelleneinstlg.**

❏ Papiereinrichtung

Wählen Sie das Papierformat und den Papiertyp der Papierquelle aus.

❏ Papierkonfiguration

Papiereinstellungen gemäß **Papiereinrichtung** von **Einstellungen** > **Drucker-Setup** > **Papierquelleneinstlg.** automatisch am Bedienfeld anzeigen, wenn Papier eingelegt wird. Wenn diese Funktion deaktiviert wird, können Sie nicht von einem iPhone oder iPad mit AirPrint drucken.

#### **CD/DVD**

Zur Einstellung der Druckposition einer CD/DVD durch Bewegen nach oben, unten, links oder rechts.

#### **Aufkleber**

Zur Einstellung der Druckposition eines Foto-Aufklebers durch Bewegen nach oben, unten, links oder rechts.

#### **Dickes Pap.**

Verwenden Sie diese Funktion, wenn Tinte verschmiert und das Papier verschmutzt wird. Bei Aktivierung kann sich die Druckgeschwindigkeit verringern. Aktivieren Sie diese Einstellung nur, wenn Tinte verschmiert. Diese Funktion wird deaktiviert, wenn der Drucker ausgeschaltet wird.

#### **Ruhemodus**

Reduziert das Betriebsgeräusch des Druckers, verringert jedoch ggf. die Druckgeschwindigkeit. Ja nach Papiertyp- und Druckqualitätseinstellungen ändert sich die Druckergeräuschentwicklung nicht.

#### **Bildschirmschoner**

Durch Auswahl von **Speicherkartendaten** werden drei Minuten lang Fotos der Reihe nach angezeigt, wenn keine Eingabe erfolgt.

#### **Abschalteinstellungen**

Die Verfügbarkeit dieser Funktion oder der Abschalttimer-Funktion ist vom Einkaufsort abhängig.

❏ Absch., falls inaktiv

Schaltet den Drucker nach einer eingestellten Leerlaufzeit automatisch aus. Sie können die Zeitdauer, bevor sich das Energiesparsystem einschaltet, anpassen. Eine Erhöhung dieser Ausschaltzeitdauer wirkt sich auf die Energieeffizienz des Geräts aus. Denken Sie an die Umwelt, bevor Sie etwaige Änderungen vornehmen.

❏ Absch., falls getrennt

Schaltet den Drucker nach 30 Minuten aus, wenn alle Netzwerkports, einschließlich des LINE-Ports, getrennt sind.

#### **Abschalttimer**

Die Verfügbarkeit dieser Funktion oder der Abschalteinstellungen-Funktion ist vom Einkaufsort abhängig.

#### **Menüoptionen für Einstellungen-Modus**

Schaltet den Drucker nach einer eingestellten Leerlaufzeit automatisch aus. Sie können die Zeitdauer, bevor sich das Energiesparsystem einschaltet, anpassen. Eine Erhöhung dieser Abschaltzeitdauer wirkt sich auf die Energieeffizienz des Geräts aus. Denken Sie an die Umwelt, bevor Sie etwaige Änderungen vornehmen.

#### **Schlaf-Timer**

Wählen Sie die Zeitdauer aus, nach deren Ablauf der Drucker in den Ruhemodus (Energiesparmodus) wechselt, wenn keine Druckvorgänge ausgeführt werden. Der LCD-Bildschirm wird schwarz, wenn die festgelegte Zeitdauer abgelaufen ist.

#### **Sprache/Language**

Wählen Sie die Anzeigesprache aus.

#### **Zugehörige Informationen**

 $\blacktriangleright$  ["Energie sparen" auf Seite 134](#page-133-0)

### **Menüoptionen für Netzwerkeinstellungen**

Wählen Sie die Menüs im Bedienfeld wie nachfolgend beschrieben.

**Einstellungen** > **Netzwerkeinstellungen**

#### **Netzwerkstatus**

Zeigt oder druckt die Netzwerkeinstellungen und den Verbindungsstatus.

#### **Wi-Fi-Setup**

❏ Wi-Fi-Setup-Assistent

Wählen Sie ein Netzwerk (SSID), geben Sie ein Kennwort ein und verbinden Sie den Drucker mit dem Wi-Fi-Netzwerk.

❏ Tastendruck-Setup (WPS)

Verbindet den Drucker mit einem drahtlosen Netzwerk (Wi-Fi) durch Drücken einer Taste (WPS Push Button) an einem Wireless-Router.

❏ PIN-Code-Setup (WPS)

Geben Sie im Wireless-Router-Dienstprogramm den im Druckerdisplay angezeigten PIN-Code ein, um den Drucker mit einem Wi-Fi-Netzwerk zu verbinden.

❏ Auto-Wi-Fi-Verbindung

Verbindet den Drucker mit einem Wi-Fi-Netzwerk mit einem Computer, der mit dem Access-Point verbunden ist. Legen Sie die im Lieferumfang des Druckers enthaltene Software-Disc in den Computer ein und folgen Sie der Anleitung auf dem Bildschirm. Wenn Sie aufgefordert werden, den Drucker zu betreiben, führen Sie dieses Menü aus.

❏ Wi-Fi deaktivieren

Deaktiviert die Verbindung durch Ausschalten des Wi-Fi-Signals, ohne die Netzwerkinformationen zu löschen. Um die Verbindung wieder zu aktivieren, richten Sie das Wi-Fi-Netzwerk erneut ein.

❏ Wi-Fi Direct-Einrichtung

Verbindet den Drucker mit einem drahtlosen Netzwerk (Wi-Fi) ohne Wireless-Router.

#### **Manuelle Netzwerkeinrichtung**

Zur Änderung der Netzwerkeinstellungen, wie z. B. Gerätename oder TCP/IP.

#### **Verbindungstest**

Prüft den Status der Netzwerkverbindung und druckt den Bericht für die Netzwerkverbindung aus. Konsultieren Sie bei Verbindungsproblemen den Bericht, um das Problem zu lösen.

#### **Zugehörige Informationen**

- & ["Überprüfen des Netzwerkverbindungsstatus" auf Seite 29](#page-28-0)
- $\blacktriangleright$  , Manuelle Wi-Fi-Einstellungen" auf Seite 24
- & ["Vornehmen von Wi-Fi-Einstellungen durch Drücken einer Taste" auf Seite 25](#page-24-0)
- & ["Vornehmen von WLAN-Einstellungen mit PIN Code-Einrichtung \(WPS\)" auf Seite 26](#page-25-0)
- & ["Trennen einer Wi-Fi Direct \(Simple AP\)-Verbindung über das Bedienfeld" auf Seite 37](#page-36-0)

## **Menüoptionen für Epson Connect-Services**

Wählen Sie die Menüs im Bedienfeld wie nachfolgend beschrieben.

#### **Einstellungen** > **Epson Connect-Services**

#### **Registrieren/Löschen**

Registrieren oder löschen Sie den Drucker in bzw. aus den Epson Connect-Diensten.

Besuchen Sie zur Registrierung und für Nutzungshilfen die folgende Portal-Webseite.

[https://www.epsonconnect.com/](HTTPS://WWW.EPSONCONNECT.COM/)

[http://www.epsonconnect.eu](http://www.epsonconnect.eu/) (nur Europa)

#### **Unterbrechen/Fortsetzen**

Wählen Sie, ob die Epson Connect-Dienste unterbrochen oder fortgesetzt werden sollen.

#### **E-Mail-Adresse**

Prüfen Sie die Drucker-E-Mail-Adresse, die in den Epson Connect-Diensten registriert ist.

#### **Status**

Prüfen Sie, ob der Drucker bei den Epson Connect-Diensten registriert und damit verbunden ist.

#### **Zugehörige Informationen**

& ["Epson Connect Service" auf Seite 147](#page-146-0)

## **Menüoptionen für Google Cloud Druck-Services**

Wählen Sie die Menüs im Bedienfeld wie nachfolgend beschrieben.

**Einstellungen** > **Google Cloud Druck-Services**

#### **Menüoptionen für Einstellungen-Modus**

#### **Unterbrechen/Fortsetzen**

Wählen Sie, ob die Google Cloud Print-Dienste unterbrochen oder fortgesetzt werden sollen.

#### **Registrierung aufheben**

Deregistrieren Sie die Google Cloud Print-Dienste.

#### **Status**

Prüfen Sie, ob der Drucker bei den Google Cloud Print-Diensten registriert und damit verbunden ist.

Besuchen Sie zur Registrierung und für Nutzungshilfen die folgende Portal-Webseite.

[https://www.epsonconnect.com/](HTTPS://WWW.EPSONCONNECT.COM/)

[http://www.epsonconnect.eu](http://www.epsonconnect.eu/) (nur Europa)

## **Menüoptionen für Dateifreigabe-Setup**

Wählen Sie die Menüs im Bedienfeld wie nachfolgend beschrieben.

**Einstellungen** > **Dateifreigabe-Setup**

Wählen Sie die Verbindungsmethode zwischen dem Drucker und einem Computer mit Schreibberechtigung auf eine in den Drucker eingesetzte Speicherkarte. Für die Prioritätsverbindung wird der Schreib- und Lesezugriff erlaubt. Anderen Computern wird nur der Lesezugriff gewährt.

#### **Zugehörige Informationen**

& ["Zugriff auf eine Speicherkarte von einem Computer" auf Seite 204](#page-203-0)

## **Menüoptionen für Ext. Geräte-Setup**

Wählen Sie die Menüs im Bedienfeld wie nachfolgend beschrieben.

**Einstellungen** > **Ext. Geräte-Setup**

Ändern Sie die Druckeinstellungen für den direkten Druck von einem externen Gerät, wie z. B. einer Digitalkamera. Lesen Sie hierzu eine Erläuterung zu den einzelnen Einstellungsoptionen.

#### **Zugehörige Informationen**

- $\rightarrow$  ["Menüoptionen für Papier- und Druckereinstellungen" auf Seite 68](#page-67-0)
- & ["Menüoptionen für Fotoeinstellung und Zoom" auf Seite 70](#page-69-0)

## **Menüoptionen für Assistentfunktionen**

Wählen Sie die Menüs im Bedienfeld wie nachfolgend beschrieben.

#### **Einstellungen** > **Assistentfunktionen**

#### **Papiereinstellungsalarm**

Zeigt eine Warnung, wenn die Papiereinstellungen (Druckereinstellungen) für den Druckauftrag von den beim Einlegen des Papiers konfigurierten Papiereinstellungen am Drucker abweichen. Diese Einstellung verhindert falsches Drucken. Wenn **Papierkonfiguration** im folgenden Menü deaktiviert ist, wird der Bildschirm Papiereinstellungen nicht angezeigt. In dieser Situation können Sie nicht mit einem iPhone oder iPad mit AirPrint drucken.

**Einstellungen** > **Drucker-Setup** > **Papierquelleneinstlg.**

## **Menüoptionen für Firmware-Aktualisierung**

Wählen Sie die Menüs im Bedienfeld wie nachfolgend beschrieben.

#### **Einstellungen** > **Firmware-Aktualisierung**

#### **Aktualisierung**

Prüft, ob die neueste Firmwareversion auf den Netzwerkserver hochgeladen worden ist. Wenn eine Aktualisierung verfügbar ist, können Sie wählen, ob die Aktualisierung gestartet werden soll.

#### **Aktuelle Version**

Zeigt die aktuelle Firmwareversion des Druckers an.

#### **Benachrichtigung**

Prüft regelmäßig auf Firmwareaktualisierungen und benachrichtigt Sie, wenn eine Aktualisierung verfügbar ist.

#### **Zugehörige Informationen**

& ["Aktualisieren der Druckerfirmware über das Bedienfeld" auf Seite 162](#page-161-0)

### **Menüoptionen für Werkseinstlg. wiederh.**

Wählen Sie die Menüs im Bedienfeld wie nachfolgend beschrieben.

**Einstellungen** > **Werkseinstlg. wiederh.**

#### **Netzwerkeinstellungen**

Setzt die Netzwerkeinstellungen auf ihre Standardwerte zurück.

#### **Alles außer Netzwerkeinstellungen**

Setzt alle Einstellungen außer Netzwerkeinstellungen auf ihre Standardeinstellungen zurück.

#### **Alle Einstellungen**

Alle Einstellungen werden auf ihre Standardwerte zurückgesetzt.

# **Menüoptionen für Einstellungen-Modus**

Durch Auswahl von **Einstellungen** im Startbildschirm des Bedienfeldes können Sie Druckereinstellungen konfigurieren oder eine Druckerwartung durchführen.

## **Menüoptionen für Tintenstand**

Wählen Sie die Menüs im Bedienfeld wie nachfolgend beschrieben.

#### **Einstellungen** > **Tintenstand**

Zeigt die ungefähren Tintenstände der Tintenpatronen an. Wird ein Ausrufezeichen (!) angezeigt, ist die Tintenpatrone fast leer. Wird ein X angezeigt, ist die Tintenpatrone leer.

### **Menüoptionen für Wartung**

Wählen Sie die Menüs im Bedienfeld wie nachfolgend beschrieben.

#### **Einstellungen** > **Wartung**

#### **Düsentest**

Druckt ein Muster, um zu überprüfen, ob die Druckkopfdüsen verstopft sind.

#### **Kopf reinigen**

Reinigt verstopfte Düsen des Druckkopfs.

#### **Kopfausrichtung**

Passt für eine höhere Druckqualität die Ausrichtung des Druckkopfs an.

Führen Sie die Option **Vertikale Ausrichtung** aus, wenn der Ausdruck verschwommen ist oder Text und Linien fehlerhaft ausgerichtet sind.

Führen Sie die Option **Horizontale Ausrichtung** aus, wenn der Ausdruck in regelmäßigen Abständen horizontale Streifen aufweist.

#### **Tintenpatronenaustausch**

Verwenden Sie diese Funktion zum Auswechseln der Tintenpatronen bevor die Tinte verbraucht ist.

#### **Zugehörige Informationen**

- & ["Überprüfen und Reinigen des Druckkopfs" auf Seite 128](#page-127-0)
- & ["Ausrichten des Druckkopfs" auf Seite 130](#page-129-0)
- & ["Auswechseln von Tintenpatronen" auf Seite 120](#page-119-0)

### **Menüoptionen für Drucker-Setup**

Wählen Sie die Menüs im Bedienfeld wie nachfolgend beschrieben.

#### **Einstellungen** > **Drucker-Setup**

#### **Papierquelleneinstlg.**

❏ Papiereinrichtung

Wählen Sie das Papierformat und den Papiertyp der Papierquelle aus.

❏ Papierkonfiguration

Papiereinstellungen gemäß **Papiereinrichtung** von **Einstellungen** > **Drucker-Setup** > **Papierquelleneinstlg.** automatisch am Bedienfeld anzeigen, wenn Papier eingelegt wird. Wenn diese Funktion deaktiviert wird, können Sie nicht von einem iPhone oder iPad mit AirPrint drucken.

#### **CD/DVD**

Zur Einstellung der Druckposition einer CD/DVD durch Bewegen nach oben, unten, links oder rechts.

#### **Aufkleber**

Zur Einstellung der Druckposition eines Foto-Aufklebers durch Bewegen nach oben, unten, links oder rechts.

#### **Dickes Pap.**

Verwenden Sie diese Funktion, wenn Tinte verschmiert und das Papier verschmutzt wird. Bei Aktivierung kann sich die Druckgeschwindigkeit verringern. Aktivieren Sie diese Einstellung nur, wenn Tinte verschmiert. Diese Funktion wird deaktiviert, wenn der Drucker ausgeschaltet wird.

#### **Ton**

Zur Einstellung der Lautstärke und zum Ein-/Ausschalten des Signaltons beim Drücken von Tasten oder Auftreten von Störungen.

#### **Ruhemodus**

Reduziert das Betriebsgeräusch des Druckers, verringert jedoch ggf. die Druckgeschwindigkeit. Ja nach Papiertyp- und Druckqualitätseinstellungen ändert sich die Druckergeräuschentwicklung nicht.

#### **Bildschirmschoner**

Durch Auswahl von **Speicherkartendaten** werden drei Minuten lang Fotos der Reihe nach angezeigt, wenn keine Eingabe erfolgt.

#### **Abschalteinstellungen**

Die Verfügbarkeit dieser Funktion oder der Abschalttimer-Funktion ist vom Einkaufsort abhängig.

❏ Absch., falls inaktiv

Schaltet den Drucker nach einer eingestellten Leerlaufzeit automatisch aus. Sie können die Zeitdauer, bevor sich das Energiesparsystem einschaltet, anpassen. Eine Erhöhung dieser Ausschaltzeitdauer wirkt sich auf die Energieeffizienz des Geräts aus. Denken Sie an die Umwelt, bevor Sie etwaige Änderungen vornehmen.

❏ Absch., falls getrennt

Schaltet den Drucker nach 30 Minuten aus, wenn alle Netzwerkports, einschließlich des LINE-Ports, getrennt sind.

#### **Abschalttimer**

Die Verfügbarkeit dieser Funktion oder der Abschalteinstellungen-Funktion ist vom Einkaufsort abhängig.

Schaltet den Drucker nach einer eingestellten Leerlaufzeit automatisch aus. Sie können die Zeitdauer, bevor sich das Energiesparsystem einschaltet, anpassen. Eine Erhöhung dieser Abschaltzeitdauer wirkt sich auf die Energieeffizienz des Geräts aus. Denken Sie an die Umwelt, bevor Sie etwaige Änderungen vornehmen.

#### **Schlaf-Timer**

Wählen Sie die Zeitdauer aus, nach deren Ablauf der Drucker in den Ruhemodus (Energiesparmodus) wechselt, wenn keine Druckvorgänge ausgeführt werden. Der LCD-Bildschirm wird schwarz, wenn die festgelegte Zeitdauer abgelaufen ist.

#### **Sprache/Language**

Wählen Sie die Anzeigesprache aus.

## **Menüoptionen für Netzwerkeinstellungen**

Wählen Sie die Menüs im Bedienfeld wie nachfolgend beschrieben.

#### **Einstellungen** > **Netzwerkeinstellungen**

#### **Netzwerkstatus**

Zeigt oder druckt die Netzwerkeinstellungen und den Verbindungsstatus.

#### **Wi-Fi-Setup**

❏ Wi-Fi-Setup-Assistent

Wählen Sie ein Netzwerk (SSID), geben Sie ein Kennwort ein und verbinden Sie den Drucker mit dem Wi-Fi-Netzwerk.

❏ Tastendruck-Setup (WPS)

Verbindet den Drucker mit einem drahtlosen Netzwerk (Wi-Fi) durch Drücken einer Taste (WPS Push Button) an einem Wireless-Router.

❏ PIN-Code-Setup (WPS)

Geben Sie im Wireless-Router-Dienstprogramm den im Druckerdisplay angezeigten PIN-Code ein, um den Drucker mit einem Wi-Fi-Netzwerk zu verbinden.

❏ Auto-Wi-Fi-Verbindung

Verbindet den Drucker mit einem Wi-Fi-Netzwerk mit einem Computer, der mit dem Access-Point verbunden ist. Legen Sie die im Lieferumfang des Druckers enthaltene Software-Disc in den Computer ein und folgen Sie der Anleitung auf dem Bildschirm. Wenn Sie aufgefordert werden, den Drucker zu betreiben, führen Sie dieses Menü aus.

❏ Wi-Fi deaktivieren

Deaktiviert die Verbindung durch Ausschalten des Wi-Fi-Signals, ohne die Netzwerkinformationen zu löschen. Um die Verbindung wieder zu aktivieren, richten Sie das Wi-Fi-Netzwerk erneut ein.

❏ Wi-Fi Direct-Einrichtung

Verbindet den Drucker mit einem drahtlosen Netzwerk (Wi-Fi) ohne Wireless-Router.

#### **Manuelle Netzwerkeinrichtung**

Zur Änderung der Netzwerkeinstellungen, wie z. B. Gerätename oder TCP/IP.

#### **Verbindungstest**

Prüft den Status der Netzwerkverbindung und druckt den Bericht für die Netzwerkverbindung aus. Konsultieren Sie bei Verbindungsproblemen den Bericht, um das Problem zu lösen.

#### **Zugehörige Informationen**

- & ["Überprüfen des Netzwerkverbindungsstatus" auf Seite 29](#page-28-0)
- $\blacktriangleright$  , Manuelle Wi-Fi-Einstellungen" auf Seite 24
- & ["Vornehmen von Wi-Fi-Einstellungen durch Drücken einer Taste" auf Seite 25](#page-24-0)
- & ["Vornehmen von WLAN-Einstellungen mit PIN Code-Einrichtung \(WPS\)" auf Seite 26](#page-25-0)
- & ["Trennen einer Wi-Fi Direct \(Simple AP\)-Verbindung über das Bedienfeld" auf Seite 37](#page-36-0)

## **Menüoptionen für Epson Connect-Services**

Wählen Sie die Menüs im Bedienfeld wie nachfolgend beschrieben.

#### **Einstellungen** > **Epson Connect-Services**

#### **Registrieren/Löschen**

Registrieren oder löschen Sie den Drucker in bzw. aus den Epson Connect-Diensten.

Besuchen Sie zur Registrierung und für Nutzungshilfen die folgende Portal-Webseite.

[https://www.epsonconnect.com/](HTTPS://WWW.EPSONCONNECT.COM/)

[http://www.epsonconnect.eu](http://www.epsonconnect.eu/) (nur Europa)

#### **Unterbrechen/Fortsetzen**

Wählen Sie, ob die Epson Connect-Dienste unterbrochen oder fortgesetzt werden sollen.

#### **E-Mail-Adresse**

Prüfen Sie die Drucker-E-Mail-Adresse, die in den Epson Connect-Diensten registriert ist.

#### **Status**

Prüfen Sie, ob der Drucker bei den Epson Connect-Diensten registriert und damit verbunden ist.

#### **Zugehörige Informationen**

& ["Epson Connect Service" auf Seite 147](#page-146-0)

## **Menüoptionen für Google Cloud Druck-Services**

Wählen Sie die Menüs im Bedienfeld wie nachfolgend beschrieben.

**Einstellungen** > **Google Cloud Druck-Services**
#### **Menüoptionen für Einstellungen-Modus**

### **Unterbrechen/Fortsetzen**

Wählen Sie, ob die Google Cloud Print-Dienste unterbrochen oder fortgesetzt werden sollen.

#### **Registrierung aufheben**

Deregistrieren Sie die Google Cloud Print-Dienste.

#### **Status**

Prüfen Sie, ob der Drucker bei den Google Cloud Print-Diensten registriert und damit verbunden ist.

Besuchen Sie zur Registrierung und für Nutzungshilfen die folgende Portal-Webseite.

[https://www.epsonconnect.com/](HTTPS://WWW.EPSONCONNECT.COM/)

[http://www.epsonconnect.eu](http://www.epsonconnect.eu/) (nur Europa)

## **Menüoptionen für Dateifreigabe-Setup**

Wählen Sie die Menüs im Bedienfeld wie nachfolgend beschrieben.

**Einstellungen** > **Dateifreigabe-Setup**

Wählen Sie die Verbindungsmethode zwischen dem Drucker und einem Computer mit Schreibberechtigung auf eine in den Drucker eingesetzte Speicherkarte. Für die Prioritätsverbindung wird der Schreib- und Lesezugriff erlaubt. Anderen Computern wird nur der Lesezugriff gewährt.

#### **Zugehörige Informationen**

& ["Zugriff auf eine Speicherkarte von einem Computer" auf Seite 204](#page-203-0)

## **Menüoptionen für Ext. Geräte-Setup**

Wählen Sie die Menüs im Bedienfeld wie nachfolgend beschrieben.

**Einstellungen** > **Ext. Geräte-Setup**

Ändern Sie die Druckeinstellungen für den direkten Druck von einem externen Gerät, wie z. B. einer Digitalkamera. Lesen Sie hierzu eine Erläuterung zu den einzelnen Einstellungsoptionen.

### **Zugehörige Informationen**

- $\rightarrow$  ["Menüoptionen für Papier- und Druckereinstellungen" auf Seite 68](#page-67-0)
- & ["Menüoptionen für Fotoeinstellung und Zoom" auf Seite 70](#page-69-0)

## **Menüoptionen für Assistentfunktionen**

Wählen Sie die Menüs im Bedienfeld wie nachfolgend beschrieben.

#### **Einstellungen** > **Assistentfunktionen**

### **Papiereinstellungsalarm**

Zeigt eine Warnung, wenn die Papiereinstellungen (Druckereinstellungen) für den Druckauftrag von den beim Einlegen des Papiers konfigurierten Papiereinstellungen am Drucker abweichen. Diese Einstellung verhindert falsches Drucken. Wenn **Papierkonfiguration** im folgenden Menü deaktiviert ist, wird der Bildschirm Papiereinstellungen nicht angezeigt. In dieser Situation können Sie nicht mit einem iPhone oder iPad mit AirPrint drucken.

**Einstellungen** > **Drucker-Setup** > **Papierquelleneinstlg.**

## **Menüoptionen für Firmware-Aktualisierung**

Wählen Sie die Menüs im Bedienfeld wie nachfolgend beschrieben.

#### **Einstellungen** > **Firmware-Aktualisierung**

### **Aktualisierung**

Prüft, ob die neueste Firmwareversion auf den Netzwerkserver hochgeladen worden ist. Wenn eine Aktualisierung verfügbar ist, können Sie wählen, ob die Aktualisierung gestartet werden soll.

### **Aktuelle Version**

Zeigt die aktuelle Firmwareversion des Druckers an.

### **Benachrichtigung**

Prüft regelmäßig auf Firmwareaktualisierungen und benachrichtigt Sie, wenn eine Aktualisierung verfügbar ist.

### **Zugehörige Informationen**

& ["Aktualisieren der Druckerfirmware über das Bedienfeld" auf Seite 162](#page-161-0)

## **Menüoptionen für Werkseinstlg. wiederh.**

Wählen Sie die Menüs im Bedienfeld wie nachfolgend beschrieben.

**Einstellungen** > **Werkseinstlg. wiederh.**

### **Netzwerkeinstellungen**

Setzt die Netzwerkeinstellungen auf ihre Standardwerte zurück.

### **Alles außer Netzwerkeinstellungen**

Setzt alle Einstellungen außer Netzwerkeinstellungen auf ihre Standardeinstellungen zurück.

### **Alle Einstellungen**

Alle Einstellungen werden auf ihre Standardwerte zurückgesetzt.

<span id="page-146-0"></span>Dieser Abschnitt stellt die Netzwerkdienste und Softwareprodukte vor, die auf der Epson-Website oder der mitgelieferten CD für Ihren Drucker verfügbar sind.

## **Epson Connect Service**

Durch die Nutzung des Epson Connect Dienstes im Internet können Sie auf einfache Weise direkt von Ihrem Smartphone, Tablet-PC oder Laptop jederzeit und von praktisch überall drucken!

Im Internet sind die folgenden Funktionen verfügbar.

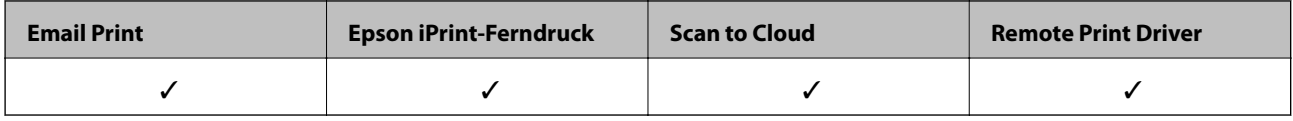

Weitere Informationen finden Sie auf der Epson Connect-Portal-Website.

<https://www.epsonconnect.com/>

[http://www.epsonconnect.eu](http://www.epsonconnect.eu/) (nur Europa)

## **Web Config**

Die Anwendung Web Config wird auf einem Computer oder Smartphone/Tablet-PC in einem Webbrowser, wie z. B. Internet Explorer und Safari ausgeführt. Sie können den Druckerstatus kontrollieren oder die Netzwerkdienstund Druckereinstellungen ändern. Zur Verwendung von Web Config müssen Sie den Drucker und den Computer oder das Gerät an dasselbe Netzwerk anschließen.

### *Hinweis:*

Die folgenden Browser werden unterstützt.

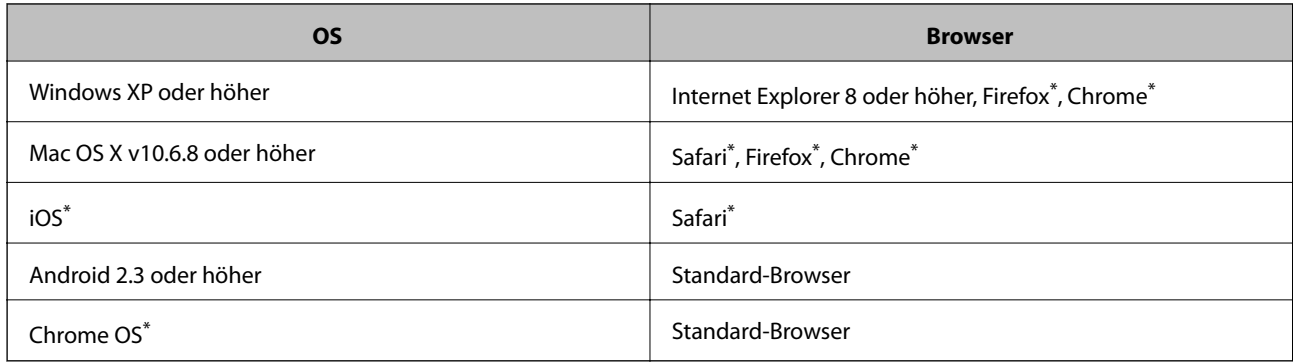

Verwenden Sie die neueste Version.

### **Ausführen von Web Config in einem Webbrowser**

1. Prüfen Sie die IP-Adresse des Druckers.

Wählen Sie auf der Startseite **Einstellungen** > **Netzwerkeinstellungen** > **Netzwerkstatus** und überprüfen Sie die IP-Adresse des Druckers.

2. Starten Sie einen Webbrowser von einem Computer oder Smartgerät und geben Sie die IP-Adresse des Druckers ein.

Format:

IPv4: http://IP-Adresse des Druckers/

IPv6: http://[IP-Adresse des Druckers]/

Beispiele:

IPv4: http://192.168.100.201/

IPv6: http://[2001:db8::1000:1]/

#### *Hinweis:*

Mit dem Smartgerät können Sie auch Web Config im Wartungsbildschirm von Epson iPrint ausführen.

#### **Zugehörige Informationen**

& ["Verwenden von Epson iPrint" auf Seite 90](#page-89-0)

### **Ausführen von Web Config unter Windows**

Wenn Sie mittels WSD einen Computer mit dem Drucker verbinden, gehen Sie wie folgt vor, um Web Config auszuführen.

- 1. Rufen Sie unter Windows den Bildschirm "Geräte und Drucker" auf.
	- ❏ Windows 10

Rechtsklicken Sie auf die Start-Schaltfläche oder halten Sie sie gedrückt und wählen Sie **Systemsteuerung** > **Geräte und Drucker anzeigen** unter **Hardware und Sound** aus.

❏ Windows 8.1/Windows 8

Wählen Sie **Desktop** > **Einstellungen** > **Systemsteuerung** > **Geräte und Drucker anzeigen** unter **Hardware und Sound** (oder **Hardware**) aus.

❏ Windows 7

Klicken Sie auf die Start-Schaltfläche, wählen Sie **Systemsteuerung** > **Geräte und Drucker anzeigen** unter **Hardware und Sound** aus.

❏ Windows Vista

Klicken Sie auf die Start-Schaltfläche, wählen Sie **Systemsteuerung** > **Drucker** unter **Hardware und Sound** aus.

- 2. Klicken Sie mit der rechten Maustaste auf den Drucker und wählen Sie **Eigenschaften** aus.
- 3. Wählen Sie die Registerkarte **Webdienst** aus und klicken Sie auf die URL.

### <span id="page-148-0"></span>**Ausführen von Web Config unter Mac OS X**

- 1. Wählen Sie im Menü die Optionen **Systemeinstellungen** > **Drucker & Scanner** (oder **Drucken & Scannen**, **Drucken & Faxen**) und anschließend den Drucker aus.
- 2. Klicken Sie auf **Optionen & Zubehör**> **Drucker-Website anzeigen**.

## **Windows-Druckertreiber**

Der Druckertreiber steuert den Drucker entsprechend den Druckbefehlen von einer Anwendung. Einstellungen im Druckertreiber bieten die besten Druckergebnisse. Mit dem Druckertreiber-Dienstprogramm können Sie auch den Status des Druckers prüfen oder den optimalen Betriebszustand des Druckers sicherstellen.

### *Hinweis:*

Sie können die Sprache des Druckertreibers ändern. Wählen Sie die Sprache, die Sie verwenden möchten, in der Einstellung *Sprache* auf der Registerkarte *Utility*.

### **Aufrufen des Druckertreibers aus Anwendungen**

Um nur die Einstellungen zu ändern, die für die verwendete Anwendung gelten, rufen Sie den Druckertreiber aus dieser Anwendung auf.

Wählen Sie **Drucken** oder **Drucker einrichten** im Menü **Datei**. Wählen Sie den Drucker und klicken Sie auf **Einstellungen** oder **Eigenschaften**.

*Hinweis:*

Die Vorgehensweisen variieren je nach Anwendung. Ausführliche Informationen dazu finden Sie in der Hilfe der Anwendung.

### **Aufrufen des Druckertreibers über das Bedienfeld**

Um Einstellungen für alle Anwendungen vorzunehmen, rufen Sie den Druckertreiber über das Bedienfeld auf.

❏ Windows 10

Rechtsklicken Sie auf die Start-Schaltfläche oder halten Sie sie gedrückt und wählen Sie **Systemsteuerung** > **Geräte und Drucker anzeigen** unter **Hardware und Sound** aus. Klicken Sie mit der rechten Maustaste auf den Drucker oder drücken und halten Sie ihn und wählen Sie **Druckeinstellungen**.

❏ Windows 8.1/Windows 8

Wählen Sie **Desktop** > **Einstellungen** > **Systemsteuerung** > **Geräte und Drucker anzeigen** in **Hardware und Sound**. Klicken Sie mit der rechten Maustaste auf den Drucker oder drücken und halten Sie ihn und wählen Sie **Druckeinstellungen**.

❏ Windows 7

Klicken Sie auf die Start-Schaltfläche, wählen Sie **Systemsteuerung** > **Geräte und Drucker anzeigen** unter **Hardware und Sound** aus. Klicken Sie mit der rechten Maustaste auf den Drucker und wählen Sie **Druckeinstellungen**.

❏ Windows Vista

Klicken Sie auf die Start-Schaltfläche und wählen Sie **Systemsteuerung** > **Drucker** unter **Hardware und Sound** aus. Klicken Sie mit der rechten Maustaste auf den Drucker und wählen Sie **Druckeigenschaften auswählen**.

❏ Windows XP

Klicken Sie auf die Start-Schaltfläche und wählen Sie **Systemsteuerung** > **Drucker und andere Hardware** > **Drucker und Faxe** aus. Klicken Sie mit der rechten Maustaste auf den Drucker und wählen Sie **Druckeinstellungen**.

### **Aufrufen des Druckertreibers über das Druckersymbol in der Taskleiste**

Das Druckersymbol in der Desktop-Taskleiste ist ein Verknüpfungssymbol, mit dem Sie den Druckertreiber schnell aufrufen können.

Wenn Sie auf das Druckersymbol klicken und **Druckereinstellungen** wählen, haben Sie Zugriff auf dasselbe Druckereinstellungsfenster, das auch von der Systemsteuerung angezeigt wird. Wenn Sie auf dieses Symbol doppelklicken, können Sie den Druckerstatus prüfen.

#### *Hinweis:*

Wenn das Druckersymbol nicht in der Taskleiste angezeigt wird, rufen Sie das Druckertreiberfenster auf, klicken Sie auf *Überwachungsoptionen* auf der Registerkarte *Utility* und aktivieren Sie dann *Lassen Sie das Shortcut-Symbol in der Taskleiste anzeigen*.

### **Starten der Anwendung**

Rufen Sie das Druckertreiberfenster auf. Klicken Sie auf die Registerkarte **Utility**.

### **Anleitung für den Windows-Druckertreiber**

Im Druckertreiber für Windows ist eine Hilfe verfügbar. Klicken Sie zur Anzeige von Erläuterungen für Einstellungspunkte mit der rechten Maustaste auf einen Einstellungspunkt und anschließend auf **Hilfe**.

### **Registerkarte Haupteinstellungen**

Sie können grundlegende Einstellungen zum Drucken konfigurieren, wie z. B. Papiersorte und Papierformat.

Außerdem können Sie einstellen, ob auf beide Seiten des Papiers oder ob mehrere Seiten auf ein Blatt Papier gedruckt werden sollen.

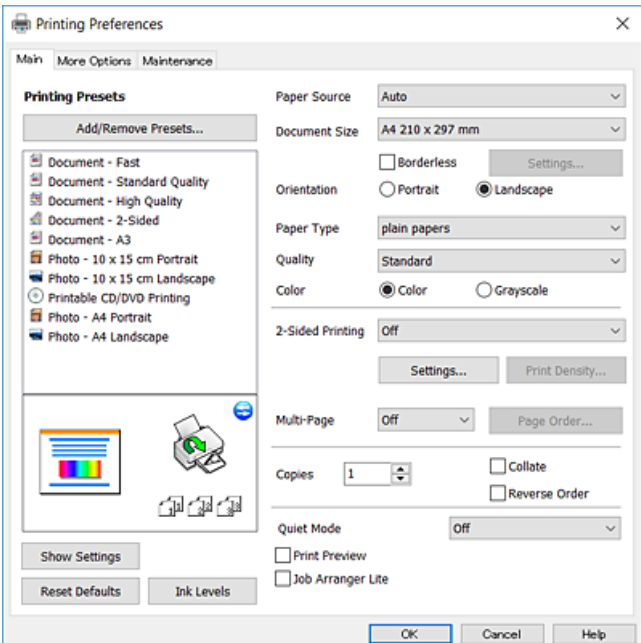

### **Registerkarte Weitere Optionen**

Sie können weitere Layout- und Druckoptionen wählen, wie z. B. ein anderes Format für die Druckausgabe oder Farbkorrekturen.

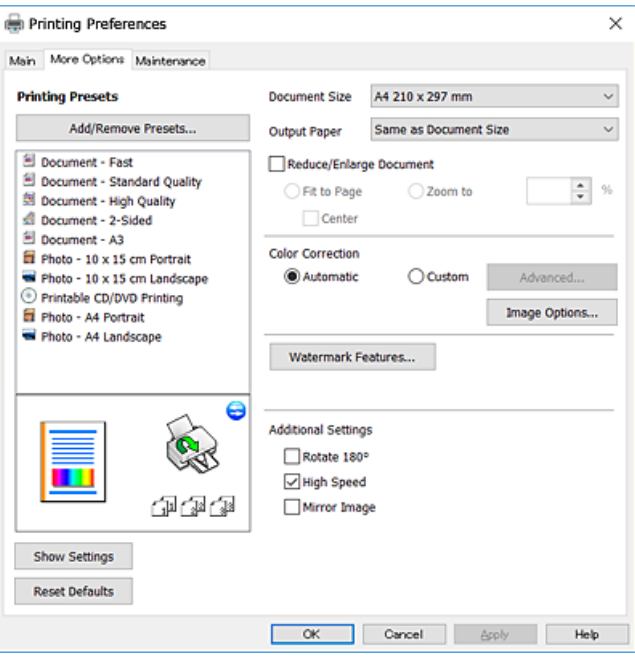

#### **Registerkarte Utility**

Sie können Wartungsfunktionen ausführen, wie z. B. Düsentest und Druckkopfreinigung, und durch Ausführen von **EPSON Status Monitor 3** können Sie den Druckerstatus und Fehlerinformationen prüfen.

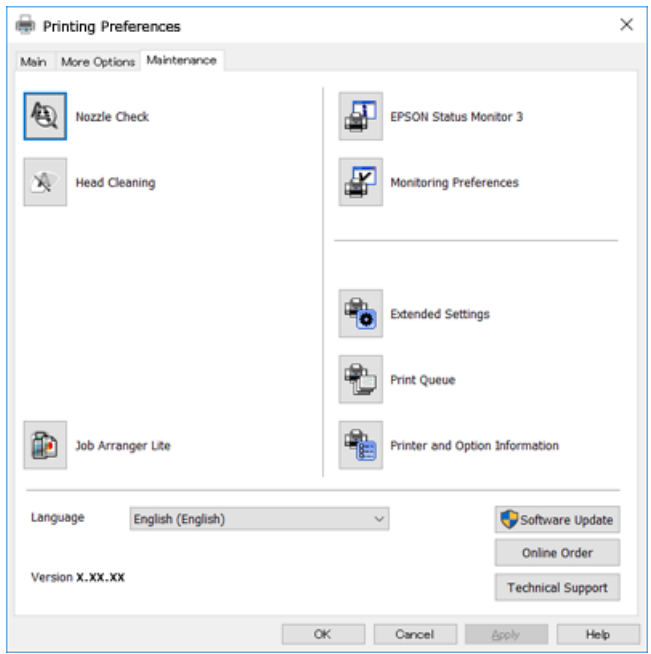

### **Konfigurieren der Betriebseinstellungen für den Windows-Druckertreiber**

Sie können dann Einstellungen, wie z. B. die Aktivierung des **EPSON Status Monitor 3**, vornehmen.

- 1. Rufen Sie das Druckertreiberfenster auf.
- 2. Klicken Sie auf der Registerkarte **Utility** auf **Erweiterte Einstellungen**.
- 3. Nehmen Sie die geeigneten Einstellungen vor und klicken Sie dann auf **OK**. Eine Erläuterung zu den Einstellungsoptionen finden Sie in der Online-Hilfe.

### **Zugehörige Informationen**

& ["Windows-Druckertreiber" auf Seite 149](#page-148-0)

## **Mac OS X-Druckertreiber**

Der Druckertreiber steuert den Drucker entsprechend den Druckbefehlen von einer Anwendung. Einstellungen im Druckertreiber bieten die besten Druckergebnisse. Mit dem Druckertreiber-Dienstprogramm können Sie auch den Status des Druckers prüfen oder den optimalen Betriebszustand des Druckers sicherstellen.

### **Aufrufen des Druckertreibers über eine Anwendung**

Klicken Sie auf **Seite einrichten** oder **Drucken** im Menü **Datei** Ihrer Anwendung. Falls nötig, klicken Sie auf Details einblenden (oder ▼), um das Druckfenster zu erweitern.

### *Hinweis:*

Je nach verwendeter Anwendung wird *Seite einrichten* möglicherweise nicht im Menü *Datei* angezeigt und die Bedienvorgänge zur Anzeige des Druckbildschirms können variieren. Weitere Informationen finden Sie in der Hilfe der Anwendung.

### **Starten der Anwendung**

Wählen Sie die Option Systemeinstellungen im Menü > Drucker & Scanner (oder Drucken & Scannen, **Drucken & Faxen**) und wählen Sie dann den Drucker. Klicken Sie auf **Optionen & Füllstände** > **Dienstprogramm** > **Drucker-Dienstprogramm öffnen**.

### **Anleitung für den Mac OS X-Druckertreiber**

### **Dialogfeld "Drucken"**

Wechseln Sie das Popup-Menü in der Mitte des Bildschirms zur Anzeige von weiteren Elementen.

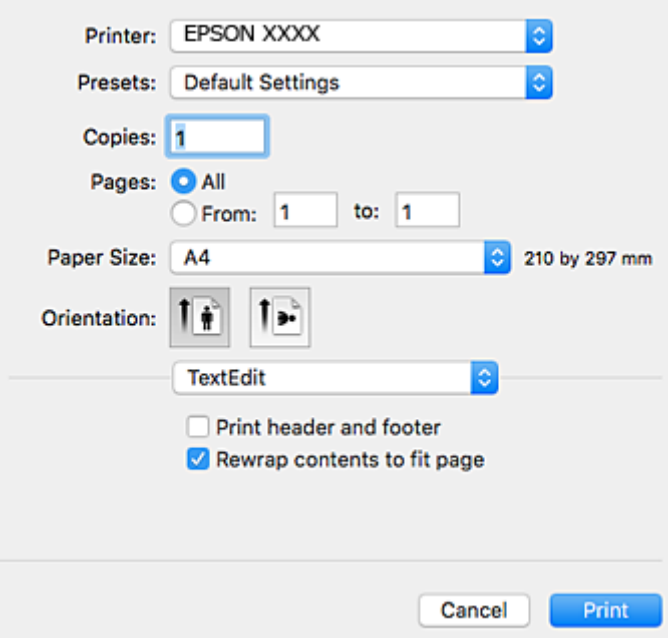

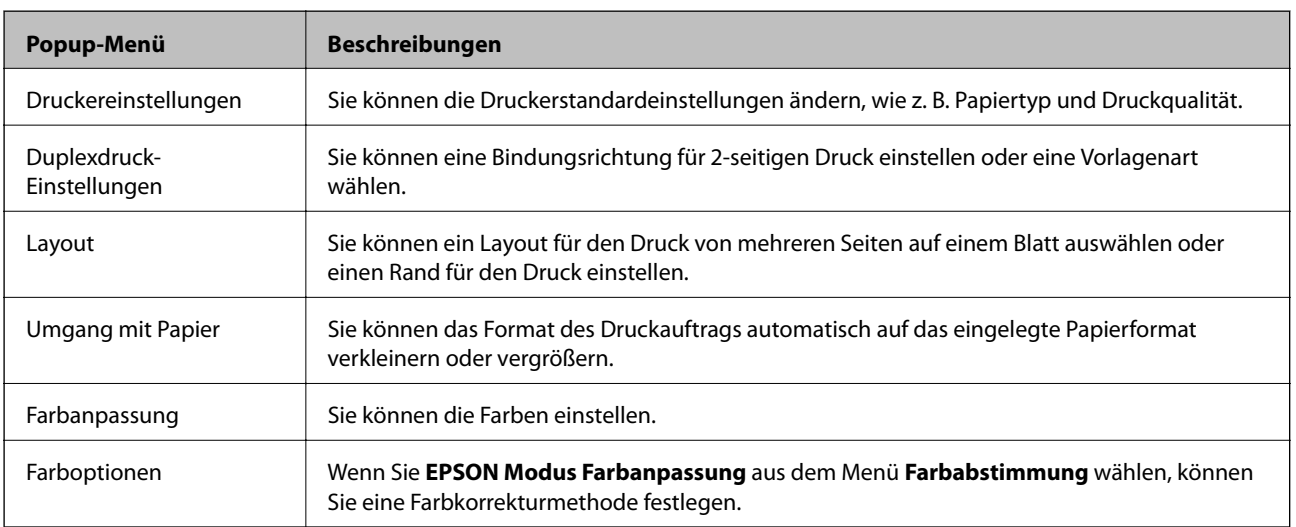

#### *Hinweis:*

Für Mac OS X v10.8.x oder höher: Wenn das Menü *Druckereinstellungen* nicht angezeigt wird, ist der Epson-Druckertreiber nicht richtig installiert.

Wählen Sie *Systemeinstellungen* im -Menü > *Drucker & Scanner* (oder *Drucken & Scannen*, *Drucken & Faxen*), entfernen Sie den Drucker und installieren Sie ihn erneut. Eine Anleitung zum Hinzufügen eines Druckers finden Sie auf:

[http://epson.sn](http://epson.sn/?q=2)

#### **Epson Printer Utility**

Sie können eine Wartungsfunktion ausführen, wie z. B. Düsentest und Druckkopfreinigung, und durch Ausführen von **EPSON Status Monitor** können Sie den Druckerstatus und Fehlerinformationen prüfen.

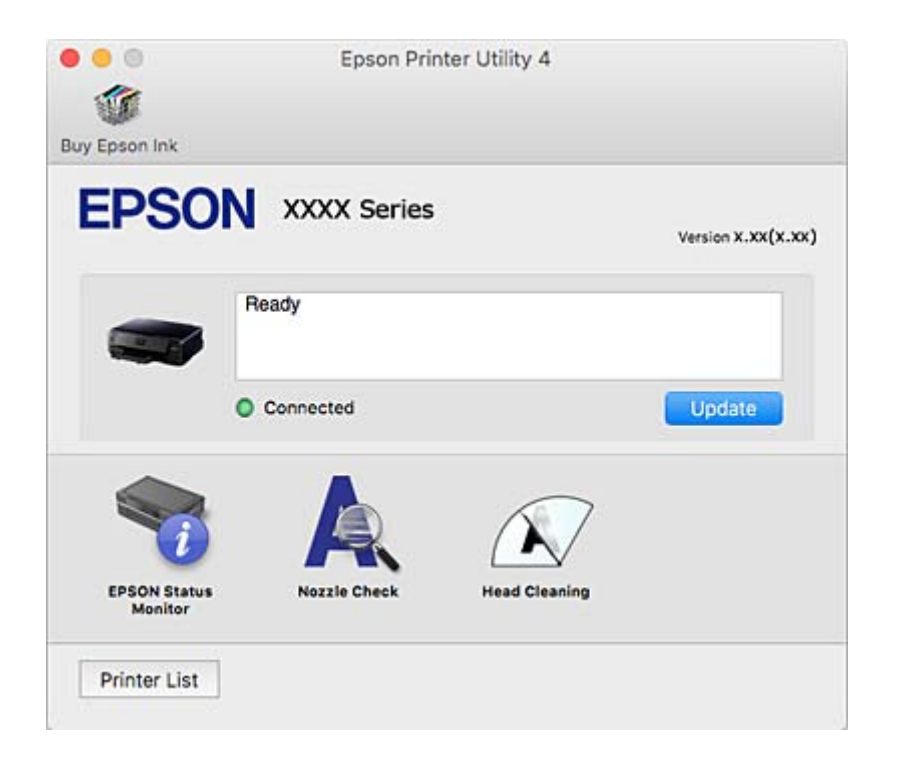

### **Konfigurieren der Betriebseinstellungen für den Mac OS X-Druckertreiber**

### **Aufrufen des Betriebseinstellungsfensters für den Mac OS X-Druckertreiber**

Wählen Sie **Systemeinstellungen** im Menü > **Drucker & Scanner** (oder **Drucken & Scannen**, **Drucken & Faxen**) und wählen Sie den Drucker. Klicken Sie auf **Optionen & Zubehör** > **Optionen** (oder **Treiber**).

### **Betriebseinstellungen für den Mac OS X-Druckertreiber**

- ❏ Schweres Papier und Briefumschläge: Verhindert das Verschmieren von Tinte beim Drucken auf schwerem Papier. Dies kann jedoch die Druckgeschwindigkeit verringern.
- ❏ Leers. Übersp.: Vermeidet das Drucken leerer Seiten.
- ❏ Ruhemodus: Reduziert das Betriebsgeräusch des Druckers, verringert jedoch ggf. die Druckgeschwindigkeit.
- ❏ Vorübergehenden Schwarzdruck zulassen: Druckt vorübergehend nur mit schwarzer Tinte.
- ❏ Druck mit hoher Geschwindigkeit: Druckt, indem sich der Druckkopf in beide Richtungen bewegt. Die Druckgeschwindigkeit erhöht sich, die Qualität kann sich jedoch verringern.
- ❏ Warnmeldungen: Ermöglicht die Ausgabe von Warnmeldungen durch den Druckertreiber.
- ❏ Bidirektionale Kommunikation aufbauen: Diese Option sollte im Normalfall auf **Ein** eingestellt sein. Wählen Sie **Aus**, wenn keine Druckerinformationen abgerufen werden können, da im Netzwerk auch Windows-Computer auf den Drucker zugreifen können oder aus sonstigen Gründen.

### **Zugehörige Informationen**

& ["Vorübergehendes Drucken mit schwarzer Tinte" auf Seite 124](#page-123-0)

## **Epson Scan 2 (Scannertreiber)**

Epson Scan 2 ist eine Anwendung zum Steuern des Scanvorgangs. Sie können die Größe, die Auflösung, die Helligkeit, den Kontrast und die Qualität des gescannten Bilds anpassen.

### *Hinweis:*

Sie können Epson Scan 2 auch von einer TWAIN-kompatiblen Scananwendung starten.

### **Starten unter Windows**

❏ Windows 10

Klicken Sie auf die Start-Schaltfläche und wählen Sie dann **Alle Apps** > **EPSON** > **Epson Scan 2**.

❏ Windows 8.1/Windows 8

Geben Sie den Anwendungsnamen in den Charm "Suche" ein und wählen Sie das angezeigte Symbol aus.

❏ Windows 7/Windows Vista/Windows XP

Klicken Sie auf die Start-Schaltfläche und wählen Sie **Alle Programme** oder **Programme** > **EPSON** > **Epson Scan 2**> **Epson Scan 2**.

### **Starten unter Mac OS X**

#### *Hinweis:*

Epson Scan 2 unterstützt nicht die Funktion für den schnellen Benutzerwechsel unter Mac OS X. Deaktivieren Sie die Funktion für den schnellen Benutzerwechsel.

Wählen Sie **Gehe zu** > **Programme** > **Epson Software** > **Epson Scan 2** aus.

### **Zugehörige Informationen**

 $\blacktriangleright$  ["Installieren von Anwendungen" auf Seite 161](#page-160-0)

## **Epson Event Manager**

Mit der Anwendung Epson Event Manager können Sie Scanvorgänge über das Bedienfeld verwalten und Bilder auf einem Computer speichern. Sie können Ihre eigenen Einstellungen als Voreinstellungen hinzufügen, wie z. B. die Vorlagenart, den Ordner-Speicherort und das Bildformat. Ausführliche Informationen dazu finden Sie in der Hilfe der Anwendung.

### **Starten unter Windows**

❏ Windows 10

Klicken Sie auf die Start-Schaltfläche und wählen Sie dann **Alle Apps** > **Epson Software** > **Event Manager**.

❏ Windows 8.1/Windows 8

Geben Sie den Anwendungsnamen in den Charm "Suche" ein und wählen Sie das angezeigte Symbol aus.

❏ Windows 7/Windows Vista/Windows XP

Klicken Sie auf die Start-Schaltfläche und wählen Sie dann **Alle Programme** oder **Programme** > **Epson Software** > **Event Manager**.

### **Starten unter Mac OS X**

Wählen Sie **Gehe zu** > **Programme** > **Epson Software** > **Event Manager**.

#### **Zugehörige Informationen**

- & ["Scannen an einen Computer" auf Seite 105](#page-104-0)
- $\blacktriangleright$  ["Installieren von Anwendungen" auf Seite 161](#page-160-0)

## **Epson Easy Photo Print**

Mit der Anwendung Epson Easy Photo Print können Sie schnell und einfach Fotos mit verschiedenen Layouts ausdrucken. Sie haben zudem die Möglichkeit, das Fotobild in einer Vorschau anzusehen und die Bilder oder deren Position anzupassen. Sie können die Fotos auch mit einem Rahmen ausdrucken. Ausführliche Informationen dazu finden Sie in der Hilfe der Anwendung.

#### *Hinweis:*

Zur Verwendung dieser Anwendung muss der Druckertreiber installiert sein.

#### **Starten unter Windows**

❏ Windows 10

Klicken Sie auf die Start-Schaltfläche und wählen Sie dann **Alle Apps** > **Epson Software** > **Epson Easy Photo Print**.

❏ Windows 8.1/Windows 8

Geben Sie den Anwendungsnamen in den Charm "Suche" ein und wählen Sie das angezeigte Symbol aus.

❏ Windows 7/Windows Vista/Windows XP

Klicken Sie auf die Start-Schaltfläche und wählen Sie dann **Alle Programme** oder **Programme** > **Epson Software** > **Epson Easy Photo Print**.

### **Starten unter Mac OS X**

Wählen Sie **Gehe zu** > **Programme** > **Epson Software** > **Epson Easy Photo Print** aus.

### **Zugehörige Informationen**

 $\blacktriangleright$  ["Installieren von Anwendungen" auf Seite 161](#page-160-0)

## **Epson Print CD**

Epson Print CD ist eine Anwendung zum Entwerfen eines CD/DVD-Labels für den direkten Druck auf eine CD/ DVD. Sie können auch eine CD/DVD-Hülle für eine CD/DVD-Box drucken. Ausführliche Informationen dazu finden Sie in der Hilfe der Anwendung.

#### *Hinweis:*

Zur Verwendung dieser Anwendung muss der Druckertreiber installiert sein.

### **Starten unter Windows**

❏ Windows 10

Klicken Sie auf die Start-Schaltfläche und wählen Sie dann **Alle Apps** > **Epson Software** > **Print CD**.

❏ Windows 8/Windows 8.1

Geben Sie den Anwendungsnamen in den Charm "Suche" ein und wählen Sie das angezeigte Symbol aus.

❏ Windows 7/Windows Vista/Windows XP

Klicken Sie auf die Start-Schaltfläche und wählen Sie dann **Alle Programme** oder **Programme** > **Epson Software** > **Print CD**.

### **Starten unter Mac OS X**

Wählen Sie **Gehe zu** > **Programme** > **Epson Software** > **Print CD** > **Print CD** aus.

#### **Zugehörige Informationen**

& ["Installieren von Anwendungen" auf Seite 161](#page-160-0)

## **E-Web Print (nur für Windows)**

Mit der Anwendung E-Web Print können Sie schnell und einfach Websites mit verschiedenen Layouts ausdrucken. Ausführliche Informationen dazu finden Sie in der Hilfe der Anwendung. Sie können die Hilfe über das Menü **E-Web Print** in der Werkzeugleiste **E-Web Print** aufrufen.

#### *Hinweis:*

Prüfen Sie die unterstützten Browser und die aktuellste Version über die Download-Seite.

#### **Starten**

Wenn Sie E-Web Print installieren, wird die Anwendung in Ihrem Browser angezeigt. Klicken Sie auf **Drucken** oder **Ausschnitt**.

### **Zugehörige Informationen**

 $\blacktriangleright$  ["Installieren von Anwendungen" auf Seite 161](#page-160-0)

## **Easy Photo Scan**

Die Anwendung Easy Photo Scan ermöglicht das Scannen von Fotos und das einfache Senden der gescannten Bilder auf einen Computer oder Cloud-Dienst. Sie können außerdem das gescannte Bild ganz einfach anpassen. Ausführliche Informationen dazu finden Sie in der Hilfe der Anwendung.

#### *Hinweis:*

Um diese Anwendung verwenden zu können, muss der Scannertreiber Epson Scan 2 installiert sein.

#### **Starten unter Windows**

❏ Windows 10

Klicken Sie auf die Start-Schaltfläche und wählen Sie dann **Alle Apps** > **Epson Software** > **Easy Photo Scan**.

<span id="page-157-0"></span>❏ Windows 8.1/Windows 8

Geben Sie den Anwendungsnamen in den Charm "Suche" ein und wählen Sie das angezeigte Symbol aus.

❏ Windows 7/Windows Vista/Windows XP

Klicken Sie auf die Start-Schaltfläche und wählen Sie dann **Alle Programme** oder **Programme** > **Epson Software** > **Easy Photo Scan**.

### **Starten unter Mac OS X**

Wählen Sie **Gehe zu** > **Programme** > **Epson Software** > **Easy Photo Scan**.

### **Zugehörige Informationen**

& ["Installieren von Anwendungen" auf Seite 161](#page-160-0)

## **ArcSoft Scan-n-Stitch Deluxe (nur Windows)**

ArcSoft Scan-n-Stitch Deluxe ist eine Anwendung, mit der Vorlagen gescannt werden können, die größer als A4 sind. Dabei wird die Vorlage in getrennt gescannte Bereiche aufgeteilt, deren Bilder anschließend zusammengefügt werden.

Klicken Sie auf die Scan-Schaltfläche oben links am Bildschirm und scannen Sie dann mit Epson Scan 2. Bearbeiten Sie nach dem Scannen die entstandenen Bilder. Ausführliche Informationen dazu finden Sie in der Hilfe der Anwendung.

#### *Hinweis:*

Um diese Anwendung verwenden zu können, muss der Scannertreiber Epson Scan 2 installiert sein.

### **Starten**

#### ❏ Windows 10

Klicken Sie auf die Start-Schaltfläche und wählen Sie dann **Alle Apps** > **ArcSoft Scan-n-Stitch Deluxe** > **Scann-Stitch Deluxe**.

❏ Windows 8/Windows 8.1

Geben Sie den Anwendungsnamen in den Charm "Suche" ein und wählen Sie das angezeigte Symbol aus.

❏ Windows 7/Windows Vista/Windows XP

Klicken Sie auf die Start-Schaltfläche und wählen Sie dann **Alle Programme** (oder **Programme**) > **ArcSoft Scan-n-Stitch Deluxe** > **Scan-n-Stitch Deluxe**.

### **Zugehörige Informationen**

& ["Installieren von Anwendungen" auf Seite 161](#page-160-0)

## **EPSON Software Updater**

EPSON Software Updater ist eine Anwendung, die nach neuer oder aktualisierter Software im Internet sucht und diese installiert. Sie können auch die Firmware und das Handbuch des Druckers aktualisieren.

#### <span id="page-158-0"></span>**Starten unter Windows**

❏ Windows 10

Klicken Sie auf die Start-Schaltfläche und wählen Sie dann **Alle Apps** > **Epson Software** > **EPSON Software Updater**.

❏ Windows 8.1/Windows 8

Geben Sie den Anwendungsnamen in den Charm "Suche" ein und wählen Sie das angezeigte Symbol aus.

❏ Windows 7/Windows Vista/Windows XP

Klicken Sie auf die Start-Schaltfläche und wählen Sie dann **Alle Programme** (oder **Programme**) > **Epson Software** > **EPSON Software Updater**.

#### *Hinweis:*

Sie können EPSON Software Updater auch durch Klicken auf das Druckersymbol in der Desktop-Taskleiste und anschließende Auswahl von *Softwareaktualisierung* starten.

### **Starten unter Mac OS X**

Wählen Sie **Gehe zu** > **Programme** > **Epson Software** > **EPSON Software Updater** aus.

### **Zugehörige Informationen**

 $\blacktriangleright$  ["Installieren von Anwendungen" auf Seite 161](#page-160-0)

## **Deinstallieren von Anwendungen**

#### *Hinweis:*

Melden Sie sich am Computer als Administrator an. Geben Sie das Administratorkennwort ein, wenn der Computer Sie dazu auffordert.

### **Deinstallieren von Anwendungen – Windows**

- 1. Drücken Sie die Taste  $\mathcal{O}$ , um den Drucker auszuschalten.
- 2. Schließen Sie alle laufenden Anwendungen.
- 3. Öffnen Sie die **Systemsteuerung**:
	- ❏ Windows 10

Rechtsklicken Sie auf die Start-Schaltfläche oder halten Sie sie gedrückt und wählen Sie **Systemsteuerung**.

❏ Windows 8.1/Windows 8

### Wählen Sie **Desktop** > **Einstellungen** > **Systemsteuerung**.

- ❏ Windows 7/Windows Vista/Windows XP Klicken Sie auf die Start-Schaltfläche und wählen Sie **Systemsteuerung**.
- 4. Öffnen Sie **Programm deinstallieren** (oder **Software**):
	- ❏ Windows 10/Windows 8.1/Windows 8/Windows 7/Windows Vista Wählen Sie unter **Programme** die Option **Programm deinstallieren**.

❏ Windows XP

Klicken Sie auf **Software**.

- 5. Wählen Sie die Anwendung, die Sie deinstallieren möchten.
- 6. Deinstallieren Sie die Anwendungen:
	- ❏ Windows 10/Windows 8.1/Windows 8/Windows 7/Windows Vista Klicken Sie auf **Deinstallieren/ändern** oder **Deinstallieren**.
	- ❏ Windows XP Klicken Sie auf **Ändern/Entfernen** oder **Entfernen**.

*Hinweis:* Wenn das Fenster *Benutzerkontensteuerung* angezeigt wird, klicken Sie auf *Weiter*.

7. Befolgen Sie die Anweisungen auf dem Bildschirm.

### **Deinstallieren von Anwendungen – Mac OS X**

1. Laden Sie das Deinstallationsprogramm (Uninstaller) mithilfe von EPSON Software Updater herunter.

Sie müssen den Uninstallernur einmal herunterladen und können ihn danach für die Deinstallation der Anwendung wiederverwenden.

- 2. Drücken Sie die Taste  $\mathcal{O}$ , um den Drucker auszuschalten.
- 3. Um den Druckertreiber zu deinstallieren, wählen Sie die Option **Systemeinstellungen** im Menü > **Drucker & Scanner** (oder **Drucken & Scannen**, **Drucken & Faxen**) und entfernen Sie den Drucker aus der aktivierten Liste.
- 4. Schließen Sie alle laufenden Anwendungen.
- 5. Wählen Sie **Gehe zu** > **Programme** > **Epson Software** > **Uninstaller**.
- 6. Wählen Sie die Anwendung, die Sie deinstallieren möchten, und klicken Sie auf **Deinstallieren**.

### *C <i>Wichtig:*

Der Uninstaller entfernt alle Treiber für Epson-Tintenstrahldrucker auf dem Computer. Wenn Sie mehrere Tintenstrahldrucker von Epson verwenden und nur bestimmte Treiber löschen möchten, deinstallieren Sie zunächst alle Treiber und installieren Sie die benötigten Druckertreiber erneut.

*Hinweis:*

Wenn Sie das zu deinstallierende Programm in der Liste der Programme nicht finden, können Sie es nicht mit dem Deinstallationsprogramm (Uninstaller) deinstallieren. Wählen Sie in diesem Fall *Gehe zu* > *Programme* > *Epson Software*, wählen Sie das zu deinstallierende Programm und ziehen Sie es auf den Papierkorb.

### **Zugehörige Informationen**

& ["EPSON Software Updater" auf Seite 158](#page-157-0)

## <span id="page-160-0"></span>**Installieren von Anwendungen**

Verbinden Sie Ihren Computer mit dem Netzwerk und installieren Sie die aktuellste Version der Anwendungen von der Website.

#### *Hinweis:*

- ❏ Melden Sie sich am Computer als Administrator an. Geben Sie das Administratorkennwort ein, wenn der Computer Sie dazu auffordert.
- ❏ Bei einer erneuten Installation einer Anwendung muss diese zunächst deinstalliert werden.
- 1. Schließen Sie alle laufenden Anwendungen.
- 2. Wenn Sie den Druckertreiber oder Epson Scan 2 installieren, trennen Sie vorübergehend die Verbindung zwischen Drucker und Computer.

#### *Hinweis:*

Verbinden Sie den Drucker und den Computer erst, wenn Sie dazu aufgefordert werden.

3. Rufen Sie die folgende Webseite auf und geben Sie dann den Produktnamen ein.

### <http://epson.sn>

- 4. Wählen Sie **Setup** und klicken Sie dann auf **Download**.
- 5. Klicken oder Doppelklicken Sie auf die heruntergeladene Datei, und befolgen Sie die Anweisungen am Bildschirm.

#### *Hinweis:*

Falls Sie einen Windows-Computer nutzen und die Anwendungen nicht von der Website herunterladen können, installieren Sie sie von der Software-CD aus, die im Lieferumfang des Druckers enthalten ist.

### **Zugehörige Informationen**

◆ ["Deinstallieren von Anwendungen" auf Seite 159](#page-158-0)

## **Aktualisieren von Anwendungen und Firmware**

Möglicherweise können Sie durch die Aktualisierung von Anwendungen und Firmware bestimmte Probleme lösen und Funktionen verbessern oder hinzufügen. Stellen Sie sicher, dass Sie die neueste Version der Anwendungen und Firmware verwenden.

- 1. Stellen Sie sicher, dass Drucker und Computer miteinander verbunden sind und der Computer über eine Internetverbindung verfügt.
- 2. Starten Sie EPSON Software Updater und aktualisieren Sie die Anwendungen oder die Firmware.

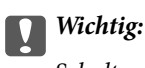

Schalten Sie während des Aktualisierungsvorgangs Drucker oder PC nicht aus.

#### *Hinweis:*

Wenn Sie die zu aktualisierende Anwendung nicht in der Liste finden, können Sie sie mit EPSON Software Updater nicht aktualisieren. Suchen Sie nach den neuesten Versionen der Anwendungen auf Ihrer regionalen Epson-Website.

<http://www.epson.com>

### <span id="page-161-0"></span>**Zugehörige Informationen**

& ["EPSON Software Updater" auf Seite 158](#page-157-0)

### **Aktualisieren der Druckerfirmware über das Bedienfeld**

Wenn der Drucker mit dem Internet verbunden ist, können Sie die Druckerfirmware über das Bedienfeld aktualisieren. Durch die Aktualisierung der Firmware erhöht sich ggf. die Druckerleistung oder es können neue Funktionen hinzugefügt werden. Sie können den Drucker auch auf regelmäßiges Prüfen auf Firmwareaktualisierung und Benachrichtigung bei Verfügbarkeit einstellen.

- 1. Rufen Sie im Startbildschirm Einstellungen mit der Taste **d** oder **A** auf und drücken Sie dann OK.
- 2. Wählen Sie **Firmware-Aktualisierung** mit der Taste **▲** oder ▼ und drücken Sie dann OK.
- 3. Wählen Sie Aktualisierung mit der Taste  $\blacktriangle$  oder  $\nabla$  und drücken Sie dann OK.

#### *Hinweis:*

Wählen Sie *Benachrichtigung* > *Ein*, um den Drucker auf regelmäßiges Prüfen auf verfügbare Firmwareaktualisierungen einzustellen.

4. Prüfen Sie die Meldung im Display und drücken Sie die Taste OK.

Der Drucker beginnt, nach verfügbaren Aktualisierungen zu suchen.

5. Wenn in der LCD-Anzeige die Meldung erscheint, dass eine Firmwareaktualisierung verfügbar ist, folgen Sie den Hinweisen auf dem Bildschirm, um die Aktualisierung zu starten.

### **T** *Wichtig*:

- ❏ Den Drucker nicht ausschalten oder trennen, bis die Aktualisierung abgeschlossen ist, andernfalls können Druckerfehlfunktionen auftreten.
- ❏ Wenn die Firmwareaktualisierung nicht abgeschlossen oder nicht erfolgreich ist, startet der Drucker nicht mehr normal und beim nächsten Einschalten erscheint "Recovery Mode" in der LCD-Anzeige. In diesem Fall muss die Firmware erneut mit einem Computer aktualisiert werden. Verbinden Sie den Drucker über ein USB-Kabel mit dem Computer. Solange "Recovery Mode" am Drucker angezeigt wird, können Sie die Firmware nicht über eine Netzwerkverbindung aktualisieren. Rufen Sie vom Computer aus die lokale Epson-Website auf und laden Sie die neueste Druckerfirmware herunter. Informationen zu den weiteren Schritten finden Sie in der Anleitung auf der Website.

### **Zugehörige Informationen**

& ["Website des technischen Supports" auf Seite 205](#page-204-0)

# **Lösen von Problemen**

## **Druckerzustand prüfen**

### **Überprüfen von Meldungen auf dem LCD-Bildschirm**

Wenn eine Fehlermeldung auf dem LCD-Bildschirm angezeigt wird, führen Sie die Anweisungen auf dem Bildschirm oder die unten stehenden Lösungsschritte aus, um das Problem zu lösen.

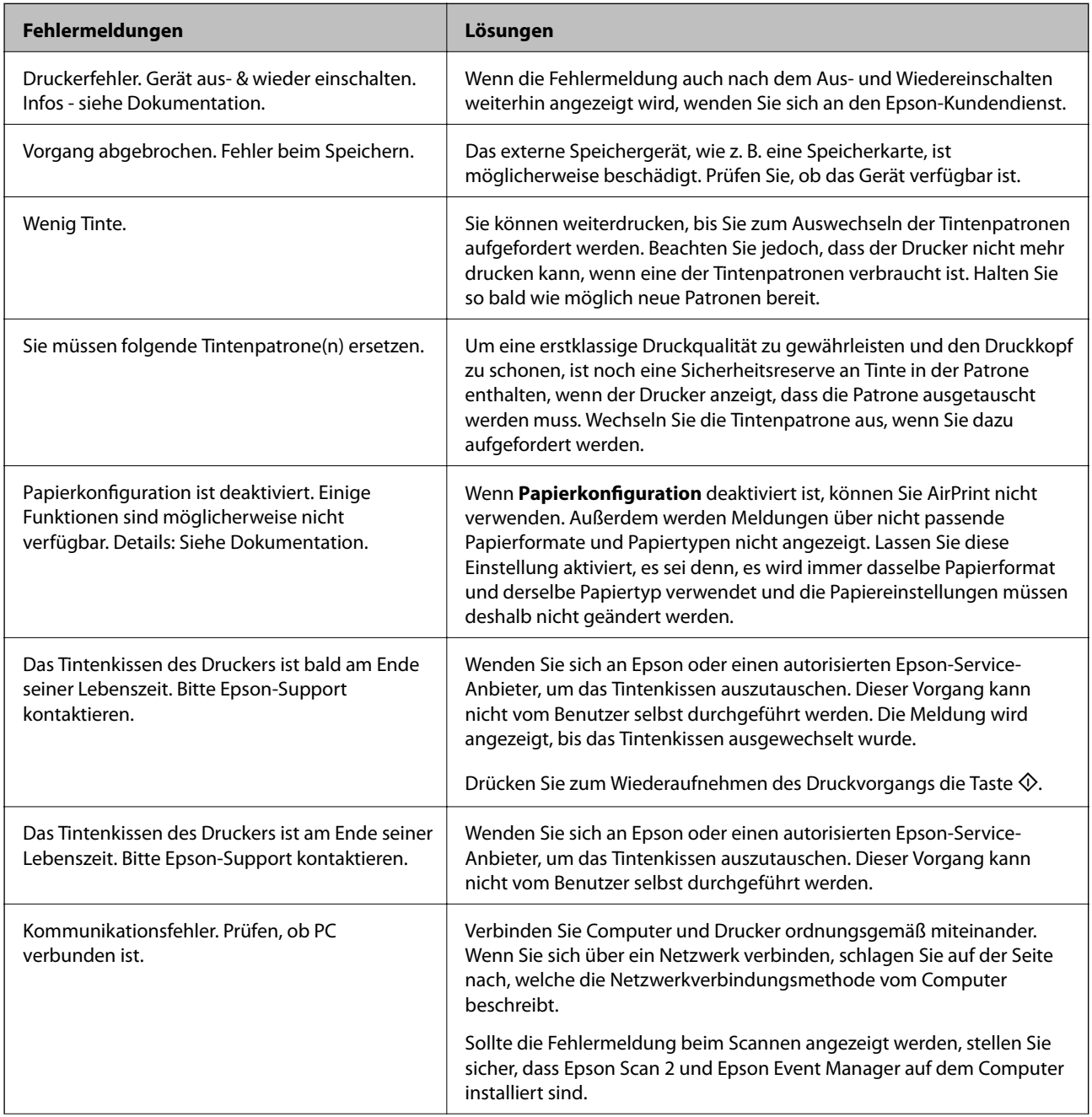

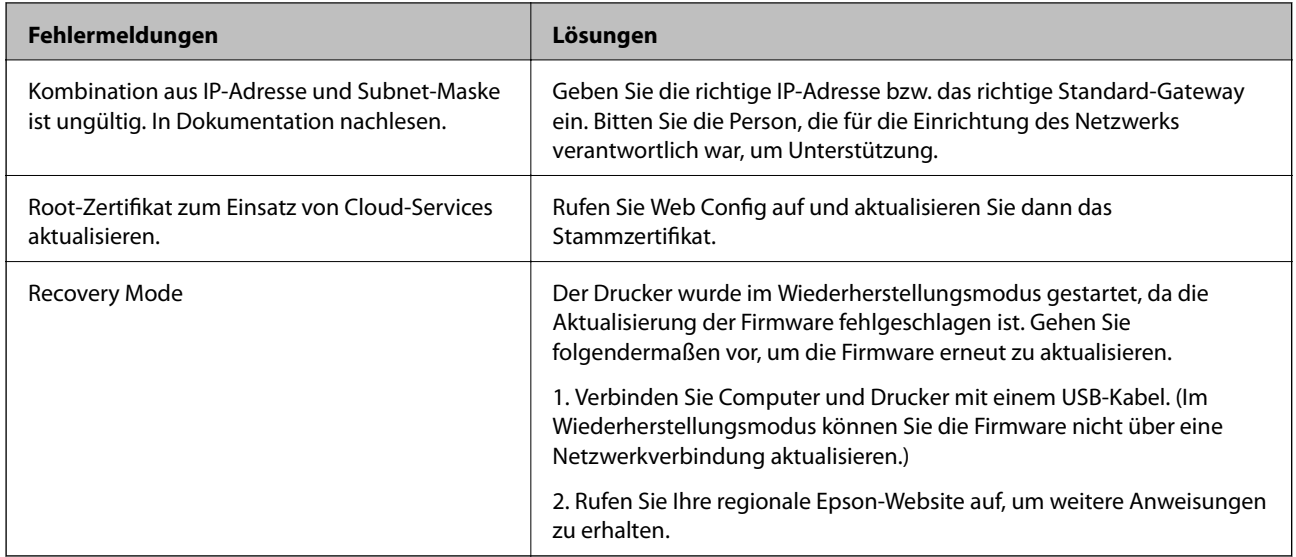

\*In einigen Druckzyklen kann sich eine kleine Menge überschüssiger Farbe im Tintenkissen sammeln. Um zu vermeiden, dass die Tinte aus dem Kissen ausläuft, hält der Drucker automatisch an, sobald das Limit des Kissens erreicht ist. Ob und wie oft dies erforderlich ist, hängt von der Anzahl der gedruckten Seiten, dem bedruckten Medium und der Anzahl der Reinigungszyklen ab, die der Drucker durchführt. Wenn der Austausch erforderlich ist, bedeutet dies nicht, dass der Drucker im Rahmen der Spezifikation nicht mehr funktioniert. Der Drucker gibt an, wann ein Austausch des Kissens erforderlich wird. Der Austausch kann nur von einem autorisierten Epson-Service-Anbieter vorgenommen werden. Die Epson-Garantie deckt die Kosten für diesen Austausch nicht ab.

### **Zugehörige Informationen**

- & ["Kontaktaufnahme mit dem Epson-Support" auf Seite 206](#page-205-0)
- & ["Technische Daten von unterstützten Speicherkarten" auf Seite 198](#page-197-0)
- & ["Technische Daten von unterstützten externen Speichergeräten" auf Seite 199](#page-198-0)
- $\blacktriangleright$  ["Installieren von Anwendungen" auf Seite 161](#page-160-0)
- $\blacktriangleright$  ["Web Config" auf Seite 147](#page-146-0)
- $\blacktriangleright$   $\Box$ Aktualisieren von Anwendungen und Firmware" auf Seite 161

### **Druckerstatus prüfen - Windows**

- 1. Rufen Sie das Druckertreiberfenster auf.
- 2. Klicken Sie auf der Registerkarte **EPSON Status Monitor 3** auf die Registerkarte **Utility**.

### *Hinweis:*

- ❏ Sie können den Druckerstatus auch prüfen, indem Sie auf das Druckersymbol in der Taskleiste doppelklicken. Wenn das Druckersymbol nicht in der Taskleiste erscheint, klicken Sie auf *Überwachungsoptionen* auf der Registerkarte *Utility* und wählen Sie dann *Lassen Sie das Shortcut-Symbol in der Taskleiste anzeigen*.
- ❏ Wenn *EPSON Status Monitor 3* deaktiviert ist, klicken Sie auf der Registerkarte *Erweiterte Einstellungen* auf *Utility* und wählen Sie *EPSON Status Monitor 3 aktivieren*.

### **Zugehörige Informationen**

& ["Windows-Druckertreiber" auf Seite 149](#page-148-0)

### <span id="page-164-0"></span>**Überprüfen des Druckerstatus – Mac OS X**

- 1. Wählen Sie im Menü die Optionen **Systemeinstellungen** > **Drucker & Scanner** (oder **Drucken & Scannen**, **Drucken & Faxen**) und anschließend den Drucker aus.
- 2. Klicken Sie auf **Optionen & Zubehör** > **Dienstprogramm** > **Drucker-Dienstprogramm öffnen**.
- 3. Klicken Sie auf **EPSON Status Monitor**.

## **Entfernen von gestautem Papier**

Überprüfen Sie, welcher Fehler am Bedienfeld angezeigt wird, und befolgen Sie die entsprechenden Anweisungen, um das gestaute Papier einschließlich etwaiger abgerissener Papierreste zu entfernen. Löschen Sie als Nächstes den Fehler.

### Wichtig:

Entfernen Sie das gestaute Papier vorsichtig. Wird das Papier gewaltsam herausgezogen, könnte der Drucker beschädigt werden.

### **Entfernen von gestautem Papier aus der Papierkassette**

- 1. Schließen Sie das Ausgabefach.
- 2. Ziehen Sie die Papierkassette heraus.

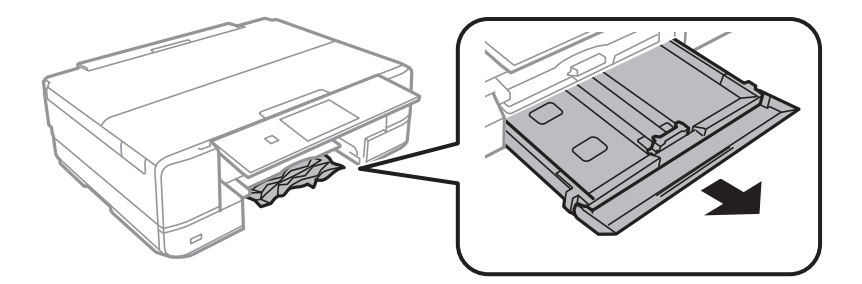

3. Entfernen Sie das gestaute Papier.

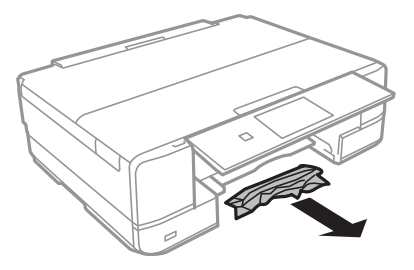

4. Richten Sie die Kanten des Papiers aus und schieben Sie die Papierführungsschienen bis an die Kanten des Papiers.

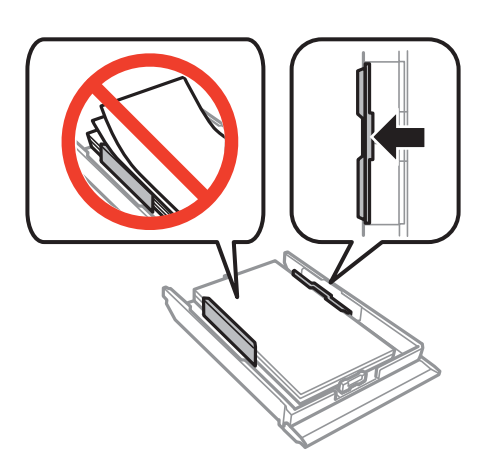

5. Setzen Sie die Papierkassette in den Drucker ein.

### **Entfernen von gestautem Papier aus dem Inneren des Druckers**

### !*Achtung:*

- ❏ Achten Sie darauf, dass Sie sich beim Öffnen und Schließen der Scannereinheit weder die Hand noch die Finger einklemmen. Andernfalls können Sie sich verletzen.
- ❏ Berühren Sie die Tasten am Bedienfeld nie, währen sich Ihre Hand im Inneren des Druckers befindet. Falls ein Druckvorgang gestartet wird, könnte es zu Verletzungen kommen. Achten Sie darauf, keine vorstehenden Teile zu berühren, um Verletzungen zu vermeiden.
- 1. Öffnen Sie die Scannereinheit bei geschlossener Vorlagenabdeckung.

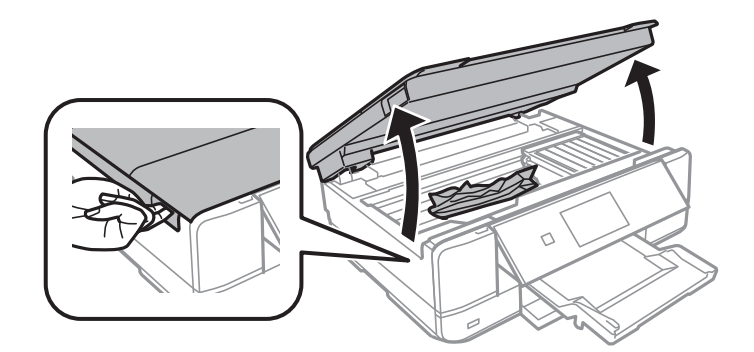

2. Entfernen Sie das gestaute Papier.

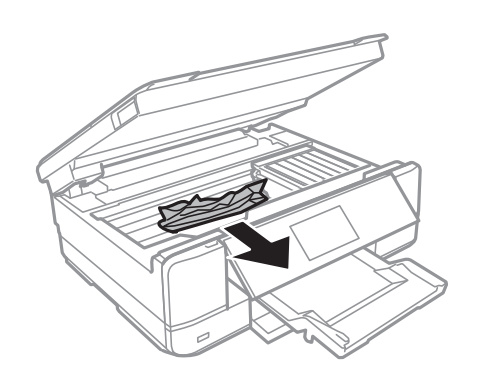

### **T** *Wichtig*:

Berühren Sie nicht das weiße, flache Kabel und den durchsichtigen Abschnitt im Inneren des Druckers. Andernfalls könnte es zu einer Fehlfunktion kommen.

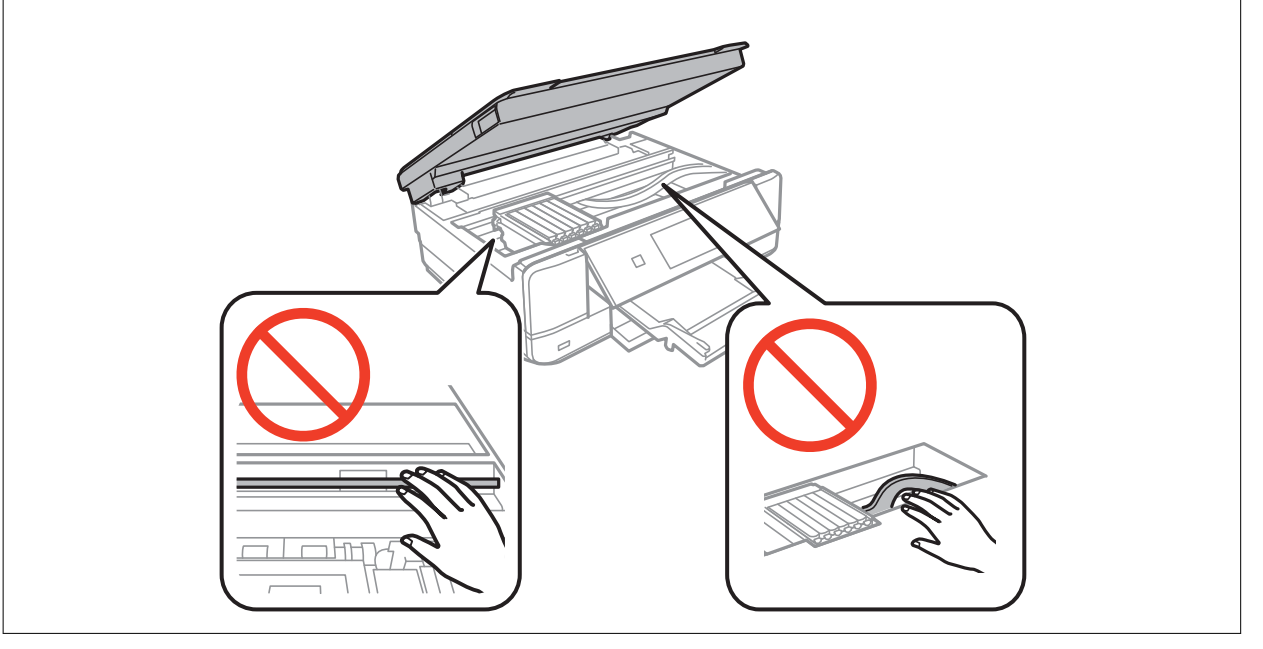

3. Schließen Sie die Scannereinheit.

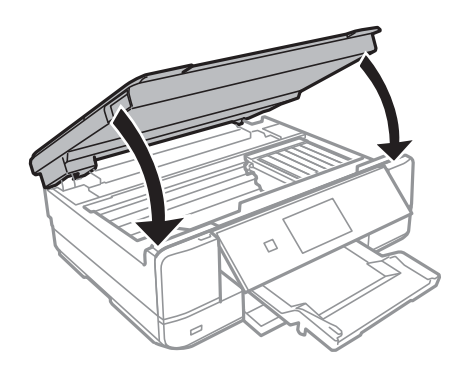

### **Entfernen von gestautem Papier von der Hintere Abdeckung**

1. Entfernen Sie die hintere Abdeckung.

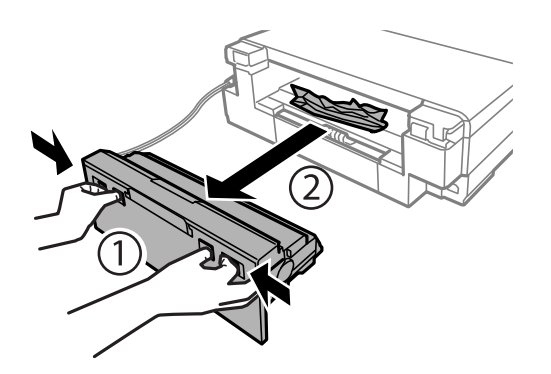

2. Entfernen Sie das gestaute Papier.

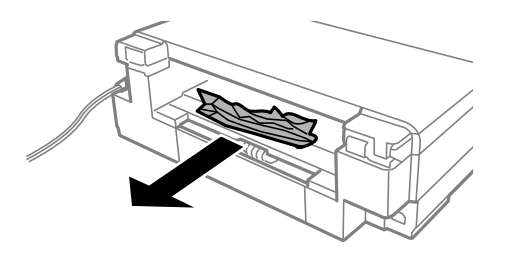

3. Entfernen von gestautem Papier über die hintere Abdeckung

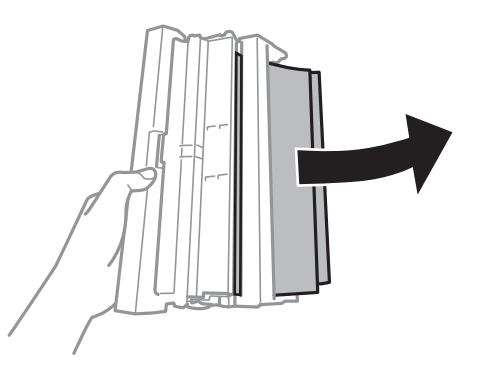

4. Öffnen Sie die Abdeckung der hintere Abdeckung.

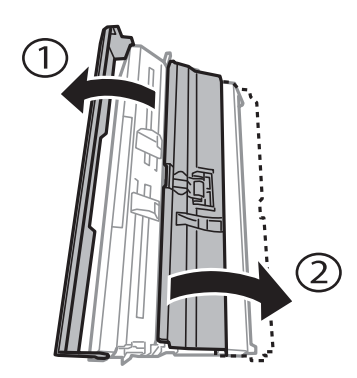

Benutzerhandbuch

5. Entfernen Sie das gestaute Papier.

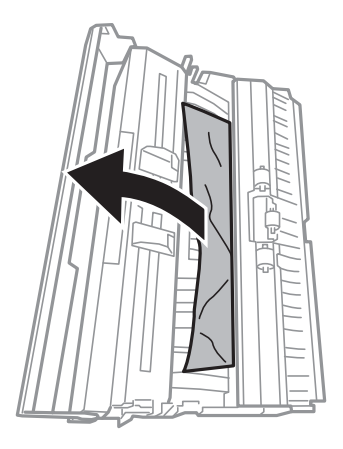

6. Schließen Sie die Abdeckung der hintere Abdeckung und setzen Sie dann die hintere Abdeckung in den Drucker ein.

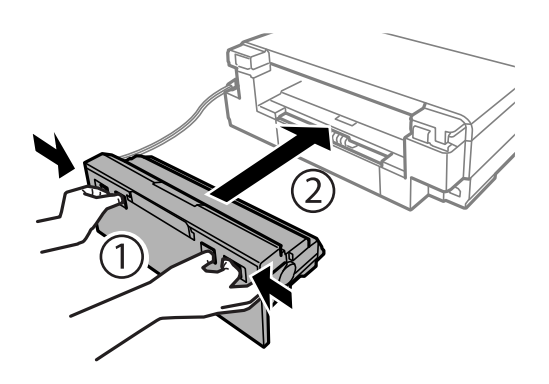

## **Das Papier wird nicht richtig eingezogen**

Prüfen Sie folgende Punkte; ergreifen Sie dann die entsprechenden Maßnahmen zur Problemlösung.

- ❏ Stellen Sie den Drucker auf eine ebene Fläche und betreiben Sie ihn gemäß den empfohlenen Umgebungsbedingungen.
- ❏ Verwenden Sie Papier, das von diesem Drucker unterstützt wird.
- ❏ Befolgen Sie die Vorsichtsmaßnahmen bei der Handhabung von Papier.
- ❏ Legen Sie nicht mehr Blätter ein, als die für das Papier angegebene Höchstzahl. Legen Sie Normalpapier nicht über die mit dem Dreiecksymbol gekennzeichnete Linie an der Papierführung ein.
- ❏ Stellen Sie sicher, dass eingestellte Papiergröße und Papiersorte mit Größe und Sorte des in den Drucker eingelegten Papiers übereinstimmen.
- ❏ Reinigt die Walze im Drucker.

### **Zugehörige Informationen**

- $\blacktriangleright$  ["Umgebungsbedingungen" auf Seite 201](#page-200-0)
- & ["Vorsichtsmaßnahmen bei der Handhabung von Papier" auf Seite 38](#page-37-0)
- & ["Verfügbares Papier und Fassungskapazität" auf Seite 39](#page-38-0)
- $\rightarrow$  ["Papiersortenliste" auf Seite 40](#page-39-0)

& ["Reinigung der Papierzuführung bei Problemen mit dem Papiereinzug" auf Seite 132](#page-131-0)

### **Papierstau**

- ❏ Legen Sie das Papier in der richtigen Richtung ein und schieben Sie die Papierführungsschienen bis an die Kanten des Papiers.
- ❏ Legen Sie die Blätter nacheinander ein, wenn mehrere Blätter Papier eingelegt werden.

### **Zugehörige Informationen**

- $\blacktriangleright$  ["Entfernen von gestautem Papier" auf Seite 165](#page-164-0)
- & ["Einlegen des Papiers in die Papierkassette" auf Seite 42](#page-41-0)
- $\blacklozenge$  ["Einlegen des Papiers in die Hinterer Papiereinzug" auf Seite 47](#page-46-0)

### **Papier wird schräg eingezogen**

Legen Sie das Papier in der richtigen Richtung ein und schieben Sie die Papierführungsschienen bis an die Kanten des Papiers.

### **Zugehörige Informationen**

- & ["Einlegen des Papiers in die Papierkassette" auf Seite 42](#page-41-0)
- & ["Einlegen des Papiers in die Hinterer Papiereinzug" auf Seite 47](#page-46-0)

### **Einzug mehrerer Blätter gleichzeitig**

- ❏ Legen Sie die Blätter einzeln ein.
- ❏ Wenn beim manuellen 2-seitigen Drucken mehrere Blätter gleichzeitig eingezogen werden, entfernen Sie sämtliches Papier aus dem Drucker, bevor Sie das Papier erneut einlegen.

### **Papier wird unbedruckt aus dem Hinterer Papiereinzug ausgeworfen**

Wenn Sie Papier einlegen, bevor der hinterer Papiereinzug bereit ist, wird das Papier unbedruckt ausgeworfen. Senden Sie zuerst den Druckauftrag und legen Sie erst Papier ein, wenn der Drucker Sie dazu auffordert.

### **CD/DVD-Träger wird ausgeworfen**

- ❏ Achten Sie darauf, dass die Disc einwandfrei auf den Träger eingelegt ist und setzen Sie den Träger erneut richtig ein.
- ❏ Setzen Sie den CD/DVD-Träger erst ein, wenn Sie dazu aufgefordert werden. Andernfalls tritt ein Fehler auf und der Träger wird ausgeworfen.

### **Zugehörige Informationen**

- & ["Drucken von Fotos von einer Speicherkarte auf ein CD/DVD-Label" auf Seite 59](#page-58-0)
- & ["Kopieren auf ein CD/DVD-Label" auf Seite 101](#page-100-0)

## **Probleme mit der Stromzufuhr und dem Bedienfeld**

### **Gerät kann nicht eingeschaltet werden**

- ❏ Achten Sie darauf, dass das Netzkabel richtig eingesteckt ist.
- ❏ Drücken Sie die Taste P etwas länger.

### **Anzeigeleuchten leuchteten erst auf und gingen dann aus**

Die Spannung des Druckers stimmt möglicherweise nicht mit der Spannung der Steckdose überein. Schalten Sie den Drucker aus und trennen Sie umgehend das Netzkabel. Überprüfen Sie anschließend das Typenschild auf dem Drucker.

### !*Achtung:*

Wenn die Spannung nicht übereinstimmt, STECKEN SIE DAS GERÄT NICHT WIEDER EIN. Wenden Sie sich an Ihren Händler.

### **Gerät kann nicht ausgeschaltet werden**

Drücken Sie die Taste P etwas länger. Wenn Sie den Drucker immer noch nicht ausschalten können, ziehen Sie das Netzkabel ab. Um zu verhindern, dass der Druckkopf austrocknet, schalten Sie den Drucker ein und wieder aus, indem Sie die Taste  $\bigcup$  drücken.

### **Gerät schaltet sich automatisch aus**

❏ Wählen Sie **Abschalteinstellungen** in **Drucker-Setup**, deaktivieren Sie dann die Einstellungen **Absch., falls inaktiv** und **Absch., falls getrennt**.

❏ Deaktivieren Sie die Einstellung **Abschalttimer** in **Drucker-Setup**.

### *Hinweis:*

Die Verfügbarkeit der Funktionen *Abschalteinstellungen* und *Abschalttimer* hängt vom Einkaufsort ab.

### **Zugehörige Informationen**

& ["Menüoptionen für Drucker-Setup" auf Seite 136](#page-135-0)

### **LCD-Anzeige wird dunkel**

Der Drucker befindet sich im Ruhemodus. Drücken Sie eine beliebige Taste auf dem Bedienfeld, damit die LCD-Anzeige in ihren vorherigen Zustand zurückkehrt.

## **Drucken vom Computer nicht möglich**

- ❏ Installieren Sie den Druckertreiber.
- ❏ Schließen Sie das USB-Kabel sicher am Drucker und am Computer an.
- ❏ Wenn Sie einen USB-Hub verwenden, verbinden Sie den Drucker direkt mit dem Computer.
- ❏ Wenn Sie nicht über ein Netzwerk drucken können, schlagen Sie auf der Seite nach, welche die Netzwerkverbindungsmethode vom Computer beschreibt.
- ❏ Es kann sein, dass beim Drucken eines Bildes mit einer großen Datenmenge der Speicherplatz des Computers nicht ausreicht. Drucken Sie das Bild mit einer niedrigeren Auflösung oder in einem kleineren Format aus.
- ❏ Klicken Sie unter Windows auf die Registerkarte **Druckerwarteschl.** des Druckertreibers und dann auf die Option **Utility**. Überprüfen Sie anschließend Folgendes.
	- ❏ Überprüfen Sie, ob angehaltene Druckaufträge vorhanden sind.
		- Brechen Sie gegebenenfalls den Druckvorgang ab.
	- ❏ Stellen Sie sicher, dass der Drucker nicht die Einstellung "Offline" oder "Ausstehend" aufweist. Wenn das der Fall ist, deaktivieren Sie im Menü **Drucker** die Einstellung "Offline" oder "Ausstehend".
	- ❏ Stellen Sie sicher, dass der Drucker im Menü **Drucker** als Standarddrucker ausgewählt ist (es muss sich ein Häkchen neben dem Menüelement befinden).

Wenn das nicht der Fall ist, wählen Sie den Drucker als Standarddrucker aus.

❏ Achten Sie darauf, dass der Druckeranschluss unter **Eigenschaften** > **Anschluss** im Menü **Drucker** wie folgt richtig eingestellt ist.

Wählen Sie "**USBXXX**" für eine USB-Verbindung oder "**EpsonNet Print Port**" für eine Netzwerkverbindung.

❏ Stellen Sie unter Mac OS X sicher, dass der Druckerstatus nicht auf **Pause** gesetzt ist.

Wählen Sie im Menü die Optionen **Systemeinstellungen** > **Drucker & Scanner** (oder **Drucken & Scannen**, **Drucken & Faxen**) aus und doppelklicken Sie anschließend auf den Drucker. Wenn der Drucker angehalten ist, klicken Sie auf **Fortsetzen** (oder **Drucken fortsetzen**).

### **Zugehörige Informationen**

- & ["Anschließen an einen Computer" auf Seite 22](#page-21-0)
- & ["Installieren von Anwendungen" auf Seite 161](#page-160-0)
- & ["Abbrechen eines Druckauftrags" auf Seite 95](#page-94-0)

## **Wenn Sie keine Netzwerkeinstellungen vornehmen können**

- ❏ Schalten Sie die Geräte ab, mit denen Sie eine Netzwerkverbindung herstellen möchten. Warten Sie etwa 10 Sekunden und schalten Sie die Geräte dann in folgender Reihenfolge ein: Zugangspunkt, Computer oder Smart-Gerät und dann den Drucker. Positionieren Sie Drucker und Computer oder Smart-Gerät näher am Zugangspunkt, um die Funkkommunikation zu erleichtern, und nehmen Sie die Netzwerkeinstellungen dann erneut vor.
- ❏ Wählen Sie **Einstellungen** > **Netzwerkeinstellungen** > **Verbindungstest**, und drucken Sie dann den Netzwerkverbindungsbericht. Wenn ein Fehler aufgetreten ist, prüfen Sie den Netzwerkverbindungsbericht und folgen Sie den gedruckten Abhilfemaßnahmen.

### **Zugehörige Informationen**

- & ["Drucken eines Netzwerkverbindungsberichts" auf Seite 30](#page-29-0)
- $\rightarrow$  ["Meldungen und Abhilfemaßnahmen im Netzwerkverbindungsbericht" auf Seite 31](#page-30-0)

### **Einige Verbindung von meinem Gerät aus ist trotz richtiger Netzwerkeinstellungen nicht möglich**

Falls Sie von dem Computer oder Smartgerät aus keine Verbindung mit dem Drucker herstellen können, obwohl der Netzwerkverbindungsbericht keine Probleme anzeigt, lesen Sie bitte Folgendes.

❏ Wenn mehrere Access Points gleichzeitig genutzt werden, können Sie den Drucker je nach Einstellungen der Access Points möglicherweise nicht von dem Computer oder Smartgerät aus verwenden. Verbinden Sie den Computer oder das Smartgerät mit demselben Access Point wie der Drucker.

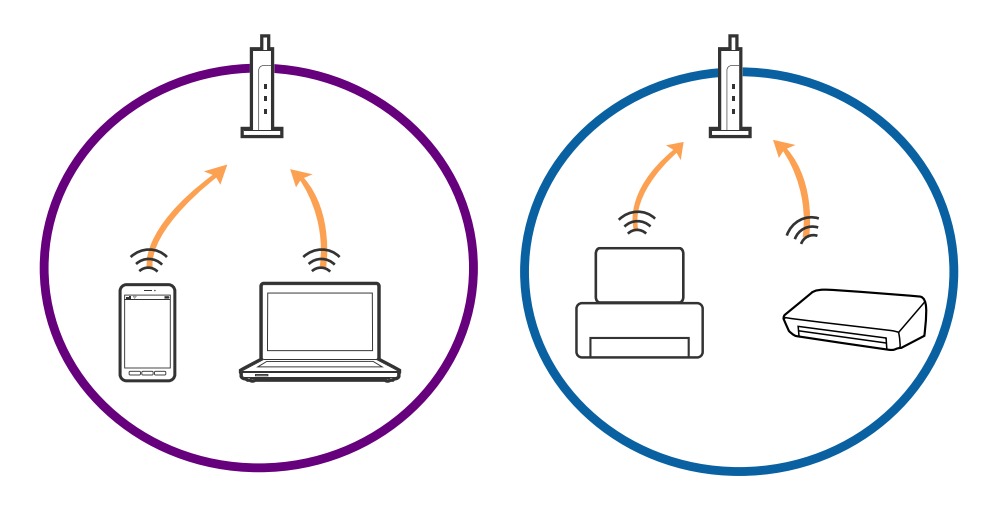

❏ Eine Verbindung mit dem Access Point ist möglicherweise nicht möglich, wenn der Access Point mehrere SSIDs hat und die Geräte mit verschiedenen SSIDs desselben Access Points verbunden sind. Verbinden Sie den Computer oder das Smartgerät mit derselben SSID wie der Drucker.

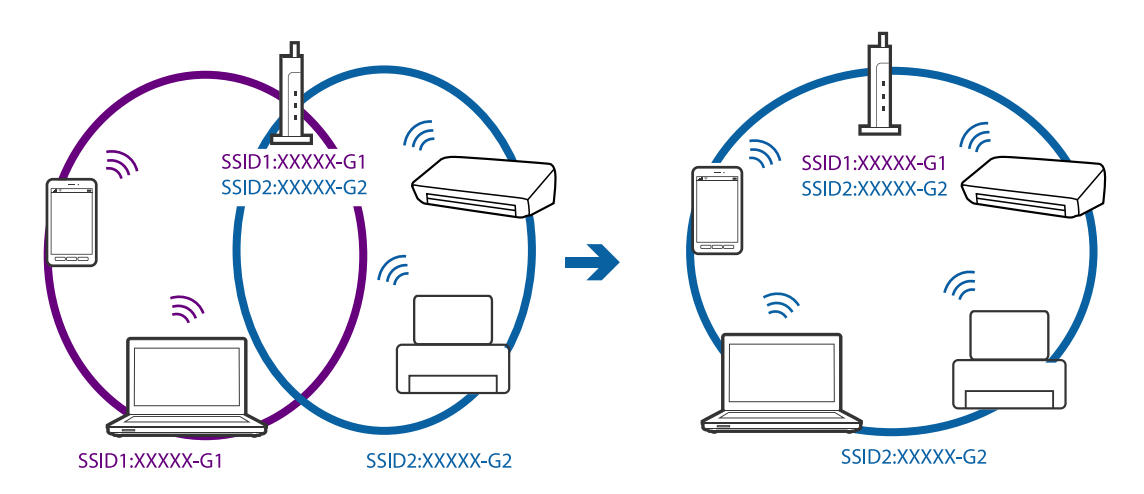

❏ Ein Access Point, der sowohl IEEE802.11a und IEEE802.11g erfüllt, hat SSIDs mit 2,4 GHz und 5 GHz. Falls Sie den Computer oder das Smartgerät mit einer 5 GHZ-SSID verbinden, ist eine Verbindung mit dem Drucker nicht möglich, da der Drucker nur die Kommunikation über 2,4 GHz unterstützt. Verbinden Sie den Computer oder das Smartgerät mit derselben SSID wie der Drucker.

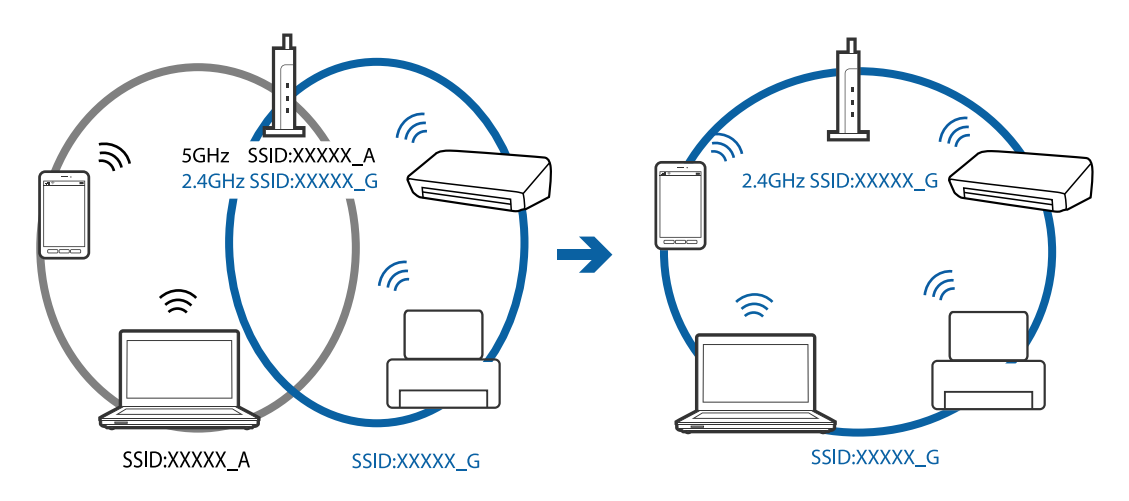

❏ Die meisten Access Points haben die Funktion "Privacy Separator", die eine Kommunikation mit unberechtigten Geräten verhindert. Sollten Sie sich nicht mit dem Netzwerk verbinden können, obwohl die Geräte und Access Points mit derselben SSID verbunden sind, deaktivieren Sie die Funktion "Privacy Separator" am Access Point. Einzelheiten erfahren Sie in der Anleitung des Access Points.

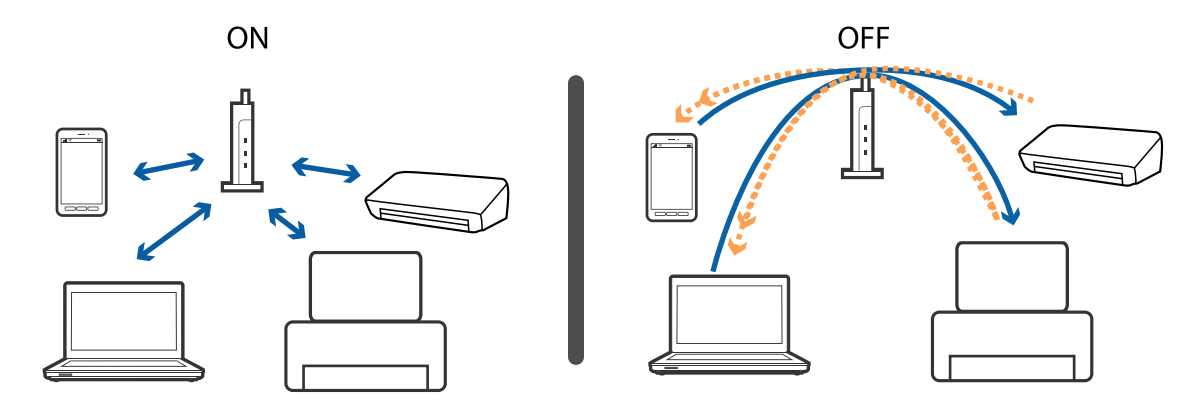

### <span id="page-174-0"></span>**Zugehörige Informationen**

- & "Prüfen der SSID, die mit dem Drucker verbunden ist" auf Seite 175
- & "Prüfen der SSID für den Computer" auf Seite 175

### **Prüfen der SSID, die mit dem Drucker verbunden ist**

Wählen Sie **Einstellungen** > **Netzwerkeinstellungen** > **Netzwerkstatus**. SSIDs werden für jedes Wi-Fi- und Wi-Fi Direct-Netzwerk angezeigt.

### **Prüfen der SSID für den Computer**

### **Windows**

Wählen Sie **Systemsteuerung** > **Netzwerk und Internet** > **Netzwerk- und Freigabecenter**.

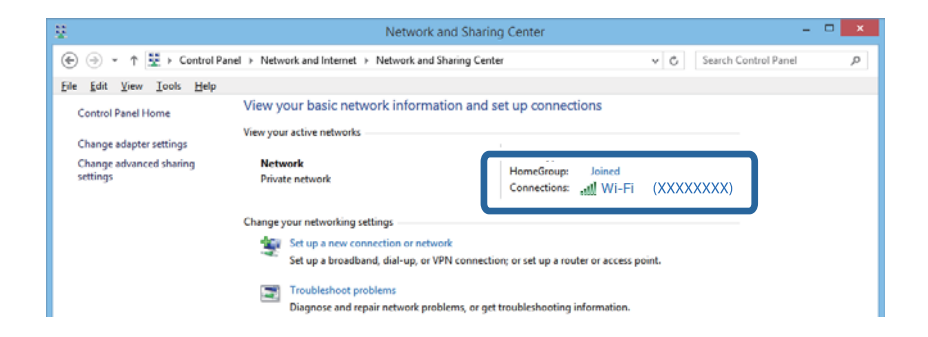

### **Mac OS X**

Klicken Sie auf das WLAN-Symbol oben am Computerbildschirm. Eine Liste verfügbarer SSIDs wird angezeigt und die verbundene SSID mit einem Häkchen dargestellt.

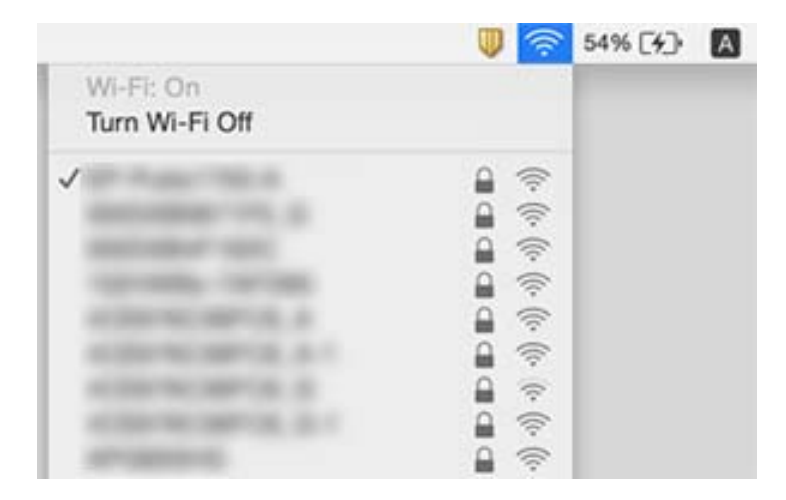

## **Der Drucker kann plötzlich nicht über eine Netzwerkverbindung drucken**

- ❏ Wenn Sie Ihren Zugangspunkt oder Anbieter geändert haben, nehmen Sie die Netzwerkeinstellungen für den Drucker erneut vor. Verbinden Sie den Computer oder das Smart-Gerät mit der gleichen SSID wie den Drucker.
- ❏ Schalten Sie die Geräte ab, mit denen Sie eine Netzwerkverbindung herstellen möchten. Warten Sie etwa 10 Sekunden und schalten Sie die Geräte dann in folgender Reihenfolge ein: Zugangspunkt, Computer oder Smart-Gerät und dann den Drucker. Positionieren Sie Drucker und Computer oder Smart-Gerät näher am Zugangspunkt, um die Funkkommunikation zu erleichtern, und nehmen Sie die Netzwerkeinstellungen dann erneut vor.
- ❏ Klicken Sie unter Windows auf die Registerkarte **Druckerwarteschl.** des Druckertreibers und dann auf die Option **Utility**. Überprüfen Sie anschließend Folgendes.
	- ❏ Überprüfen Sie, ob angehaltene Druckaufträge vorhanden sind. Brechen Sie gegebenenfalls den Druckvorgang ab.
	- ❏ Stellen Sie sicher, dass der Drucker nicht die Einstellung "Offline" oder "Ausstehend" aufweist. Wenn das der Fall ist, deaktivieren Sie im Menü Drucker die Einstellung "Offline" oder "Ausstehend".
	- ❏ Stellen Sie sicher, dass der Drucker im Menü **Drucker** als Standarddrucker ausgewählt ist (es muss sich ein Häkchen neben dem Menüelement befinden).

Wenn das nicht der Fall ist, wählen Sie den Drucker als Standarddrucker aus.

- ❏ Überprüfen Sie unter **Druckereigenschaften** > **Port**, ob der ausgewählte Port richtig ist
- ❏ Wählen Sie **Einstellungen** > **Netzwerkeinstellungen** > **Verbindungstest**, und drucken Sie dann den Netzwerkverbindungsbericht. Wenn der Bericht zeigt, dass die Netzwerkverbindung fehlgeschlagen ist, überprüfen Sie den Netzwerkverbindungsbericht und folgen Sie den gedruckten Lösungen.
- ❏ Versuchen Sie über Ihren Computer auf Webseiten zuzugreifen, um sicherzustellen, dass die Netzwerkeinstellungen Ihres Computers korrekt sind. Wenn Sie nicht auf Webseiten zugreifen können, gibt es ein Problem mit dem Computer. Ausführliche Informationen dazu finden Sie in dem mit dem Computer mitgelieferten Handbuch.

### **Zugehörige Informationen**

- & ["Prüfen der SSID, die mit dem Drucker verbunden ist" auf Seite 175](#page-174-0)
- & ["Prüfen der SSID für den Computer" auf Seite 175](#page-174-0)
- & ["Drucken eines Netzwerkverbindungsberichts" auf Seite 30](#page-29-0)
- & ["Meldungen und Abhilfemaßnahmen im Netzwerkverbindungsbericht" auf Seite 31](#page-30-0)

## **Der Drucker kann plötzlich nicht über eine USB-Verbindung drucken**

- ❏ Trennen Sie das USB-Kabel vom Computer. Rechtsklicken Sie auf das Druckersymbol auf dem Computer und wählen Sie dann **Gerät entfernen**. Schließen Sie als nächstes das USB-Kabel am Computer an und versuchen Sie einen Testdruck. Wenn der Druck möglich ist, ist die Einrichtung abgeschlossen.
- ❏ Setzen Sie die USB-Verbindung mithilfe der Schritte unter [Ändern der Verbindungsmethode zum Computer] in diesem Handbuch zurück.

### **Zugehörige Informationen**

& ["Ändern der Verbindungsmethode mit einem Computer" auf Seite 35](#page-34-0)

## **Drucken über iPhone oder iPad nicht möglich**

- ❏ Verbinden Sie das iPhone oder iPad mit dem gleichen Netzwerk (SSID) wie der Drucker.
- ❏ Aktivieren Sie **Papierkonfiguration** in den folgenden Menüs. **Einstellungen** > **Drucker-Setup** > **Papierquelleneinstlg.** > **Papierkonfiguration**
- ❏ Aktivieren Sie die Einstellung AirPrint in Web Config.

### **Zugehörige Informationen**

- & ["Verbinden mit einem Smart-Gerät" auf Seite 24](#page-23-0)
- $\rightarrow$  ["Web Config" auf Seite 147](#page-146-0)

## **Druckausgabeprobleme**

### **Ausdruck weist Streifen auf oder Farbe fehlt**

Wenn Sie den Drucker lange Zeit nicht benutzen, können sich die Druckdüsen zusetzen und es wird möglicherweise keine Tinte ausgegeben. Führen Sie einen Düsentest durch. Reinigen Sie den Druckkopf, falls irgendeine der Druckkopfdüsen verstopft ist.

### **Zugehörige Informationen**

& ["Überprüfen und Reinigen des Druckkopfs" auf Seite 128](#page-127-0)

### **Streifen oder unerwartete Farben erscheinen**

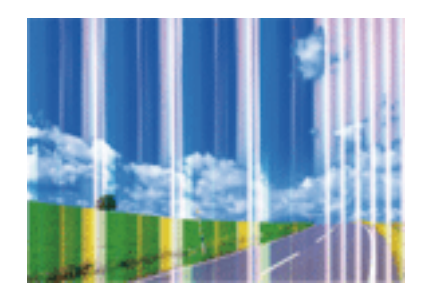

Die Druckkopfdüsen könnten verstopft sein. Drucken Sie ein Düsentestmuster, um zu überprüfen, ob Düsen verstopft sind. Reinigen Sie den Druckkopf, falls irgendeine der Druckkopfdüsen verstopft ist.

### **Zugehörige Informationen**

& ["Überprüfen und Reinigen des Druckkopfs" auf Seite 128](#page-127-0)

### **Im Abstand von ca. 2.5 cm treten farbige Streifen auf**

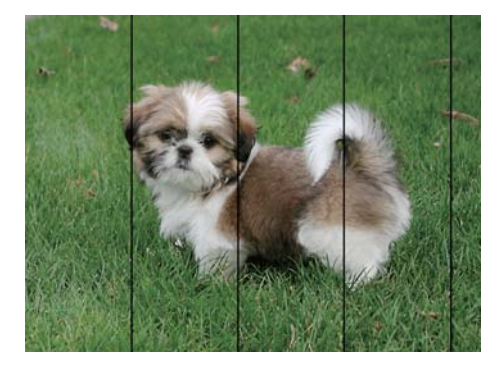

- ❏ Wählen Sie eine Papiertypeinstellung im Druckertreiber aus, die dem in den Drucker eingelegten Papiertyp entspricht.
- ❏ Richten Sie den Druckkopf mit Hilfe der Funktion **Horizontale Ausrichtung** aus.
- ❏ Wenn Sie auf Normalpapier drucken, verwenden Sie zum Drucken eine höhere Druckqualität.

### **Zugehörige Informationen**

- $\rightarrow$   $\sqrt{2}$  Papiersortenliste" auf Seite 40
- & ["Ausrichten des Druckkopfes Bedienfeld" auf Seite 130](#page-129-0)

### **Verschwommene Ausdrucke, vertikale Streifenbildung oder Fehlausrichtung**

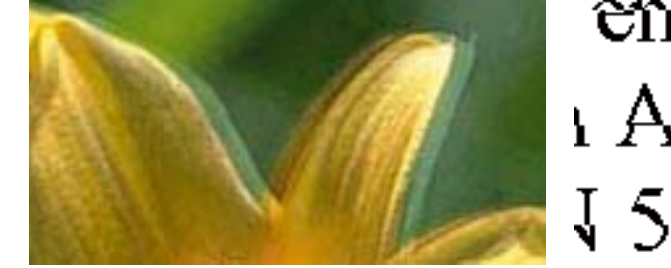

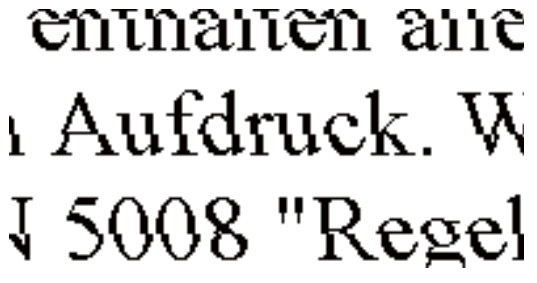

Richten Sie den Druckkopf mit Hilfe der Funktion **Vertikale Ausrichtung** aus.

### **Zugehörige Informationen**

& ["Ausrichten des Druckkopfes — Bedienfeld" auf Seite 130](#page-129-0)

### **Die Druckqualität wird auch nach der Druckkopfjustage nicht besser**

Beim bidirektionalen Druck oder Drucken mit hoher Geschwindigkeit bewegt sich der Druckkopf zum Drucken in beide Richtungen und es kann zu einer Fehlausrichtung von vertikalen Linien kommen. Wenn die Druckqualität nicht besser wird, deaktivieren Sie die Einstellung für bidirektionalen Druck oder Drucken mit hoher Geschwindigkeit. Das Deaktivieren dieser Einstellung kann die Druckgeschwindigkeit herabsetzen.

❏ Bedienfeld

Deaktivieren Sie **Bidirektional** in den Druckeinstellungen.

❏ Windows

Deaktivieren Sie **Schnell** im Register **Weitere Optionen** des Druckertreibers.

❏ Mac OS X

Wählen Sie im Menü die Optionen **Systemeinstellungen** > **Drucker & Scanner** (oder **Drucken & Scannen**, **Drucken & Faxen**) und anschließend den Drucker. Klicken Sie auf **Optionen & Zubehör** > **Optionen** (oder **Treiber**). Wählen Sie bei **Druck mit hoher Geschwindigkeit** die Einstellung **Aus** aus.

### **Zugehörige Informationen**

& ["Menüoptionen für Papier- und Druckereinstellungen" auf Seite 68](#page-67-0)

### **Schlechte Druckqualität**

Überprüfen Sie Folgendes, wenn die Druckqualität schlecht ist, d. h. wenn die Ausdrucke verwaschen sind oder Streifen, fehlende oder blasse Farben oder versetzte Linien aufweisen.

- ❏ Verwenden Sie Papier, das von diesem Drucker unterstützt wird.
- ❏ Wählen Sie eine Papiertypeinstellung im Druckertreiber aus, die dem in den Drucker eingelegten Papiertyp entspricht.
- ❏ Drucken Sie nicht auf Papier, das feucht, beschädigt oder zu alt ist.
- ❏ Gewelltes Papier oder aufgeblähte Umschläge sollten Sie vorher plätten.
- ❏ Führen Sie einen Düsentest durch. Reinigen Sie den Druckkopf, falls irgendeine der Druckkopfdüsen verstopft ist.
- ❏ Richten Sie den Druckkopf aus.
- ❏ Drucken Sie mit einer höheren Qualitätseinstellung.
- ❏ Stapeln Sie die Papierausdrucke nicht sofort nach dem Ausdrucken.
- ❏ Lassen Sie die Ausdrucke vollständig trocknen, bevor Sie sie archivieren oder anderen zeigen. Achten Sie darauf, dass beim Trocknen kein direktes Sonnenlicht auf die Ausdrucke fällt. Verwenden Sie auch keinen Fön und berühren Sie nicht die bedruckte Seite des Papiers.
- ❏ Zum Drucken von Bildern oder Fotos empfiehlt Epson die Verwendung von Epson-Originalpapier anstatt von Normalpapier. Drucken Sie auf die bedruckbare Seite des Epson-Originalpapiers.
- ❏ Verwenden Sie, wenn möglich, Original-Epson-Tintenpatronen. Dieses Produkt wurde konzipiert, um Farbanpassungen auf Basis der Original-Epson-Tintenpatronen vorzunehmen. Die Verwendung von Tintenpatronen anderer Hersteller kann eine Minderung der Druckqualität nach sich ziehen.
- ❏ Es wird empfohlen, die Tintenpatrone vor dem auf der Verpackung angegebenen Datum zu verwenden.
- ❏ Um optimale Ergebnisse zu erzielen, sollten Tintenpatronen innerhalb von sechs Monaten nach dem Öffnen der Verpackung verbraucht werden.

### **Zugehörige Informationen**

- & ["Verfügbares Papier und Fassungskapazität" auf Seite 39](#page-38-0)
- $\rightarrow$  ["Papiersortenliste" auf Seite 40](#page-39-0)
- & ["Vorsichtsmaßnahmen bei der Handhabung von Papier" auf Seite 38](#page-37-0)
- & ["Überprüfen und Reinigen des Druckkopfs" auf Seite 128](#page-127-0)
- & ["Ausrichten des Druckkopfes Bedienfeld" auf Seite 130](#page-129-0)

### **Papier ist verschmiert oder Ausdruck weist Streifen auf**

❏ Wenn horizontale Streifen auftreten oder das Papier oben oder unten verschmiert ist, legen Sie Papier mit der richtigen Ausrichtung ein und schieben Sie die Papierführungsschienen an die Papierkanten heran.

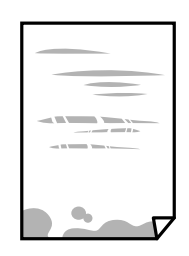

❏ Wenn vertikale Streifen auftreten oder das Papier verschmiert ist, reinigen Sie den Papiertransportweg.

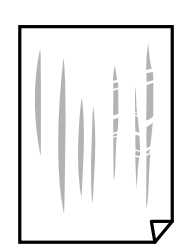

- ❏ Platzieren Sie das Papier auf einer flachen Oberfläche, um zu prüfen, ob es gewellt ist. Falls ja, pressen Sie es flach.
- ❏ Wenn Streifen auf schwerem Papier auftreten, aktivieren Sie die Einstellung für reduzierte Streifenbildung. Durch Aktivieren dieser Einstellung kann die Druckqualität oder die Druckgeschwindigkeit abnehmen.
	- ❏ Bedienfeld

Wählen Sie auf der Startseite **Einstellungen** > **Drucker-Setup** und aktivieren Sie dann **Dickes Pap.**.

❏ Windows

Klicken Sie auf der Registerkarte **Erweiterte Einstellungen** des Druckertreibers auf **Utility** und wählen Sie **Schweres Papier und Briefumschläge**.

❏ Mac OS X

Wählen Sie im Menü die Optionen **Systemeinstellungen** > **Drucker & Scanner** (oder **Drucken & Scannen**, **Drucken & Faxen**) und anschließend den Drucker. Klicken Sie auf **Optionen & Zubehör** > **Optionen** (oder **Treiber**). Wählen Sie bei **Ein** die Einstellung **Schweres Papier und Briefumschläge** aus.

❏ Stellen Sie beim manuellen 2-seitigen Drucken sicher, dass die Tinte vollständig getrocknet ist, bevor Sie das Papier erneut einlegen.

#### **Zugehörige Informationen**

- & ["Einlegen des Papiers in die Papierkassette" auf Seite 42](#page-41-0)
- $\rightarrow$  ["Einlegen des Papiers in die Hinterer Papiereinzug" auf Seite 47](#page-46-0)
- & ["Entfernen von verschmierter Tinte in der Papierzuführung" auf Seite 131](#page-130-0)
# **Papier wird bei automatischem 2-seitigen Druck verschmiert**

Wenn Sie die Funktion für automatisches 2-seitiges Drucken verwenden und Daten hoher Dichte, wie z. B. Bilder und Graphiken drucken, stellen Sie eine geringere Druckdichte und eine längere Trocknungszeit ein.

#### **Zugehörige Informationen**

- $\rightarrow$   $_{\text{2}}$ -seitiges Drucken" auf Seite 75
- & ["Menüoptionen für Kopie-Modus" auf Seite 97](#page-96-0)

# **Die gedruckten Fotos sind klebrig**

Möglicherweise drucken Sie auf der falschen Seite des Fotopapiers. Stellen Sie sicher, dass Sie auf der bedruckbaren Seite drucken.

Wenn Sie auf der falschen Seite des Fotopapiers drucken, müssen Sie den Papiertransportweg reinigen.

#### **Zugehörige Informationen**

& ["Entfernen von verschmierter Tinte in der Papierzuführung" auf Seite 131](#page-130-0)

### **Bilder oder Fotos werden in unerwarteten Farben gedruckt**

Beim Drucken über das Bedienfeld oder den Windows-Druckertreiber wird je nach Papiertyp standardmäßig die automatische Epson-Fotoanpassung angewandt. Versuchen Sie es mit einer anderen Einstellung.

❏ Bedienfeld

Ändern Sie die **Szenenerkennung**-Einstellung von **Automatisch** in eine beliebige andere Option. Falls das Problem anschließend weiterhin besteht, wählen Sie eine andere Option als **Bildoptimierung** bei **Verbessern**.

❏ Windows-Druckertreiber

Wählen Sie im Register **Weitere Optionen** die Option **Benutzerdefiniert** in **Farbkorrektur** und klicken Sie dann auf **Erweitert**. Ändern Sie die **Szenenkorrektur**-Einstellung von **Automat. Korrektur** in eine beliebige andere Option. Wenn die Änderung der Einstellung nicht hilft, verwenden Sie eine andere Farbkorrekturmethode als **PhotoEnhance** in **Farbmanagement**.

#### **Zugehörige Informationen**

- & ["Menüoptionen für Fotoeinstellung und Zoom" auf Seite 70](#page-69-0)
- & ["Einstellen der Druckfarbe" auf Seite 88](#page-87-0)

# **Die Farben unterscheiden sich von den auf dem Bildschirm angezeigten Farben**

❏ Anzeigegeräte wie Computerbildschirme haben ihre eigenen Anzeigeeigenschaften. Ist die Anzeige unausgeglichen, wird das Bild nicht mit der richtigen Helligkeit und den richtigen Farben angezeigt. Passen Sie die Eigenschaften des Geräts an. Greifen Sie als Nächstes auf das Druckertreiberfenster zu, wählen Sie **Benutzerdefiniert** als Einstellung für **Farbkorrektur** auf der Registerkarte **Weitere Optionen**, und klicken Sie dann auf **Erweitert**. Wählen Sie bei **EPSON-Standard** die Einstellung **Farbmodus** aus.

- ❏ Licht, das auf die Anzeige fällt, kann die Wahrnehmung des Bildes auf der Anzeige beeinflussen. Vermeiden Sie direktes Sonnenlicht und prüfen Sie das Bild bei guten Lichtverhältnissen.
- ❏ Die Farben können von Farben auf Smart-Geräten wie Smartphones oder Tablets mit hochauflösenden Bildschirmen abweichen.
- ❏ Die Farben eines Bildschirms weichen von denen auf Papier ab, da das Anzeigegerät und der Drucker unterschiedliche Prozesse zur Erzeugung von Farben verwenden.

# **Drucken ohne Rand nicht möglich**

Stellen Sie in den Druckereinstellungen den Randlosdruck ein. Wenn Sie eine Papiersorte gewählt haben, die den Randlosdruck nicht unterstützt, können Sie **Randlos** nicht wählen. Wählen Sie eine Papiersorte, die den Randlosdruck unterstützt.

#### **Zugehörige Informationen**

- $\rightarrow$  ["Menüoptionen für Papier- und Druckereinstellungen" auf Seite 68](#page-67-0)
- & ["Menüoptionen für Kopie-Modus" auf Seite 97](#page-96-0)
- $\blacktriangleright$  ["Druckergrundlagen Windows" auf Seite 70](#page-69-0)
- & ["Druckergrundlagen Mac OS X" auf Seite 72](#page-71-0)

# **Bei randlosem Druck werden Bildrandbereiche abgeschnitten**

Während des randlosen Drucks wird das Bild leicht vergrößert und der überstehende Bereich abgeschnitten. Wählen Sie eine kleinere Vergrößerungseinstellung.

❏ Bedienfeld

Ändern Sie die Einstellung **Erweiterung**.

❏ Windows

Klicken Sie auf **Einstellungen** neben dem Kontrollkästchen **Randlos** auf der Registerkarte **Haupteinstellungen** des Druckertreibers und ändern Sie die Einstellungen.

❏ Mac OS X

Ändern Sie die Einstellung **Erweiterung** im Menü **Druckereinstellungen** des Dialogfeldes Print (Drucken).

#### **Zugehörige Informationen**

- $\rightarrow$  ["Menüoptionen für Papier- und Druckereinstellungen" auf Seite 68](#page-67-0)
- & ["Menüoptionen für Kopie-Modus" auf Seite 97](#page-96-0)

# **Position, Format oder Ränder der Druckausgabe sind falsch**

- ❏ Legen Sie das Papier in der richtigen Richtung ein und schieben Sie die Papierführungsschienen bis an die Kanten des Papiers.
- ❏ Richten Sie beim Auflegen der Vorlagen auf das Vorlagenglas die Ecken der Vorlagen nach den Ecken aus, die durch ein Symbol auf dem Vorlagenglas angezeigt sind. Wenn die Ränder der Kopie abgeschnitten sind, verschieben Sie die Vorlage etwas aus der Ecke.
- ❏ Wenn Sie Originale auf das Vorlagenglas legen, reinigen Sie das Vorlagenglas und die Vorlagenabdeckung. Bei Staub oder Flecken auf dem Glas wird der Kopierbereich ggf. erweitert und schließt Staub oder Flecken ein, was zu einer falschen Druckposition oder einem verkleinerten Bild führen kann.
- ❏ Wählen Sie das geeignete Papierformat.
- ❏ Legen Sie die Randeinstellungen in der Anwendung so fest, dass die Ränder innerhalb des Druckbereichs liegen.

#### **Zugehörige Informationen**

- & ["Einlegen des Papiers in die Papierkassette" auf Seite 42](#page-41-0)
- & ["Einlegen des Papiers in die Hinterer Papiereinzug" auf Seite 47](#page-46-0)
- & ["Reinigen des Vorlagenglases" auf Seite 133](#page-132-0)
- & ["Druckbereich" auf Seite 194](#page-193-0)

# **Auf ein Einzelblatt werden mehrere Kopien gedruckt**

Wenn Sie mehrere Originale auf das Vorlagenglas legen, um sie separat zu kopieren, sie aber auf eine einzelne Seite kopiert werden, legen Sie die Originale mindestens 5 mm auseinander. Wenn das Problem weiterhin besteht, legen Sie die Originale einzeln auf.

#### **Zugehörige Informationen**

 $\blacktriangleright$  ["Auflegen von Fotos zum Kopieren" auf Seite 52](#page-51-0)

# **Falsche Druckposition auf Foto-Aufkleber**

Stellen Sie die Druckposition im Bedienfeld im Menü **Drucker-Setup** > **Aufkleber** ein.

#### **Zugehörige Informationen**

& ["Menüoptionen für Drucker-Setup" auf Seite 142](#page-141-0)

# **Falsche Druckposition auf einer CD/DVD**

Stellen Sie die Druckposition im Bedienfeld im Menü **Drucker-Setup** > **CD/DVD** ein.

#### **Zugehörige Informationen**

& ["Menüoptionen für Drucker-Setup" auf Seite 142](#page-141-0)

# **Gedruckte Zeichen sind falsch oder unvollständig**

- ❏ Schließen Sie das USB-Kabel sicher am Drucker und am Computer an.
- ❏ Brechen Sie angehaltene Druckaufträge ab.
- ❏ Versetzen Sie den Computer während des Druckvorgangs nicht manuell in den **Ruhezustand** oder in den **Energiesparmodus**. Beim nächsten Start des Computers druckt der Drucker möglicherweise Seiten mit unvollständigem Text.

#### **Zugehörige Informationen**

& ["Abbrechen eines Druckauftrags" auf Seite 95](#page-94-0)

# **Das gedruckte Bild ist seitenverkehrt**

Deaktivieren Sie die Einstellung zum Spiegeln des Bilds im Druckertreiber oder in der Anwendung.

❏ Windows

Deaktivieren Sie auf der Registerkarte **Weitere Optionen** des Druckertreibers die Option **Bild spiegeln**.

❏ Mac OS X

Löschen Sie die Einstellung **Bild spiegeln** im Menü **Druckereinstellungen** des Dialogfelds Print (Drucken).

# **Mosaikartige Muster im Ausdruck**

Verwenden Sie beim Drucken von Bildern oder Fotos hochauflösende Daten. Bilder auf Websites haben häufig eine niedrige Auflösung, auch wenn sie auf dem Display gut aussehen. Dadurch könnte die Druckqualität abnehmen.

# **Ungleichmäßige Farbverteilung, Schmierstellen, Flecken oder gerade Streifen im kopierten Bild**

- ❏ Reinigen Sie die Papierzuführung.
- ❏ Reinigen Sie das Vorlagenglas.
- ❏ Drücken Sie nicht zu stark auf die Vorlage oder die Vorlagenabdeckung, wenn Sie die Vorlagen auf dem Vorlagenglas platzieren.
- ❏ Wenn das Papier verschmiert ist, verringern Sie die Kopierdichteeinstellung.

#### **Zugehörige Informationen**

- & ["Entfernen von verschmierter Tinte in der Papierzuführung" auf Seite 131](#page-130-0)
- & ["Reinigen des Vorlagenglases" auf Seite 133](#page-132-0)
- & ["Menüoptionen für Kopie-Modus" auf Seite 97](#page-96-0)

# **Moiré- oder Schraffurmuster werden im kopierten Bild angezeigt**

Ändern oder reduzieren Sie die Verkleinerungs- bzw. Vergrößerungseinstellung oder legen Sie die Vorlage in einem etwas anderen Winkel ein.

#### **Zugehörige Informationen**

& ["Menüoptionen für Kopie-Modus" auf Seite 97](#page-96-0)

# **Ein Bild auf der Vorlagenrückseite wird auf dem kopierten Bild angezeigt**

- ❏ Ist die Vorlage dünn, legen Sie sie auf das Vorlagenglas und decken Sie sie mit einem schwarzen Blatt Papier ab.
- ❏ Verringern Sie die Einstellung für die Kopierdichte auf dem Bedienfeld.

#### **Zugehörige Informationen**

& ["Menüoptionen für Kopie-Modus" auf Seite 97](#page-96-0)

# **Probleme beim Drucken wurden nicht gelöst**

Wenn Sie alle Lösungsvorschläge ohne Erfolg ausprobiert haben, versuchen Sie das Problem zu lösen, indem Sie den Druckertreiber deinstallieren und dann neu installieren.

#### **Zugehörige Informationen**

- & ["Deinstallieren von Anwendungen" auf Seite 159](#page-158-0)
- & ["Installieren von Anwendungen" auf Seite 161](#page-160-0)

# **Sonstige Druckprobleme**

# **Es wird zu langsam gedruckt**

- ❏ Schließen Sie alle nicht benötigten Anwendungen.
- ❏ Verringern Sie die Qualitätseinstellung. Eine höhere Druckqualität beim Drucken verringert die Druckgeschwindigkeit.
- ❏ Aktivieren Sie die bidirektionale (oder Hochgeschwindigkeits-) Einstellung. Wenn diese Einstellung aktiviert ist, bewegt sich der Druckkopf zum Drucken in beide Richtungen, wodurch sich die Druckgeschwindigkeit erhöht.
	- ❏ Bedienfeld

Aktivieren Sie **Bidirektional** in den Druckeinstellungen.

❏ Windows

Wählen Sie auf der Registerkarte **Schnell** des Druckertreibers Option **Weitere Optionen** aus.

❏ Mac OS X

Wählen Sie im Menü die Optionen **Systemeinstellungen** > **Drucker & Scanner** (oder **Drucken & Scannen**, **Drucken & Faxen**) und anschließend den Drucker. Klicken Sie auf **Optionen & Zubehör** > **Optionen** (oder **Treiber**). Wählen Sie bei **Ein** die Einstellung **Druck mit hoher Geschwindigkeit** aus.

#### ❏ Deaktivieren Sie **Ruhemodus**.

❏ Bedienfeld

Wählen Sie im Startbildschirm **Ruhemodus** und deaktivieren Sie ihn.

❏ Windows

Deaktivieren Sie **Ruhemodus** auf der Registerkarte **Haupteinstellungen** des Druckertreibers.

❏ Mac OS X

Wählen Sie im Menü die Optionen **Systemeinstellungen** > **Drucker & Scanner** (oder **Drucken & Scannen**, **Drucken & Faxen**) und anschließend den Drucker. Klicken Sie auf **Optionen & Zubehör** > **Optionen** (oder **Treiber**). Wählen Sie bei **Aus** die Einstellung **Ruhemodus** aus.

#### **Zugehörige Informationen**

 $\blacktriangleright$  ["Menüoptionen für Papier- und Druckereinstellungen" auf Seite 68](#page-67-0)

# **Geringere Druckgeschwindigkeit bei ununterbrochenem Drucken**

Die Druckgeschwindigkeit wird zur Vorbeugung von Überhitzung und Beschädigungen am Druckmechanismus deutlich reduziert. Sie können jedoch weiterdrucken. Um zur normalen Druckgeschwindigkeit zurückzukehren, lassen Sie den Drucker für mindestens 30 Minuten ruhen. Die normale Druckgeschwindigkeit wird nur dann wieder erreicht, wenn der Drucker eingeschaltet ist.

# **Kein Abbrechen des Druckvorgangs von einem Computer unter Mac OS X v10.6.8**

Wenn Sie den Druck vom Computer aus abbrechen möchten, stellen Sie Folgendes ein.

Starten Sie Web Config und wählen Sie **Port9100** als Einstellung für **Protokoll mit höchster Priorität** in **AirPrint-Einrichtung**. Wählen Sie im Menü die Optionen **Systemeinstellungen** > **Drucker & Scanner** (oder **Drucken & Scannen**, **Drucken & Faxen**) aus. Entfernen Sie den Drucker und fügen Sie ihn anschließend wieder hinzu.

#### **Zugehörige Informationen**

& ["Web Config" auf Seite 147](#page-146-0)

# **Scannen kann nicht gestartet werden**

- ❏ Schließen Sie das USB-Kabel sicher am Drucker und am Computer an.
- ❏ Wenn Sie einen USB-Hub verwenden, verbinden Sie den Drucker direkt mit dem Computer.
- ❏ Wenn Sie über ein Netzwerk mit hoher Auflösung scannen, kann ein Kommunikationsfehler auftreten. Verringern Sie die Auflösung.
- ❏ Achten Sie darauf, dass Sie den richtigen Drucker (Scanner) auswählen, wenn beim Starten von Epson Scan 2 eine Scanner-Liste angezeigt wird.
- ❏ Stellen Sie sicher, dass der richtige Drucker (Scanner) unter Epson Scan 2 gewählt wurde.
- ❏ Wenn Sie TWAIN-kompatible Anwendungen verwenden, wählen Sie den Drucker (Scanner) aus, den Sie benutzen.
- ❏ Stellen Sie unter Windows sicher, dass der Drucker (Scanner) in **Scanner und Kamera** angezeigt wird. Der Drucker (Scanner) sollte als "EPSON XXXXX (Druckername)" angezeigt werden. Wenn der Drucker (Scanner) nicht angezeigt wird, deinstallieren Sie Epson Scan 2 und installieren Sie es dann erneut. Gehen Sie wie folgt vor, um **Scanner und Kamera** aufzurufen.
	- ❏ Windows 10

Rechtsklicken Sie auf die Start-Schaltfläche oder halten Sie sie gedrückt, wählen Sie **Systemsteuerung**, geben Sie "Scanner und Kamera" in den Charm "Suche" ein, klicken Sie auf Scanner und Kameras anzeigen und prüfen Sie, ob der Drucker angezeigt wird.

❏ Windows 8.1/Windows 8

Wählen Sie Desktop > Einstellungen > Systemsteuerung, geben Sie "Scanner und Kamera" in den Charm "Suche" ein, klicken Sie auf **Scanner und Kameras anzeigen** und überprüfen Sie, ob der Drucker angezeigt wird.

❏ Windows 7

Klicken Sie auf die Start-Schaltfläche und wählen Sie **Systemsteuerung**, geben Sie "Scanner und Kamera" in den Charm "Suche" ein, klicken Sie auf **Scanner und Kameras anzeigen** und prüfen Sie, ob der Drucker angezeigt wird.

❏ Windows Vista

Klicken Sie auf die Start-Schaltfläche, wählen Sie **Systemsteuerung** > **Hardware und Sound** > **Scanner und Kameras** und prüfen Sie dann, ob der Drucker angezeigt wird.

❏ Windows XP

Klicken Sie auf die Start-Schaltfläche, wählen Sie **Systemsteuerung** > **Drucker und andere Hardware** > **Scanner und Kameras** und prüfen Sie, ob der Drucker angezeigt wird.

❏ Wenn Sie mit einer TWAIN-kompatiblen Anwendung nicht scannen können, deinstallieren Sie die TWAINkompatible Anwendung und installieren Sie sie erneut.

#### **Zugehörige Informationen**

- & ["Deinstallieren von Anwendungen" auf Seite 159](#page-158-0)
- & ["Installieren von Anwendungen" auf Seite 161](#page-160-0)

# **Scannen kann nicht über das Bedienfeld gestartet werden**

- ❏ Achten Sie darauf, dass Epson Scan 2 und Epson Event Manager ordnungsgemäß installiert sind.
- ❏ Überprüfen Sie die Scaneinstellung in Epson Event Manager.

#### **Zugehörige Informationen**

- & ["Epson Scan 2 \(Scannertreiber\)" auf Seite 155](#page-154-0)
- & ["Epson Event Manager" auf Seite 155](#page-154-0)

# **Probleme mit gescannten Bildern**

# **Ungleichmäßige Farben, Schmutz, Flecken usw. erscheinen beim Scannen vom Vorlagenglas**

- ❏ Reinigen Sie das Vorlagenglas.
- ❏ Befreien Sie das Original von jeglichem Schmutz und anderen Fremdkörpern.
- ❏ Drücken Sie nicht zu fest auf das Original oder die Dokumentenabdeckung. Wenn Sie zu fest drücken, können Verschwommenheit, Streifen und Flecken auftreten.

#### **Zugehörige Informationen**

& ["Reinigen des Vorlagenglases" auf Seite 133](#page-132-0)

# **Die Bildqualität ist mangelhaft**

- ❏ Wählen Sie den **Modus** in Epson Scan 2 entsprechend der Vorlage, die Sie scannen möchten. Scannen Sie mithilfe der Einstellungen für Dokumente in **Dokumentmodus** und der Einstellungen für Fotos in **Fotomodus**.
- ❏ Passen Sie in Epson Scan 2 das Bild mithilfe der Einstellungen auf der Registerkarte **Erweiterte Einstellungen** an und scannen Sie dann.
- ❏ Wenn die Auflösung niedrig ist, erhöhen Sie diese und scannen Sie dann erneut.

#### **Zugehörige Informationen**

◆ ["Scannen mit Epson Scan 2" auf Seite 108](#page-107-0)

# **Der Aufdruck scheint durch den Bildhintergrund**

Bilder auf der Rückseite des Originals können in das gescannte Bild durchscheinen.

❏ Wählen Sie in Epson Scan 2 die Registerkarte **Erweiterte Einstellungen**, und passen Sie dann **Helligkeit** an.

Diese Funktion steht je nach den Einstellungen auf der Registerkarte **Haupteinstellungen** > **Bildtyp** oder anderen Einstellungen auf der Registerkarte **Erweiterte Einstellungen** nicht zur Verfügung.

- ❏ Wählen Sie in **Dokumentmodus** in Epson Scan 2 die Registerkarte **Erweiterte Einstellungen** aus, und dann **Bildoption** > **Text optimieren**.
- ❏ Legen Sie beim Scannen auf dem Scannerglas schwarzes Papier oder beispielsweise ein Mauspad über das Original.

#### **Zugehörige Informationen**

- & ["Platzieren von Vorlagen auf dem Vorlagenglas" auf Seite 51](#page-50-0)
- & ["Scannen mit Epson Scan 2" auf Seite 108](#page-107-0)

# **Der Text ist unscharf**

- ❏ Wählen Sie in **Dokumentmodus** in Epson Scan 2 die Registerkarte **Erweiterte Einstellungen** aus, und dann **Bildoption** > **Text optimieren**.
- ❏ Wählen Sie **Dokumentmodus** als **Modus** in Epson Scan 2. Scannen Sie mithilfe der Einstellungen für Dokumente in **Dokumentmodus**.
- ❏ In **Dokumentmodus** in Epson Scan 2, falls **Bildtyp** auf der Registerkarte **Haupteinstellungen** auf **Schwarzweiß** eingestellt ist, passen Sie **Schwellenwert** auf der Registerkarte **Erweiterte Einstellungen** an. Beim Erhöhen von **Schwellenwert** wird der schwarze Bereich vergrößert.
- ❏ Versuchen Sie bei geringer Auflösung, diese zunächst zu erhöhen und dann zu scannen.

#### **Zugehörige Informationen**

& ["Scannen von Dokumenten \(Dokumentmodus\)" auf Seite 109](#page-108-0)

# **Moiré-Muster (netzartige Schatten) treten auf**

Handelt es sich beim Original um ein gedrucktes Dokument, können Moiré-Muster (netzartige Schatten) auf dem gescannten Bild erscheinen.

❏ Legen Sie auf der Registerkarte **Erweiterte Einstellungen** in Epson Scan 2 die Option **Entrasterung** fest.

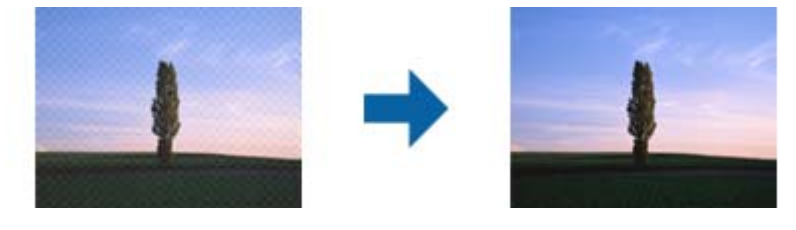

❏ Ändern Sie die Auflösungu nd Scannen Sie dann erneut.

#### **Zugehörige Informationen**

& ["Scannen mit Epson Scan 2" auf Seite 108](#page-107-0)

# **Der korrekte Bereich kann nicht auf dem Scannerglas gescannt werden**

- ❏ Achten Sie darauf, dass das Original an den vorgesehenen Markierungen ausgerichtet ist.
- ❏ Wenn der Rand des gescannten Bildes fehlt, schieben Sie das Original etwas vom Rand des Scannerglases fort.
- ❏ Achten Sie beim Auflegen mehrerer Originale auf das Scannerglas darauf, dass zwischen den Originalen ein Abstand von mindestens 20 mm (0,79 Zoll) vorhanden ist.
- ❏ Entfernen Sie beim Scannen vom Bedienfeld aus mit der Funktion zur automatischen Eingrenzung des Scanbereichs alle Rückstände oder Verschmutzungen vom Scannerglas und von der Dokumentabdeckung. Sollten Rückstände oder Verschmutzungen um das Original vorhanden sein, wird der Scanbereich automatisch so erweitert, dass diese mit erfasst werden.

#### **Zugehörige Informationen**

& ["Platzieren von Vorlagen auf dem Vorlagenglas" auf Seite 51](#page-50-0)

# **Vorschau in Vorschaubild nicht möglich**

- ❏ Bitte achten Sie beim Platzieren mehrerer Originale auf dem Vorlagenglas darauf, eine Lücke von mindestens 20 mm zwischen den Originalen einzuhalten.
- ❏ Prüfen Sie, ob das Original gerade ausgerichtet ist.
- ❏ Je nach Original kann die Vorschau in **Vorschaubild** möglicherweise nicht durchgeführt werden. Scannen Sie in diesem Fall in der **Normal**-Vorschau, erstellen Sie dann manuell Rahmen.

#### **Zugehörige Informationen**

& ["Scannen von Fotos oder Bildern \(Fotomodus\)" auf Seite 111](#page-110-0)

# **Beim Speichern als Searchable PDF wird Text nicht richtig erkannt**

- ❏ Prüfen Sie im Fenster **Bildformatoptionen** in Epson Scan 2, dass **Textsprache** auf der Registerkarte **Text** richtig eingestellt ist.
- ❏ Achten Sie darauf, dass das Original gerade aufgelegt ist.
- ❏ Verwenden Sie ein Original mit deutlichem Text. Die Texterkennungsrate kann bei folgenden Arten von Originalen gering sein.
	- ❏ Originale, die Mehrfachkopien sind
	- ❏ Originale, die per Fax (bei niedriger Auflösung) empfangen wurden
	- ❏ Originale, auf denen der Buchstaben- oder Zeilenabstand zu gering ist
	- ❏ Originale mit Hilfslinien oder Unterstreichungen im Text
	- ❏ Originale mit handschriftlichem Text
	- ❏ Originale, die zerknittert oder gefaltet sind
- ❏ In **Dokumentmodus** in Epson Scan 2, falls **Bildtyp** auf der Registerkarte **Haupteinstellungen** auf **Schwarzweiß** eingestellt ist, passen Sie **Schwellenwert** auf der Registerkarte **Erweiterte Einstellungen** an. Beim Erhöhen von **Schwellenwert** wird der schwarze Bereich vergrößert.
- ❏ Wählen Sie in **Dokumentmodus** in Epson Scan 2 die Registerkarte **Erweiterte Einstellungen** aus, und dann **Bildoption** > **Text optimieren**.

#### **Zugehörige Informationen**

& ["Scannen von Dokumenten \(Dokumentmodus\)" auf Seite 109](#page-108-0)

# **Probleme im gescannten Bild können nicht behoben werden**

Falls das Problem trotz aller Lösungsansätze nicht behoben wurde, initialisieren Sie die Epson Scan 2- Einstellungen mithilfe von Epson Scan 2 Utility.

#### *Hinweis:*

Epson Scan 2 Utility ist eine Anwendung, die mit Epson Scan 2 vorliegt.

- 1. Starten Sie Epson Scan 2 Utility.
	- ❏ Windows 10

Klicken Sie auf die Start-Schaltfläche und wählen Sie **Alle Programme** > **EPSON** > **Epson Scan 2 Utility**.

❏ Windows 8.1/Windows 8

Geben Sie den Namen der Anwendung in das Suche-Charm ein und wählen Sie anschließend das angezeigte Symbol.

❏ Windows 7/Windows Vista/Windows XP

Klicken Sie auf die Start-Schaltfläche und wählen Sie **Alle Programme** oder **Programme** > **EPSON** > **Epson Scan 2** > **Epson Scan 2 Utility**.

❏ Mac OS X

Wählen Sie **Start** > **Programme** > **Epson Software** > **Epson Scan 2 Utility**.

- 2. Wählen Sie die Registerkarte **Sonstiges**.
- 3. Klicken Sie auf **Zurücksetzen**.

#### *Hinweis:*

Falls die Initialisierung das Problem nicht behebt, deinstallieren und reinstallieren Epson Scan 2.

#### **Zugehörige Informationen**

- & ["Deinstallieren von Anwendungen" auf Seite 159](#page-158-0)
- & ["Installieren von Anwendungen" auf Seite 161](#page-160-0)

# **Sonstige Scanprobleme**

# **Scangeschwindigkeit ist niedrig**

- ❏ Verringern Sie die Auflösung und führen Sie den Scan erneut durch. Wenn die Auflösung hoch ist, kann der Scan einige Zeit dauern.
- ❏ Die Scangeschwindigkeit kann je nach Bildeinstellungsfunktionen in Epson Scan 2 reduziert werden.
- ❏ Wenn Sie am Bildschirm **Konfiguration**, der durch Anklicken der Schaltfläche in Epson Scan 2 angezeigt wird, **Ruhemodus** im Register **Scannen** einstellen, kann sich die Scangeschwindigkeit verringern.

#### **Zugehörige Informationen**

- & ["Scannen mit Epson Scan 2" auf Seite 108](#page-107-0)
- & ["Menüoptionen für das Scannen" auf Seite 108](#page-107-0)

# **Der Scanvorgang wird beim Scannen im PDF/Multi-TIFF-Format gestoppt**

❏ Wenn Sie Epson Scan 2 zum Scannen verwenden, können Sie kontinuierlich bis zu 999 Seiten im PDF-Format und bis zu 200 Seiten im Multi-TIFF-Format scannen.

- ❏ Wir empfehlen bei großen Datenmengen, die Dokumente im Graustufenmodus zu scannen.
- ❏ Vergrößern Sie den freien Speicherplatz auf der Festplatte des Computers. Der Scanvorgang wird gestoppt, wenn nicht genügend freier Speicherplatz verfügbar ist.
- ❏ Versuchen Sie, mit einer niedrigeren Auflösung zu scannen. Der Scanvorgang wird gestoppt, wenn die Gesamtdatengröße den Grenzwert erreicht.

#### **Zugehörige Informationen**

& ["Scannen mit Epson Scan 2" auf Seite 108](#page-107-0)

# **Sonstige Probleme**

### **Leichter elektrischer Schlag beim Berühren des Druckers**

Wenn viele Peripheriegeräte mit dem Computer verbunden sind, besteht die Gefahr, beim Berühren des Druckers einen leichten elektrischen Schlag zu erhalten. Installieren Sie eine Erdungsleitung zum Computer, die mit dem Drucker verbunden ist.

### **Laute Betriebsgeräusche**

Wenn die Betriebsgeräusche zu laut sind, aktivieren Sie den **Ruhemodus**. Aktivieren dieser Funktion kann die Druckgeschwindigkeit verringern.

❏ Bedienfeld

Wählen Sie im Startbildschirm **Ruhemodus** und aktivieren Sie ihn.

❏ Windows

Aktivieren Sie **Ruhemodus** auf der Registerkarte **Haupteinstellungen** im Druckertreiber.

❏ Mac OS X

Wählen Sie im Menü die Optionen **Systemeinstellungen** > **Drucker & Scanner** (oder **Drucken & Scannen**, **Drucken & Faxen**) und anschließend den Drucker. Klicken Sie auf **Optionen & Zubehör** > **Optionen** (oder **Treiber**). Wählen Sie bei **Ein** die Einstellung **Ruhemodus** aus.

❏ Epson Scan 2

Klicken Sie auf die Schaltfläche , um das Fenster **Konfiguration** zu öffnen. Legen Sie als Nächstes den **Ruhemodus** auf der Registerkarte **Scannen** fest.

# **Daten können nicht auf einem Speichergerät gespeichert werden**

- ❏ Verwenden Sie ein Speichergerät, das vom Drucker unterstützt wird.
- ❏ Achten Sie darauf, dass das Speichergerät nicht schreibgeschützt ist.
- ❏ Prüfen Sie, dass das Speichergerät über ausreichend verfügbaren Speicherplatz verfügt. Wenn der verfügbare Arbeitsspeicher zu gering ist, können keine Daten gespeichert werden.

#### **Zugehörige Informationen**

& ["Technische Daten von unterstützten externen Speichergeräten" auf Seite 199](#page-198-0)

# **Anwendung wird durch Firewall blockiert (nur für Windows)**

Fügen Sie die Anwendung der Liste der zulässigen Programme der Windows Firewall hinzu. Diese befindet sich in den Sicherheitseinstellungen in der **Systemsteuerung**.

# **"?" wird im Fotoauswahl-Bildschirm angezeigt**

Wenn die Bilddatei vom Gerät nicht unterstützt wird, erscheint "?" im LCD-Bildschirm.

#### **Zugehörige Informationen**

& ["Spezifikation für unterstützte Daten" auf Seite 199](#page-198-0)

# <span id="page-193-0"></span>**Anhang**

# **Technische Daten**

# **Druckerspezifikationen**

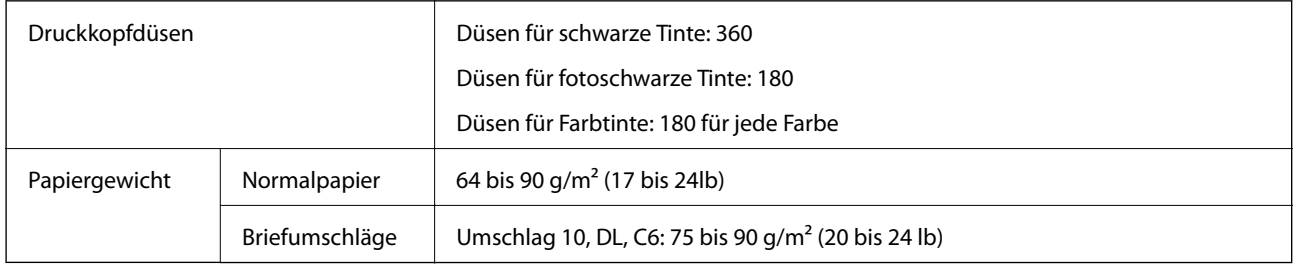

### **Druckbereich**

#### *Druckbereich bei Einzelblatt*

Die Druckqualität nimmt aufgrund des Druckermechanismus in den schattierten Bereichen ab.

#### **Drucken mit Rändern**

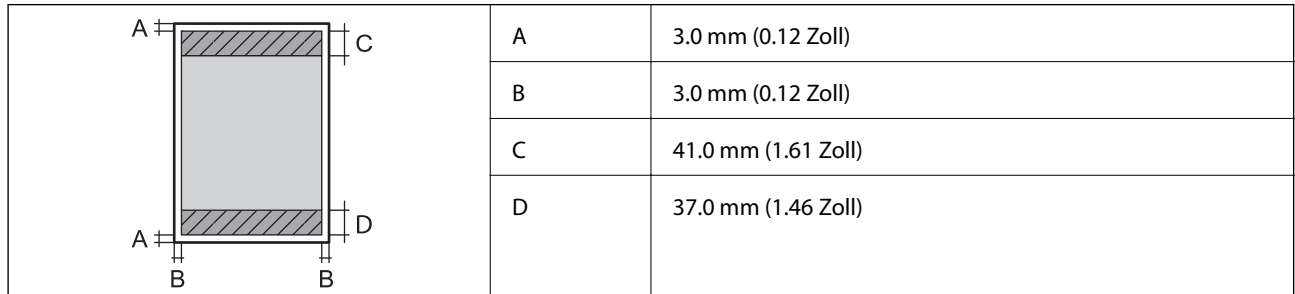

#### **Randlos drucken**

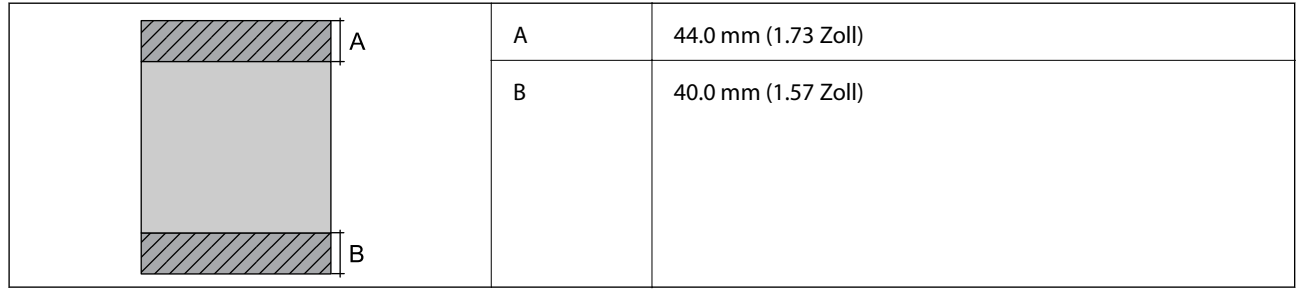

#### *Druckbereich bei Umschlägen*

Die Druckqualität nimmt aufgrund des Druckermechanismus in den schattierten Bereichen ab.

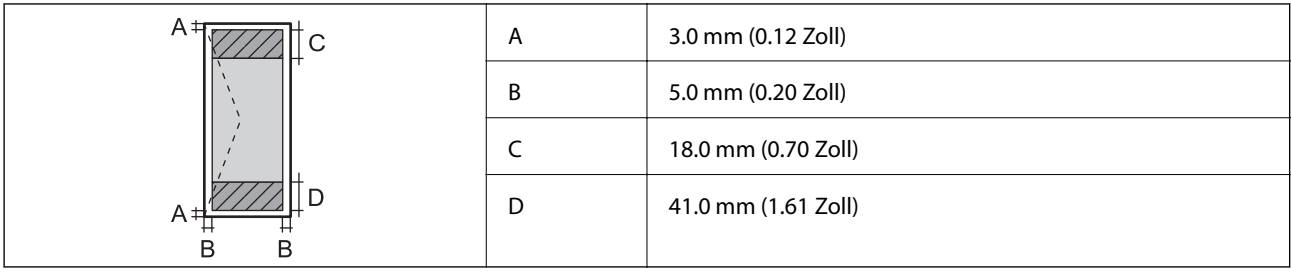

#### *Bedruckbarer Bereich bei CDs/DVDs*

Die Druckqualität nimmt aufgrund des Druckermechanismus in den schattierten Bereichen ab.

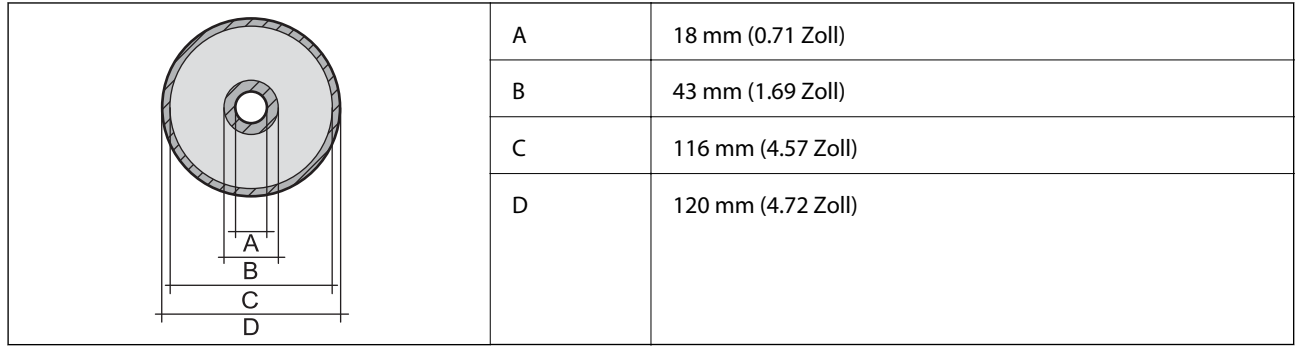

# **Spezifikationen des Scanners**

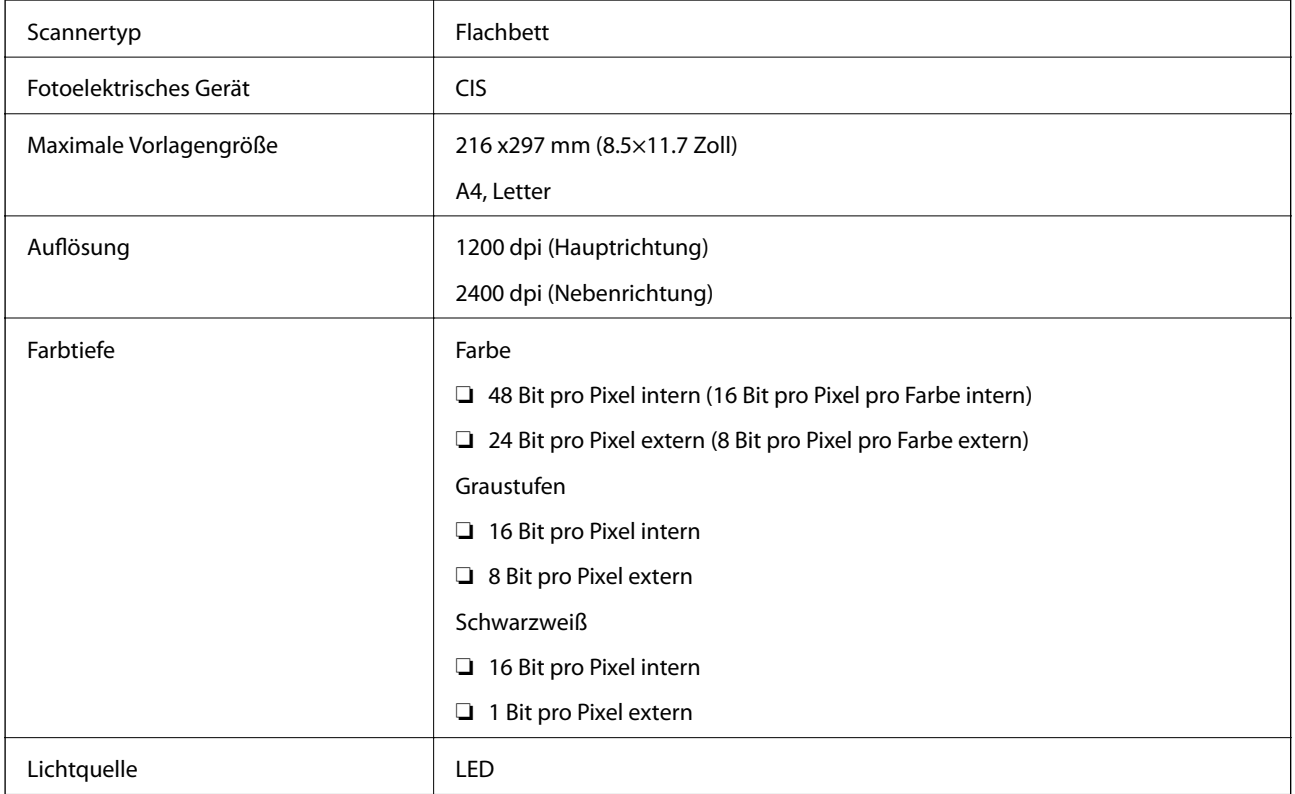

# **Schnittstellen-Spezifikationen**

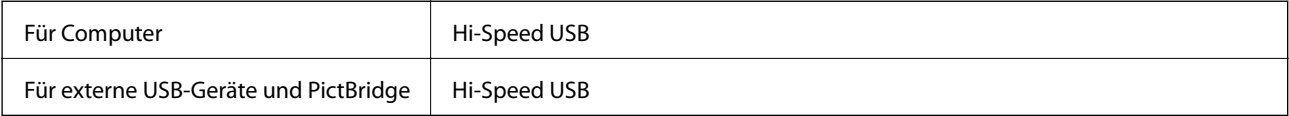

# **Netzwerkfunktionsliste**

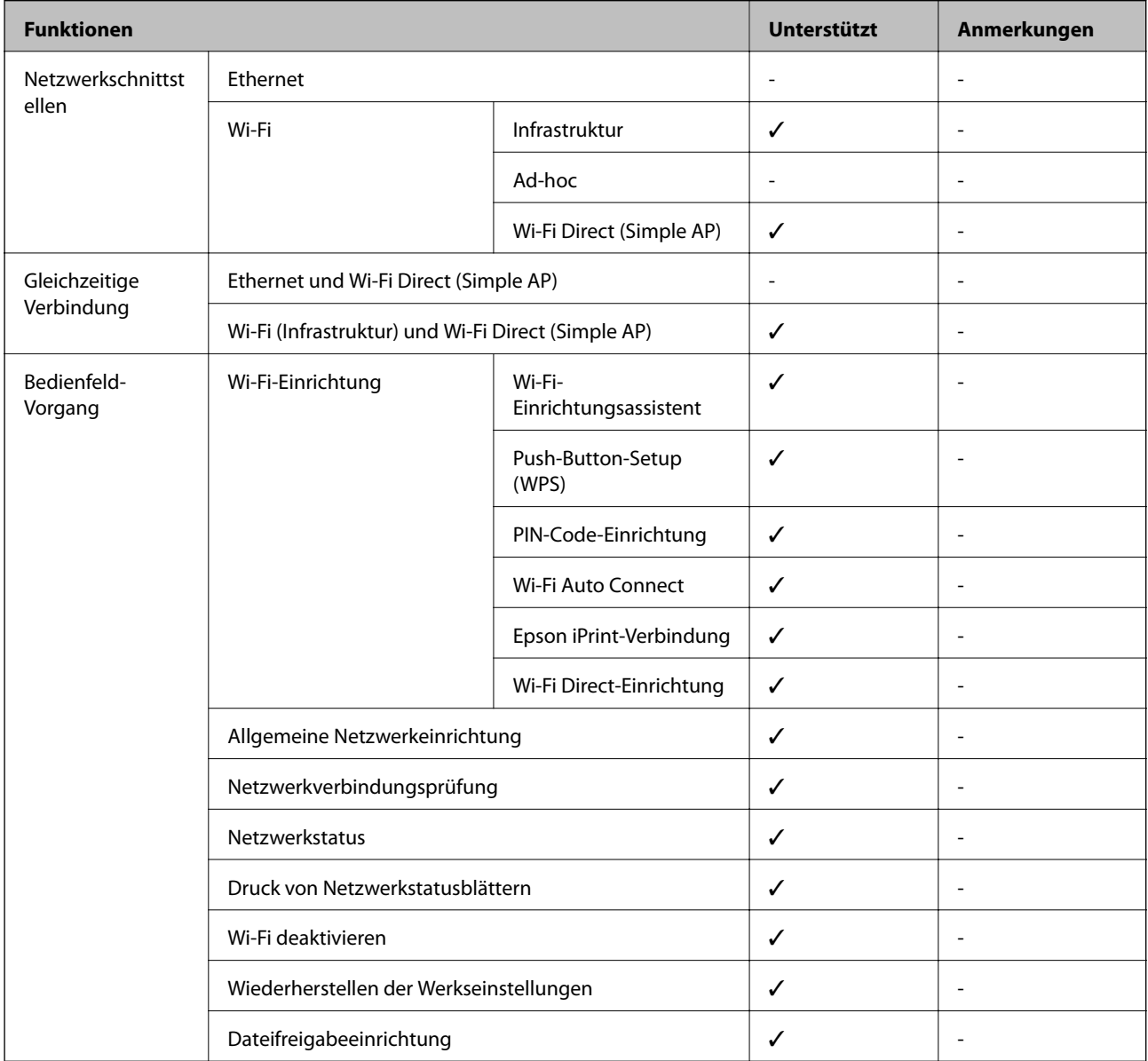

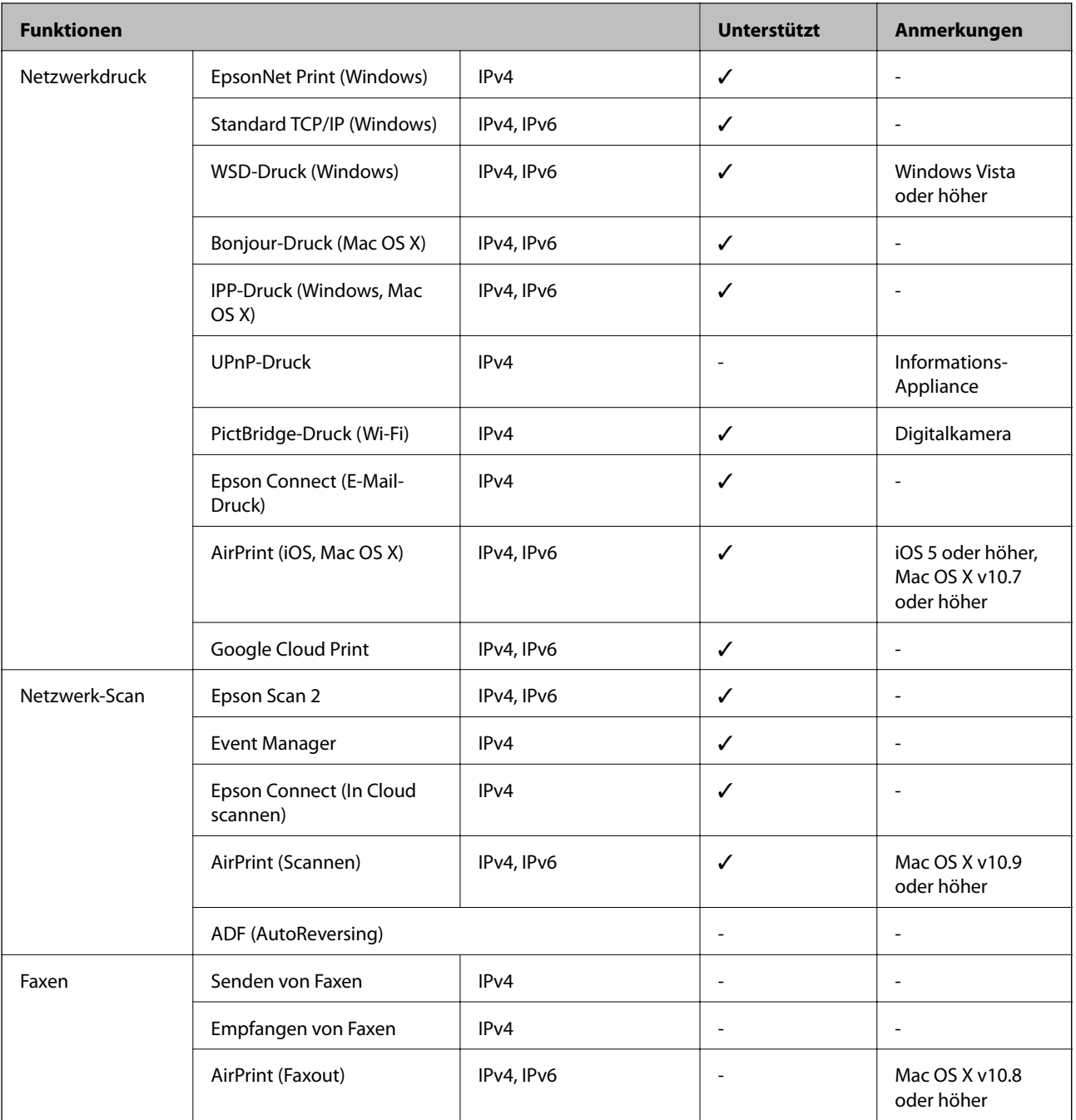

# **WLAN-Spezifikationen**

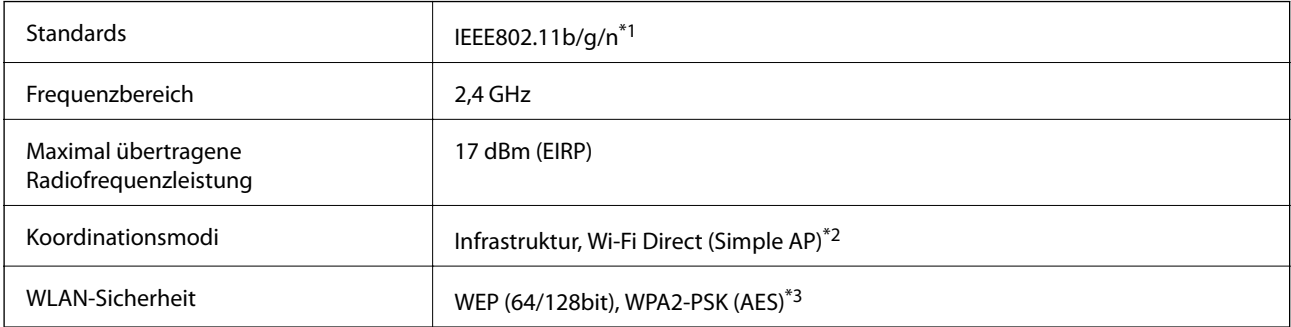

#### **Anhang**

- <span id="page-197-0"></span>\*1 Je nach Einkaufsort kompatibel mit IEEE 802.11b/g/n oder IEEE 802.11b/g.
- \*2 Bei IEEE 802.11b nicht unterstützt.
- \*3 Entspricht WPA2-Standards mit Unterstützung von WPA/WPA2 Personal.

# **Sicherheitsprotokoll**

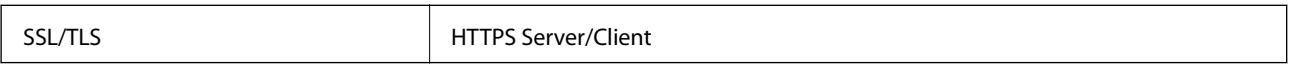

# **Unterstützte Services von Drittanbietern**

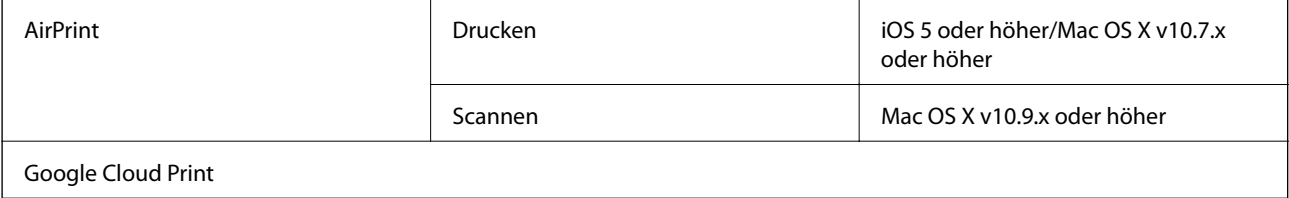

# **Technische Daten von externen Speichergeräten**

#### **Technische Daten von unterstützten Speicherkarten**

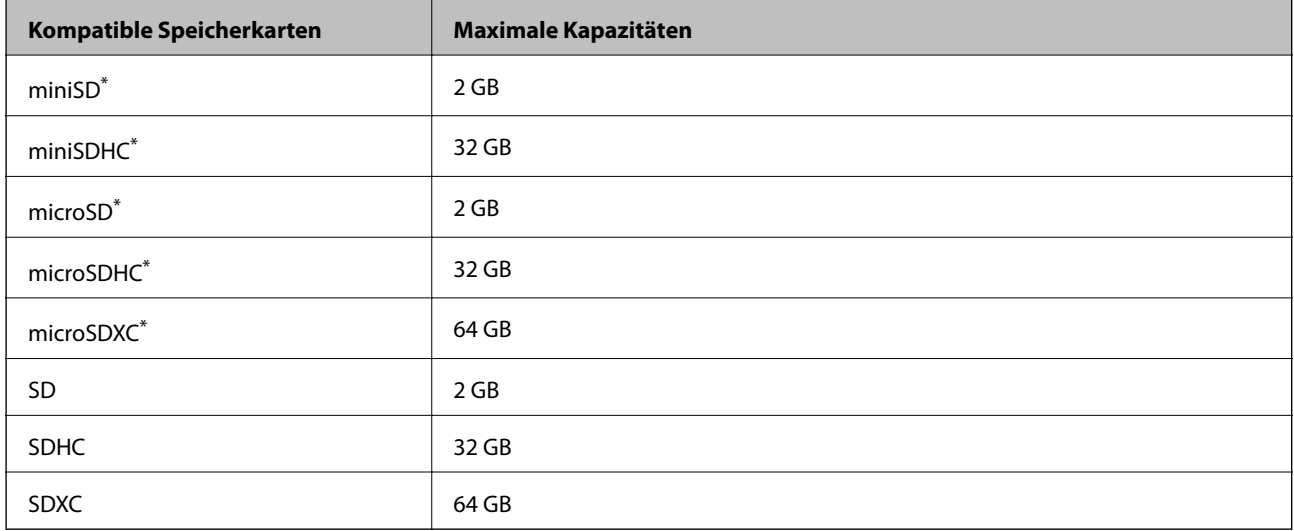

Verwenden Sie einen für den Speicherkartensteckplatz passenden Adapter. Andernfalls könnte die Karte feststecken.

#### **Unterstützte Speicherkarten-Spannungen**

3,3 V Typ, Dualspannungstyp (3,3 V und 5 V) (Versorgungsspannung: 3,3 V)

5-V-Speicherkarten werden nicht unterstützt.

Maximaler Versorgungsstrom: 200 mA

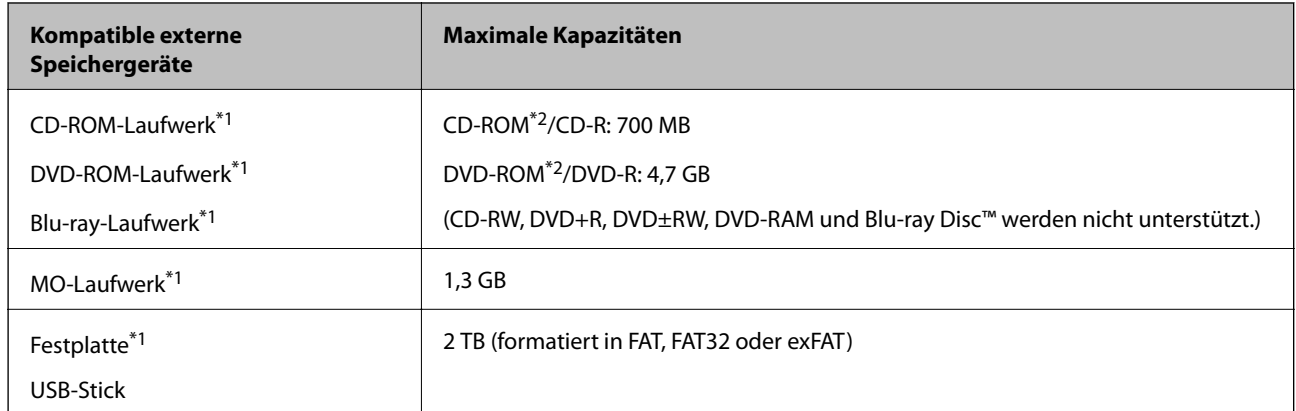

### <span id="page-198-0"></span>**Technische Daten von unterstützten externen Speichergeräten**

\*1 Wir raten von der Verwendung externer Speichergeräte mit Stromversorgung über USB ab. Verwenden Sie nur externe Speichergeräte mit unabhängiger Stromversorgung.

\*2 Nur Lesen.

Die folgenden Geräte können nicht verwendet werden:

- ❏ Ein Gerät, für das ein eigener Treiber erforderlich ist
- ❏ Ein Gerät mit Sicherheitseinstellungen (Kennwort, Verschlüsselung usw.)
- ❏ Ein Gerät mit eingebautem USB-Hub

Epson kann nicht den Betrieb von allen extern angeschlossenen Geräten garantieren.

### **Spezifikation für unterstützte Daten**

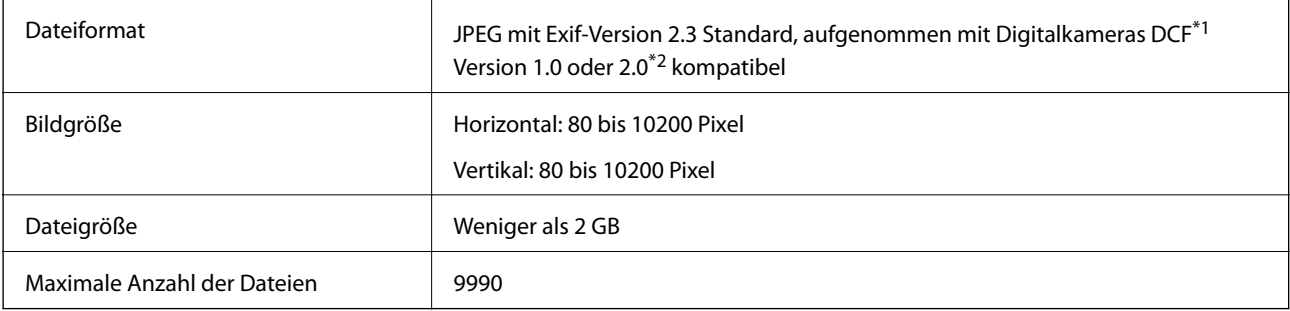

\*1 Entwicklungsvorschrift für Kamera-Dateisystem.

\*2 Im internen Speicher von Digitalkameras gespeicherte Fotodaten werden nicht unterstützt.

#### *Hinweis:*

"?" erscheint im LCD-Bildschirm, wenn der Drucker die Bilddatei nicht erkennt. Wenn Sie in diesem Fall ein Layout mit mehreren Bildern wählen, werden leere Abschnitte gedruckt.

# **Abmessungen**

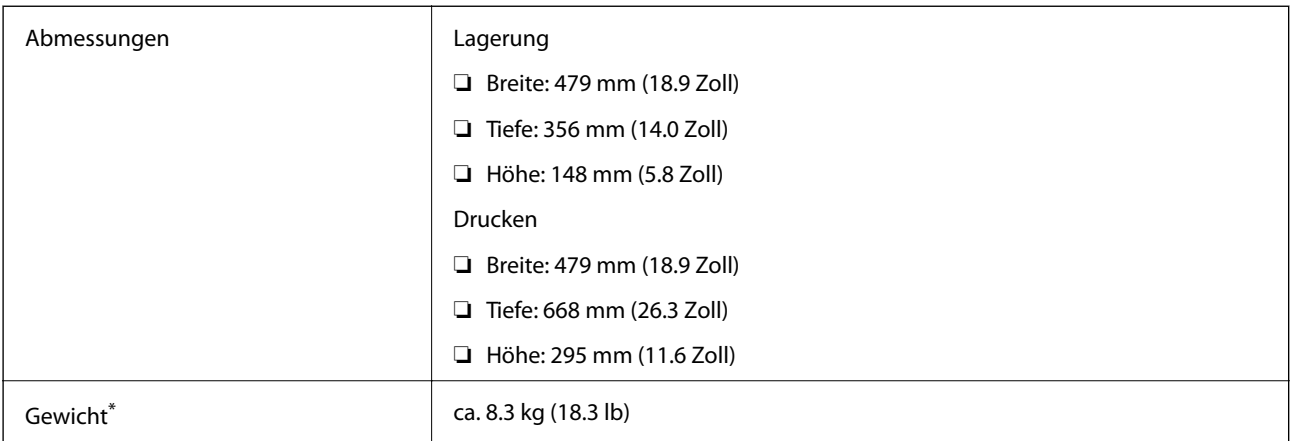

\* : Ohne Tintenpatronen, Netzkabel und den CD/DVD-Träger.

# **Elektrische Daten**

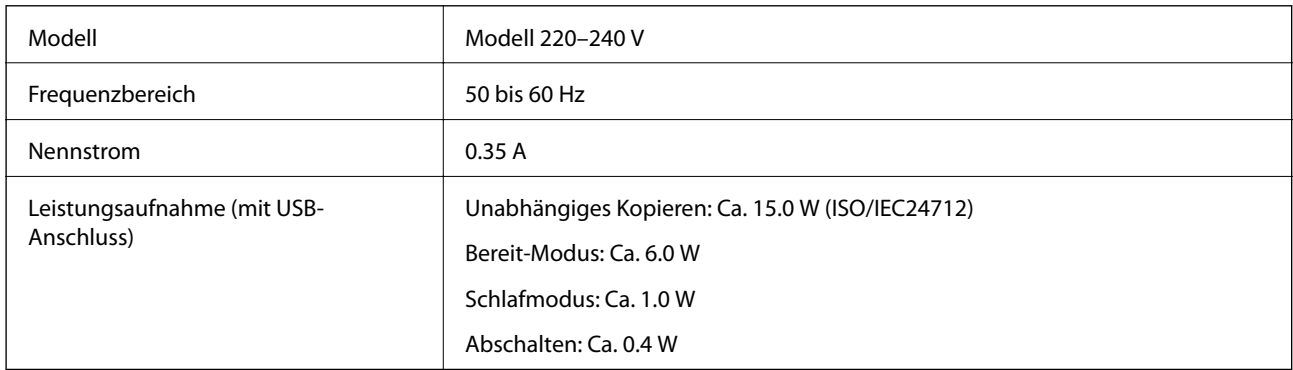

#### *Hinweis:*

❏ Informationen zur Spannung finden Sie auf dem Etikett am Drucker.

❏ Falls Sie den Drucker in Europa verwenden, finden Sie auf der folgenden Website Informationen zum Stromverbrauch. <http://www.epson.eu/energy-consumption>

# **Umgebungsbedingungen**

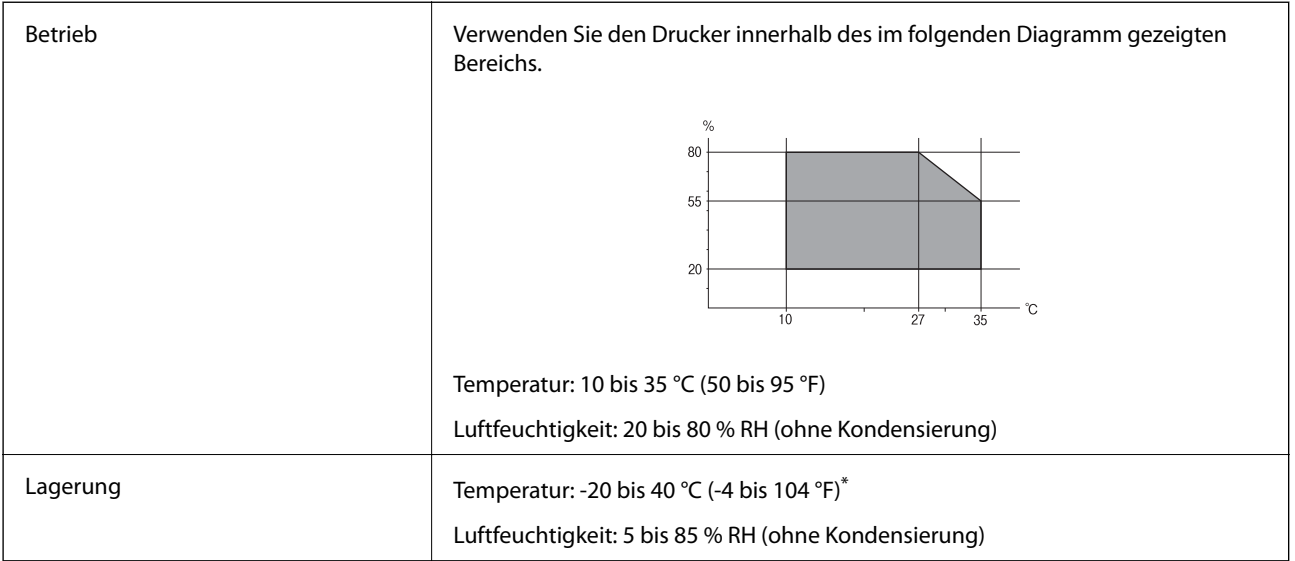

\* Kann einen Monat bei 40 °C (104 °F) gelagert werden.

### **Umgebungsbedingungen für Tintenpatronen**

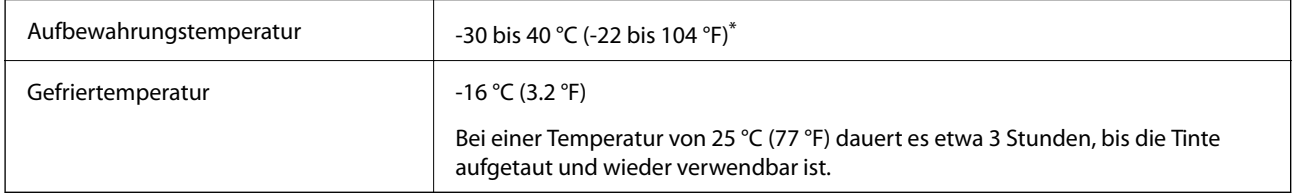

Kann einen Monat bei 40 °C (104 °F) gelagert werden.

# **Systemvoraussetzungen**

- ❏ Windows 10 (32 Bit, 64 Bit)/Windows 8.1 (32 Bit, 64 Bit)/Windows 8 (32 Bit, 64 Bit)/Windows 7 (32 Bit, 64 Bit)/ Windows Vista (32 Bit, 64 Bit)/Windows XP SP3 oder aktueller (32 Bit)/Windows XP Professional x64 Edition SP2 oder aktueller
- ❏ Mac OS X v10.11.x/Mac OS X v10.10.x/Mac OS X v10.9.x/Mac OS X v10.8.x/Mac OS X v10.7.x/Mac OS X v10.6.8

#### *Hinweis:*

- ❏ Mac OS X unterstützt einige Anwendungen und Funktionen möglicherweise nicht.
- ❏ Das UNIX-Dateisystem (UFS) für Mac OS X wird nicht unterstützt.

# **Gesetzlich vorgeschriebene Informationen**

# **Normen und Zertifizierungen**

### **Standards und Zulassungen für europäisches Modell**

Für Benutzer in Europa

Hiermit erklärt die Seiko Epson Corporation, dass das folgende Hochfrequenzgerätemodell der Richtlinie 2014/53/EU entspricht. Den vollständigen Text der EU-Konformitätserklärung finden Sie auf der folgenden Webseite.

<http://www.epson.eu/conformity>

#### C493D

Zur Verwendung ausschließlich in den Ländern Irland, Großbritannien, Österreich, Deutschland, Liechtenstein, Schweiz, Frankreich, Belgien, Luxemburg, Niederlande, Italien, Portugal, Spanien, Dänemark, Finnland, Norwegen, Schweden, Island, Kroatien, Zypern, Griechenland, Slowenien, Malta, Bulgarien, Tschechien, Estland, Ungarn, Lettland, Litauen, Polen, Rumänien und Slowakei.

Epson übernimmt keine Verantwortung für die Nichtbeachtung der Schutzvorschriften, die durch eine nicht empfohlene Änderung der Produkte entsteht.

# $C \in$

#### **Standards und Zulassungen für australische Modelle**

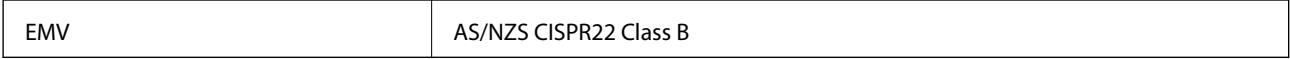

Epson erklärt hiermit, dass die folgende Gerätemodelle den wesentlichen Anforderungen und anderen relevanten Bestimmungen von AS/NZS4268 entsprechen:

C493D

Epson übernimmt keine Verantwortung für die Nichtbeachtung der Schutzvorschriften, die durch eine nicht empfohlene Änderung der Produkte entsteht.

# **Einschränkungen beim Kopieren**

Beachten Sie die folgenden Einschränkungen, um den Drucker in einer verantwortlichen und gesetzlichen Weise zu verwenden.

Das Kopieren der folgenden Objekte ist gesetzlich verboten:

- ❏ Banknoten, Münzen, staatliche handelbare Wertpapiere, staatliche Schuldverschreibungen und Kommunalanleihen
- ❏ Unbenutzte Briefmarken, frankierte Postkarten und andere offizielle Postsachen mit gültiger Freimachung
- ❏ Staatliche Steuerzeichen und nach einem gesetzlichen Verfahren ausgegebene Wertpapiere

Beim Kopieren der folgenden Dokumente ist Vorsicht angebracht:

- ❏ Private handelbare Wertpapiere (Börsenzertifikate, übertragbare Schuldverschreibungen, Schecks usw.), Monatskarten, Konzessionen usw.
- ❏ Pässe, Führerscheine, Kfz-Prüfsiegel, Straßenbenutzungsausweise, Nahrungsmittelkarten, Fahrkarten usw.

#### *Hinweis:*

Das Kopieren dieser Dokumente kann auch gesetzlich verboten sein.

Verantwortlicher Umgang mit urheberrechtlich geschütztem Material:

Ein Missbrauch des Druckers liegt vor, wenn urheberrechtlich geschütztes Material widerrechtlich kopiert wird. Außer wenn Sie auf Empfehlung eines versierten Anwalts handeln, sollten Sie die Genehmigung des Inhabers der Urheberrechte einholen, bevor Sie veröffentlichtes Material kopieren.

# **Transportieren des Druckers**

Wenn Sie den Drucker umstellen oder reparieren und daher transportieren müssen, befolgen Sie die nachfolgenden Schritte, um den Drucker einzupacken.

### !*Achtung:*

Achten Sie darauf, dass Sie sich beim Öffnen und Schließen der Scannereinheit weder die Hand noch die Finger einklemmen. Andernfalls könnten Sie sich verletzen.

#### $\bigcap$  *Wichtig:*

- ❏ Beim Lagern oder Transportieren darf der Drucker nicht gekippt, vertikal aufgestellt oder auf den Kopf gestellt werden. Anderenfalls kann Tinte austreten.
- ❏ Lassen Sie die Tintenpatronen installiert. Durch das Entfernen der Tintenpatronen kann der Druckkopf austrocknen, sodass der Drucker möglicherweise nicht mehr einwandfrei drucken kann.
- 1. Schalten Sie den Drucker durch Drücken der Taste  $\mathcal{O}$  aus.
- 2. Vergewissern Sie sich, dass die Betriebsanzeige erlischt, und ziehen Sie dann das Netzkabel ab.

#### Wichtig:

Ziehen Sie den Netzstecker, wenn die Betriebsanzeige aus ist. Andernfalls fährt der Druckkopf möglicherweise nicht in die Ausgangsstellung zurück, die Tinte trocknet aus und es kann ggf. nicht mehr gedruckt werden.

- 3. Ziehen Sie alle Kabel wie das Netzkabel und das USB-Kabel ab.
- 4. Achten Sie darauf, dass keine Speicherkarte eingesetzt ist.
- 5. Entnehmen Sie sämtliches Papier aus dem Drucker.
- 6. Vergewissern Sie sich, dass keine Vorlagen mehr im Drucker vorhanden sind.

#### **Anhang**

7. Öffnen Sie die Scannereinheit bei geschlossener Vorlagenabdeckung. Sichern Sie den Tintenpatronenhalter mit Klebeband am Gehäuse.

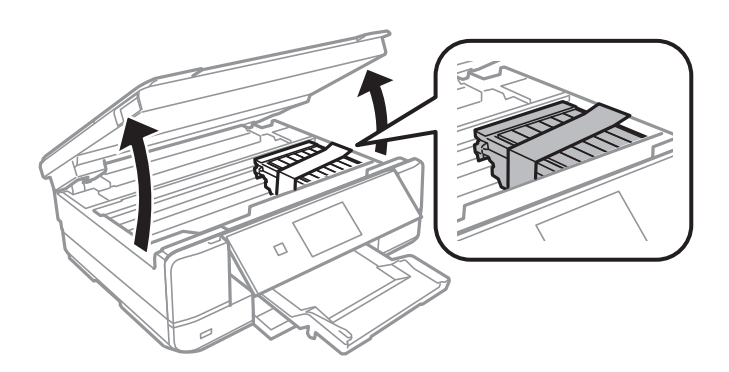

- 8. Schließen Sie die Scannereinheit.
- 9. Bereiten Sie den Drucker wie nachfolgen gezeigt zum Einpacken vor.

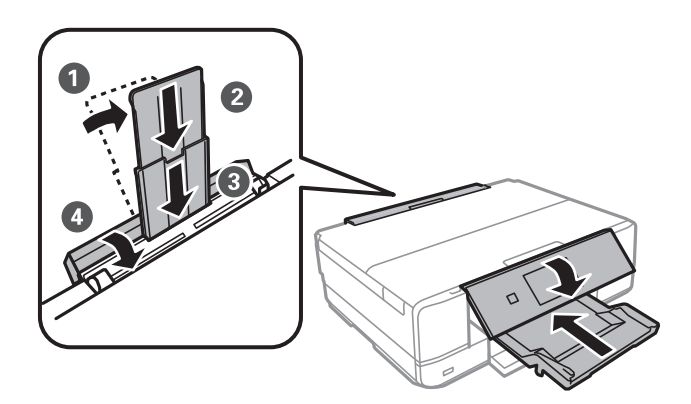

10. Packen Sie den Drucker unter Verwendung von Schutzmaterial in seinen Karton.

Wenn Sie den Drucker wieder in Betrieb nehmen, denken Sie daran, das Klebeband zur Befestigung des Tintenpatronenhalters zu entfernen. Falls die Druckqualität beim nächsten Druck abgenommen hat, reinigen Sie den Druckkopf und richten Sie ihn aus.

#### **Zugehörige Informationen**

- & ["Bezeichnungen und Funktionen der Teile" auf Seite 15](#page-14-0)
- & ["Überprüfen und Reinigen des Druckkopfs" auf Seite 128](#page-127-0)
- & ["Ausrichten des Druckkopfs" auf Seite 130](#page-129-0)

# **Zugriff auf eine Speicherkarte von einem Computer**

Sie können Daten von einem Computer auf ein externes Speichergerät, wie z. B. eine in den Drucker eingesetzte Speicherkarte, schreiben oder von diesem lesen.

### **v***Wichtig:*

❏ Entfernen Sie den Schreibschutz und setzen Sie eine Speicherkarte ein.

#### ❏ Beim Speichern eines Bildes vom Computer auf die Speicherkarte werden Bild und Fotoanzahl im LCD-Bildschirm nicht aktualisiert. Entnehmen Sie die Speicherkarte und setzen Sie sie anschließend wieder ein.

❏ Wenn Sie den Zugriff auf ein externes USB-Gerät freigeben, das innerhalb eines Netzwerks mit Computern verbunden ist, ist der Schreibzugriff nur für Computer gestattet, die mittels der Methode verbunden sind, die auf dem Drucker ausgewählt wurde. Um auf das externe Speichergerät zu schreiben, rufen Sie am Bedienfeld *Einstellungen* auf und wählen Sie *Dateifreigabe-Setup* und eine Verbindungsmethode.

#### *Hinweis:*

Wenn ein großes externes Speichergerät, wie z. B. eine 2TB HDD, verbunden ist, dauert es eine Weile, bis die Daten vom Computer erkannt werden.

#### **Windows**

Wählen Sie ein externes Speichergerät unter **Computer** oder **Arbeitsplatz**. Die Daten auf dem externen Speichergerät werden angezeigt.

#### *Hinweis:*

Wenn Sie den Drucker ohne Software-CD oder Web Installer mit dem Netzwerk verbunden haben, ordnen Sie einen Speicherkarten-Steckplatz oder USB-Anschluss als Netzlaufwerk zu. Öffnen Sie *Ausführen* und geben Sie einen Druckernamen \\XXXXX oder die IP-Adresse \\XXX.XXX.XXX.XXX des Druckers bei *Öffnen:* ein. Rechtsklicken Sie auf ein Gerätesymbol, um das Netzwerk zuzuweisen. Das Netzwerkgerät wird unter *Computer* oder *Arbeitsplatz* angezeigt.

#### **Mac OS X**

Wählen Sie ein entsprechendes Symbol. Die Daten auf dem externen Speichergerät werden angezeigt.

#### *Hinweis:*

- ❏ Um ein externes Speichergerät zu entfernen, müssen Sie das Gerätesymbol auf das Papierkorb-Symbol ziehen und dort ablegen. Andernfalls werden Daten auf dem freigegebenen Laufwerk nicht richtig angezeigt, wenn ein anderes externes Speichergerät eingesetzt wird.
- ❏ Wählen Sie zum Zugreifen auf ein externes Speichergerät über das Netzwerk *Go* > *Connect to Server* aus dem Desktop-Menü. Geben Sie den Druckernamen cifs://XXXXX oder smb://XXXXX (wobei "XXXXX" der Druckername ist) bei *Serveradresse* ein und klicken Sie dann auf *Verbinden*.

#### **Zugehörige Informationen**

- & ["Einsetzen einer Speicherkarte" auf Seite 54](#page-53-0)
- & ["Technische Daten von externen Speichergeräten" auf Seite 198](#page-197-0)

# **Weitere Unterstützung**

# **Website des technischen Supports**

Wenn Sie weitere Hilfe benötigen, rufen Sie die folgende Website des technischen Supports von Epson auf. Wählen Sie Ihr Land oder Ihre Region und gehen Sie zum Supportabschnitt Ihrer regionalen Epson-Website. Hier finden Sie auch die neuesten Treiber, häufig gestellte Fragen (FAQs), Handbücher bzw. andere herunterladbare Materialien.

<http://support.epson.net/>

#### <http://www.epson.eu/Support> (Europa)

Wenn das Epson-Produkt nicht ordnungsgemäß funktioniert und Sie das Problem nicht lösen können, wenden Sie sich an den Epson-Support.

### **Kontaktaufnahme mit dem Epson-Support**

#### **Bevor Sie sich an Epson wenden**

Wenn das Epson-Produkt nicht ordnungsgemäß funktioniert und Sie das Problem nicht mithilfe der Informationen zur Fehlerbehebung in den Produkthandbüchern lösen können, wenden Sie sich an den Epson-Support. Wenn der Epson-Support für Ihr Land nachfolgend nicht aufgeführt ist, wenden Sie sich an den Händler, bei dem Sie dieses Produkt erworben haben.

Der Epson-Support kann Ihnen schneller helfen, wenn Sie die folgenden Informationen bereithalten:

❏ Seriennummer des Produkts

(Das Typenschild mit der Seriennummer befindet sich in der Regel auf der Geräterückseite.)

- ❏ Produktmodell
- ❏ Softwareversion des Produkts

(Klicken Sie auf **About**, **Version Info** oder eine ähnliche Schaltfläche in der Gerätesoftware.)

- ❏ Marke und Modell Ihres Computers
- ❏ Name und Version des auf Ihrem Computer installierten Betriebssystems
- ❏ Namen und Versionen der Softwareanwendungen, die Sie normalerweise mit dem Gerät verwenden

#### *Hinweis:*

Je nach Gerät sind die Netzwerkeinstellungen möglicherweise im Gerätespeicher abgelegt. Aufgrund von Geräteausfällen oder Reparaturen könnten Einstellungen verloren gehen. Epson ist nicht haftbar für den Verlust von Daten, für das Sichern oder Wiederherstellen von Einstellungen selbst innerhalb des Garantiezeitraums. Wir empfehlen Ihnen, eine eigene Datensicherung vorzunehmen oder wichtige Informationen zu notieren.

#### **Hilfe für Benutzer in Europa**

Im Gesamteuropäischen Garantieschein finden Sie Informationen, wie Sie sich an den Epson-Support wenden können.

#### **Hilfe für Benutzer in Australien**

Epson Australia ist bestrebt, Ihnen einen hohen Kundendienststandard zu bieten. Zusätzlich zu den Produkthandbüchern bieten wir folgende Informationsquellen:

#### **Internet-URL**

#### [http://www.epson.com.au](http://www.epson.com.au/)

Besuchen Sie die Webseiten von Epson Australia. Es lohnt sich, hier immer wieder mal vorbeizusurfen! Die Website bietet die Möglichkeit, Treiber herunterzuladen, mit Epson direkt Kontakt aufzunehmen, neue Produktinformationen abzurufen und den technischen Support (über E-Mail) zu kontaktieren.

#### **Epson-Helpdesk**

Telefon: 1300-361-054

Der Epson-Helpdesk ist als letzte Sicherheit gedacht, um zu gewährleisten, dass unsere Kunden bei Problemen einen Ansprechpartner haben. Das Fachpersonal des Helpdesks kann Ihnen bei der Installation, bei der Konfiguration und beim Betrieb Ihres Epson-Produkts behilflich sein. Unser Pre-Sales-Helpdesk-Team kann Ihnen Informationen zu den neuesten Epson-Produkten liefern und Ihnen Auskunft über den nächstgelegenen Vertragshändler oder Kundendienst geben. Eine Vielzahl von Anfragen werden hier beantwortet.

Halten Sie bei einem Anruf alle relevanten Informationen bereit. Je mehr Informationen Sie geben können, desto schneller können wir Ihnen bei der Lösung des Problems behilflich sein. Diese Informationen umfassen die Epson-Produkthandbücher, die Art des Computers, das Betriebssystem, die Anwendungsprogramme und alle weiteren Informationen, die Sie für wichtig erachten.

#### **Produkttransport**

Epson empfiehlt, die Produktverpackung für einen künftigen Transport aufzubewahren.

#### **Hilfe für Benutzer aus Neuseeland**

Epson New Zealand ist bestrebt, Ihnen einen hohen Kundendienststandard zu bieten. Zusätzlich zur Produktdokumentation bieten wir folgende Informationsquellen:

#### **Internet-URL**

#### [http://www.epson.co.nz](http://www.epson.co.nz/)

Besuchen Sie die Webseiten von Epson New Zealand. Es lohnt sich, hier immer wieder mal vorbeizusurfen! Die Website bietet die Möglichkeit, Treiber herunterzuladen, mit Epson direkt Kontakt aufzunehmen, neue Produktinformationen abzurufen und den technischen Support (über E-Mail) zu kontaktieren.

#### **Epson-Helpdesk**

#### Telefon: 0800 237 766

Der Epson-Helpdesk ist als letzte Sicherheit gedacht, um zu gewährleisten, dass unsere Kunden bei Problemen einen Ansprechpartner haben. Das Fachpersonal des Helpdesks kann Ihnen bei der Installation, bei der Konfiguration und beim Betrieb Ihres Epson-Produkts behilflich sein. Unser Pre-Sales-Helpdesk-Team kann Ihnen Informationen zu den neuesten Epson-Produkten liefern und Ihnen Auskunft über den nächstgelegenen Vertragshändler oder Kundendienst geben. Eine Vielzahl von Anfragen werden hier beantwortet.

Halten Sie bei einem Anruf alle relevanten Informationen bereit. Je mehr Informationen Sie geben können, desto schneller können wir Ihnen bei der Lösung des Problems behilflich sein. Diese Informationen umfassen die Epson-Produktdokumentation, die Art des Computers, das Betriebssystem, die Anwendungsprogramme und alle weiteren Informationen, die Sie für wichtig erachten.

#### **Produkt transportieren**

Epson empfiehlt, die Produktverpackung für einen künftigen Transport aufzubewahren.